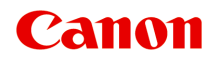

# **MX720 series Příručka online**

Důležité informace Užitečné funkce dostupné v zařízení Seznámení s přístrojem

### **Důležité informace**

- Poznámky k používání Příručky online
- Provozní prostředí
- Jak tisknout

#### **Poznámky k používání Příručky online**

- Reprodukce, zneužití nebo kopírování textu, fotografií nebo obrázků publikovaných v dokumentu Příručka online (dále v textu označované jako "tato příručka"), v celku nebo z části, je zakázáno.
- Společnost Canon může obsah této příručky změnit nebo odstranit bez předchozího upozornění zákazníků. Společnost Canon navíc může zveřejnění této příručky z nevyhnutelných důvodů pozastavit nebo ukončit. Společnost Canon neodpovídá za jakékoli škody vzniklé zákazníkům v důsledku změny nebo odstranění údajů v této příručce nebo pozastavení či ukončení zveřejnění této příručky.
- I když byl obsah této příručky připraven s největší péčí, pokud zjistíte jakékoli nesprávné nebo chybějící informace, obraťte se na servisní středisko.
- Popisy v této příručce jsou v zásadě založeny na výrobku v době jeho uvedení na trh.
- Tato příručka nezveřejňuje dokumentaci všech výrobků prodávaných společností Canon. Při použití produktu, který není popsán v této příručce, použijte příručku dodanou s produktem.

#### **Provozní prostředí**

Tuto příručku je doporučeno používat v následujícím prostředí.

• **Doporučený operační systém**

Windows 8, Windows 7, Windows 7 SP1, Windows Vista SP1, Windows Vista SP2, Windows XP SP3 (pouze 32bitový)

• **Doporučený webový prohlížeč**

Internet Explorer 8 nebo novější (V nastavení prohlížeče povolte soubory cookies a jazyk JavaScript.)

#### **Jak tisknout**

K vytištění této příručky použijte funkci tisku webového prohlížeče.

Chcete-li tisknout barvy a obrázky na pozadí, pomocí následujícího postupu zobrazte dialogové okno **Vzhled stránky (Page Setup)** a zaškrtněte políčko **Tisknout barvu pozadí a obrázky (Print Background Colors and Images)**.

• **V prohlížeči Internet Explorer 9 nebo 10**

Vyberte položku (Nástroje) > **Tisk (Print)** > **Vzhled stránky... (Page setup...)**.

- **V prohlížeči Internet Explorer 8**
	- 1. Zobrazte nabídky stisknutím tlačítka ALT.
	- 2. V nabídce **Soubor (File)** vyberte položku **Vzhled stránky... (Page Setup...)**.

## **Symboly použité v tomto dokumentu**

### **Varování**

Při nedodržení pokynů hrozí nebezpečí smrti nebo vážného zranění způsobené nesprávným používáním zařízení. Tyto pokyny je třeba dodržovat pro zajištění bezpečného provozu.

### **Upozornění**

Při nedodržení těchto pokynů hrozí nebezpečí zranění osob nebo poškození majetku způsobené nesprávným používáním zařízení. Tyto pokyny je třeba dodržovat pro zajištění bezpečného provozu.

### **Důležité**

Pokyny obsahují důležité informace. Abyste předešli poškození, zranění nebo nesprávnému použití výrobku, přečtěte si níže uvedené informace.

### **Poznámka**

Pokyny obsahují poznámky týkající se provozu a doplňková vysvětlení.

#### **Základní**

Pokyny vysvětlující základní použití produktu.

## **Ochranné známky a licence**

- Microsoft je registrovaná ochranná známka společnosti Microsoft Corporation.
- Windows je ochranná známka nebo registrovaná ochranná známka společnosti Microsoft Corporation v USA a dalších zemích.
- Windows Vista je ochranná známka nebo registrovaná ochranná známka společnosti Microsoft Corporation v USA a dalších zemích.
- Internet Explorer je ochranná známka nebo registrovaná ochranná známka společnosti Microsoft Corporation v USA a dalších zemích.
- Mac, Mac OS, AirPort, Safari, Bonjour, iPad, iPhone a iPod touch jsou ochranné známky společnosti Apple Inc. registrované v USA a dalších zemích. AirPrint a logo AirPrint jsou ochranné známky společnosti Apple Inc.
- IOS je ochranná známka nebo registrovaná ochranná známka společnosti Cisco, registrovaná v USA a v dalších zemích a je použita v rámci licence.
- Adobe, Photoshop, Photoshop Elements, Lightroom, Adobe RGB a Adobe RGB (1998) jsou buď registrované ochranné známky nebo ochranné známky společnosti Adobe Systems Incorporated v USA a dalších zemích.
- Photo Rag je ochranná známka společnosti Hahnemühle FineArt GmbH.
- Bluetooth je ochranná známka společnosti Bluetooth SIG, Inc., USA licencovaná společností Canon Inc.
- Všechny ostatní názvy společností a produktů zmíněné v textu mohou být ochrannými nebo registrovanými ochrannými známkami příslušných vlastníků.

#### **Poznámka**

Formální název systému Windows Vista je operační systém Microsoft Windows Vista.

## **Tipy pro hledání**

Cílové stránky můžete vyhledat zadáním klíčových slov do okna pro hledání.

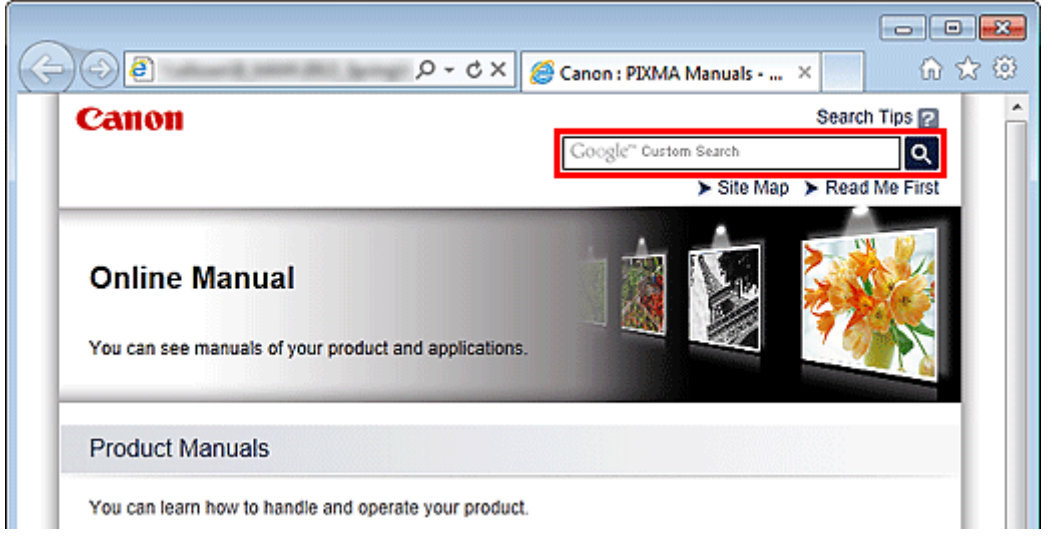

### **Důležité**

- Při vyhledávání zadáním názvu modelu produktu zadejte pouze první dvě číslice čísla v názvu modelu.
- Příklad: Hledáte-li MX45n (kde "n" je číslo)
- Zadejte "MX45"
- Pokud používáte model PRO series, zadejte celý název modelu. Příklad: Pokud používáte model PRO-1 series Zadejte "PRO-1"

#### • **Vyhledání funkcí**

Cílové stránky lze snadno vyhledat zadáním názvu modelu produktu a klíčového slova funkce, o které se chcete dozvědět více.

Příklad: Pokud používáte model MX450 series a chcete-li zjistit, jak vložit papír Do okna pro hledání zadejte "vložit papír MX45" a spusťte hledání

#### • **Řešení chyb**

Přesnější výsledky hledání naleznete zadáním názvu modelu produktu a kódu podpory. Příklad: Pokud používáte model MX450 series, zobrazí se následující obrazovka s chybou Do okna pro hledání zadejte "MX45 1003" a spusťte hledání

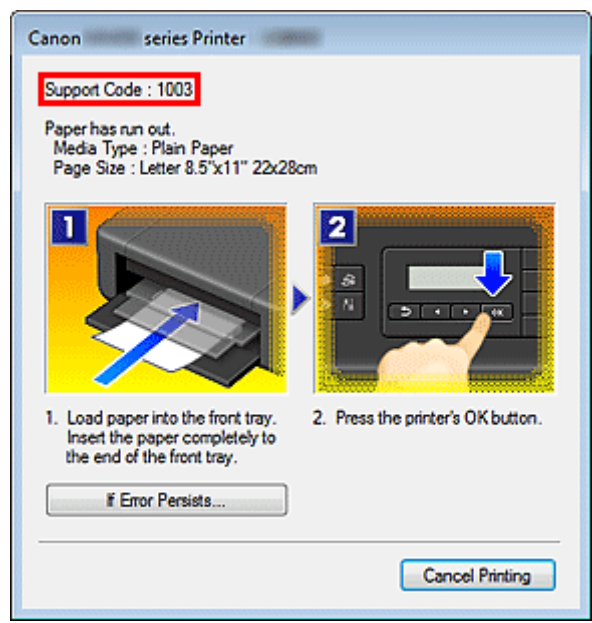

#### • **Vyhledání funkcí aplikace**

Cílové stránky lze snadno vyhledat zadáním názvu aplikace a klíčového slova funkce, o které se chcete dozvědět více.

Příklad: Chcete zjistit, jak pomocí aplikace My Image Garden tisknout koláže Do okna pro hledání zadejte "My Image Garden koláž" a spusťte hledání

#### • **Vyhledání referenčních stránek**

Referenční stránky popsané v této příručce naleznete zadáním názvu modelu produktu a názvu stránky.

Referenční stránky naleznete snadněji zadáním názvu funkce.

Příklad: Chcete-li přejít na stránku, na kterou odkazuje následující věta na stránce postupu skenování v příručce *Příručka online* pro zařízení MX450 series

Další informace naleznete na kartě Nastavení barev svého modelu, která je přístupná z nabídky Domů příručky *Příručka online*.

Do okna pro hledání zadejte "MX45 skenování karta Nastavení barev" a spusťte hledání

## **Použití okna Vysvětlení**

Většina operací v této příručce je popsána na základě oken zobrazených při použití operačního systému Windows 7 operating system Home Premium (dále jen systém Windows 7).

### **Seznámení se zařízením**

- [Hlavní součásti a základní operace](#page-31-0)
	- **[Hlavní součásti](#page-32-0)**
	- [Napájení zařízení](#page-39-0)
	- [Displej LCD a ovládací panel](#page-44-0)
	- [Zadávání číslic, písmen a symbolů](#page-46-0)
- [Vkládání papíru a originálů](#page-48-0)
	- [Vkládání papíru](#page-49-0)
	- [Vkládání originálů](#page-74-0)
	- **[Připojení jednotky USB Flash](#page-83-0)**
- [Výměna nádržky s inkoustem](#page-86-0)
	- [Výměna nádržky s inkoustem](#page-87-0)
	- [Kontrola stavu inkoustu](#page-92-0)
- [Údržba](#page-8-0)
	- [Nejasný tisk nebo tisk nesprávných barev](#page-96-0)
	- [Provádění údržby z počítače](#page-113-0)
	- [Čištění přístroje](#page-124-0)
- [Změna nastavení zařízení](#page-9-0)
	- [Změna nastavení zařízení z počítače](#page-10-0)
	- [Změna nastavení zařízení na displeji LCD](#page-11-0)
- [Informace o síťovém připojení](#page-12-0)
	- [Užitečné informace o síťovém připojení](#page-166-0)
- [O síťové komunikaci](#page-174-0)
	- [Změna a ověření síťových nastavení](#page-175-0)
	- [Obrazovky síťového připojení nástroje IJ Network Tool](#page-190-0)
	- [Další obrazovky nástroje IJ Network Tool](#page-213-0)
	- [Dodatek pro síťovou komunikaci](#page-225-0)
- [Tipy na zajištění optimální kvality tisku](#page-236-0)
	- [Užitečné informace o inkoustu](#page-237-0)
	- [Klíčové body k úspěšnému tisku](#page-238-0)
	- **[Po vložení papíru nezapomeňte provést nastavení papíru](#page-239-0)**
	- [Zrušení tiskové úlohy](#page-240-0)
	- [Klíč k zajištění konzistentní kvality tisku](#page-241-0)
	- **[Pokyny pro bezpečnou přepravu zařízení](#page-242-0)**
- [Právní omezení používání výrobku a používání obrazů](#page-243-0)
- **[Technické údaje](#page-244-0)**

## <span id="page-8-0"></span>**Údržba**

- [Nejasný tisk nebo tisk nesprávných barev](#page-96-0)
- [Provádění údržby z počítače](#page-113-0)
- [Čištění přístroje](#page-124-0)

## <span id="page-9-0"></span>**Změna nastavení zařízení**

- [Změna nastavení zařízení z počítače](#page-10-0)
- [Změna nastavení zařízení na displeji LCD](#page-11-0)

## <span id="page-10-0"></span>**Změna nastavení zařízení z počítače**

- [Změna nastavení možností tisku](#page-137-0)
- **[Registrace často používaného profilu tisku](#page-138-0)**
- [Správa napájení zařízení](#page-140-0)
- [Snížení hlučnosti zařízení](#page-141-0)
- [Změna provozního režimu zařízení](#page-142-0)

## <span id="page-11-0"></span>**Změna nastavení zařízení na displeji LCD**

- [Změna nastavení zařízení na displeji LCD](#page-144-0)
- [Nastavení faxu](#page-146-0)
- [Nastav. tisku](#page-149-0)
- [Nastavení sítě LAN](#page-150-0)
- [Nastavení zařízení uživatele](#page-154-0)
- [Nastavení tisku z mobil. telefonu](#page-156-0)
- [Nastavení Bluetooth](#page-157-0)
- [Nastavení tisku PictBridge](#page-158-0)
- [Výběr jazyka](#page-159-0)
- [Aktualizace firmwaru](#page-160-0)
- [Obnovit výchozí nastavení](#page-161-0)
- [O Nastavení rež. ECO](#page-162-0)
- [O Nastavení tichého režimu](#page-163-0)

## <span id="page-12-0"></span>**Informace o síťovém připojení**

[Užitečné informace o síťovém připojení](#page-166-0)

### **Užitečné funkce dostupné v zařízení**

Zařízení nabízí následující užitečné funkce.

Využitím řady nejrůznějších funkcí si práci s fotografiemi více užijete.

- Snadný tisk fotografií
- [Stažení materiálu](#page-14-0)
- [Odesílání naskenovaných obrázků na web](#page-15-0)
- [Snadný tisk položek online](#page-15-0)
- [Snadný tisk z inteligentního telefonu](#page-15-0)
- [Tisk pomocí služby Google Cloud Print](#page-16-0)
- [Přímý tisk ze zařízení iPad, iPhone nebo iPod touch](#page-16-0)
- [Tisk obrázků a dokumentů jejich odesláním v podobě e-mailové zprávy](#page-16-0)

#### **Snadný tisk fotografií prostřednictvím aplikace**

#### • **Snadné uspořádání obrázků**

V nástroji My Image Garden můžete k fotografiím přiřazovat jména osob a názvy událostí. Fotografie lze snadno uspořádat, protože si je můžete zobrazit nejen podle složky, ale také podle kalendáře, události a osoby. Díky tomu můžete cílové fotografie při pozdějším hledání snadno najít.

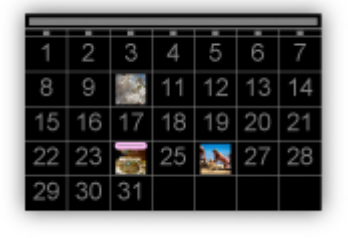

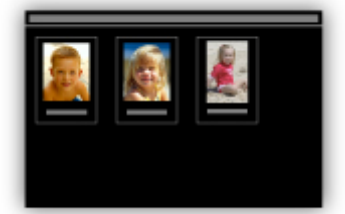

<Zobrazení Kalendář> <Zobrazení Lidé>

#### • **Zobrazení doporučených položek v rámci prezentací**

Nástroj Quick Menu podle informací přiložených k fotografiím automaticky vybere fotografie v počítači a vytvoří doporučené položky, jako např. koláže nebo pohlednice. Vytvořené položky se zobrazí v podobě prezentací.

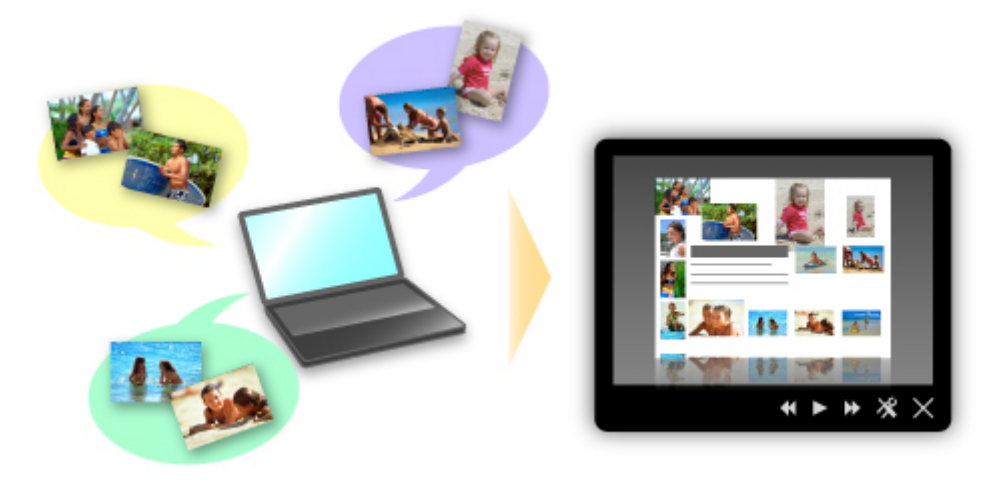

Pokud uvidíte položku, která se vám líbí, můžete si ji snadno vytisknout v pouhých dvou krocích. KROK1 Pomocí volby Image Display nástroje Quick Menu vyberte položku, kterou chcete vytisknout. KROK2 Položku vytiskněte v nástroji My Image Garden.

<span id="page-14-0"></span>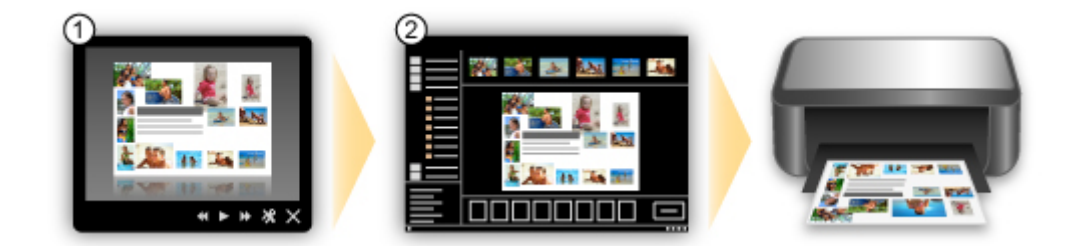

#### • **Automatické umístění fotografií**

Díky automatickému umisťování vybraných fotografií podle zvoleného tématu můžete být svědky vzniku skutečně krásných výtvorů.

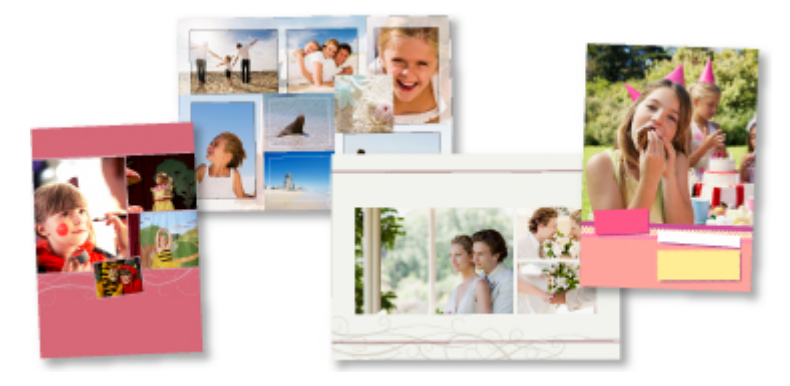

#### • **Další různé funkce**

Nástroj My Image Garden nabízí mnoho dalších užitečných funkcí. Podrobnosti naleznete v části "Možnosti použití aplikace My Image Garden".

### **Stažení řady materiálů**

#### • **CREATIVE PARK**

"Web s tiskovým materiálem", kde můžete bezplatně stáhnout veškerý tiskový materiál. K dispozici máte mnoho typů materiálu, jako např. tématické pohlednice a skládanky z papíru, které lze sestavit z připravených papírových částí.

Nástroj Quick Menu nabízí snadný přístup k této stránce.

#### • **CREATIVE PARK PREMIUM**

Služba, kde mohou zákazníci vlastnící modely podporující prémiový obsah stahovat exkluzivní tiskový materiál.

Prémiový obsah lze snadno stáhnout prostřednictvím nástroje My Image Garden. Stažený prémiový obsah můžete tisknout přímo pomocí nástroje My Image Garden.

Před tiskem staženého prémiového obsahu zkontrolujte, zda jsou na podporované tiskárně pro všechny barvy nainstalovány originální nádržky inkoustu / inkoustové kazety značky Canon.

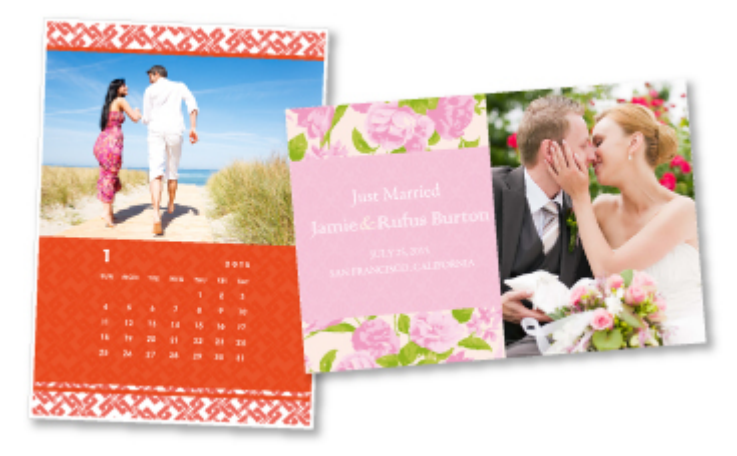

### **Poznámka**

Podoba prémiového obsahu uvedeného na této stránce podléhá změnám bez předchozího upozornění.

#### <span id="page-15-0"></span>**Snadné odesílání naskenovaných obrázků na web**

Pokud v počítači používáte služby Evernote nebo Dropbox, naskenované obrázky můžete snadno odesílat na web. Odeslané obrázky můžete využívat v jiných počítačích, inteligentních telefonech atd.

Podrobnosti naleznete v části "[Funkce integrace úložiště online"](#page-17-0).

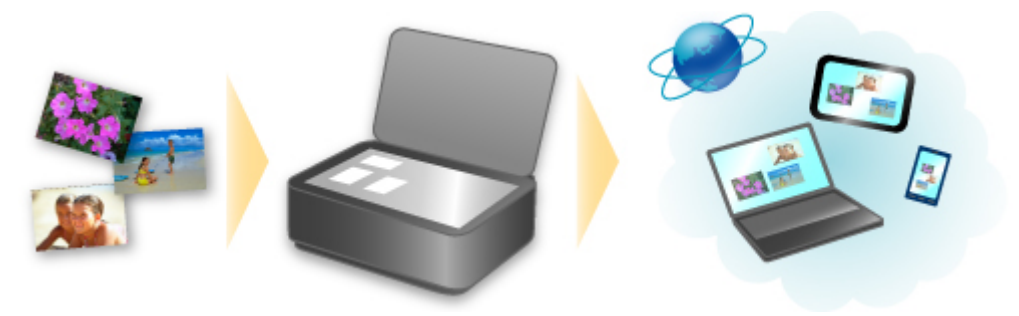

#### **Tisk fotografií z webů na sdílení fotografií nebo snadný tisk webových šablon ze zařízení**

Fotografie uložené na webu pro sdílení fotografií a šablony dostupné na Internetu můžete tisknout přímo bez použití počítače.

#### • **Tisk fotografií z alba online**

Podle potřeby můžete ze zařízení navštěvovat weby pro sdílení fotografií a fotografie v albech online (např. webová alba Picasa) přímo tisknout a při tom je kontrolovat na obrazovce tiskárny.

#### • **Tisk šablon z webu**

Společnost Canon nabízí na svém webu řadu šablon, jako například tématické papíry a kalendáře. Šablony si můžete kdykoli bez omezení stáhnout a vytisknout. Stačí vám k tomu pouze vaše zařízení.

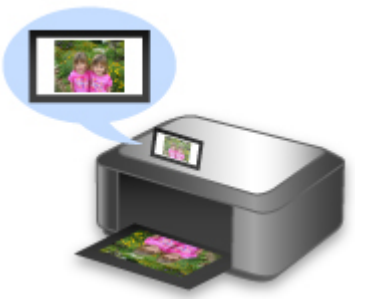

#### **Snadný tisk z inteligentního telefonu díky službě Canon Easy-PhotoPrint (pro systémy iOS/Android)**

Pomocí nástroje Canon Easy-PhotoPrint (pro systémy iOS/Android) můžete snadno bezdrátově tisknout fotografie uložené na inteligentním telefonu.

Bez použití počítače můžete také přímo na inteligentním telefonu přijímat naskenovaná data (formáty PDF nebo JPEG).

Nástroj Canon Easy-PhotoPrint (pro systémy iOS/Android) je k dispozici ke stažení z obchodu App Store a Google Play.

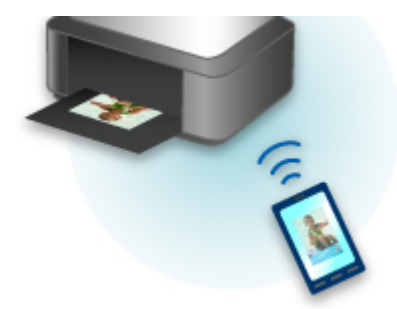

### <span id="page-16-0"></span>**Tisk v různém prostředí pomocí služby Google Cloud Print**

Zařízení je kompatibilní se službou Google Cloud Print (Google Cloud Print je služba poskytovaná společností Google Inc.).

Díky službě Google Cloud Print můžete tisknout odkudkoli pomocí aplikací a služeb, které podporují funkci Google Cloud Print.

Podrobnosti naleznete v části "Tisk pomocí funkce Google Cloud Print".

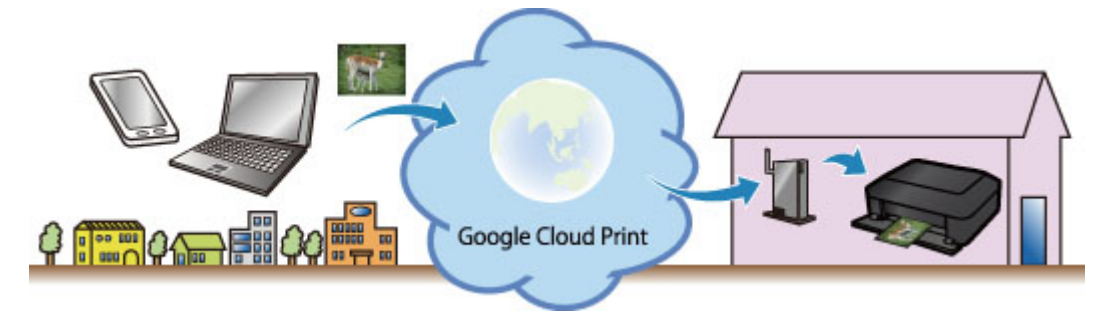

#### **Přímý tisk ze zařízení iPad, iPhone nebo iPod touch s technologií Apple AirPrint**

Zařízení je kompatibilní se službou AirPrint zařízení se systémem Apple iOS.

E-maily, fotografie, webové stránky atd. můžete tisknout přímo ze zařízení iPad, iPhone nebo iPod touch do zařízení pomocí bezdrátové sítě LAN.

Podrobnosti naleznete v části "[Tisk ze zařízení kompatibilního se službou AirPrint](#page-18-0)".

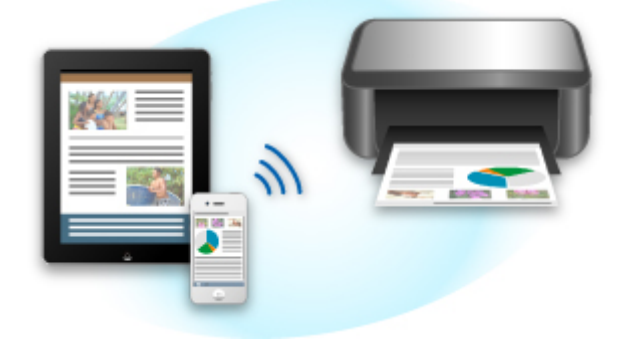

#### **Snadný tisk odesláním e-mailu z počítače nebo zařízení smartphone**

Se službou Tisk z e-mailu můžete snadno tisknout soubory uložené v příloze zprávy. V počítači nebo zařízení smartphone stačí jednoduše k e-mailové zprávě připojit obrázek nebo dokument a zprávu odeslat. S touto službou můžete snadno tisknout mimo pracoviště, jako např. na cestách. Po registraci může mít k tisku přístup i vaše rodina nebo přátelé.

Službu Tisk z e-mailu lze využívat u libovolné tiskárny společnosti Canon, která tuto službu podporuje.

Podrobnosti naleznete v části "[How to Use Print from E-mail"](#page-22-0).

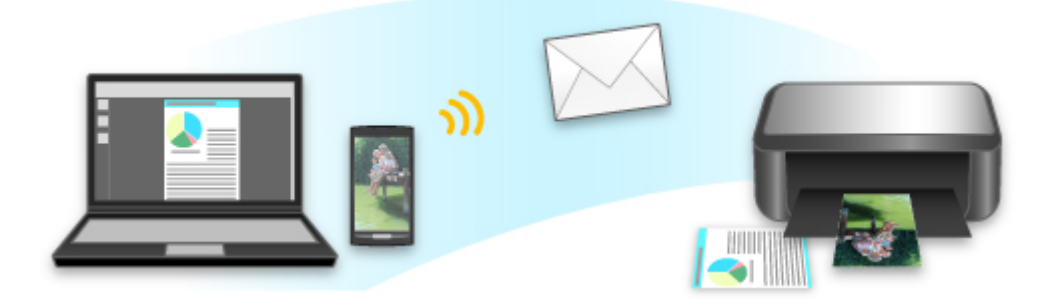

## <span id="page-17-0"></span>**Funkce integrace úložiště online**

Zařízení lze integrovat se službami úložiště online, jako je např. služba Evernote.

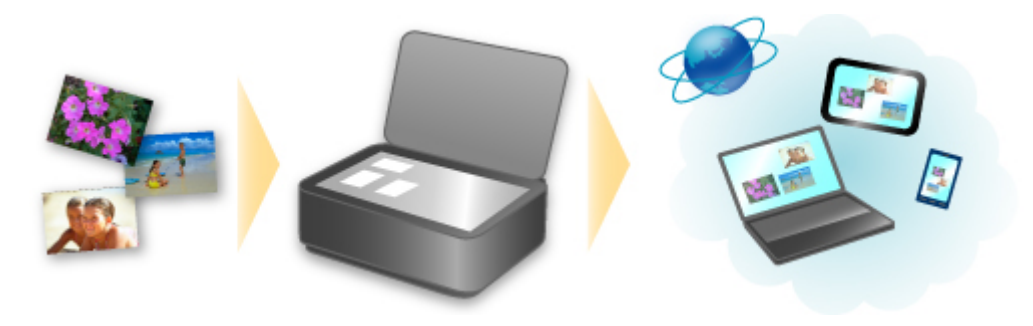

## **Integrace se službou úložiště online GI** "Evernote"

Pokud je v počítači nainstalována klientská aplikace Evernote, můžete importovat naskenované obrázky do aplikace a odesílat je na server Evernote.

Odeslané obrázky můžete procházet v jiných počítačích, inteligentních telefonech atd.

Před využitím služby Evernote je třeba si vytvořit účet. Informace o vytváření účtu naleznete na stránce "CREATE ACCOUNT" (Vytvořit účet) služby Evernote.

#### • **Nastavení**

V dialogovém okně Nastavení v nástroji IJ Scan Utility vyberte položku, kterou chcete nastavit, a v nabídce **Odeslat do aplikace (Send to an application)** v **Nastavení aplikace (Application Settings)** vyberte možnost Evernote.

Podrobnosti naleznete v tématu "Dialogové okno Nastavení".

#### **Důležité**

Funkce služby Evernote se mohou změnit nebo mohou být ukončeny bez předchozího upozornění.

## <span id="page-18-0"></span>**Printing from AirPrint Compliant Device**

This document explains how to use AirPrint to print wirelessly from your iPad, iPhone and iPod touch to a Canon printer.

AirPrint enables you to print photos, email, Web pages and documents from your Apple device directly to your printer without installing a driver.

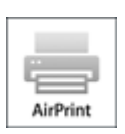

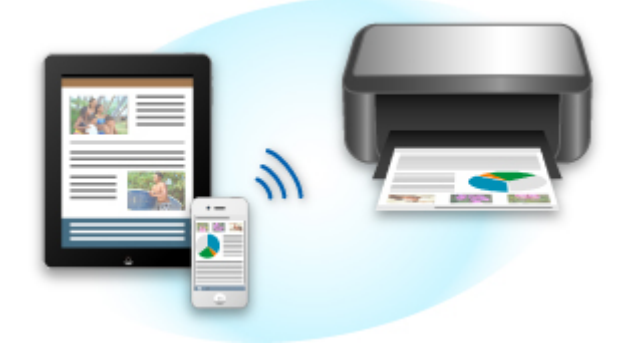

#### **Checking Your Environment**

First, check your environment.

• AirPrint Operation Environment

To use AirPrint, you will need one of the following Apple devices running the latest version of iOS: iPad (all models), iPhone (3GS or later), or iPod touch (3rd generation or later).

• Network Environment

The Apple device (iPad, iPhone, or iPod touch) and this machine must be connected to the same Wi-Fi network.

#### **Printing with AirPrint**

- **1.** Check that this machine is turned on and is connected to the LAN.
- **2.** From the application software of your Apple device, tap the operation icon to display the menu options.

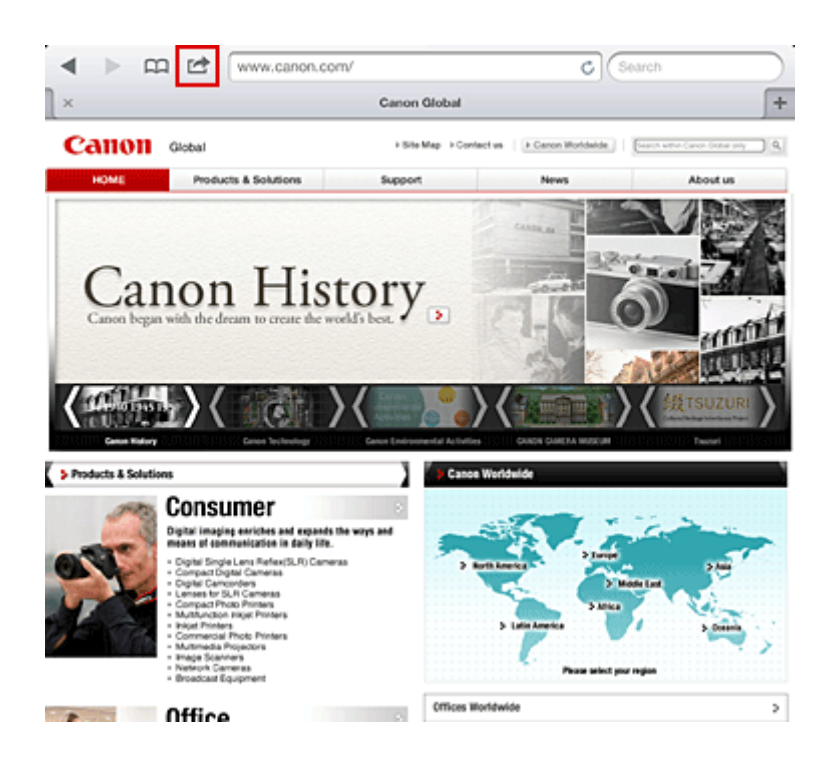

**3.** From the menu options, tap **Print**.

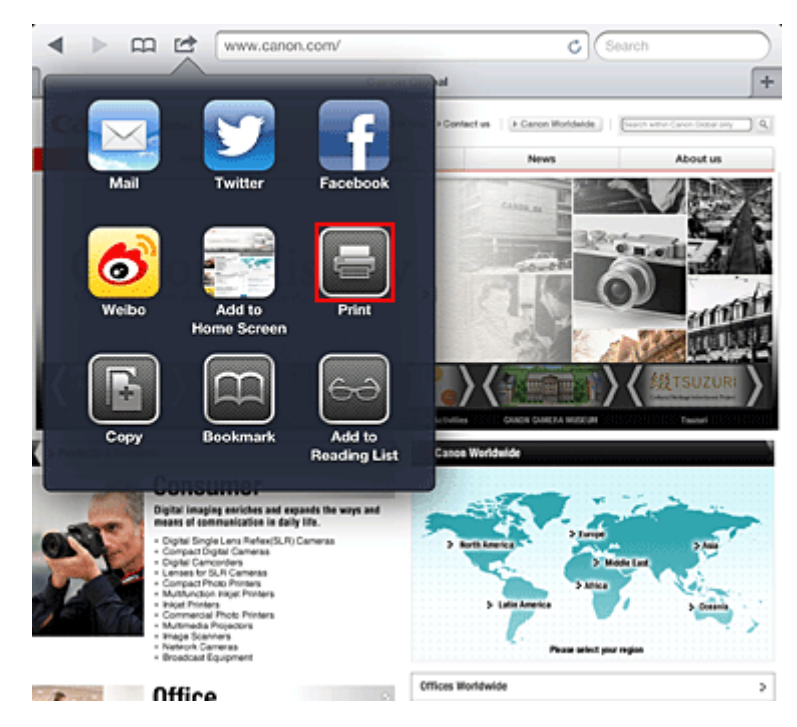

**4.** From **Printer Options**, select the model that you are using.

#### **Important**

 Because some application software does not support AirPrint, **Printer Options** may not be displayed. If an application software does not let you use printer options, you cannot print from that application software.

#### **Note**

The printer options differ depending on the application software and model you are using. Normally, when you tap **Print** and select a model name, the displayed printer options will include up to the following four options:

- **Printer: Select a model that can be used in your wireless LAN.**
- Copies: Select the number of print copies.
- Duplex Printing: If the model supports duplex printing, you can select **On** or **Off**.
- **5.** For **1 Copy**, click **+** or **-** to set the number of required copies.
- **6.** For **Duplex Printing**, click **On** to enable duplex printing or click **Off** to disable the function.
- **7.** When printing a file type that has multiple pages, such as a PDF file, click **Range** and then click **All Pages** or select the range of pages to be printed.

#### **8.** Tap the **Print**.

When you execute printing, the printer prints according to the specified settings.

### **Paper Size**

With AirPrint, the paper size is selected automatically according to the application software being used on the Apple device and the region in which AirPrint is used.

When Apple's photo application software is used, the default paper size is L size in Japan, and 4"x6" or KG in other countries and regions.

When documents are printed from Apple's Safari application software, the default paper size is letter size in the U.S. region, and A4 in Japan and Europe.

### **Important**

■ Your application software may support different paper sizes.

#### **Checking the Print Status**

During printing, a **Print** icon is displayed in the list of recently used application software, and you can use it to check the print progress.

To display the list of latest used application software, press the **Home** button on the Apple device twice. The **Print** icon is displayed at the bottom of the **Home** screen.

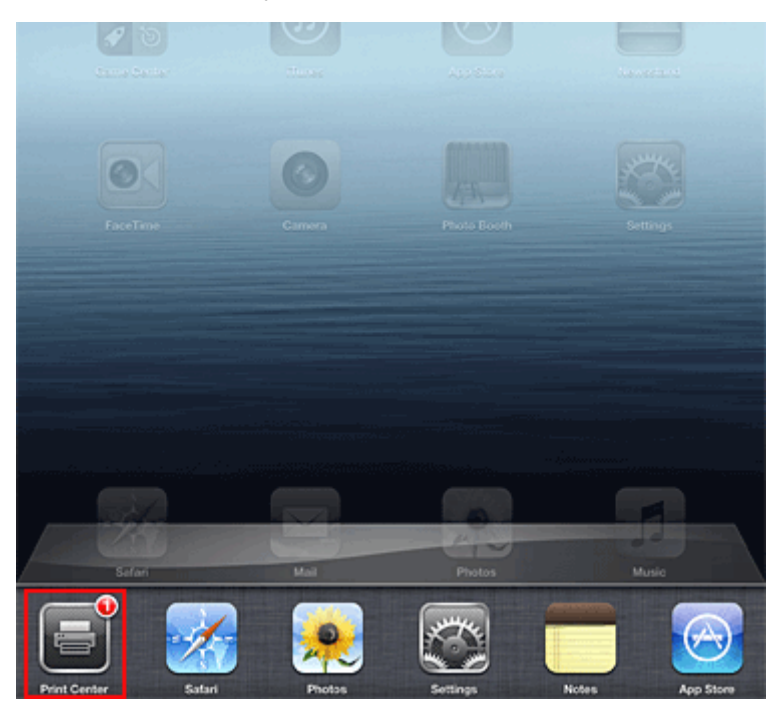

#### **Deleting a Print Job**

To delete a print job with AirPrint, use one of the following two methods:

• From the machine: Use the operation panel of the machine to cancel the print job.

• From an Apple device: Press the **Home** button on the Apple device twice. Tap the **Print** icon and display the print job list. Tap the print job to be canceled, and then tap **Cancel Print**.

#### **AirPrint Troubleshooting**

If the document does not print, check the following:

- **1.** Check that the machine power is on. If the machine power is on, turn it off and then back on again, and check whether the issue is resolved.
- **2.** Check that the machine is connected by LAN to the same network subnet as the device on which iOS is installed.
- **3.** Check that the machine has enough paper and ink.
- **4.** Check that no error message is displayed on the machine operation panel.

If the problem persists, use the printer driver on your computer to execute printing and check whether the document can be printed normally on the machine.

If the document cannot be printed, refer to the *Online Manual* for your model.

#### **Note**

 After you turn on the machine, it may take few minutes before the machine can communicate through a wireless LAN connection. Confirm that the machine is connected to the wireless LAN, and then try printing.

■ If Bonjour on the machine is disabled, AirPrint cannot be used. Check the LAN settings on the machine, and enable Bonjour.

#### **Note**

The windows used in the explanations may differ from those displayed by your Apple product or application software.

### <span id="page-22-0"></span>**How to Use** Print from E-mail

**Print from E-mail** allows you to print attachment files easily. You only attach a picture or a document from your computer or smartphone and send the e-mail with the attached file.

You can print simply from outside like a travel destination. Also, your family or friends can print by registering beforehand.

You can use **Print from E-mail** on any Canon printer that supports the service.

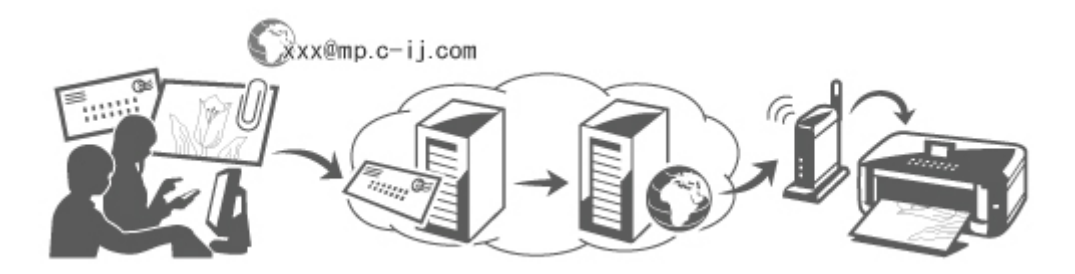

#### **Checking Your Environment**

First, check your environment.

• Network environment

This product needs to be connected to a LAN with an Internet connection.

#### **Important**

- The user will bear the cost of Internet access.
- This function may not be available in some countries/regions.
- **•** Printer software (firmware) version

If the printer's firmware version is earlier than Ver. 2.000, you need to update the firmware. Refer to "Firmware update" for your model from Home of the *Online Manual* for details.

#### **Preparing to use** Print from E-mail

To use **Print from E-mail**, you need to register the printer by entering information about the printer's owner.

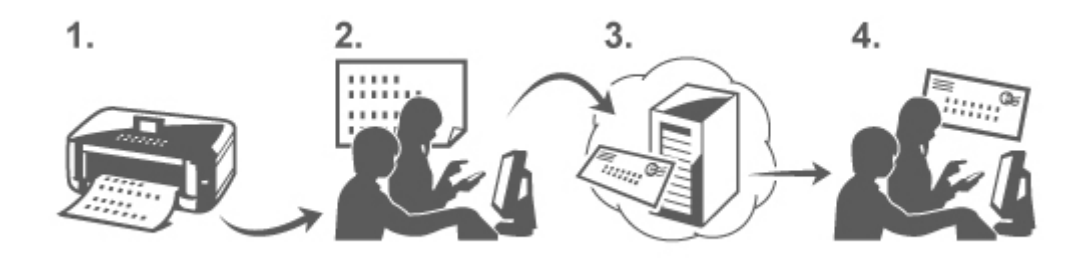

- **1.** Print the printer registration page's URL and the PIN code
- **2.** Access the URL and enter the owner's e-mail address and other required information
- **3.** Check if an e-mail has been sent to the e-mail address you entered
- **4.** Access the URL provided in the e-mail and complete the printer registration process

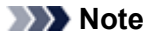

<span id="page-23-0"></span>The e-mail address that appears on the screen when you have finished registering is the e-mail address that will be used just for the **Print from E-mail** function.

#### [For details about the registration procedure, see here](#page-26-0)

#### **Printing from Your Computer or Smartphone**

#### **1.** Prepare a file that you want to print

The file format, number of files, and file size that this printing function supports are provided below.

Supported File Formats

- **•** Adobe PDF files
- **•** JPEG files

#### **Important**

- Only files that are attached to e-mail can be printed. E-mail messages cannot be printed.
- Encrypted Adobe PDF files, password-protected files, and files that are set to print disabled cannot be printed.
- Files that are attached as compressed files cannot be printed.
- Files other than Adobe PDF files and JPEG files cannot be printed.

Supported Number of Files and File Sizes

- **•** Up to 10 attachment files can be printed.
- **•** The maximum size of an e-mail with attachment files is 5 MB.

#### **Note**

The size of an e-mail is determined based on the size of the entire transmission file, including the e-mail message and the header.

Therefore sometimes an attachment file cannot be printed even if the size of the attachment file is less than 5 MB.

If the size of an attached JPEG file is less than 10 KB, the file cannot be printed.

**2.** Attach a file that you want to print from your PC or smartphone to the e-mail and send it to the e-mail address for printing

You can also check the print address from the operation panel by selecting **Web service** → **Web service setup** → **Cloud settings** → **Print from E-mail setup** → **Check address for printing**.

#### **Important**

■ You will not be able to use the service during periods when the service is undergoing maintenance.

#### **Use the Service With More Than One Person**

To allow multiple users to use this function, register users (other than the printer's owner) as members.

- **1.** The printer's owner uses his/her PC or smartphone to access the service's login URL (https://pr.mp.c-ij.com/po) and logs in
- **2.** Select the printer name that you want to add the member. Click **Member Settings** → **Add** to enter the member's e-mail address, and click **Register**

A URL of the member registration page is sent to the e-mail address of the newly registered member.

**3.** Registered member accesses to the URL that is included in the e-mail, and complete the registration

You can use this service from registered e-mail address.

#### **Note**

■ You can register up to 500 members.

#### Print from E-mail **Troubleshooting**

- The Document Does Not Print
- If You Cannot Register to the Service or Delete the Service
- $\blacktriangleright$  [If you cannot print after the printer is repaired](#page-25-0)

#### **The Document Does Not Print**

If the document does not print, check the following:

- Check that the printer power is on. If the printer power is on, turn it off and then back on again, and check whether the issue is resolved.
- Check that the printer is connected to the network.
- Check that the printer is connected to a LAN and the LAN has an Internet connection.
- Look at the printer operation panel and check that no error message is displayed. If the problem persists, use the printer driver on your computer to execute printing and check whether the document can be printed normally on the printer. If the document cannot be printed, refer to the on-screen manual (operating instructions) that comes with the printer.
- Check that the file attached to the e-mail is a Adobe PDF file or an JPEG file.
- Select **Web service** → **Web service setup** → **Cloud settings** → **Print from E-mail setup** → **Check address for printing**, from the printer operation panel, and check that the send destination email address is correct.

• Check that the user's e-mail address for using this service is registered. If you want to check the error details, the printer owner have to access the login URL (https://pr.mp.cij.com/po)

• In the **Print Status** screen, click **Go to Print History Screen** and check the history of jobs that were sent. You can check the error details.

If you want to check the error details, the printer owner have to access the login URL (https://pr.mp.cij.com/po).

#### **Note**

 $\blacksquare$  For a wireless LAN connection, after the printer is turned on, it may take a few minutes before communication becomes possible. Confirm that your printer is connected to the wireless LAN, and then try printing.

#### **If You Cannot Register to the Service or Delete the Service**

If You Cannot Register to the Service

- If the printer operation panel display the message "Failed to register with "Print from E-mail".", the registration to **Print from E-mail** may not have been completed in time. Select **OK** to release the error, and start over again from the beginning.
- Check that the firmware version of the printer has been updated.

If You Do Not Receive the URL to Complete the Registration by E-mail

<span id="page-25-0"></span>• An incorrect e-mail address may have been entered. Wait about 30 minutes, and operate the printer operation panel to print the printer registration URL and PIN code. Then re-register from the beginning.

If You Cannot Delete the Service

• If the printer operation panel display the message "Failed to connect to "Print from E-mail". Only the information on the printer was deleted." is displayed, it could be that the registration information on the service could not be deleted even though the **Print from E-mail** information stored on this machine was deleted.

Select OK to release the error, and then access the service's login URL (https://pr.mp.c-ij.com/po) to delete the registration information.

• If the **Print from E-mail** information stored on this printer could not be deleted even though the

registration information on the service was deleted, select **Web service** → **Web service setup** → **Cloud settings** → **Print from E-mail setup** → **Deregistration of Registered Printer(s)** and delete the registration information.

#### **If you cannot print after the printer is repaired**

Re-registering the printer and the printer owner

• When the printer is repaired, all of the registered information is deleted and Print from E-mail can no longer be used.

If you want to use this service again, you must re-register the printer and the printer owner. For information about the re-registration procedure, see "[Preparations for Using the Print from E-mail"](#page-26-0). Even if users other than the owner were registered as members, repeat the registration starting from [here.](#page-23-0)

#### **Trademarks**

- Windows is a trademark or registered trademark of Microsoft Corporation in the U.S. and/or other countries.
- Windows Vista is a trademark or registered trademark of Microsoft Corporation in the U.S. and/or other countries.
- Mac OS, Bonjour, iPad, iPhone, iPod touch, and Safari are trademarks of Apple Inc., registered in the U.S. and other countries. AirPrint and the AirPrint logo are trademarks of Apple Inc.
- IOS is a trademark or registered trademark of Cisco in the U.S. and other countries and is used under license.
- All other company names and products mentioned herein may be trademarks or registered trademarks of their respective companies.

## <span id="page-26-0"></span>**Preparations for Using the Print from E-mail**

To use this service to print a photo or document, you need to follow the procedure provided below and register the printer.

#### **Print the Printer Registration Page's URL and the PIN Code**

First, print the printer registration page's URL and the PIN code. Check that there is sufficient amount of ink in the printer, and then print using the printer's control panel.

**1.** Check that the printer is connected to the network

#### **Important**

■ This product needs to be connected to a LAN with an Internet connection.

- **2.** From the HOME window on the printer operation panel, select Web service → **Web service setup** → **Cloud settings** → **Print from E-mail setup** → **Register Printer**
- **3.** Follow the instructions on the screen and print the printer registration URL and PIN code

#### **Important**

- Do not turn off the power on the printer until the registration process is completed.
- Access the printed URL and log in within 25 minutes.
- $\blacksquare$  If you canceled the registration before it is completed, repeat the procedure from printing the registration information.

#### **Access the Printed URL and Enter the Owner's E-mail Address and Other Required Information**

Next, enter the owner's e-mail address and other required information.

- **1.** Access the printed URL using the PC's web browser, and click **Log In**
- **2.** In the use agreement window, select **Agree**

#### **Important**

 If you do not select **Agree** in the use agreement window, you will not able to register as the printer owner.

**3.** Enter the printer owner's e-mail address, and click **Next**

#### **Important**

- An e-mail is sent with the required information for completing the registration to the e-mail address entered for the printer's owner.
- $\blacksquare$  If domain-specific reception is set, change the setting so that mail can be received from "info@mp.c-ij.com"

#### **Note**

The e-mail address of the printer owner cannot be changed once the printer owner is registered. To change the e-mail address, delete the registration of the registered printer, and re-register the printer owner by using the new e-mail address. In this case, all previously registered information will be deleted.

The notification is sent automatically to the registered e-mail address when the printing or service maintenance starts.

#### **4.** In the **Printer Owner Registration** window, enter the information shown below, and click **Next**

#### **User Name**

Enter any name. The name that you enter is displayed at login.

#### **Important**

The maximum number of characters that can be entered is 30.

#### **Language**

Select the language that you are using. The language that you select is used in notification e-mails such as print start notices.

#### **Time Zone**

Refer to [this section](#page-29-0), and select the standard time of the city that is nearest to the region where you live.

#### **Date/Time Display Format**

Select the format of your choice. The format that you select is applied to the date/time information in the screens and notification e-mails of this service.

#### **Daylight Saving Time**

This setting is combined with the **Time Zone** setting, and applied to the date/time information in the screens and notification e-mails of this service.

When you select **ON**, 1 hour is added to the **Time Zone** setting when the date/time information is displayed.

**5.** In the **Printer Registration** window, enter the **Printer Name**, and click **Confirm**

Enter any name that will allow you to identify the printer.

#### **Important**

The maximum number of characters that can be entered is 30.

**6.** In the **Confirm Owner Registration** window, check the registration information, and then click **Register**

A temporary password will be displayed.

#### **Important**

The temporary password that appears is not included in the notification e-mail. Be sure to write down the temporary password before closing the screen.

#### **Check if an E-mail Has Been Sent to the E-mail Address You Entered**

A URL is notified to complete the registration to the e-mail address that for the registered printer's owner.

#### **Access the URL in the E-mail and Complete the Printer Registration**

**1.** Access the URL provided in the e-mail

#### **Important**

■ You have to complete the registration within 30 minutes.

- **2.** Enter the registered e-mail address of the printer's owner, the temporary password, and click **Log In**
- **3.** Set a password of your choice, and click **Register**

When the password setting process is completed, the printer's e-mail address and the service's URL are displayed, and the printer's registration process is completed.

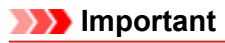

- When you enter the password, the following character restrictions apply.
	- $\blacksquare$  Set a password that has 8 or more characters.
	- The characters that you can use are single-byte uppercase letters, single-byte lowercase letters, and single-byte numbers.
	- $\blacksquare$  In the password, combine all of the different types of characters that can be used.
- The displayed printer's e-mail address and the URL of the login page are not sent. Be sure to write down the printer's e-mail address and the URL of the login page before closing the screen.

## <span id="page-29-0"></span>**Timezone List**

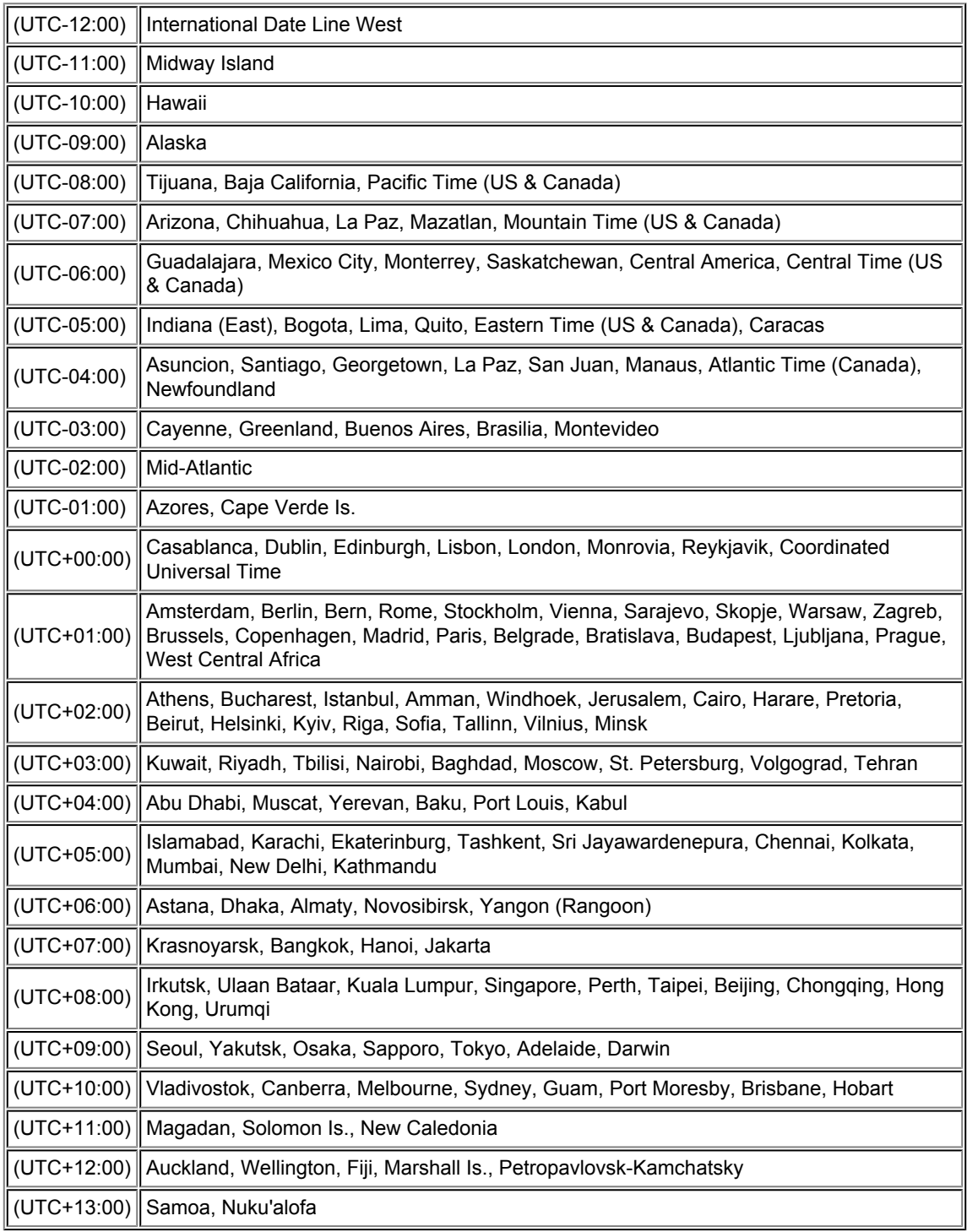

### **Seznámení se zařízením**

- [Hlavní součásti a základní operace](#page-31-0)
	- **[Hlavní součásti](#page-32-0)**
	- [Napájení zařízení](#page-39-0)
	- [Displej LCD a ovládací panel](#page-44-0)
	- [Zadávání číslic, písmen a symbolů](#page-46-0)
- [Vkládání papíru a originálů](#page-48-0)
	- [Vkládání papíru](#page-49-0)
	- [Vkládání originálů](#page-74-0)
	- **[Připojení jednotky USB Flash](#page-83-0)**
- [Výměna nádržky s inkoustem](#page-86-0)
	- [Výměna nádržky s inkoustem](#page-87-0)
	- [Kontrola stavu inkoustu](#page-92-0)
- [Údržba](#page-8-0)
	- [Nejasný tisk nebo tisk nesprávných barev](#page-96-0)
	- [Provádění údržby z počítače](#page-113-0)
	- [Čištění přístroje](#page-124-0)
- [Změna nastavení zařízení](#page-9-0)
	- [Změna nastavení zařízení z počítače](#page-10-0)
	- [Změna nastavení zařízení na displeji LCD](#page-11-0)
- [Informace o síťovém připojení](#page-12-0)
	- [Užitečné informace o síťovém připojení](#page-166-0)
- [O síťové komunikaci](#page-174-0)
	- [Změna a ověření síťových nastavení](#page-175-0)
	- [Obrazovky síťového připojení nástroje IJ Network Tool](#page-190-0)
	- [Další obrazovky nástroje IJ Network Tool](#page-213-0)
	- [Dodatek pro síťovou komunikaci](#page-225-0)
- [Tipy na zajištění optimální kvality tisku](#page-236-0)
	- [Užitečné informace o inkoustu](#page-237-0)
	- [Klíčové body k úspěšnému tisku](#page-238-0)
	- **[Po vložení papíru nezapomeňte provést nastavení papíru](#page-239-0)**
	- [Zrušení tiskové úlohy](#page-240-0)
	- [Klíč k zajištění konzistentní kvality tisku](#page-241-0)
	- **[Pokyny pro bezpečnou přepravu zařízení](#page-242-0)**
- [Právní omezení používání výrobku a používání obrazů](#page-243-0)
- **[Technické údaje](#page-244-0)**

## <span id="page-31-0"></span>**Hlavní součásti a základní operace**

- [Hlavní součásti](#page-32-0)
- [Napájení zařízení](#page-39-0)
- [Displej LCD a ovládací panel](#page-44-0)
- [Zadávání číslic, písmen a symbolů](#page-46-0)

## <span id="page-32-0"></span>**Hlavní součásti**

- [Pohled zepředu](#page-33-0)
- [Pohled zezadu](#page-35-0)
- [Pohled dovnitř](#page-36-0)
- [Ovládací panel](#page-37-0)

### <span id="page-33-0"></span>**Pohled zepředu**

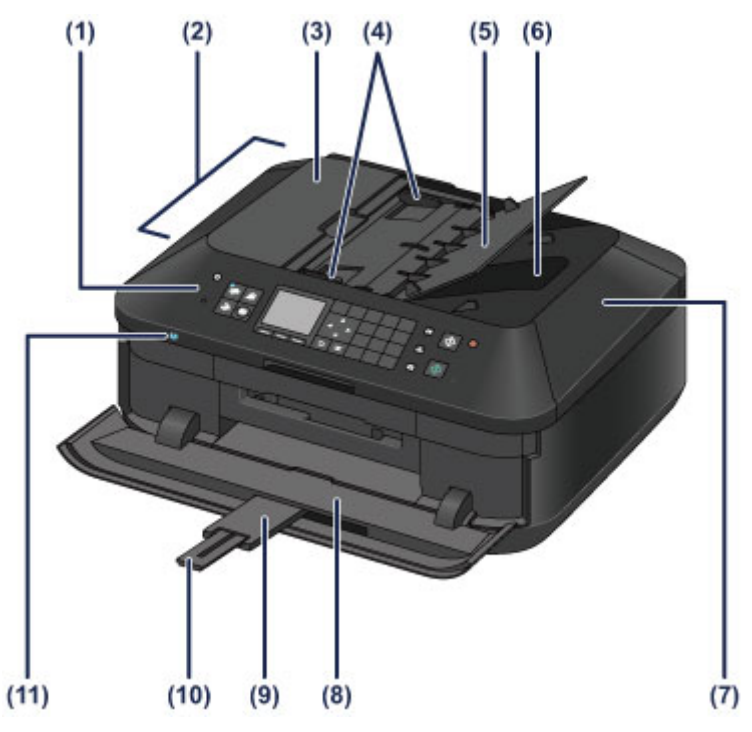

#### **(1) ovládací panel**

Umožňuje změnit nastavení zařízení a ovládat ho.

[Ovládací panel](#page-37-0)

#### **(2) ADF (automatický podavač dokumentů)**

Vložte dokument, který chcete kopírovat, naskenovat nebo odfaxovat. Dokumenty vložené do zásobníku na dokumenty jsou skenovány automaticky po jednotlivých listech.

[Vkládání dokumentů do ADF \(automatický podavač dokumentů\)](#page-78-0)

#### **(3) kryt podavače dokumentů**

Tento kryt otevřete při odstraňování uvíznutých dokumentů.

#### **(4) vodítka dokumentu**

Nastavte tato vodítka tak, aby odpovídala šířce dokumentu v ADF.

#### **(5) zásobník na dokumenty**

Po otevření tohoto zásobníku můžete vložit dokument do ADF. Vložit můžete dva nebo více listů dokumentu stejného formátu a tloušťky. Dokument vložte tak, aby strana, kterou chcete skenovat, směřovala nahoru.

#### **(6) výstupní otvor pro dokumenty**

Do tohoto otvoru jsou dopraveny dokumenty skenované z ADF.

#### **(7) kryt dokumentu**

Po jeho otevření můžete položit originál na skleněnou desku skeneru.

#### **(8) výstupní zásobník na papír**

Automaticky se otevře při zahájení tisku nebo kopírování a při vysouvání výtisku.

#### **(9) nástavec výstupního zásobníku**

Pokud otevřete výstupní zásobník na papír, automaticky se otevře a slouží jako opěrka vysunutého papíru.

#### **(10) podpěra pro výstup papíru**

Po vytažení slouží jako opěrka vysunutého papíru.

#### **(11) Kontrolka Wi-Fi**

Svícením nebo modrým blikáním udává stav bezdrátové sítě LAN. Kontrolky:

Vybráno **Bezdrátová LAN aktivní (Wireless LAN active)**. Bliká:

Probíhá tisk nebo skenování prostřednictvím bezdrátové sítě LAN. Také bliká během nastavení při vyhledávání přístupového bodu bezdrátové sítě LAN a během připojování k přístupovému bodu.

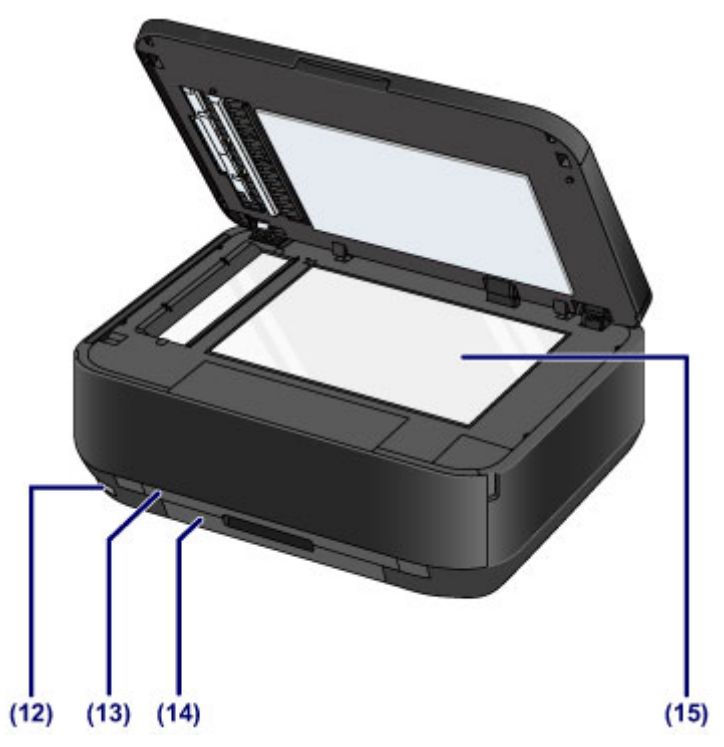

#### **(12) port pro jednotku USB Flash**

Do tohoto portu můžete zapojit jednotku USB Flash.

#### [Připojení jednotky USB Flash](#page-84-0)

Chcete-li tisknout přímo, můžete připojit volitelnou jednotku Bluetooth BU-30\*.

**■ Tisk ze zařízení kompatibilního se standardem Bluetooth** 

\* Jednotka Bluetooth není dostupná v některých zemích nebo oblastech v závislosti na místních zákonech a předpisech. Podrobné informace získáte v servisním středisku.

#### **Varování**

 Do portu pro jednotku USB Flash zařízení připojujte pouze jednotky USB Flash a volitelné jednotky Bluetooth BU-30. Mohli byste způsobit požár, úraz elektrickým proudem nebo poškození zařízení.

#### *Důležité*

■ Nedotýkejte se kovového krytu.

K připojení zařízení nepoužívejte kabel USB delší než 3 metry (10 stop), protože by to mohlo ovlivnit provoz ostatních periferních zařízení.

#### **(13) kazeta (horní)**

Do kazety vložte fotografický papír formátu 10 x 15 cm (4 x 6 palců) nebo 13 x 18 cm (5 x 7 palců) a vložte ji do zařízení. Najednou lze vložit i dva a více papírů stejné velikosti a typu, přístroj je bude automaticky zavádět po jednom.

[Vkládání papíru malého formátu](#page-52-0)

#### **(14) kazeta (spodní)**

Do kazety vložte běžný nebo fotografický papír nebo obálky formátu A4, B5, A5 nebo Letter a vložte ji do zařízení. Najednou lze vložit i dva a více papírů stejné velikosti a typu, přístroj je bude automaticky zavádět po jednom.

[Vkládání papíru většího formátu](#page-55-0)

[Vkládání obálek](#page-59-0)

#### **(15) skleněná deska**

Sem vložte originál pro kopírování, skenování nebo faxování.

### <span id="page-35-0"></span>**Pohled zezadu**

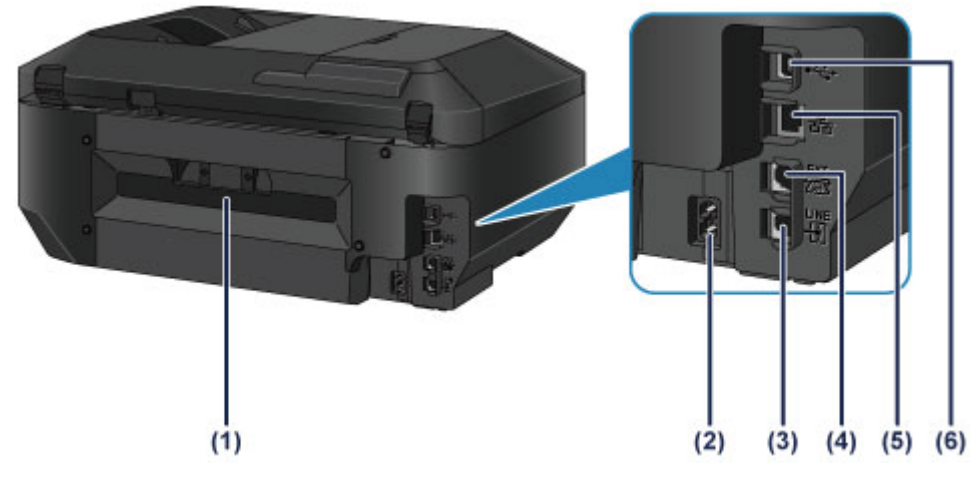

#### **(1) zadní kryt**

Tento kryt sejměte při odstraňování uvíznutého papíru.

#### **(2) konektor napájení**

Do této zdířky zapojte přiložený napájecí kabel.

#### **(3) konektor telefonní linky**

Do tohoto konektoru se připojuje telefonní linka.

#### **(4) konektor externího zařízení**

Do tohoto konektoru se připojují externí zařízení, například telefon nebo záznamník.

### **(5) konektor kabelové sítě LAN**

Sem zapojte kabel LAN pro zapojení zařízení do počítačové sítě.

#### **(6) port USB**

Sem zapojte kabel USB propojující zařízení s počítačem.

#### *Důležité*

- Nedotýkejte se kovového krytu.
- Nepřipojujte ani neodpojujte kabel USB nebo kabel sítě LAN, když zařízení tiskne z počítače nebo když do počítače skenuje originály.
# **Pohled dovnitř**

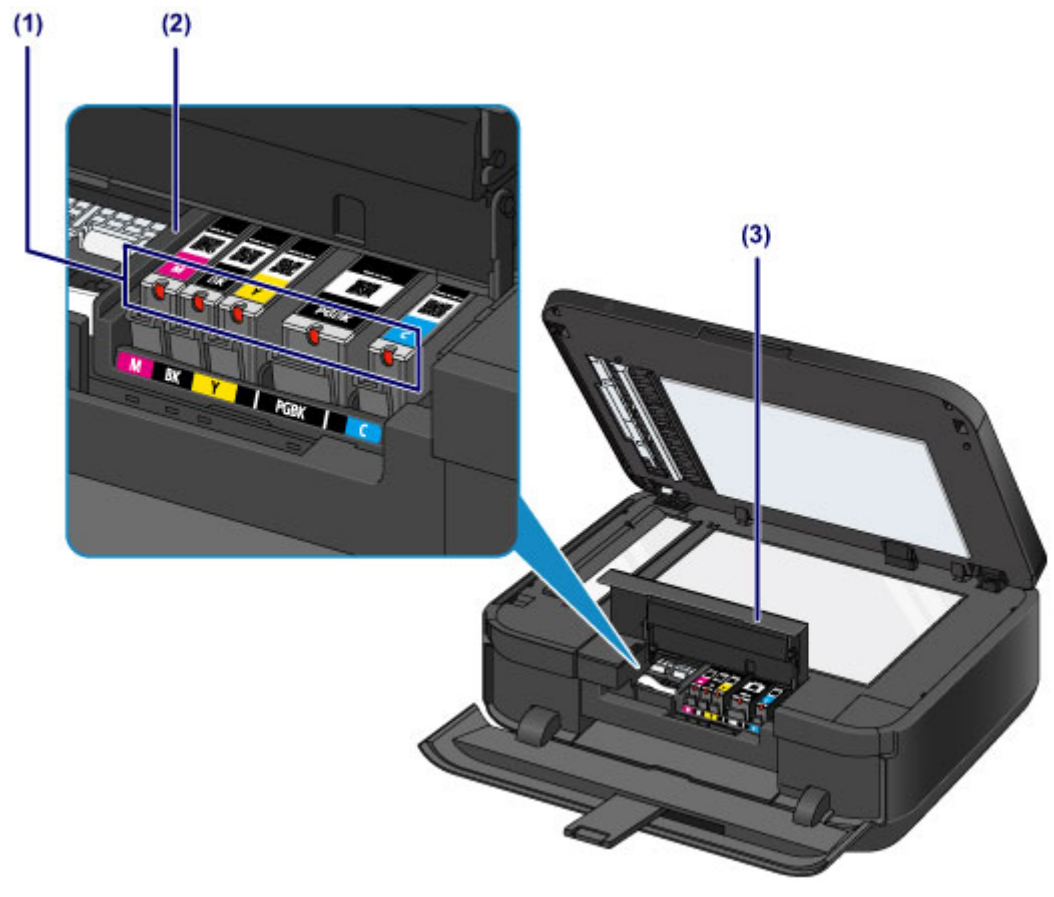

## **(1) kontrolka inkoustu**

Svícením nebo červeným blikáním udávají stav nádržky s inkoustem.

[Kontrola stavu inkoustu pomocí kontrolek inkoustu](#page-94-0)

- **(2) držák tiskové hlavy** Není nainstalována tisková hlava.
- **(3) kryt nádržky s inkoustem** Po otevření je možné vyměnit nádržku s inkoustem, zkontrolovat kontrolku inkoustu nebo ze zařízení vyjmout zachycený papír.

## **Poznámka**

Informace o výměně nádržky s inkoustem naleznete v části [Výměna nádržky s inkoustem.](#page-87-0)

# **Ovládací panel**

\* Pro názornost jsou všechna tlačítka a kontrolky na ovládacím panelu zobrazeny rozsvícené.

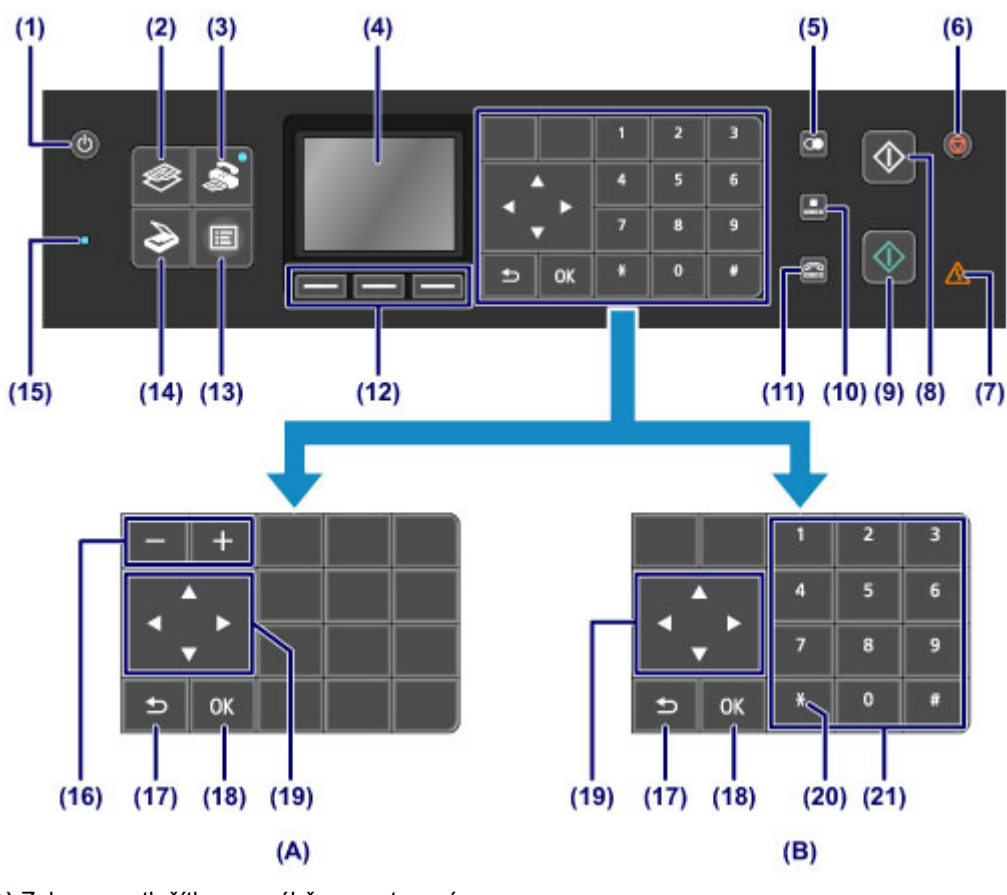

**(A)** Zobrazena tlačítka pro výběr a nastavení **(B)** Zobrazena číselná tlačítka

### **Poznámka**

 Tlačítka dostupná v závislosti na operaci se zobrazí na ovládacím panelu. Při zadávání počtu kopií pro tisk nebo kopírování fotografií či výběru možností na obrazovce Nastavení tisku se tlačítka pro výběr a nastavení zobrazí podle obrázku **(A)**. Při zadávání faxových či telefonních čísel při vytáčení nebo zadávání znaků a čísel v části pro údaje uživatele se numerická tlačítka zobrazí podle obrázku **(B)**. Můžete použít pouze zobrazená tlačítka.

### **(1) Tlačítko ZAPNOUT (ON)**

Zapne nebo vypne napájení. Před zapnutím napájení zkontrolujte, zda je kryt dokumentu zavřený.

[Vypnutí a zapnutí zařízení](#page-41-0)

### **(2) Tlačítko KOPÍROVAT (COPY)**

Přepne zařízení do režimu kopírování, který umožňuje kopírování během změny zvětšení, rozvržení kopírování atd.

#### **(3) Tlačítko FAX**

Přepne zařízení do režimu faxu, který umožňuje odesílání faxů, tisk přijatých faxů a tisk hlášení.

#### **(4) LCD (Liquid Crystal Display)**

Zobrazuje zprávy, položky nabídky a provozní stav. Před tiskem lze také prohlížet fotografie na jednotce USB Flash.

[Ověření zapnutého napájení](#page-40-0)

#### **(5) Tlačítko Opakovat/Pozastavit (Redial/Pause)**

Zobrazuje seznam čísel vytáčených prostřednictvím číselných tlačítek, s jehož pomocí můžete opakovat volání vybraného čísla. Toto tlačítko se používá také pro vložení pauzy mezi čísla (nebo po nich) v případě vytáčení, například u mezinárodních hovorů.

#### **(6) Tlačítko Zastavit (Stop)**

Zruší operaci probíhajícího tisku, kopírování, skenování nebo vysílání či příjmu faxové úlohy.

#### **(7) Kontrolka Výstraha (Alarm)**

Tato kontrolka svítí nebo bliká oranžově, pokud dojde k chybě, například pokud dojde papír či inkoust.

#### **(8) Tlačítko Černý (Black)**

Slouží k zahájení černobílého kopírování, skenování, faxování atd.

#### **(9) Tlačítko Barevný (Color)**

Slouží k zahájení barevného tisku, kopírování, skenování, faxování atd.

#### **(10) Tlačítko Kódovaná volba (Coded Dial)**

Zobrazí seznam kódované rychlé volby nebo seznam pro hledání telefonních čísel na obrazovce kódované rychlé volby. Ze seznamu můžete vytočit číslo příjemce.

#### **(11) Tlačítko Zavěšení (Hook)**

Umožňuje vytáčet pomocí číselných tlačítek na zařízení bez zvednutí sluchátka. Toto tlačítko se používá například s informačními a jinými službami.

#### **(12) Tlačítka Funkce (Function)**

Slouží k výběru funkcí zobrazených v dolní části displeje LCD.

[Použití tlačítek Funkce \(Function\)](#page-44-0)

#### **(13) Tlačítko MENU**

Zobrazí nabídku, která poskytuje přístup k tisku fotografií nebo různým funkcím kopírování. Pomocí této nabídky můžete provádět údržbu zařízení nebo měnit nastavení zařízení.

[Nejasný tisk nebo tisk nesprávných barev](#page-96-0)

[Změna nastavení zařízení na displeji LCD](#page-11-0)

Také můžete nakonfigurovat připojení k bezdrátové síti LAN.

[Nastavení sítě LAN](#page-150-0)

#### **(14) Tlačítko SKENOVAT (SCAN)**

Přepne zařízení do režimu skenování. Pomocí ovládacího panelu můžete naskenovaná data uložit nebo předat do počítače či uložit na jednotku USB Flash.

#### **(15) Kontrolka Paměť FAXŮ (FAX Memory)**

Svítí, jsou-li v paměti zařízení uloženy přijaté nebo neodeslané dokumenty.

#### **(16) Tlačítka + -**

Slouží k zadání počtu kopií, které se mají zkopírovat nebo vytisknout. Stisknutím a podržením tlačítka myši můžete přecházet dopředu nebo zpět zobrazenými fotografiemi či zvýšit nebo snížit počet kopií (v 10).

#### **(17) Tlačítko Zpět (Back)**

Zobrazí na displeji LCD předchozí obrazovku.

#### **(18) Tlačítko OK**

Dokončí výběr nabídky nebo položky nastavení.

Pokračuje v tisku po zobrazení problému během tisku nebo obnoví běžný provoz zařízení po odstranění uvíznutého papíru, případně vysune dokumenty, které zůstaly v ADF (automatický podavač dokumentů).

#### (19) Tlačítka **▲ ▼ →** a **►**

Slouží pro výběr nabídky nebo nastavení položky; také je lze použít pro zadání znaků.

[Displej LCD a ovládací panel](#page-44-0)

#### **(20) Tlačítko Tón (Tone)**

Je-li zařízení připojeno k lince s pulsní volbou, dočasně přepne na tónovou volbu a změní režim vstupu pro zadávání znaků. Toto tlačítko se používá také k vytáčení pomocí číselných tlačítek.

#### **(21) Číselná tlačítka**

Používají se k zadávání faxových nebo telefonních čísel a znaků.

#### **Poznámka**

 Při stisknutí tlačítka na ovládacím panelu zařízení pípne. Hlasitost zvuků lze nastavit v možnosti **Ovládání zvuku (Sound control)** nabídky **Nastavení zařízení uživatele (Device user settings)**.

[Nastavení zařízení uživatele](#page-154-0)

# **Napájení zařízení**

- [Ověření zapnutého napájení](#page-40-0)
- [Vypnutí a zapnutí zařízení](#page-41-0)
- [Upozornění k napájecí zástrčce a napájecímu kabelu](#page-42-0)
- [Upozornění k odpojení napájecího kabelu](#page-43-0)

# <span id="page-40-0"></span>**Ověření zapnutého napájení**

Pokud kontrolka na tlačítku režimu nebo tlačítku **MENU** svítí modře, zařízení je zapnuté. Je-li displej LCD zhasnutý, svítí-li však kontrolka na některém z těchto tlačítek, zařízení je zapnuté.

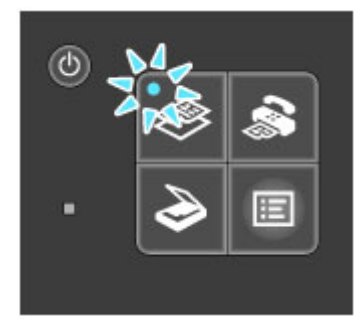

## **Poznámka**

- Ihned po zapnutí zařízení je třeba chvíli vyčkat, než zařízení zahájí tisk.
- Pokud zařízení nebude přibližně 5 minut používáno, displej LCD zhasne. Displej se znovu rozsvítí po stisknutí libovolného tlačítka s výjimkou tlačítka **ZAPNOUT (ON)** nebo provedením tisku. Displej se znovu rozsvítí také při příjmu faxu. Dobu, po které zhasne displej LCD, nelze nastavit.

# <span id="page-41-0"></span>**Vypnutí a zapnutí zařízení**

## **Zapnutí zařízení**

**1.** Stisknutím tlačítka **ZAPNOUT (ON)** zapněte zařízení.

Kontrolka na tlačítku **KOPÍROVAT (COPY)** zabliká a potom zůstane modře rozsvícená. [Ověření zapnutého napájení](#page-40-0)

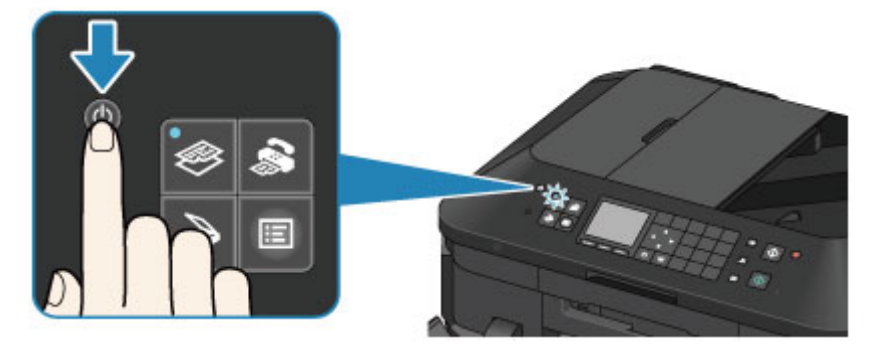

## **Poznámka**

- Ihned po zapnutí zařízení je třeba chvíli vyčkat, než zařízení zahájí tisk.
- Pokud kontrolka **Alarm** svítí nebo bliká oranžově nebo pokud se na displeji LCD zobrazí chybová zpráva, viz část Zobrazí se zpráva.

## **Vypnutí zařízení**

**1.** Stisknutím tlačítka **ZAPNOUT (ON)** vypněte zařízení.

Pokud kontrolka na vybraném tlačítku režimu (např. tlačítku **KOPÍROVAT (COPY)**) nebo tlačítku **MENU** přestane blikat, zařízení je vypnuto po zhasnutí všech kontrolek na ovládacím panelu.

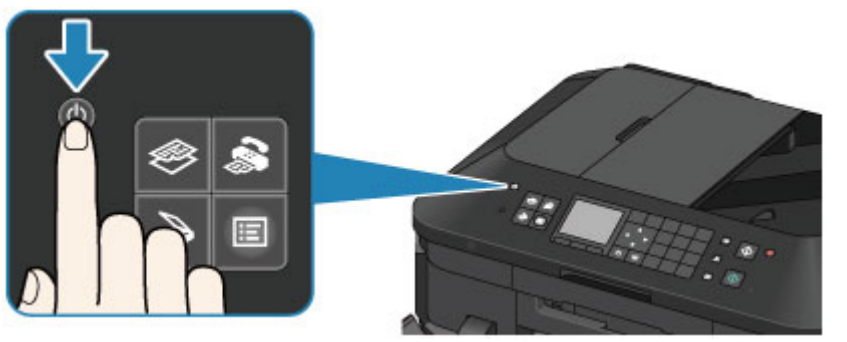

### *Důležité*

- Po vypnutí zařízení před odpojením napájecího kabelu zkontrolujte, zda jsou všechny kontrolky na ovládacím panelu zhasnuté.
	- [Upozornění k odpojení napájecího kabelu](#page-43-0)

## **Poznámka**

- Při vypnutém napájení nemůže zařízení odesílat ani přijímat faxy.
- Napájení nelze vypnout v okamžiku, kdy zařízení přijímá či odesílá fax nebo v případě, že jsou v paměti zařízení uloženy neodeslané faxy.

# <span id="page-42-0"></span>**Upozornění k napájecí zástrčce a napájecímu kabelu**

Jednou za měsíc napájecí kabel zkontrolujte, zda se na napájecí zástrčce nebo napájecím kabelu neprojevuje některý z příznaků popsaných níže.

- Napájecí zástrčka nebo napájecí kabel jsou horké.
- Napájecí zástrčka nebo napájecí kabel jsou zrezivělé.
- Napájecí zástrčka nebo napájecí kabel jsou ohnuté.
- Napájecí zástrčka nebo napájecí kabel jsou opotřebené.
- Napájecí zástrčka nebo napájecí kabel jsou rozlomené nebo roztržené.

#### **Upozornění**

- Pokud se na napájecí zástrčce nebo napájecím kabelu projeví některý z výše popsaných příznaků, vytáhněte kabel ze zásuvky a volejte servis. Používání zařízení s některým z výše popsaných příznaků může způsobit požár nebo úraz elektrickým proudem.
	- [Upozornění k odpojení napájecího kabelu](#page-43-0)

# <span id="page-43-0"></span>**Upozornění k odpojení napájecího kabelu**

Při odpojování napájecího kabelu postupujte následovně.

### *Důležité*

- Před odpojením napájecího kabelu stiskněte tlačítko **ZAPNOUT (ON)** a zkontrolujte, zda jsou všechny kontrolky na ovládacím panelu zhasnuté. Odpojení napájecího kabelu dříve, než na ovládacím panelu zhasnou všechny kontrolky, může způsobit vyschnutí nebo ucpání tiskové hlavy a snížení kvality tisku.
- Při odpojení napájecího kabelu bude vymazáno nastavení data a času a budou ztraceny všechny dokumenty uložené v paměti zařízení. Před odpojením napájecího kabelu odešlete nebo vytiskněte všechny nezbytné dokumenty nebo je uložte na jednotku USB Flash.
- **1.** Stisknutím tlačítka **ZAPNOUT (ON)** vypněte zařízení.

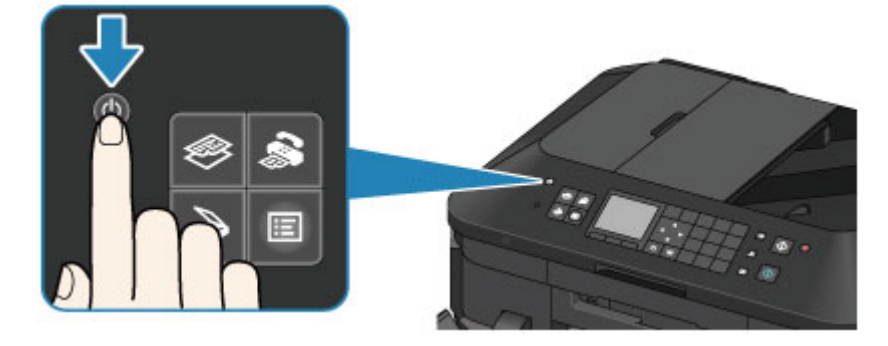

**2.** Zkontrolujte, zda jsou všechny kontrolky na ovládacím panelu zhasnuté.

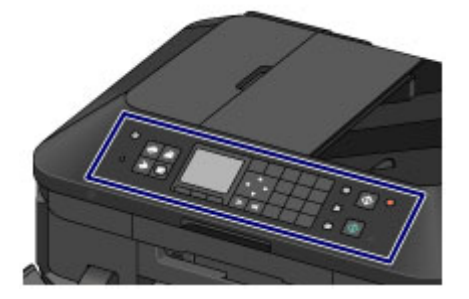

**3.** Odpojte napájecí kabel.

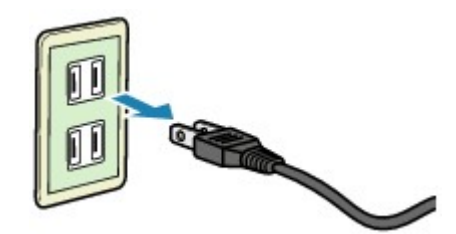

Specifikace napájecího kabelu závisí na zemi nebo oblasti použití.

# <span id="page-44-0"></span>**Displej LCD a ovládací panel**

Zařízení můžete použít ke kopírování, odesílání a přijímání faxů, skenování originálů nebo tisku fotografií na jednotce USB bez použití počítače.

Můžete také velice dobře využít nejrůznější funkce zařízení dostupné prostřednictvím obrazovky nabídky a obrazovky nastavení na displeji LCD.

Můžete vybrat režim kopírování, skenování nebo faxování.

Požadovaný režim můžete vybrat stisknutím tlačítka režimu **(A)** na ovládacím panelu.

Na obrazovce režimu lze vybrat různé funkce nebo změnit nastavení pomocí tlačítek **Funkce (Function) (B)** nebo tlačítek  $\blacktriangle \blacktriangledown \blacktriangleleft a \blacktriangleright (C)$ .

Stisknutím tlačítka **MENU (D)** zobrazíte nabídku, která poskytuje přístup k funkcím tisku fotografií a různým funkcím kopírování. Pomocí této nabídky můžete provádět údržbu zařízení nebo měnit nastavení zařízení. Na obrazovce nabídky nebo nastavení můžete pomocí tlačítek  $\blacktriangle, \blacktriangledown, \blacktriangleleft$  a vybrat položku nebo

možnost a stisknutím tlačítka **OK (E)** provést příslušnou proceduru.

Stisknutím tlačítka **Zpět (Back) (F)** se vraťte na předchozí obrazovku.

Rozsvítí se kontrolka na vybraném tlačítku režimu nebo na tlačítku **MENU**.

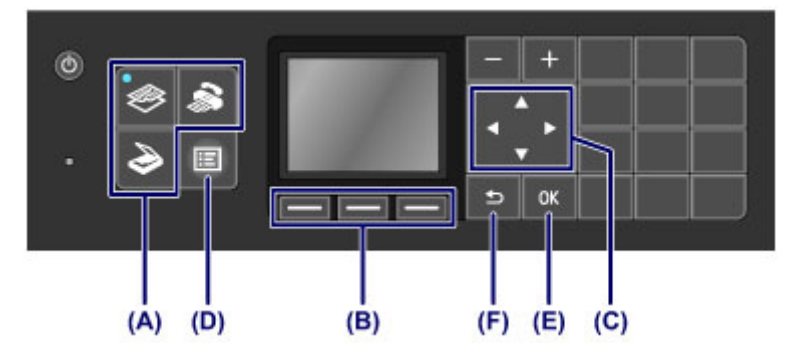

### **Použití tlačítek Funkce (Function)**

Požadované funkční nabídky **(G)** budou zobrazeny v dolní části obrazovky. Stisknutím tlačítka **Funkce (Function) (H)**, **(I)** nebo **(J)** zobrazíte příslušnou funkci, například obrazovku nastavení. Druh a počet funkcí a obsah nabídek se mění v závislosti na obrazovce. Zkontrolujte zobrazené funkce ve spodní části obrazovky a pak požadovanou položku vyberte.

Příklad: pohotovostní obrazovka faxu

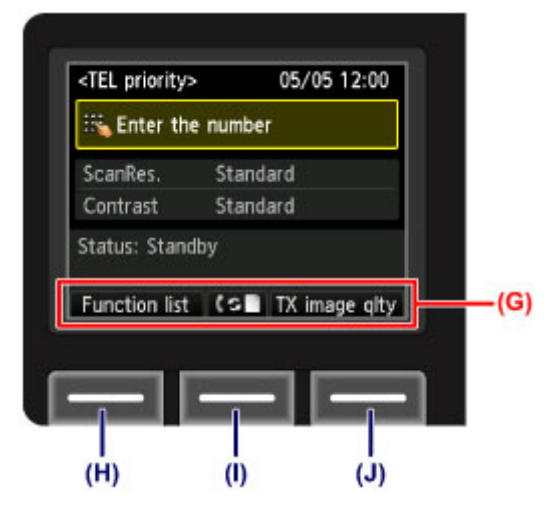

**(H)** Stisknutím levého tlačítka **Funkce (Function)** vyberte možnost **Sezn. funkcí (Function list)**. Zobrazí se obrazovka nabídky faxu.

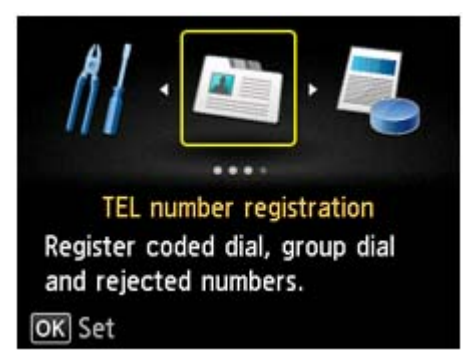

**(I)** Stiskněte prostřední tlačítko **Funkce (Function)**. Zobrazí se obrazovka **Nastavení režimu příjmu (Receive mode settings)**.

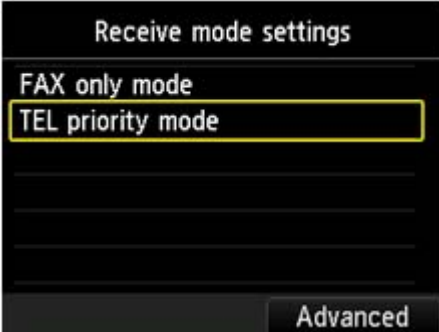

**(J)** Stisknutím pravého tlačítka **Funkce (Function)** vyberte možnost **Kv. vys. obr. (TX image qlty)**. Zobrazí se obrazovka **Nastavení kvality vys. obr. (TX image quality settings)**.

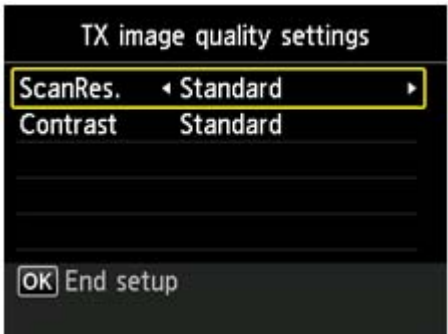

# **Zadávání číslic, písmen a symbolů**

Při zadání informací (např. název jednotky nebo jméno příjemce pro kódovanou rychlou volbu atd.) umožňuje zařízení zadat znaky pomocí číselných tlačítek.

## **Přepínání režimu zadávání znaků**

Zařízení umožňuje tři způsoby zadávání: režim malých písmen, režim velkých písmen a číselný režim. Pomocí číselných tlačítek můžete zadat znaky ve všech režimech zadávání znaků. Každým stisknutím tlačítka **Tón (Tone)** přepnete režim zadávání znaků v následujícím pořadí: režim malých písmen (**abc**), režim velkých písmen (**ABC**), číselný režim (**123**).

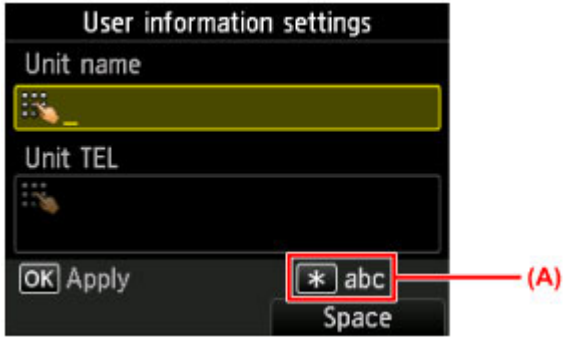

Současný režim zadávání znaků se zobrazuje v pravém dolním rohu obrazovky **(A)**.

## **Poznámka**

- Zde je jako příklad uveden postup při zadávání jména jednotky.
	- Registrace informací o uživateli" v části Nastavení informací o odesílateli

## **Zadávání číslic, písmen a symbolů**

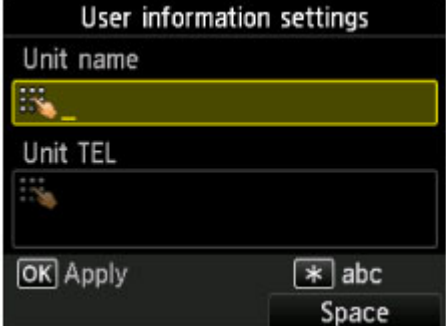

Stisknutím tlačítka **Tón (Tone)** přepněte do režimu zadávání znaků.

Pomocí číselných tlačítek vložte požadované znaky.

Chcete-li zadat mezeru, vyberte stisknutím pravého tlačítka **Funkce (Function)** položku **Místo (Space)**. Chcete-li odstranit poslední zadaný znak, stisknutím prostředního tlačítka **Funkce (Function)** vyberte možnost odstranění.

## **Úprava zadaných číslic, písmen a symbolů**

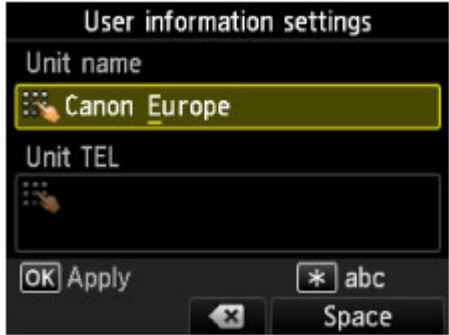

Pomocí tlačítek **n**ebo přesunete kurzor pod znak, který chcete upravit.

- **Chcete-li vložit mezeru** Stisknutím pravého tlačítka **Funkce (Function)** vyberte možnost **Místo (Space)**. Za a mezi znaky může být vložena mezera.
- Chcete-li vložit znak

Přesuňte kurzor pod znak napravo od místa vložení a zadejte znak. Znak na místě kurzoru bude posunut doprava a zároveň bude vložen nový znak.

Chcete-li smazat znak

Stisknutím prostředního tlačítka **Funkce (Function)** vyberte možnost odstranění. Pokud je kurzor za posledním znakem a je vybrána možnost odstranění, bude odstraněn znak nalevo od kurzoru.

## **Seznam znaků přiřazených k jednotlivým číselným tlačítkům**

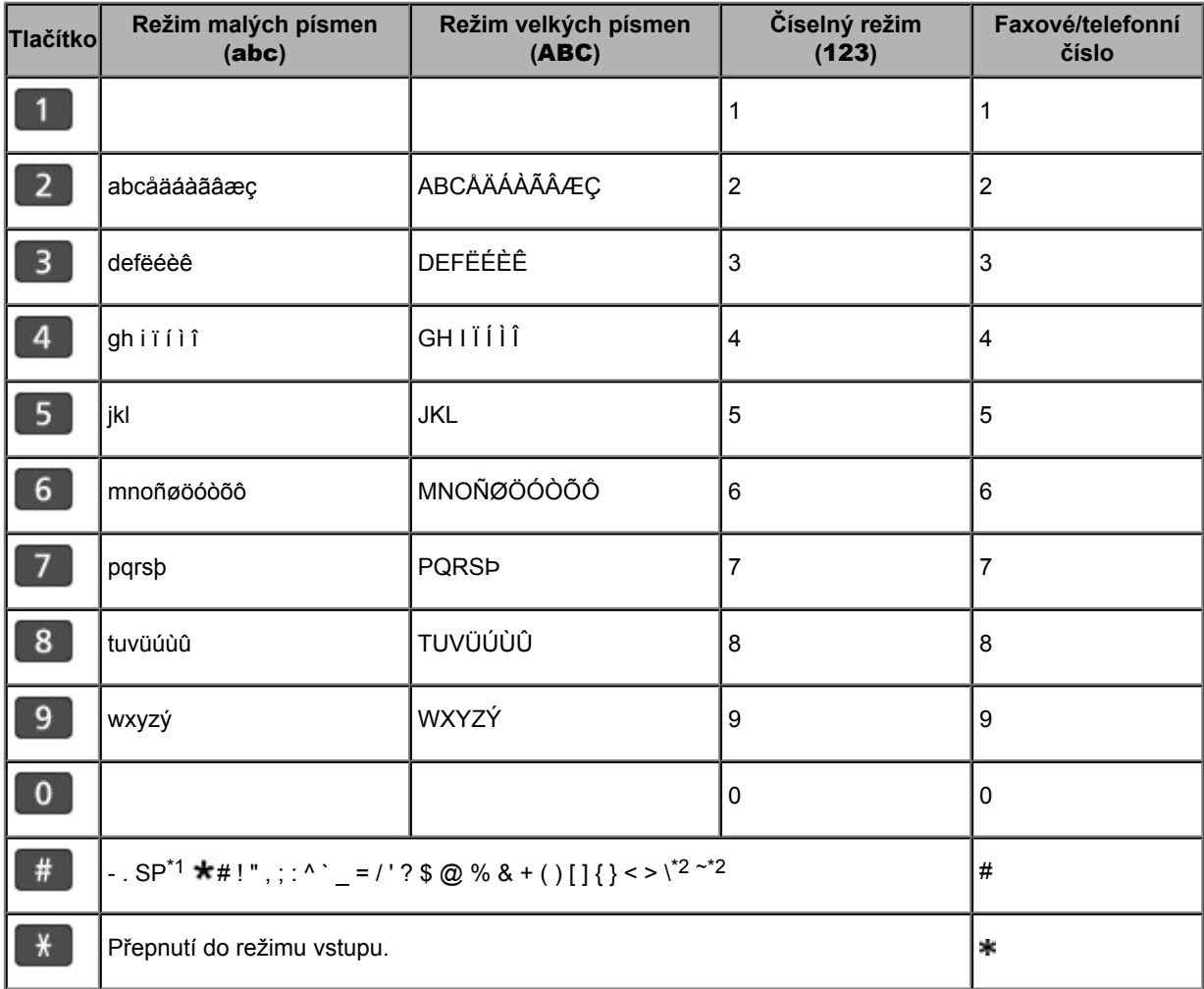

\*1 "SP" označuje mezeru.

\*2 Zobrazí se pouze při zadávání znaků v nastavení sítě LAN.

# **Vkládání papíru a originálů**

- [Vkládání papíru](#page-49-0)
- [Vkládání originálů](#page-74-0)
- **[Připojení jednotky USB Flash](#page-83-0)**

# <span id="page-49-0"></span>**Vkládání papíru**

- [Zdroje pro podávání papíru](#page-50-0)
- [Vkládání papíru malého formátu](#page-52-0)
- [Vkládání papíru většího formátu](#page-55-0)
- [Vkládání obálek](#page-59-0)
- [Typy médií, které můžete použít](#page-63-0)
- [Typy médií, které nemůžete použít](#page-68-0)
- [Oblast tisku](#page-69-0)

# <span id="page-50-0"></span>**Zdroje pro podávání papíru**

Zařízení má dva zdroje pro podávání papíru: kazetu (horní) a kazetu (spodní). Zdroj papíru je použit v závislosti na velikosti stránky a typu média. **→ [Typy médií, které můžete použít](#page-63-0)** 

## **Poznámka**

 Při tisku vyberte správnou velikost stránky a typ média. Vyberete-li nesprávnou velikost stránky nebo typ média, může zařízení podávat papír z nesprávného zdroje papíru nebo nemusí tisknout v náležité kvalitě.

Podrobnosti o vkládání papíru do jednotlivých zdrojů papíru naleznete níže.

- [Vkládání papíru malého formátu](#page-52-0)
- [Vkládání papíru většího formátu](#page-55-0)
- [Vkládání obálek](#page-59-0)

## **Vkládání papíru malého formátu do kazety (horní)**

Pokud používáte fotografický papír malého formátu, např. 10 x 15 cm (4 x 6 palců) nebo 13 x 18 cm (5 x 7 palců), vložte jej do kazety (horní).

Zařízení bude podávat automaticky fotografický papír z kazety (horní), je-li při tisku na ovládacím panelu nebo v ovladači tiskárny vybrána velikost stránky např. 10 x 15 cm (4 x 6 palců) nebo 13 x 18 cm (5 x 7 palců).

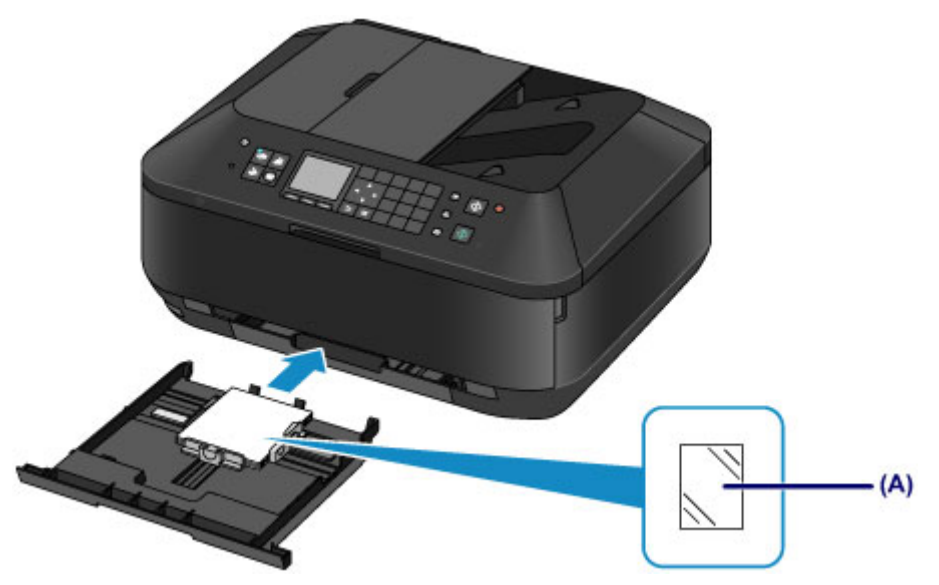

**(A)** Fotografický papír (formátu 10 x 15 cm (4 x 6 palců) nebo 13 x 18 cm (5 x 7 palců))

## **Vkládání papíru většího formátu, běžného papíru nebo obálek do kazety (spodní)**

Pokud používáte fotografický papír většího formátu nebo běžný papír, např. A4, B5, A5 nebo Letter, vložte jej do kazety (spodní). Obálky lze také vkládat do kazety (spodní).

Zařízení bude podávat automaticky papír z kazety (spodní), je-li při tisku na ovládacím panelu nebo v ovladači tiskárny vybrána velikost stránky např. A4, B5, A5 nebo Letter.

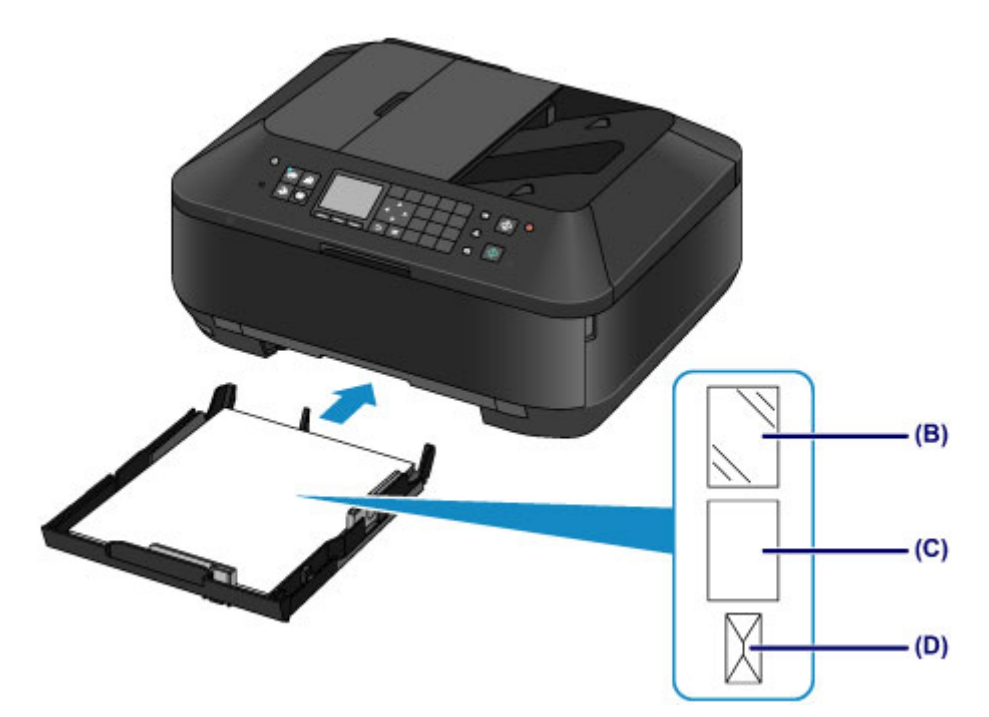

- **(B)** Fotografický papír (formátu A4, 20 x 25 cm (8 x 10 palců) nebo Letter)
- **(C)** Běžný papír (formátu A4, B5, A5, Letter nebo Legal)
- **(D)** Obálky

## **Vkládání papíru tiskovou stranou směrem dolů**

Má-li papír tiskovou stranu (přední nebo zadní), například fotografický papír, vložte jej bělejší (nebo lesklou) stranou směrem dolů.

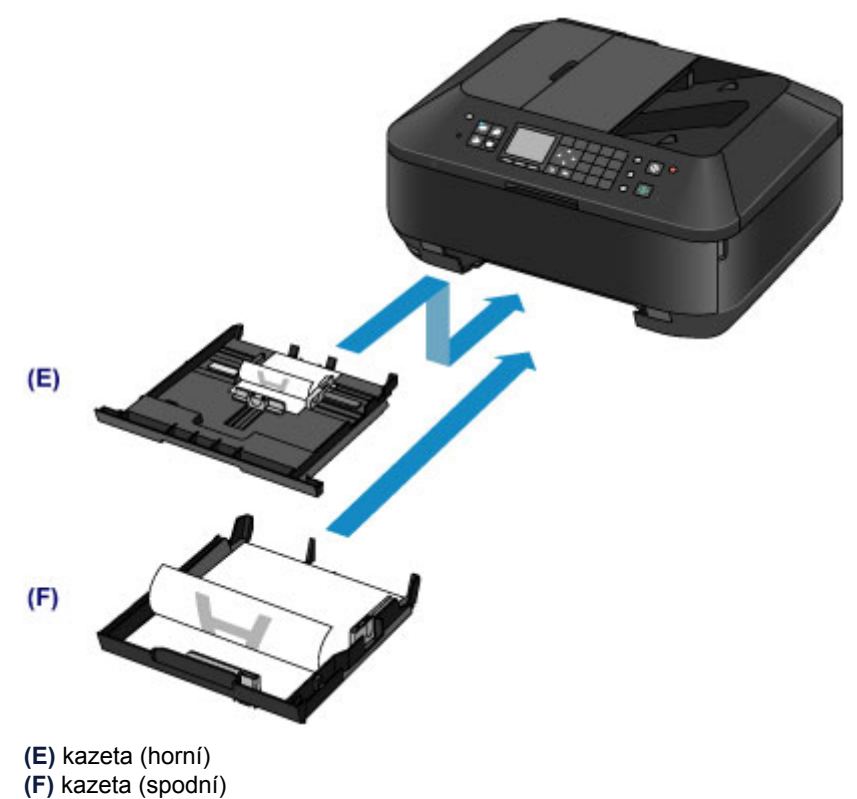

# <span id="page-52-0"></span>**Vkládání papíru malého formátu**

Do kazety (horní) můžete vložit fotografický papír formátu 10 x 15 cm (4 x 6 palců) nebo 13 x 18 cm (5 x 7 palců).

Papír většího formátu vkládejte do kazety (spodní). [Vkládání papíru většího formátu](#page-55-0)

### *Důležité*

Pokud pro účely zkušebního tisku oříznete běžný papír na menší velikost, např. 10 x 15 cm (4 x 6 palců) nebo 13 x 18 cm (5 x 7 palců), může dojít k uvíznutí papíru.

## **Poznámka**

 Při tisku fotografií doporučujeme používat originální fotografické papíry Canon. Podrobnosti o originálních papírech značky Canon naleznete v části [Typy médií, které můžete](#page-63-0) [použít.](#page-63-0)

### **1.** Připravte papír.

Zarovnejte okraje papíru. Pokud je papír zkroucený, narovnejte jej.

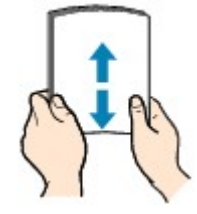

## *<b>Poznámka*

- Před vložením papíru pečlivě zarovnejte jeho okraje. V opačném případě může dojít k uvíznutí papíru.
- Je-li papír stočený, podržte stočené rohy a opatrně je ohněte v opačném směru, dokud se papír zcela nevyrovná.

Podrobnosti o vyrovnání zkrouceného papíru naleznete v části "Zkroucený papír vyrovnejte a poté ho vložte." v části Papír je špinavý/Potištěný povrch je poškrábaný.

- Pokud používáte Pololesklý fotografický papír Photo Paper Plus Semi-gloss SG-201, vkládejte listy po jednom tak jak jsou, i pokud jsou zkroucené. Pokud papír stočíte, abyste jej narovnali, mohou se na jeho povrchu vytvořit praskliny a dojde ke snížení kvality tisku.
- **2.** Vložte papír.

**(1)** Vytáhněte kazetu (horní) ze zařízení.

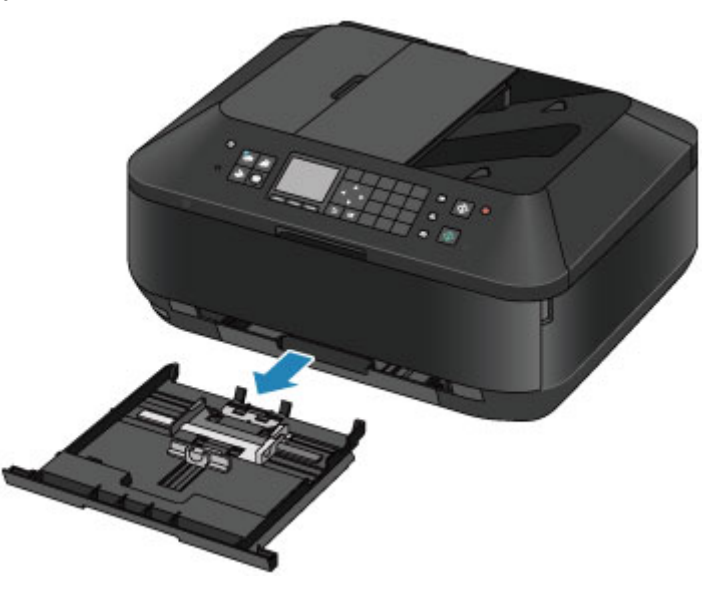

**(2)** Posunutím vodítka papíru **(A)** vpředu a **(B)** vpravo otevřete vodítka papíru.

**(3)** Vložte svazek papíru TISKOVOU STRANOU DOLŮ a umístěte jej doprostřed kazety (horní).

### **Poznámka**

- Zarovnejte svazek papíru podle hrany kazety (horní), jak je znázorněno na následujícím obrázku.
- Pokud se svazek papíru dotýká výčnělků **(C)**, nemusí být papír podáván správně.
- Má-li papír tiskovou stranu (přední nebo zadní), například fotografický papír, vložte jej bělejší (nebo lesklou) stranou směrem dolů.

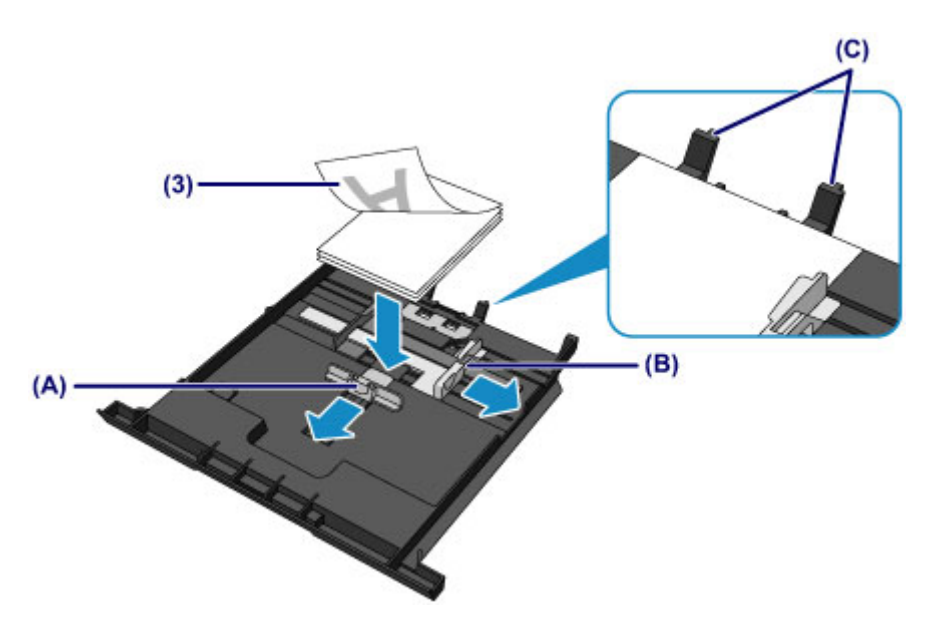

- **(4)** Zarovnejte vodítko papíru **(A)** před svazek papíru. U standardních formátů zarovnejte vodítko papíru **(A)** tak, aby zacvaklo na místo.
- **(5)** Posunutím vodítka papíru **(B)** vpravo zarovnejte pravé i levé vodítko papíru s oběma stranami svazku papíru.

Neposunujte vodítka papíru příliš silně k papíru. Mohlo by dojít k nesprávnému podávání papíru.

### **Poznámka**

- Nevkládejte listy papíru nad značku omezení množství papíru **(D)**.
- Svazek papíru by neměl přesahovat nad páčky **(E)** vodítek papíru.

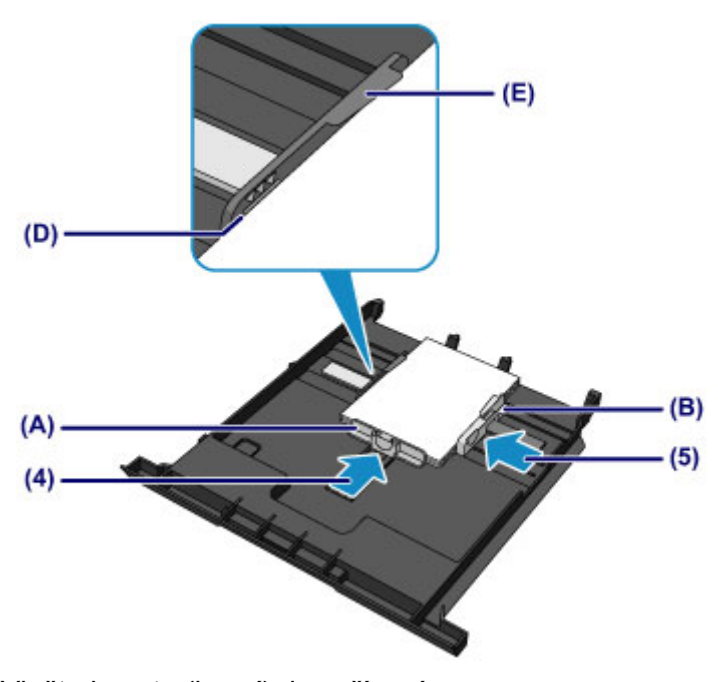

**(6)** Vložte kazetu (horní) do zařízení. Zasuňte kazetu (horní) zcela do zařízení.

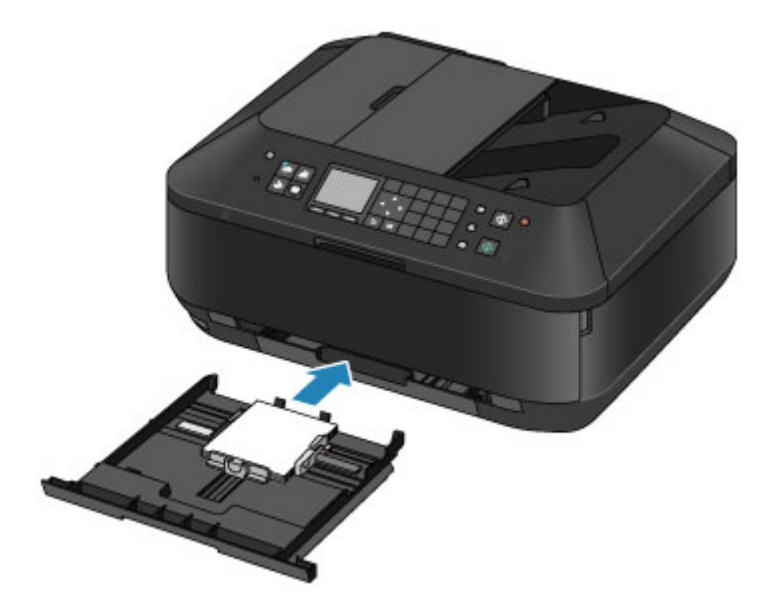

- **3.** Otevřete výstupní zásobník na papír.
	- **(1)** Uchopte výstupní zásobník na papír z obou stran a opatrně jej otevřete. Nástavec výstupního zásobníku se vysune automaticky při otevření výstupního zásobníku na papír.

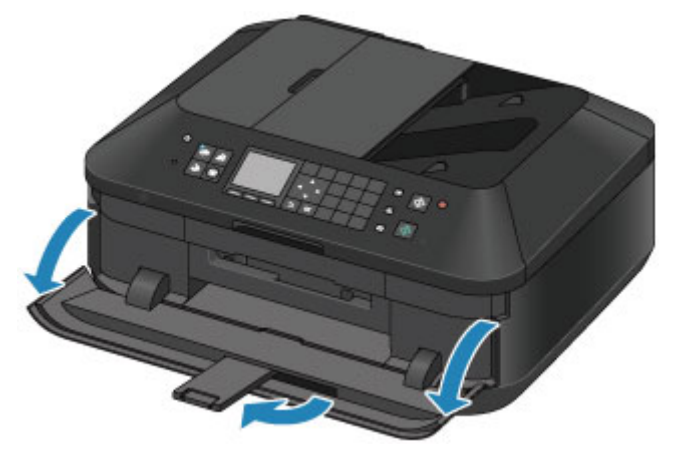

## **Poznámka**

#### **Po vložení papíru**

 Na obrazovce nastavení tiskárny na ovládacím panelu nebo v ovladači tiskárny vyberte velikost a typ vloženého papíru.

# <span id="page-55-0"></span>**Vkládání papíru většího formátu**

Do kazety (horní) můžete vkládat fotografický nebo běžný papír formátu A4, B5, A5, 20 x 25 cm (8 x 10 palců), Letter nebo Legal. Obálky lze také vkládat do kazety (spodní). [Vkládání obálek](#page-59-0) Papír malého formátu vkládejte do kazety (horní). [Vkládání papíru malého formátu](#page-52-0)

## *Poznámka*

- Při tisku fotografií doporučujeme používat originální fotografické papíry Canon. Podrobnosti o originálních papírech značky Canon naleznete v části [Typy médií, které můžete](#page-63-0) [použít.](#page-63-0)
- Můžete použít běžný papír pro pořizování kopií. Použitelné velikosti stránky a hmotnosti papíru pro toto zařízení naleznete v části [Typy médií, které](#page-63-0) [můžete použít.](#page-63-0)
- **1.** Připravte papír.
	- Zarovnejte okraje papíru. Pokud je papír zkroucený, narovnejte jej.

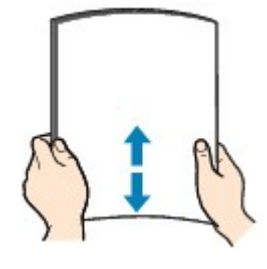

## **Poznámka**

- Před vložením papíru pečlivě zarovnejte jeho okraje. V opačném případě může dojít k uvíznutí papíru.
- Je-li papír stočený, podržte stočené rohy a opatrně je ohněte v opačném směru, dokud se papír zcela nevyrovná.

Podrobnosti o vyrovnání zkrouceného papíru naleznete v části "Zkroucený papír vyrovnejte a poté ho vložte." v části Papír je špinavý/Potištěný povrch je poškrábaný.

 Pokud používáte Pololesklý fotografický papír Photo Paper Plus Semi-gloss SG-201, vkládejte listy po jednom tak jak jsou, i pokud jsou zkroucené. Pokud papír stočíte, abyste jej narovnali, mohou se na jeho povrchu vytvořit praskliny a dojde ke snížení kvality tisku.

### **2.** Vložte papír.

**(1)** Vytáhněte kazetu (spodní) ze zařízení.

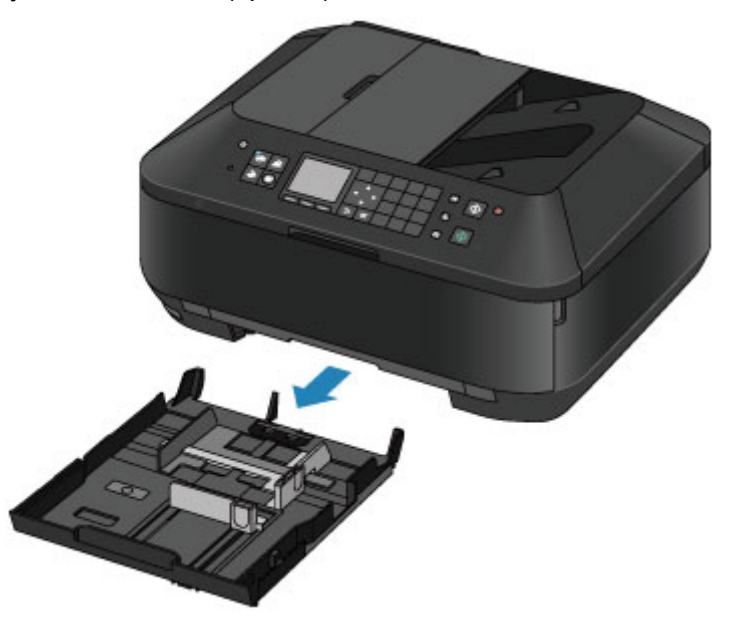

- **(2)** Posunutím vodítka papíru **(A)** vpředu a **(B)** vpravo otevřete vodítka papíru.
- **(3)** Vložte svazek papíru TISKOVOU STRANOU DOLŮ a umístěte jej doprostřed kazety (spodní).

### **Poznámka**

- Zarovnejte svazek papíru podle hrany kazety (spodní), jak je znázorněno na následujícím obrázku.
- Pokud se svazek papíru dotýká výčnělku **(C)**, nemusí být papír podáván správně. Má-li papír tiskovou stranu (přední nebo zadní), například fotografický papír, vložte jej bělejší (nebo lesklou) stranou směrem dolů.

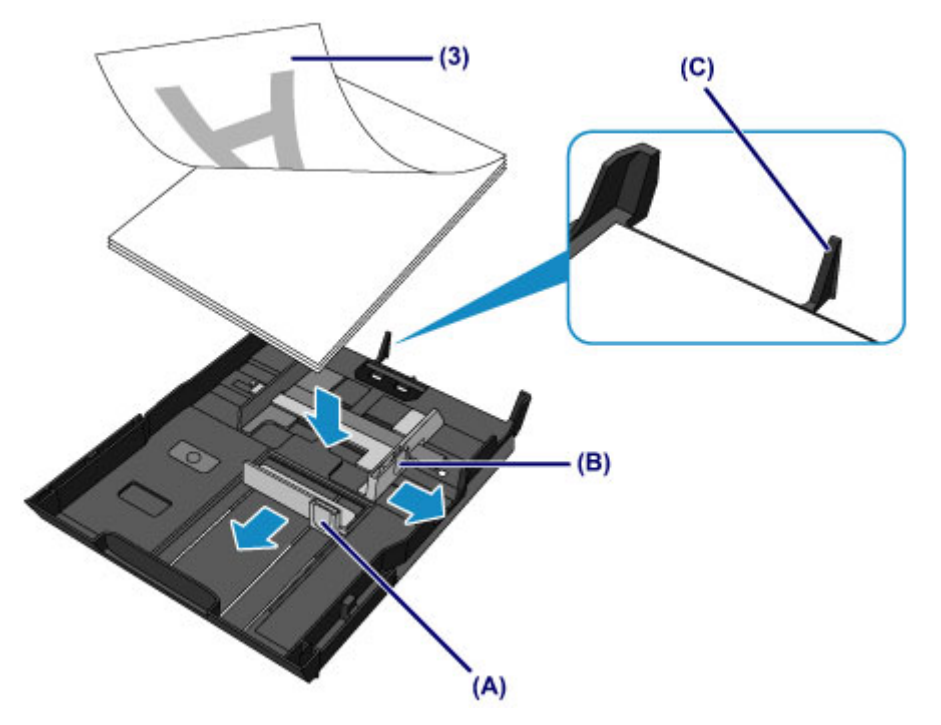

- **(4)** Zarovnejte vodítko papíru **(A)** před svazek papíru. U standardních formátů zarovnejte vodítko papíru **(A)** tak, aby zacvaklo na místo.
- **(5)** Posunutím vodítka papíru **(B)** vpravo zarovnejte pravé i levé vodítko papíru s oběma stranami svazku papíru.

Neposunujte vodítka papíru příliš silně k papíru. Mohlo by dojít k nesprávnému podávání papíru.

### **Poznámka**

- Nevkládejte listy papíru nad značku omezení množství papíru **(D)**.
- Svazek papíru by neměl přesahovat nad výčnělky **(E)** vodítek papíru.

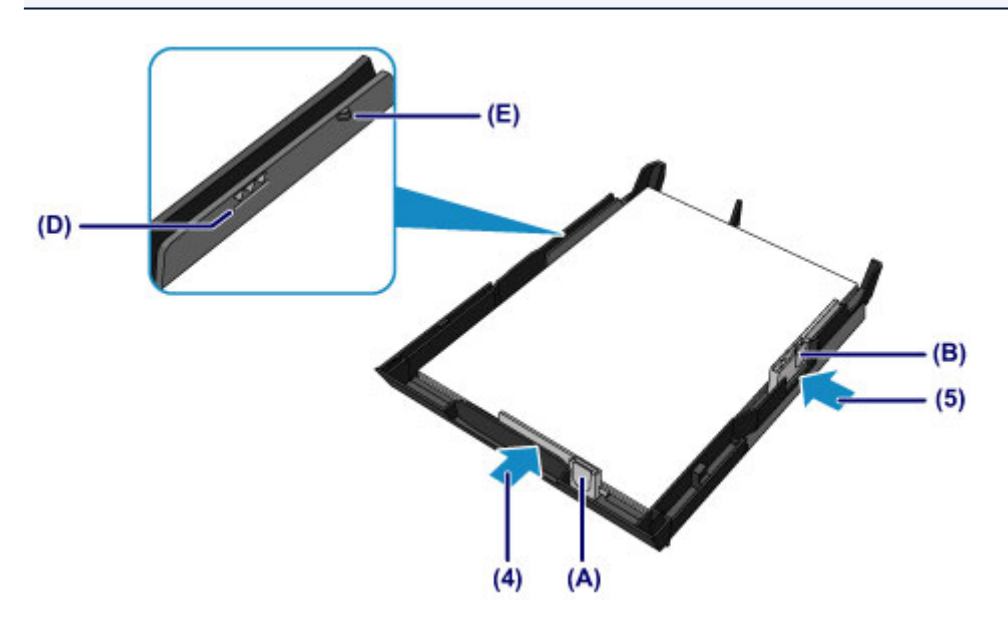

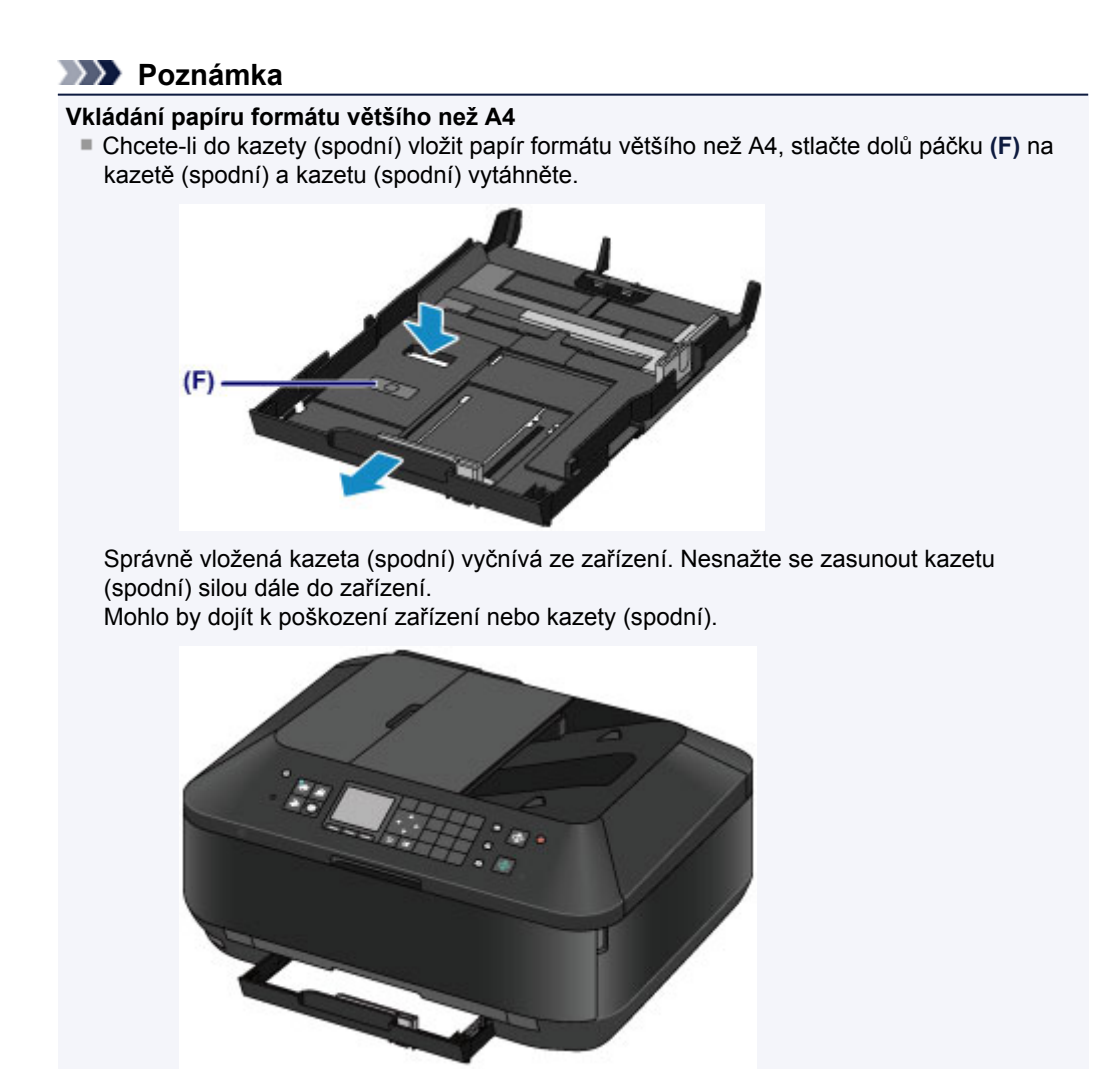

**(6)** Vložte kazetu (spodní) do zařízení. Zasuňte kazetu (spodní) do zařízení, dokud se nezastaví.

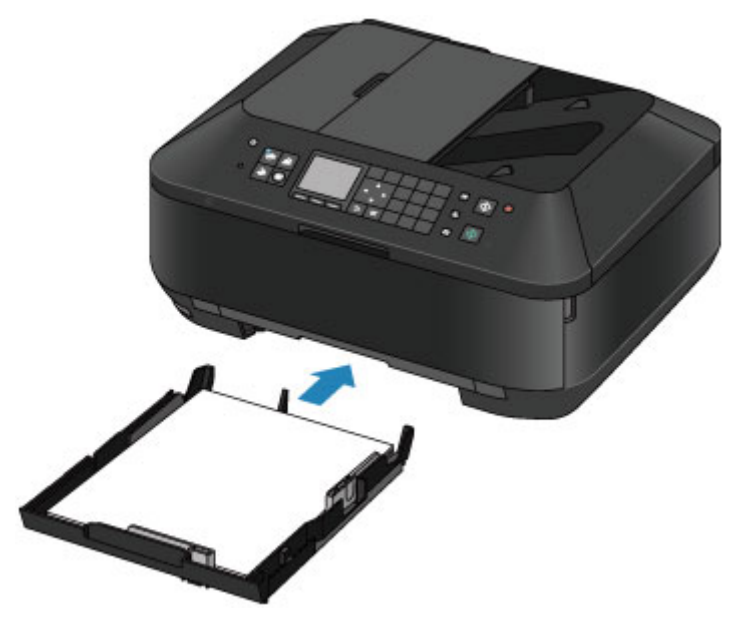

- **3.** Otevřete výstupní zásobník na papír.
	- **(1)** Uchopte výstupní zásobník na papír z obou stran a opatrně jej otevřete. Nástavec výstupního zásobníku se vysune automaticky při otevření výstupního zásobníku na papír.
	- **(2)** Roztáhněte podpěru pro výstup papíru.

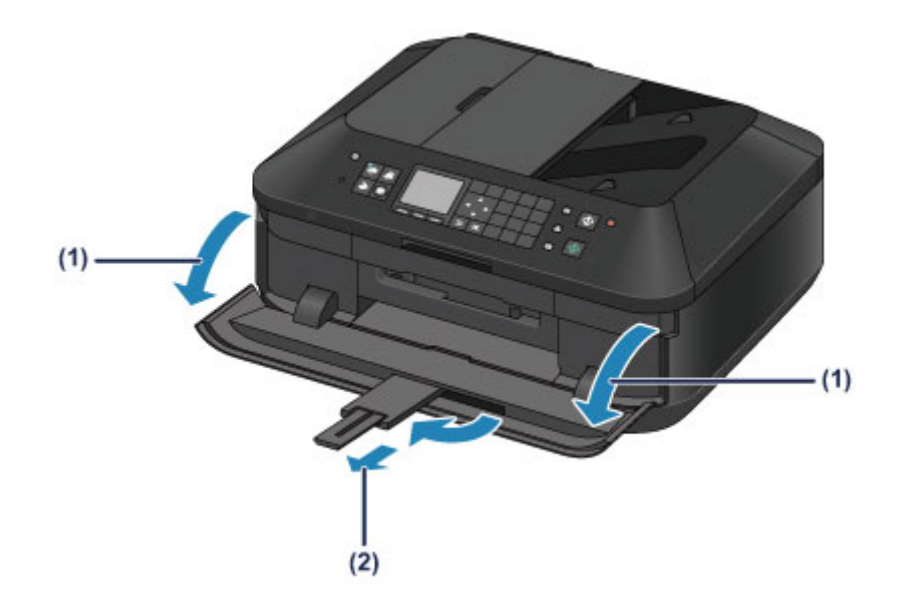

## **Poznámka**

#### **Po vložení papíru**

 Na obrazovce nastavení tiskárny na ovládacím panelu nebo v ovladači tiskárny vyberte velikost a typ vloženého papíru.

# <span id="page-59-0"></span>**Vkládání obálek**

Můžete vložit obálky Evropský formát DL a Americká obálka č. 10. Adresa se automaticky otočí a vytiskne podle orientace obálky, zadané v ovladači tiskárny.

### *Důležité*

- Tisk obálek z ovládacího panelu nebo digitálního fotoaparátu není podporován.
- Nepoužívejte následující obálky. Mohly by uvíznout v zařízení nebo by mohly způsobit nesprávnou funkci zařízení.
	- Obálky s reliéfním nebo upraveným povrchem
	- Obálky s dvojitou chlopní
	- Obálky, jejichž lepicí chlopeň je vlhká a lepí
- **1.** Připravte si obálky.
	- Narovnejte obálky stlačením všech čtyř rohů a okrajů obálek.

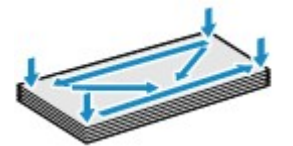

Pokud jsou obálky zkroucené, podržte je za protilehlé rohy a jemně je srolujte opačným směrem.

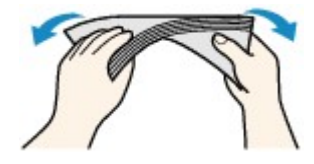

Pokud je chlopeň obálky zkroucená, narovnejte ji.

### *Důležité*

- Pokud nejsou obálky zcela zploštělé nebo zarovnané, mohou v zařízení uvíznout. Žádné vyboulení nebo zkroucení nesmí být větší než 3 mm (0,1 palců).
- Neurovnávejte zaváděcí hranu obálek. Mohlo by dojít k nežádoucímu posunutí polohy tisku.

### **2.** Vložte obálky.

**(1)** Vytáhněte kazetu (spodní) ze zařízení.

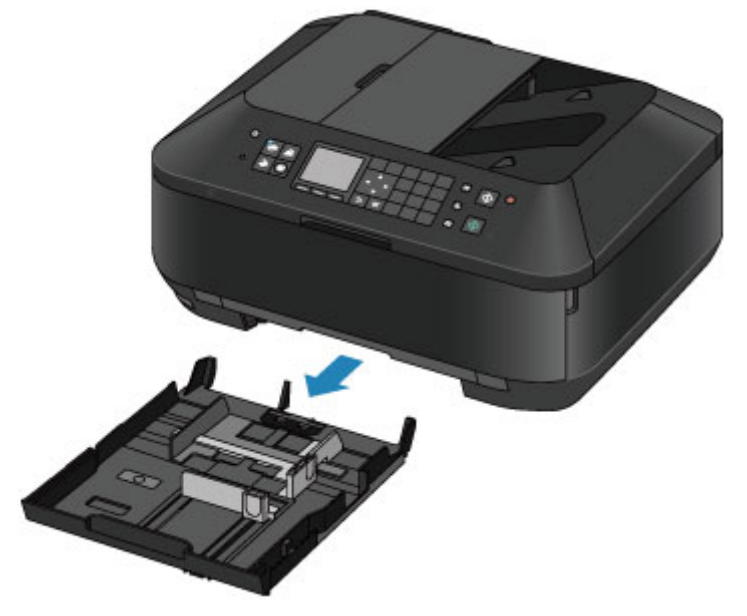

- **(2)** Posunutím vodítka papíru **(A)** vpředu a **(B)** vpravo otevřete vodítka papíru.
- **(3)** Vložte obálky TISKOVOU STRANOU DOLŮ a umístěte je doprostřed kazety (spodní).

Přeložená chlopeň obálky bude na levé straně a směrem nahoru.

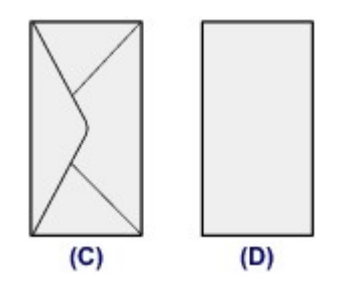

**(C)** Zadní strana

**(D)** Strana s adresou

Najednou lze vložit nejvýše 10 obálek.

## **Poznámka**

 Zarovnejte svazek obálek podle hrany kazety (spodní), jak je znázorněno na následujícím obrázku.

Pokud se obálky dotýkají výčnělku **(E)**, nemusí být obálky podávány správně.

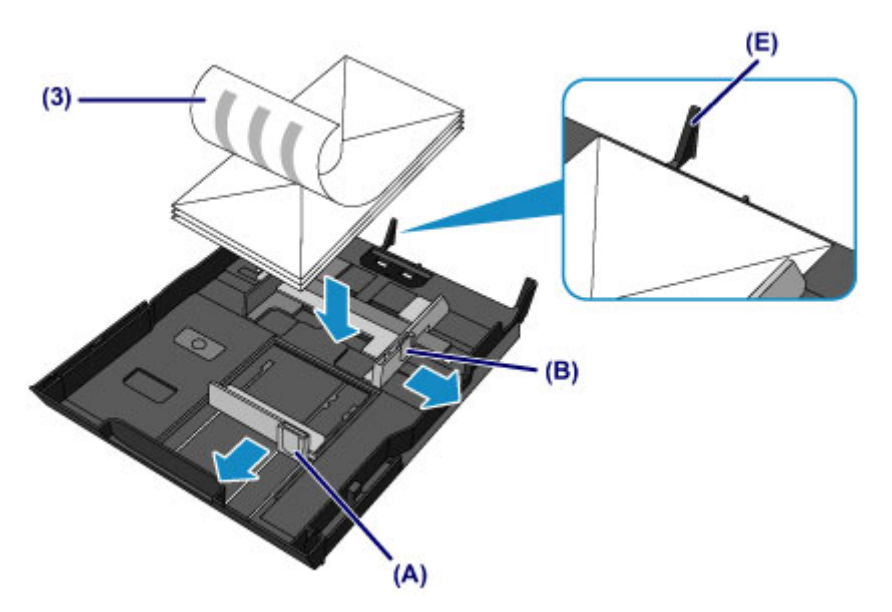

- **(4)** Zarovnejte vodítko papíru **(A)** před obálky.
- **(5)** Posunutím vodítka papíru **(B)** vpravo zarovnejte pravé i levé vodítko papíru s oběma stranami obálek.

Neposunujte vodítka papíru příliš silně k obálce. Mohlo by dojít k nesprávnému podávání obálek.

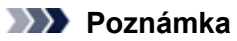

- Nevkládejte obálky nad značku omezení množství papíru **(F)**.
- Svazek obálek by neměl přesahovat nad výčnělky **(G)** vodítek papíru.

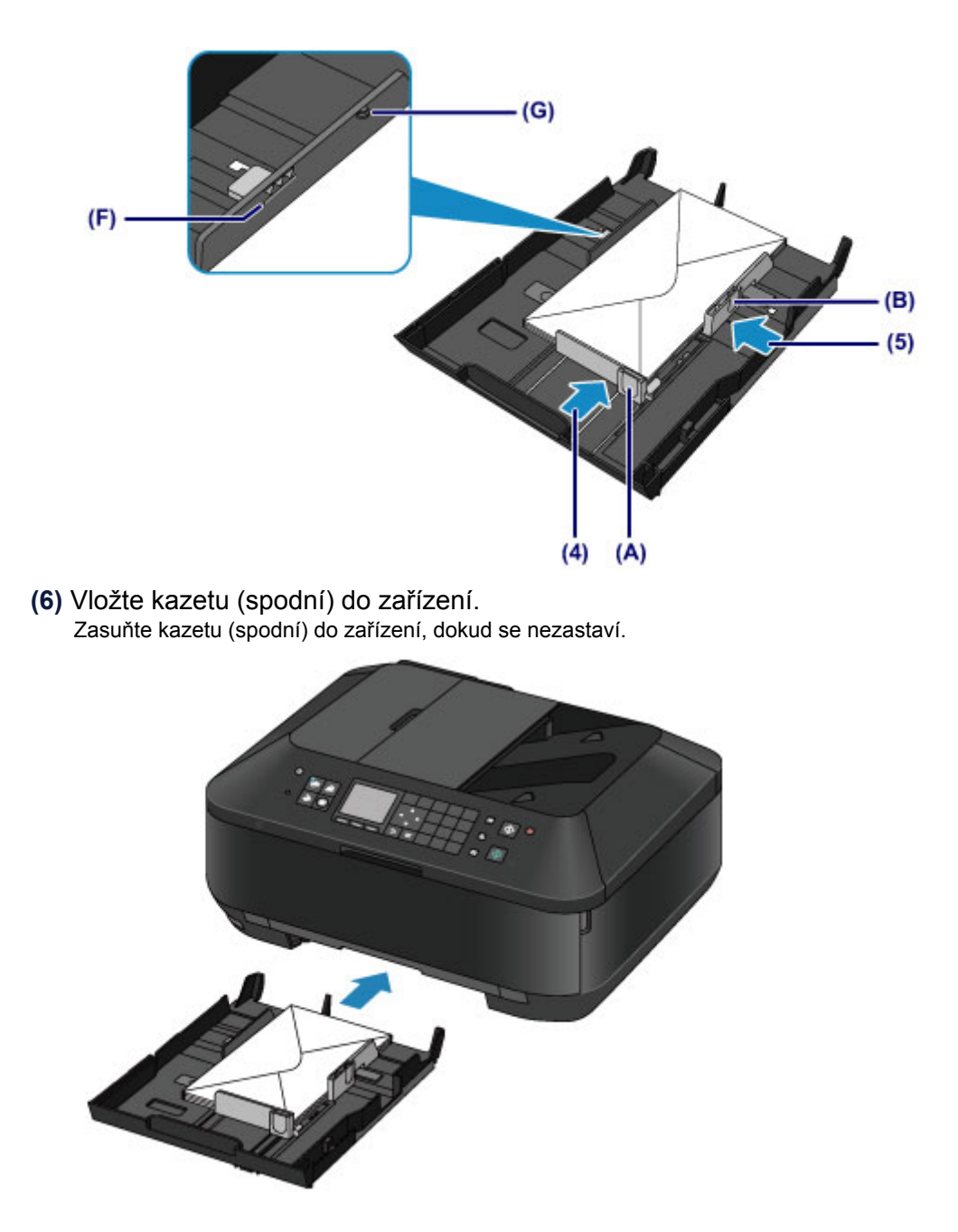

- **3.** Otevřete výstupní zásobník na papír.
	- **(1)** Uchopte výstupní zásobník na papír z obou stran a opatrně jej otevřete. Nástavec výstupního zásobníku se vysune automaticky při otevření výstupního zásobníku na papír.
	- **(2)** Roztáhněte podpěru pro výstup papíru.

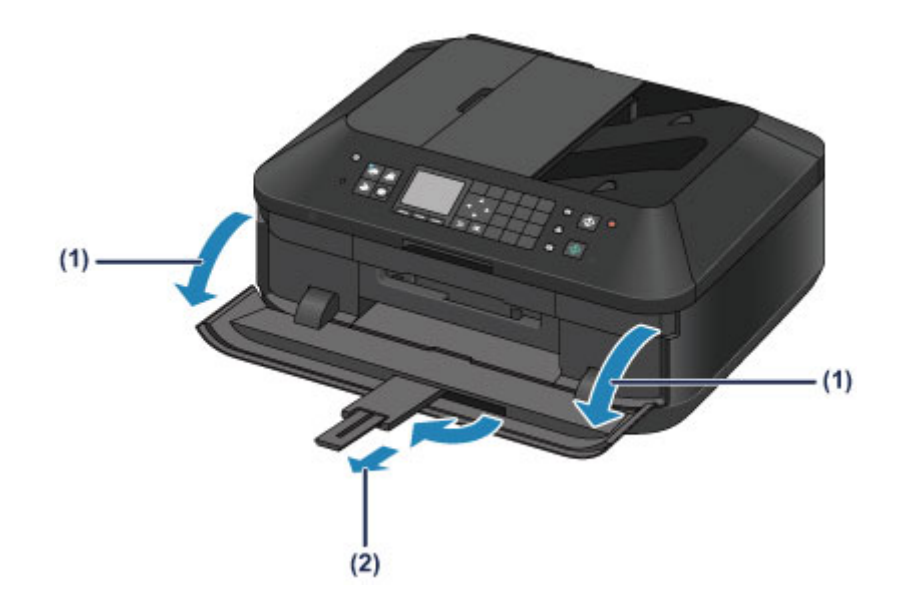

## **Poznámka**

**Po vložení obálek**

Na obrazovce nastavení tiskárny v ovladačích tiskárny vyberte velikost a typ vložené obálky.

# <span id="page-63-0"></span>**Typy médií, které můžete použít**

Vyberte papír vhodný pro tisk, abyste dosáhli co nejlepších tiskových výsledků. Společnost Canon nabízí různé typy papíru, aby vám tisk přinášel radost, např. samolepky nebo papíry pro tisk fotografií nebo dokumentů. Pro tisk důležitých fotografií doporučujeme používat originální papír Canon.

## **Typy médií**

## **Komerčně dostupné papíry**

- $\bullet$  Běžný papír (včetně recyklovaného papíru)<sup>\*1</sup>
- Obálkv<sup>\*2</sup>

## **Originální papíry Canon**

Číslo modelu originálního papíru Canon je uvedeno v lomených závorkách. Podrobné informace o straně, na kterou lze tisknout, a poznámky k manipulaci s papírem naleznete v příručce k používání papíru. Informace o velikostech stránky, které jsou k dispozici pro každý originální papír značky Canon, naleznete na našem webu.

## **Poznámka**

 Některé značkové papíry Canon nelze v některých zemích nebo regionech zakoupit. V USA se papír neprodává podle čísla modelu. Papír kupujte podle názvu.

### **Papír pro tisk fotografií:**

- Fotografický papír Photo Paper Pro Platinum <PT-101>
- Lesklý fotografický papír Glossy Photo Paper Everyday Use <GP-501>
- Lesklý fotografický papír Photo Paper Glossy <GP-502>
- Lesklý fotografický papír Photo Paper Plus Glossy II <PP-201>
- Photo Paper Pro Luster <LU-101>
- Pololesklý fotografický papír Photo Paper Plus Semi-gloss <SG-201>
- Matný fotografický papír Matte Photo Paper <MP-101>

### **Papír pro tisk obchodních dokumentů:**

**• Papír pro vysoké rozlišení High Resolution Paper <HR-101N><sup>\*2</sup>** 

### **Papír pro vytváření vlastních projektů:**

- Nažehlovací listy <TR-301><sup>\*2</sup>
- Fotografické nálepky <PS-101>
- \*1 Je možné použít také 100% recyklovaný papír.

\*2 Tisk na tento papír z ovládacího panelu nebo digitálního fotoaparátu není podporován.

[Omezení pro vkládání papíru](#page-65-0)

- [Nastavení typu média na ovládacím panelu](#page-67-0)
- Nastavení typu média v ovladači tiskárny

### **Poznámka**

- Při tisku fotografií uložených na zařízení kompatibilním se standardem PictBridge musíte zadat velikost stránky a typ média. Tisk z digitálního fotoaparátu
- 

## **Velikosti stránek**

Můžete použít následující velikosti stránek.

### **Poznámka**

 Můžete vložit následující formáty. - kazeta (horní): 10 x 15 cm (4 x 6 palců) nebo 13 x 18 cm (5 x 7 palců) - kazeta (spodní): A4, B5, A5, Letter, Legal, 20 x 25 cm (8 x 10 palců), Evropský formát DL (European DL) nebo americká běžná obálka č. 10

Tisk obálek z ovládacího panelu nebo digitálního fotoaparátu není podporován.

### **Standardní velikosti:**

- e Letter e Legal
- 
- 
- 13 x 18 cm (5 x 7 palců) 20 x 25 cm (8 x 10 palců)
- **Evropský formát DL (European DL) Americká běžná obálka č. 10**

### **Nestandardní velikosti:**

Můžete tisknout na papír nestandardního formátu v následujícím rozsahu.

- kazeta (horní)
	- Minimální velikost: 89,0 x 127,0 mm (3,50 x 5,00 palců)
	- Maximální velikost: 200,0 x 184,9 mm\* (7,87 x 7,28 palců\*)
- kazeta (spodní)
	- Minimální velikost: 90,0 x 185,0 mm\* (3,54 x 7,29 palců\*)
- Maximální velikost: 215,9 x 355,6 mm (8,50 x 14,00 palců)

\* Papír může být v závislosti na operačním systému počítače podáván z různých zdrojů papíru.

## **Gramáž papíru**

Můžete použít papíry v následujícím rozsahu hmotnosti.

Od 64 do 105 g /m2 (od 17 do 28 liber) (s výjimkou značkového papíru Canon)

Nepoužívejte těžší ani lehčí papír (kromě originálních papírů Canon), protože by mohl v zařízení uvíznout.

## **Poznámky k uložení papíru**

- **Potřebný počet listů vyjměte z balíku až těsně před tiskem.**
- Když netisknete, vyjměte nepoužitý papír ze zadní přihrádky, vložte jej zpět do balíku a nechte na rovné ploše. Předejdete zkroucení papíru. Papír chraňte před vysokou teplotou, vlhkostí a přímým slunečním zářením.
- 
- $A5 \qquad A4$
- B5 10 x 15 cm (4 x 6 palců)
	-
	-

# <span id="page-65-0"></span>**Omezení pro vkládání papíru**

## **Komerčně dostupné papíry**

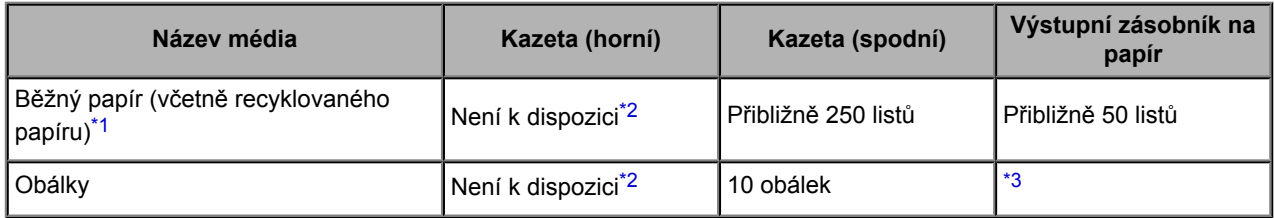

## **Originální papíry Canon**

## *Poznámka*

 Při plynulém tisku doporučujeme odebírat dříve vytištěný list z výstupního zásobníku na papír, aby nedocházelo k rozmazání a změně barev (výjimkou je Papír pro vysoké rozlišení High Resolution Paper <HR-101N>).

## **Papír pro tisk fotografií:**

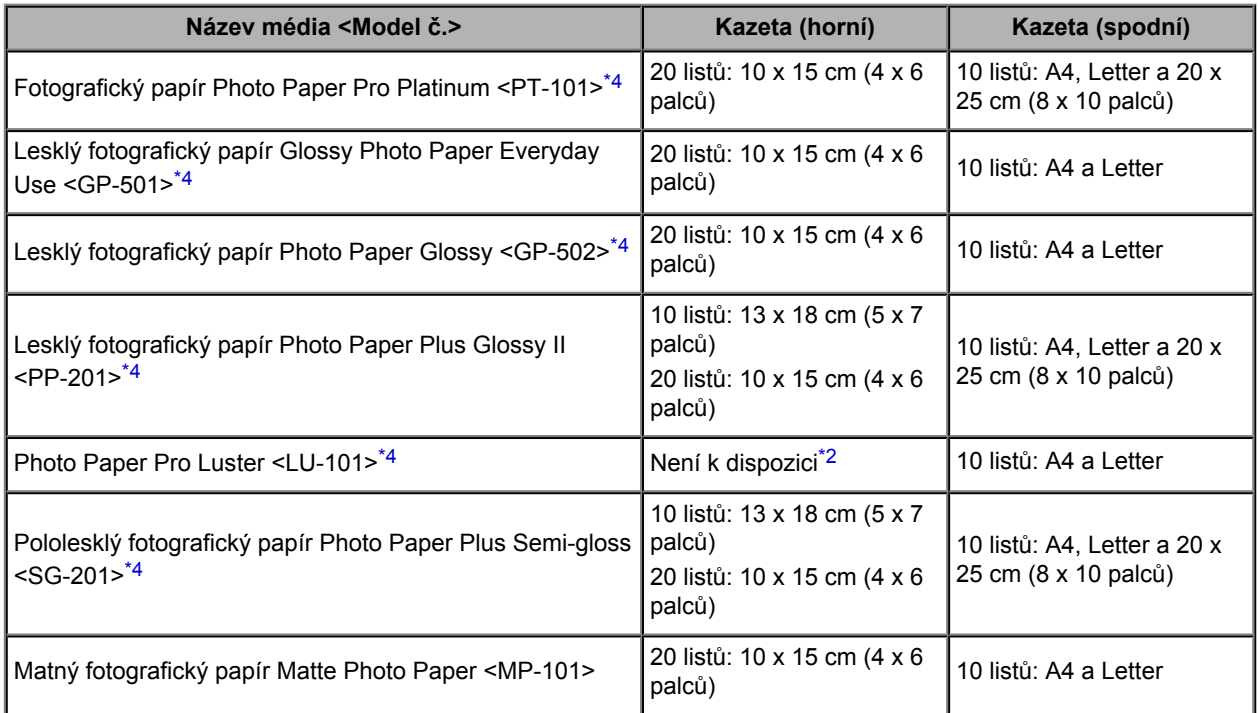

### **Papír pro tisk obchodních dokumentů:**

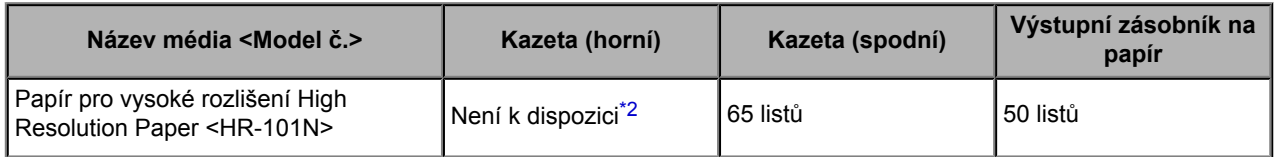

## **Papír pro vytváření vlastních projektů:**

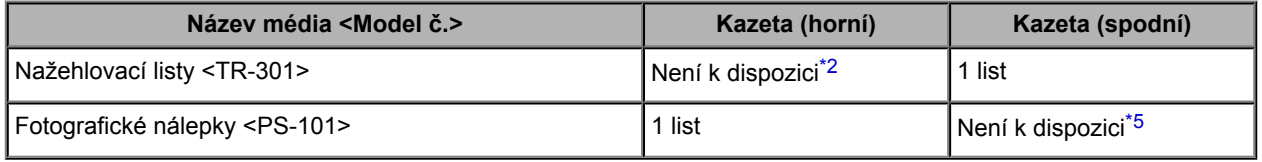

\*1 Při této maximální kapacitě nemusí být správné podávání papíru možné, a to v závislosti na typu papíru a podmínkách prostředí (při nízké nebo vysoké teplotě nebo vlhkosti). V takových případech snižte počet listů papíru na méně než polovinu.

<span id="page-66-0"></span>\*2 Podávání papíru z kazety (horní) může zařízení poškodit. Vždy jej vkládejte do kazety (spodní).

\*3 Při plynulém tisku doporučujeme odebírat vytištěné obálky z výstupního zásobníku na papír, aby nedocházelo k rozmazání a změně barev.

\*4 Při podávání papíru ze stohu může dojít k poškození tiskové strany nebo papíry nemusejí být podávány správně. V takovém případě vkládejte listy jednotlivě.

\*5 Podávání papíru z kazety (spodní) může zařízení poškodit. Vždy jej vkládejte do kazety (horní).

# <span id="page-67-0"></span>**Nastavení typu média na ovládacím panelu**

# **Komerčně dostupné papíry**

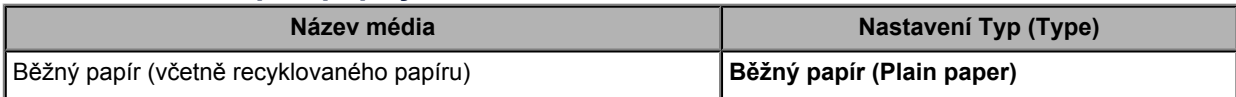

## **Originální papíry Canon**

## **Papír pro tisk fotografií:**

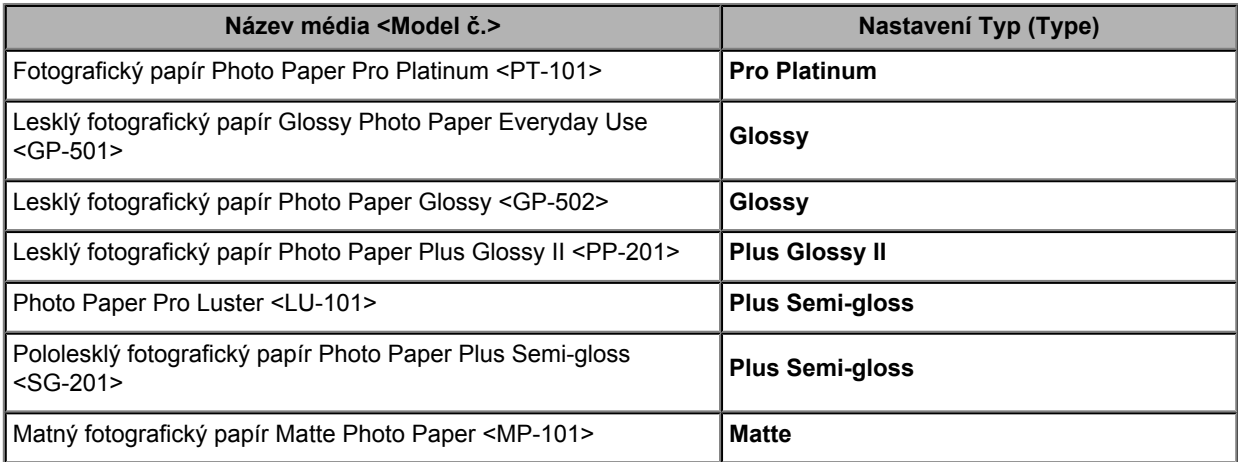

# <span id="page-68-0"></span>**Typy médií, které nemůžete použít**

Nepoužívejte následující typy papíru. Následkem použití níže uvedených typů papíru nejsou pouze nevyhovující výsledky, ale rovněž může dojít k uvíznutí papíru nebo poškození zařízení.

- Přehnutý, zkroucený nebo pomačkaný papír
- **Vlhký papír**
- Příliš tenký papír (s plošnou hmotností menší než 64 g /m<sup>2</sup> (17 liber))
- $\degree$  Příliš silný papír (s plošnou hmotností větší než 105 g /m<sup>2</sup> (28 liber), s výjimkou značkového papíru Canon)
- Papír slabší než korespondenční lístek, například nastříhané kousky běžného papíru nebo papíru z poznámkových bloků (při tisku na papír menší než formát A5)
- Obrazové pohlednice
- Pohlednice s připevněnou fotografií nebo nálepkou
- Obálky s dvojitou chlopní
- Obálky s reliéfním nebo upraveným povrchem
- Obálky, jejichž lepicí chlopeň je vlhká a lepí
- Všechny typy děrovaných papírů
- Papír jiného než obdélníkového tvaru
- **Sešité nebo slepené papíry**
- **Lepicí papír**
- **Papír pokrytý třpytkami atd.**

# <span id="page-69-0"></span>**Oblast tisku**

- [Oblast tisku](#page-70-0)
- [Jiné velikosti než Letter, Legal a obálky](#page-71-0)
- [Formáty Letter, Legal](#page-72-0)
- [Obálky](#page-73-0)

# <span id="page-70-0"></span>**Oblast tisku**

Aby byla zajištěna nejlepší kvalita tisku, ponechává zařízení na každé straně média okraje. Skutečnou oblastí tisku bude plocha uvnitř těchto okrajů.

Doporučená oblast tisku : Společnost Canon doporučuje tisknout uvnitř této oblasti.

Oblast tisku **: Oblast**, ve které lze tisknout.

Nicméně při tisku v této oblasti může utrpět kvalita tisku nebo přesnost podávání papíru.

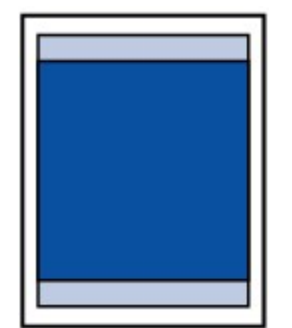

## **Poznámka**

- Při provádění automatického oboustranného tisku a oboustranného kopírování bude tisková oblast na horním okraji o 2 mm (0,08 palců) menší.
- Při kopírování nebo tisku vytištěné fotografie bez ohraničení lze určit velikost části obrázků, která bude přesahovat mimo papír, pomocí parametru **Zvýšený počet kopií (Extended copy amount)** v okně **Nastavení tisku (Print settings)**.

**Nastav**. tisku

#### **Tisk bez ohraničení**

- Vyberete-li možnost tisku bez ohraničení, můžete dokumenty vytisknout bez okrajů.
- Při tisku bez ohraničení může na okrajích dojít k mírnému oříznutí, protože tisknutý obraz se zvětšuje, aby pokryl celou stránku.
- Pro tisk bez ohraničení používejte následující typy papíru:
	- Fotografický papír Photo Paper Pro Platinum <PT-101>
	- Lesklý fotografický papír Glossy Photo Paper Everyday Use <GP-501>
	- Lesklý fotografický papír Photo Paper Glossy <GP-502>
	- Lesklý fotografický papír Photo Paper Plus Glossy II <PP-201>
	- Photo Paper Pro Luster <LU-101>
	- Pololesklý fotografický papír Photo Paper Plus Semi-gloss <SG-201>
	- Matný fotografický papír Matte Photo Paper <MP-101>

Při použití jiného typu papíru k tisku bez okrajů může dojít k podstatnému zhoršení kvality tisku nebo ke změnám odstínů barev.

Při tisku bez okrajů na běžný papír může dojít ke snížení kvality výtisků. Běžné papíry používejte pouze pro zkušební tisk. Tisk bez ohraničení na běžný papír z ovládacího panelu nebo digitálního fotoaparátu není podporován.

- Tisk bez ohraničení není možný u papírů typu legal, papíru velikosti A5 či B5, nebo při tisku na obálky.
- V závislosti na typu papíru může tisk bez ohraničení snížit kvalitu tisku na horním a dolním okraji papíru, případně v těchto částech může být tisk rozmazaný.

# <span id="page-71-0"></span>**Jiné velikosti než Letter, Legal a obálky**

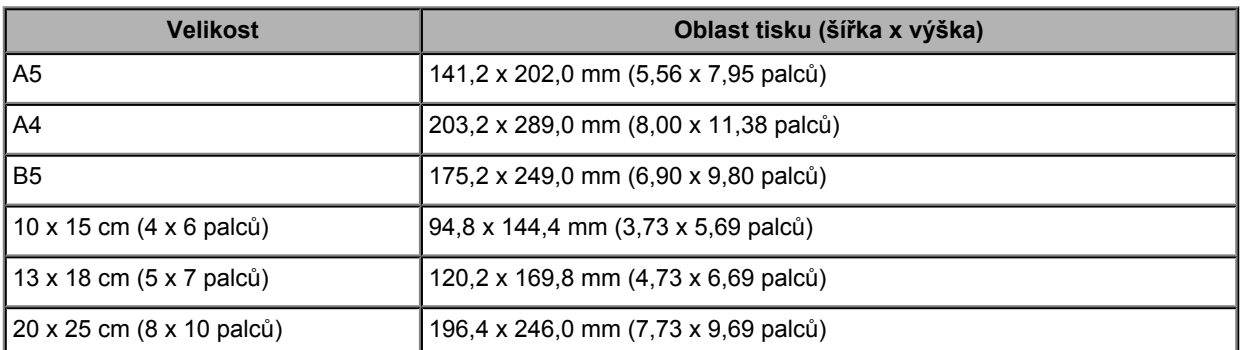

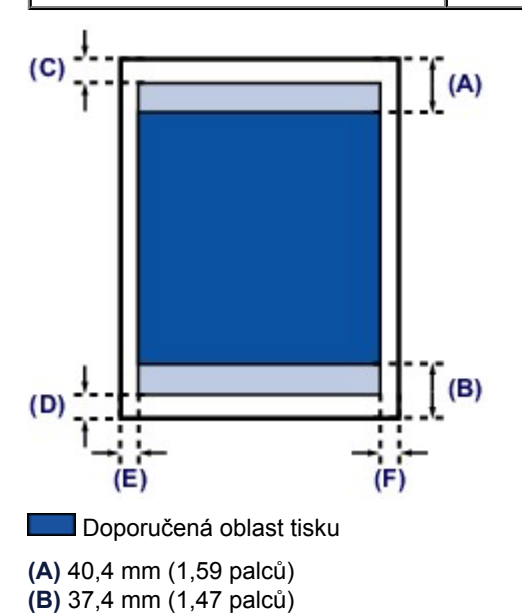

### **Oblast tisku**

**(C)** 3,0 mm (0,12 palců)

- **(D)** 5,0 mm (0,20 palců)
- **(E)** 3,4 mm (0,13 palců)
- **(F)** 3,4 mm (0,13 palců)
# **Formáty Letter, Legal**

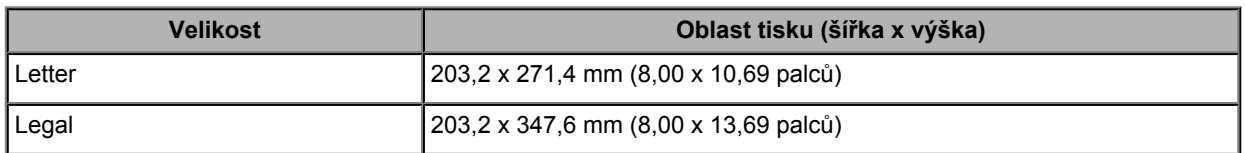

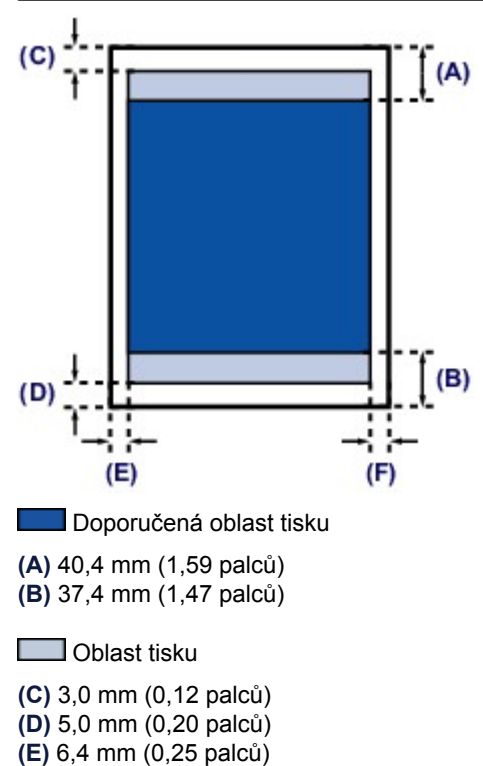

**(F)** 6,3 mm (0,25 palců)

# **Obálky**

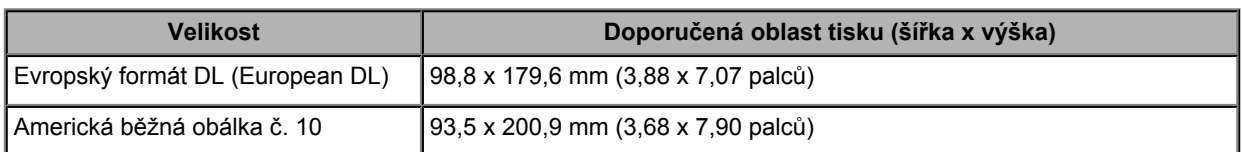

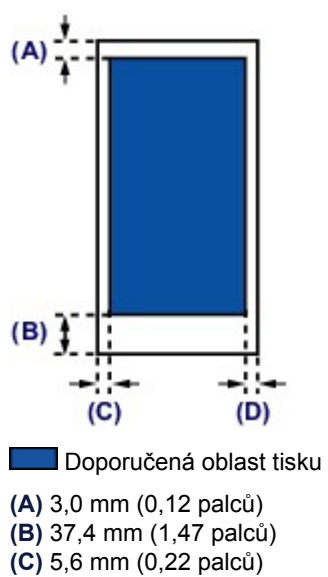

**(D)** 5,6 mm (0,22 palců)

# **Vkládání originálů**

- [Místo vkládání originálů](#page-75-0)
- [Vkládání originálů na skleněnou desku](#page-76-0)
- [Vkládání dokumentů do ADF \(automatický podavač dokumentů\)](#page-78-0)
- [Jak vkládat originály pro každou funkci](#page-80-0)
- [Originály, které můžete vložit](#page-82-0)

## <span id="page-75-0"></span>**Místo vkládání originálů**

Toto zařízení má dvě místa pro vkládání originálů: skleněnou desku a ADF (automatický podavač dokumentů).

Vyberte umístění, do kterého vložíte originál, v závislosti na velikosti, typu nebo použití originálu. [Originály, které můžete vložit](#page-82-0)

### **Vkládání dokumentů, fotografií nebo knih na skleněnou desku**

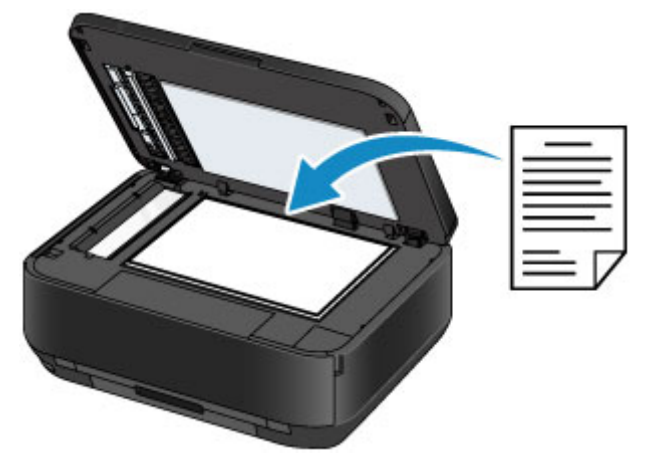

#### **Vložení dvou nebo více listů dokumentu stejné velikosti a tloušťky do ADF** Do ADF můžete vložit také jeden list dokumentu.

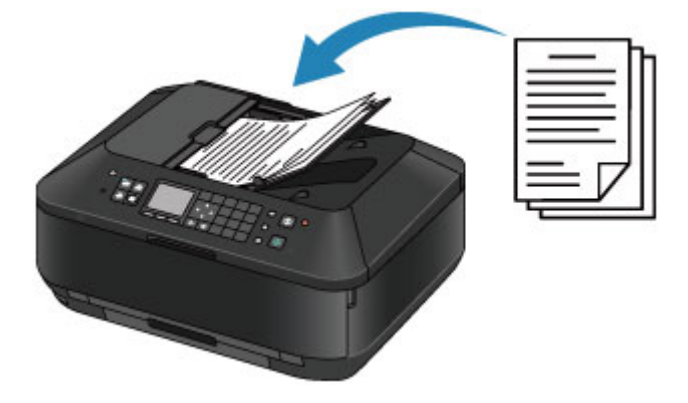

### **Poznámka**

 V režimu kopírování a skenování mohou být pomocí ADF skenovány také oboustranné dokumenty. Pokud chcete skenovat originál v optimální kvalitě, vložte jej na skleněnou desku.

# <span id="page-76-0"></span>**Vkládání originálů na skleněnou desku**

Originály, které chcete kopírovat, faxovat nebo skenovat, můžete vložit na skleněnou desku.

- **1.** Položte originál na skleněnou desku skeneru.
	- **(1)** Otevřete kryt dokumentu.
		- *Důležité*

 Při otevírání nebo zavírání krytu dokumentu se nedotýkejte tlačítek ani displeje LCD ovládacího panelu. Mohlo by dojít k neočekávanému chování.

**(2)** Vložte originál na skleněnou desku SKENOVANOU STRANOU SMĚREM DOLŮ.

[Originály, které můžete vložit](#page-82-0)

Zkontrolujte, zda je originál u jednotlivých funkcí vložen ve správné poloze.

[Jak vkládat originály pro každou funkci](#page-80-0)

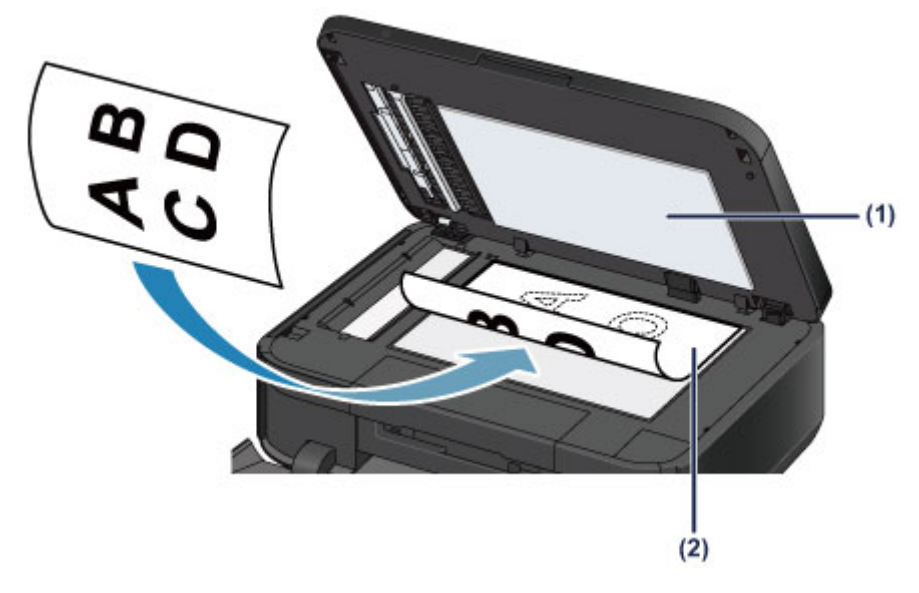

#### *Důležité*

- Při vkládání originálu na skleněnou desku dbejte na následující pokyny.
- Na skleněnou desku nepokládejte žádné předměty o hmotnosti větší než 2,0 kg (4,4 libry). - Netlačte na skleněnou desku (na předlohu) silou větší než 2,0 kg (4,4 libry).
- Nedodržení výše uvedených pokynů může způsobit nesprávnou funkci skeneru nebo prasknutí skleněné desky.
- **2.** Opatrně přiklopte kryt dokumentu.

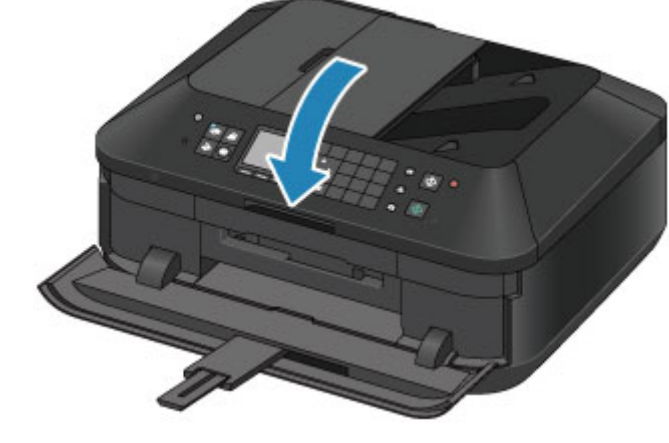

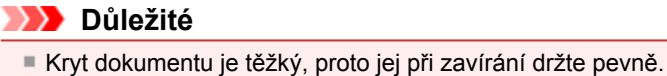

 Po vložení originálu na skleněnou desku nezapomeňte před spuštěním kopírování, faxování nebo skenování zavřít kryt dokumentu.

# <span id="page-78-0"></span>**Vkládání dokumentů do ADF (automatický podavač dokumentů)**

Dokumenty, které chcete kopírovat, faxovat nebo skenovat, můžete vkládat do ADF (automatický podavač dokumentů).

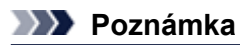

Pokud chcete skenovat dokument v optimální kvalitě, vložte jej na skleněnou desku.

- **1.** Zkontrolujte, zda se na skleněné desce nenachází žádný originál.
- **2.** Vložte dokument do ADF.
	- **(1)** Otevřete zásobník na dokumenty.

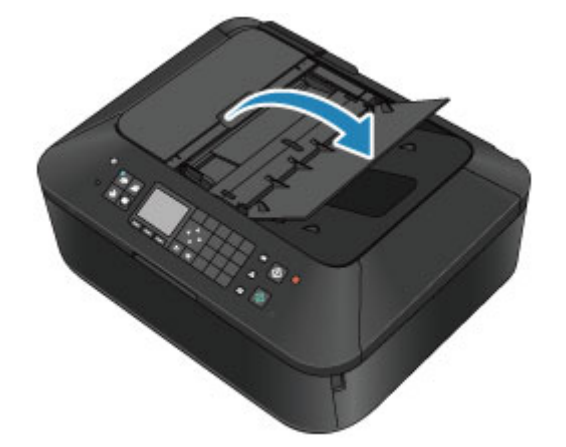

- **(2)** Vložte dokument do zásobníku na dokumenty. Ozve se pípnutí. Dokument vložte do zásobníku na dokumenty SKENOVANOU STRANOU SMĚREM NAHORU.
	- [Originály, které můžete vložit](#page-82-0)

#### **Poznámka**

- Pokud v nabídce **Ovládání zvuku (Sound control)** v části **Nastavení zařízení uživatele (Device user settings)** nastavíte ztišení výstrahy, neozve se pípnutí ani v případě, že je dokument vložen do zásobníku na dokumenty. [Nastavení zařízení uživatele](#page-154-0)
- **(3)** Nastavte vodítka dokumentu tak, aby odpovídala šířce dokumentu. Neposunujte vodítka dokumentu k dokumentu příliš silně. Mohlo by dojít k nesprávnému podávání dokumentů.

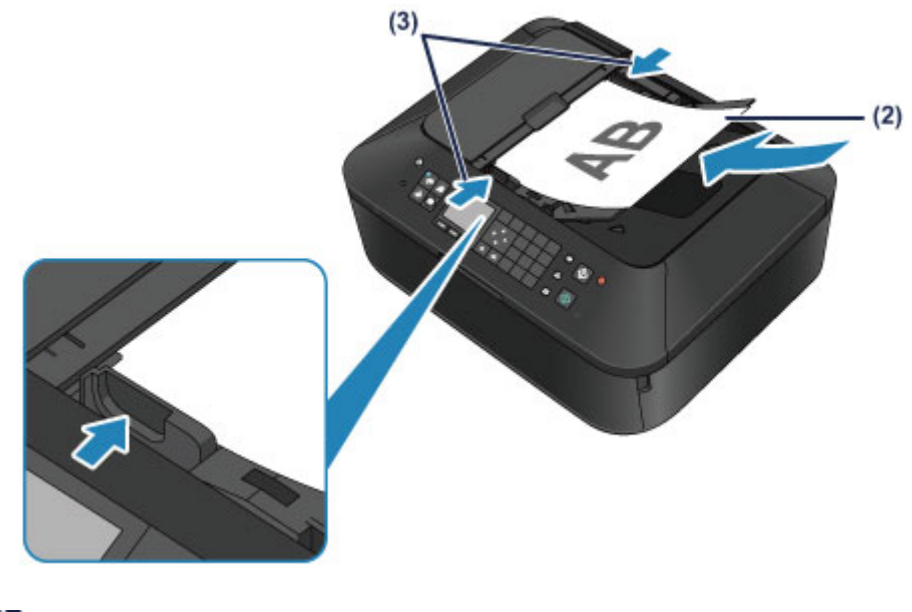

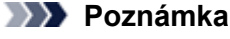

 Při skenování oboustranných originálů lze v nabídce **Nastav. oboustr. výstupu papíru (Twosided paper output setting)** v části **Nastavení zařízení uživatele (Device user settings)** zadat způsob výstupu papíru. Můžete si vybrat, zda mají být stránky na výstupu seřazeny ve správném pořadí nebo zda mají být přední a zadní strana převráceny. Nastavení s převrácením zvyšuje rychlost skenování.

[Nastavení zařízení uživatele](#page-154-0)

## <span id="page-80-0"></span>**Jak vkládat originály pro každou funkci**

Správná poloha vloženého originálu se může lišit v závislosti na funkci, kterou jste vybrali v režimu kopírování, faxování, skenování atd. Vložte originál ve správné poloze podle vybrané funkce. Pokud originál nevložíte správně, nemusí být správně naskenován.

#### **Vložení originálu podle značky pro zarovnání**

- **Vložte originály, které chcete kopírovat nebo faxovat**
- **V režimu skenování,**
	- **vyberte Auto skenování (Auto scan) v možnosti Typ dok. (Doc.type), chcete-li skenovat textové dokumenty, časopisy nebo noviny.**

**- vyberte Dokument (Document) nebo Fotografie (Photo) v možnosti Typ dok. (Doc.type) a zadejte standardní velikost (A4, Letter, apod.) pro Vel.sken. (Scan size), chcete-li skenovat originály.**

- **Pomocí softwarové aplikace v počítači,**
	- **Skenování textových dokumentů, časopisů nebo novin**
	- **vyberte standardní velikost (A4, Letter atd.), chcete-li skenovat originály.**

Vložte originál SKENOVANOU STRANOU DOLŮ tak, aby byl zarovnán se značkou pro zarovnání  $\Sigma$ .

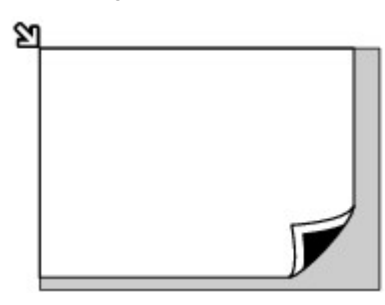

#### *Důležité*

 Vyšrafovanou oblast **(A)** 1 mm (0,04 palců) kolem okrajů skleněné desky nemůže zařízení naskenovat.

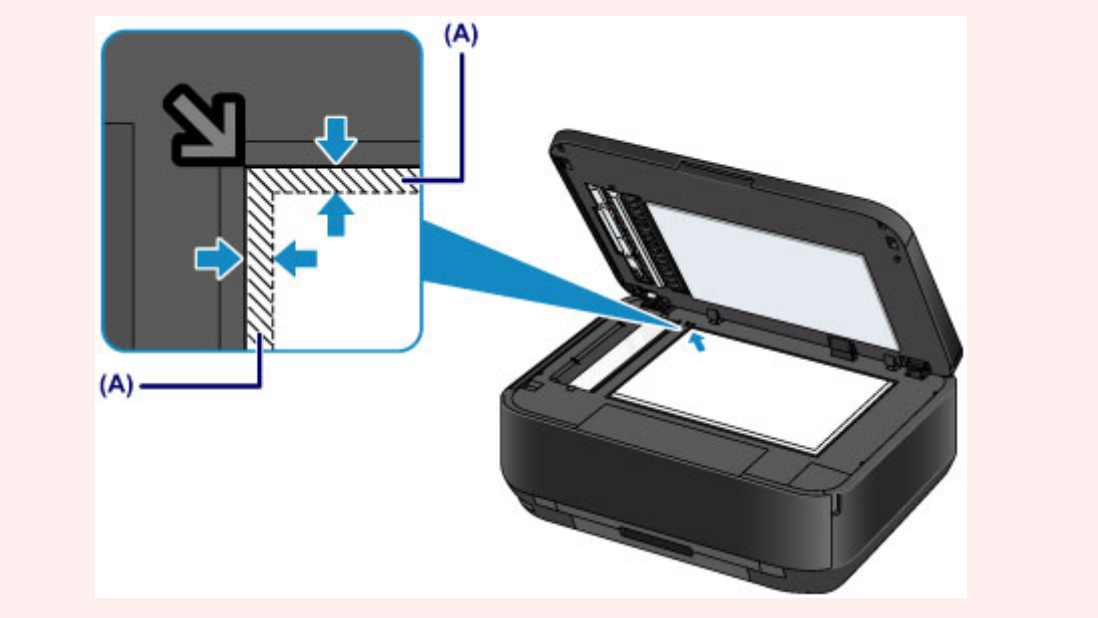

#### **Vložení pouze jednoho originálu doprostřed skleněné desky**

- **Skenování jedné fotografie v možnosti Kopie fotografií (Photo copy)**
- **V režimu skenování,**
	- **vyberte Auto skenování (Auto scan) pro možnost Typ dok. (Doc.type), chcete-li naskenovat jednu vytištěnou fotografii, pohlednici, vizitku nebo disk.**
	- **vyberte Fotografie (Photo) v možnosti Typ dok. (Doc.type) a zadejte Auto skenování (Auto scan) v možnosti Vel.sken. (Scan size), chcete-li naskenovat jeden originál.**
- **Naskenujte jednu vytištěnou fotografii, pohlednici, vizitku nebo disk pomocí aplikace v počítači.**

Vložte originál SKENOVANOU STRANOU DOLŮ a umístěte jej alespoň 10 mm (0,4 palců) od okrajů skleněné desky.

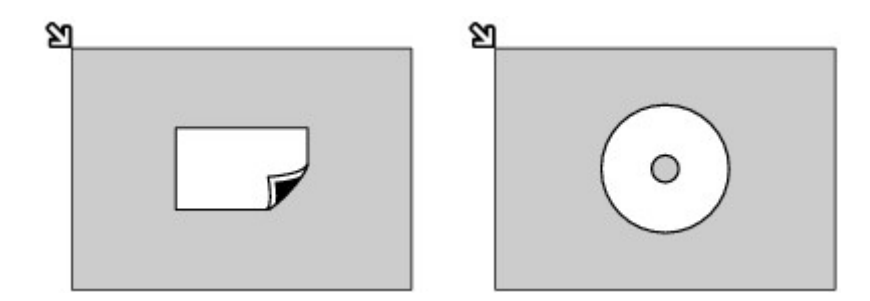

#### **Vložení dvou a více originálů na skleněnou desku**

- **Skenování dvou a více vytištěných fotografií pomocí funkce Kopie fotografií (Photo copy)**
- **V režimu skenování,**
	- **vyberte Auto skenování (Auto scan) v možnosti Typ dok. (Doc.type), chcete-li skenovat dvě nebo více tištěných fotografií, pohlednic nebo vizitek.**
	- **vyberte Fotografie (Photo) v možnosti Typ dok. (Doc.type) a zadejte Auto vícenás.sken. (Auto multi scan) v možnosti Vel.sken. (Scan size), chcete-li naskenovat dva nebo více originálů.**
- **Naskenujte dvě nebo více tištěných fotografií, pohlednic nebo vizitek pomocí aplikace v počítači**

Vložte dva nebo více originálů SKENOVANOU STRANOU DOLŮ a umístěte je alespoň 10 mm (0,4 palců) od okrajů skleněné desky a nejméně 10 mm (0,4 palců) od sebe navzájem.

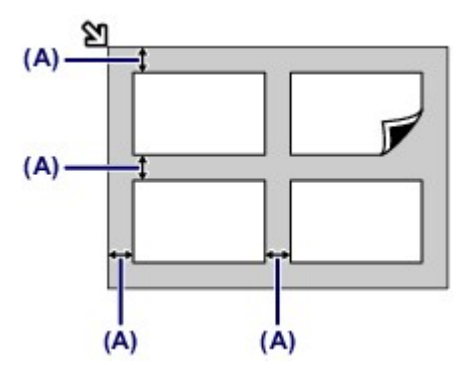

**(A)** 10 mm (0,4 palců)

#### **Poznámka**

- Funkce korekce zkosení automaticky kompenzuje originály umístěné v úhlu přibližně do 10 stupňů. Šikmo umístěné fotografie s hranou dlouhou 180 mm (7,1 palců) nebo delší nelze opravit.
- Fotografie, které mají nepravidelný nebo jiný než obdélníkový tvar (například vystřižené fotografie), se nemusí naskenovat správně.

# <span id="page-82-0"></span>**Originály, které můžete vložit**

Pro účely kopírování, skenování nebo faxování můžete na skleněnou desku nebo do ADF (automatický podavač dokumentů) vložit následující originály.

#### **skleněná deska**

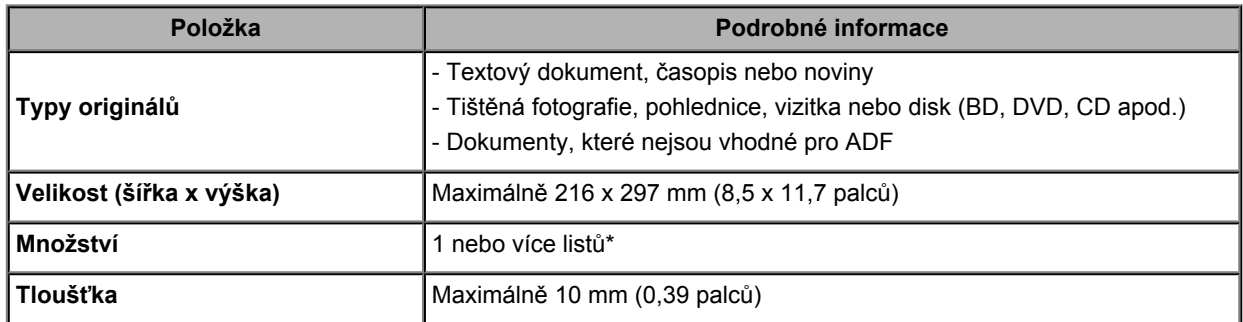

\* V závislosti na vybrané funkci lze na skleněnou desku vložit dva a více originálů.

[Jak vkládat originály pro každou funkci](#page-80-0)

#### **Podavač ADF (automatický podavač dokumentů)**

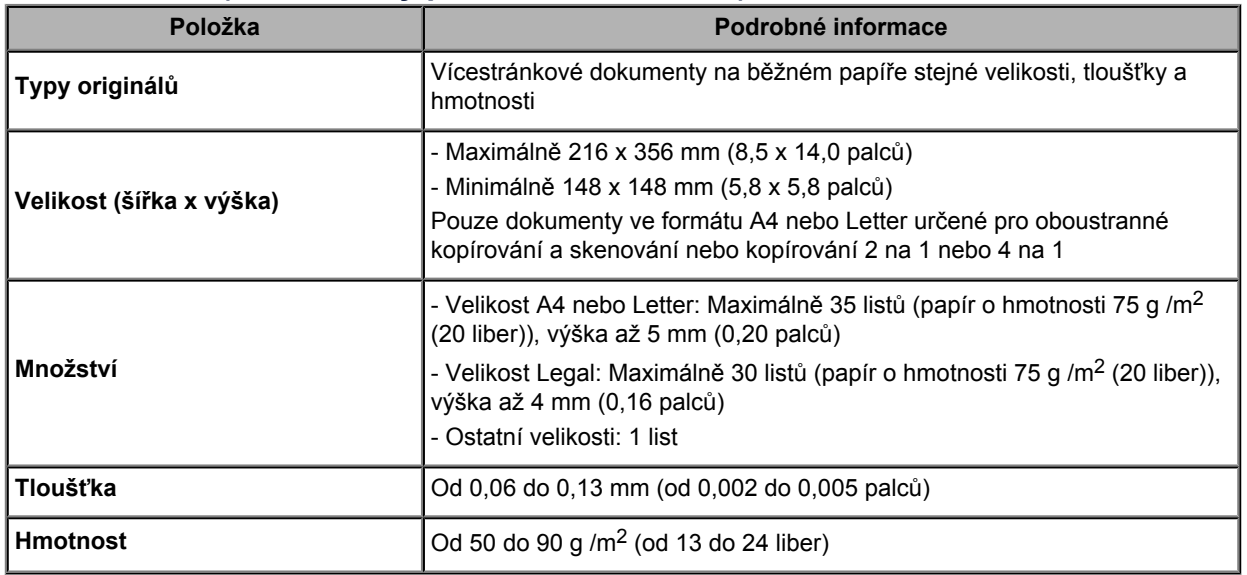

#### **Poznámka**

 Před vložením originálu na skleněnou desku nebo do ADF zkontrolujte, zda je případné lepidlo (či inkoust nebo korekční tekutina) na dokumentu zcela zaschlé.

Do ADF nevkládejte dokumenty pokryté lepidlem ani v případě, že je lepidlo zaschlé. Mohlo by dojít k uvíznutí papíru.

- Před vložením dokumentu z něj odstraňte všechny kancelářské sponky, sešívací sponky apod.
- Do ADF vkládeite dokumenty ve formátu Legal.
- Následující typy dokumentů do ADF nevkládejte. Došlo by k uvíznutí.
	- Zpřehýbaný nebo pomačkaný papír
	- Zkroucený papír
	- Roztrhaný papír
	- Děrovaný papír
	- Papír pokrytý lepidlem
	- Papír s nalepovacími poznámkami
	- Kopírovací papír a průklepový papír s kopírovacím podtiskem
	- Papír s upraveným povrchem
	- Tenký nebo průsvitný papír
	- Silný nebo fotografický papír

# **Připojení jednotky USB Flash**

- [Připojení jednotky USB Flash](#page-84-0)
- [Odpojení jednotky USB Flash](#page-85-0)

# <span id="page-84-0"></span>**Připojení jednotky USB Flash**

### **Obrazová data pro tisk**

- Toto zařízení umožňuje zpracování obrázků pořízených digitálním fotoaparátem odpovídajícím standardu DCF (Design rule for Camera File system) (standard Exif 2.2/2.21/2.3), TIFF (standard Exif 2.2/2.21/2.3). Ostatní obrazové formáty či videoformáty, například obrázky ve formátu RAW, nelze vytisknout.
- Zařízení přijímá obrázky naskenované a uložené zařízením, pokud je možnost **Typ dok. (Doc.type)** nastavena na **Fotografie (Photo)** a možnost **Formát (Format)** je nastavena na **JPEG** (přípona souboru ... ipg").

### **Poznámka**

■ Tento přístroj obsahuje technologii exFAT licencovanou společností Microsoft.

#### **Před vložením jednotky USB Flash**

- Pokud nelze jednotku USB Flash zasunout do portu pro jednotku USB Flash v zařízení, použijte prodlužovací kabel pro jednotku USB Flash. Zakoupíte jej v obchodech s elektronikou.
- Rozpoznání některých jednotek USB Flash je problematické. U těchto zařízení nelze zaručit správný chod zařízení.
- Pravděpodobně nebudete moci použít jednotky USB Flash s funkcí zabezpečení.
- **1.** Vložte jednotku USB Flash do portu pro jednotku USB Flash.

Zkontrolujte, zda je jednotka USB Flash správně orientovaná, a zasuňte ji rovně do portu pro jednotku USB Flash.

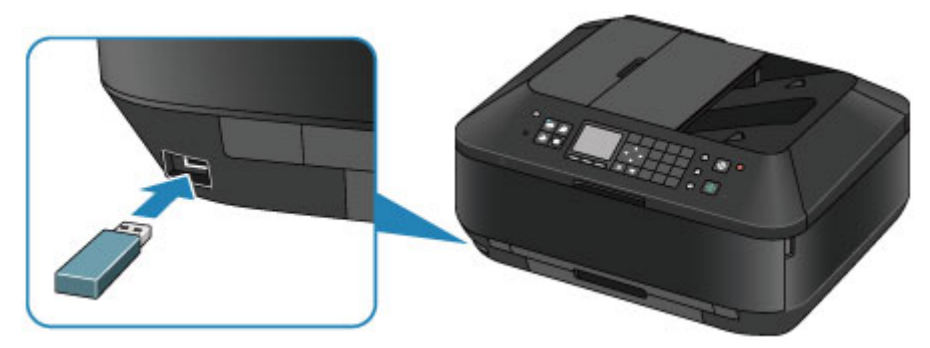

# <span id="page-85-0"></span>**Odpojení jednotky USB Flash**

**1.** Zkontrolujte, zda zařízení nečte nebo nezapisuje data na jednotku USB Flash. Během těchto operací se na displeji LCD zobrazí zpráva.

#### *Důležité*

Dokud zařízení pracuje, nevyjímejte jednotku USB Flash a nevypínejte napájení.

### **Poznámka**

 Pokud vaše jednotka USB Flash obsahuje kontrolkou přístupu, v příručce dodané s jednotkou USB Flash naleznete informace o tom, jak na jednotce USB Flash zjistit, zda je operace zápisu nebo čtení dokončena.

#### **2.** Vyjměte jednotku USB Flash.

Uchopte jednotku USB Flash a rovně ji vyjměte ze zařízení.

# **Výměna nádržky s inkoustem**

- [Výměna nádržky s inkoustem](#page-87-0)
- [Kontrola stavu inkoustu](#page-92-0)

# <span id="page-87-0"></span>**Výměna nádržky s inkoustem**

Pokud se zobrazí upozornění na docházející inkoust nebo dojde k chybám, budete o chybě informováni zobrazením zprávy na displeji LCD. Proveďte akci popsanou ve zprávě.

 $\rightarrow$  **Zobrazí se zpráva** 

### **Poznámka**

- Informace o kompatibilních nádržkách s inkoustem naleznete v tištěné příručce: *Příručka pro uvedení do provozu*.
- Pokud i přes dostatek inkoustu tisk bledne nebo se objeví bílé pruhy, prostudujte si část [Postup](#page-97-0) [údržby](#page-97-0).

#### **Postup výměny**

Potřebujete-li vyměnit nádržky s inkoustem, postupujte následovně.

#### *Důležité*

#### **Manipulace s inkoustem**

- Jestliže nádržku s inkoustem vyjmete, ihned ji vyměňte. Neponechávejte zařízení bez vložené nádržky s inkoustem.
- K výměně používejte nové nádržky s inkoustem. Instalace použitých nádržek s inkoustem může způsobit ucpání trysek. Zároveň nebude zařízení s takovou nádržkou s inkoustem schopné správně informovat, kdy je třeba nádržku s inkoustem vyměnit.
- Po nainstalování nádržku s inkoustem nevyjímejte ze zařízení a nenechávejte ji venku. Mohlo by dojít k vyschnutí nádržky s inkoustem a po opětovné instalaci by zařízení nemuselo pracovat správně. Pro zachování optimální kvality tisku doporučujeme nádržku s inkoustem vypotřebovat do šesti měsíců.

### **Poznámka**

 Barevný inkoust může být spotřebováván i při tisku černobílého dokumentu nebo v případě, že je nastaven černobílý tisk.

Při standardním nebo hloubkovém čištění tiskové hlavy (které může být potřeba k zachování výkonu zařízení) jsou spotřebovávány všechny inkousty. Je-li nádržka s inkoustem prázdná, ihned ji vyměňte.

[Užitečné informace o inkoustu](#page-237-0)

- **1.** Zkontrolujte, zda je tiskárna zapnutá, uchopte výstupní zásobník na papír z obou stran a opatrně jej otevřete.
- **2.** Otevřete kryt dokumentu.

### *Důležité*

 Při otevírání nebo zavírání krytu dokumentu se nedotýkejte tlačítek ani displeje LCD ovládacího panelu. Mohlo by dojít k neočekávanému chování.

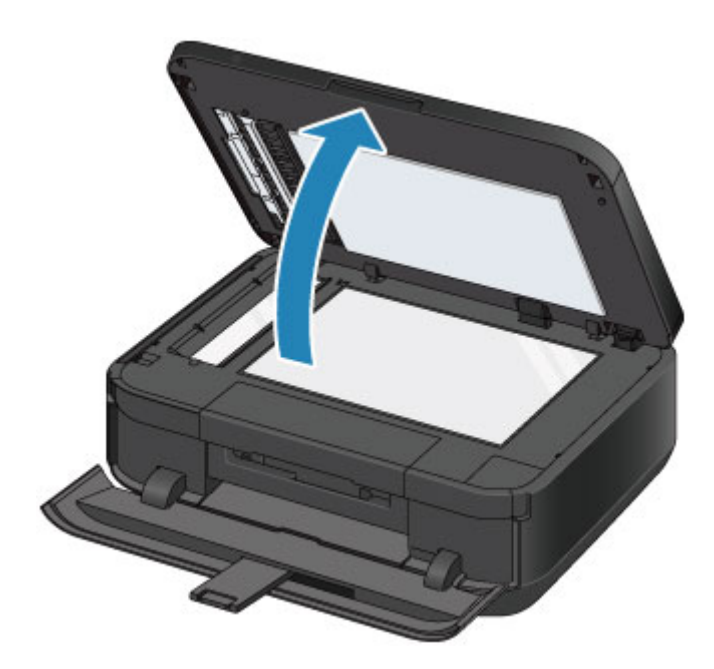

**3.** Otevřete kryt nádržky s inkoustem. Držák tiskové hlavy se přesune do polohy pro výměnu.

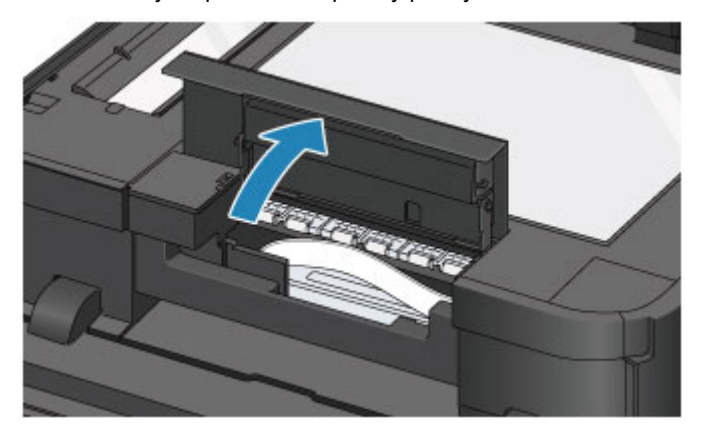

#### **Upozornění**

 Držák tiskové hlavy nezastavujte ani s ním nepohybujte silou. Nedotýkejte se držáku tiskové hlavy, dokud se úplně nezastaví.

#### *Důležité*

- Nedotýkejte se kovových ani jiných částí uvnitř zařízení.
- Ponecháte-li kryt nádržky s inkoustem otevřený více než 10 minut, držák tiskové hlavy se přesune doprava. V takovém případě kryt nádržky s inkoustem zavřete a znovu otevřete.
- **4.** Vyjměte nádržku s inkoustem, jejíž kontrolka rychle bliká.

Stiskněte pojistku **(A)** a zvednutím vyjměte nádržku s inkoustem.

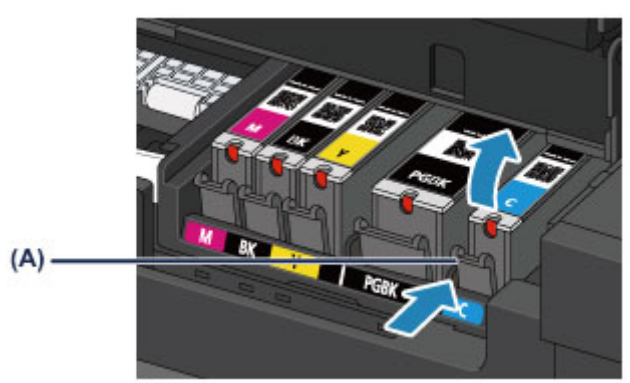

#### *Důležité*

- Nedotýkejte se jiných částí než nádržek s inkoustem.
- Manipulujte s nádržkou s inkoustem opatrně, abyste zabránili znečištění oděvu nebo okolí.
- Prázdnou nádržku s inkoustem zlikvidujte v souladu s místními zákony a předpisy pro zacházení s odpadem.

### **Poznámka**

- Nevyjímejte dvě nebo více nádržek s inkoustem současně. Pokud vyměňujete více nádržek s inkoustem, vyměňujte nádržky s inkoustem postupně.
- Podrobnosti o rychlostech blikání kontrolky inkoustu naleznete v části [Kontrola stavu inkoustu](#page-94-0) [pomocí kontrolek inkoustu](#page-94-0).
- **5.** Připravte novou nádržku s inkoustem.
	- **(1)** Vyjměte novou nádržku s inkoustem z obalu, sejměte oranžovou pásku ( $\bullet$ ) a potom sejměte ochrannou fólii  $(②)$ .

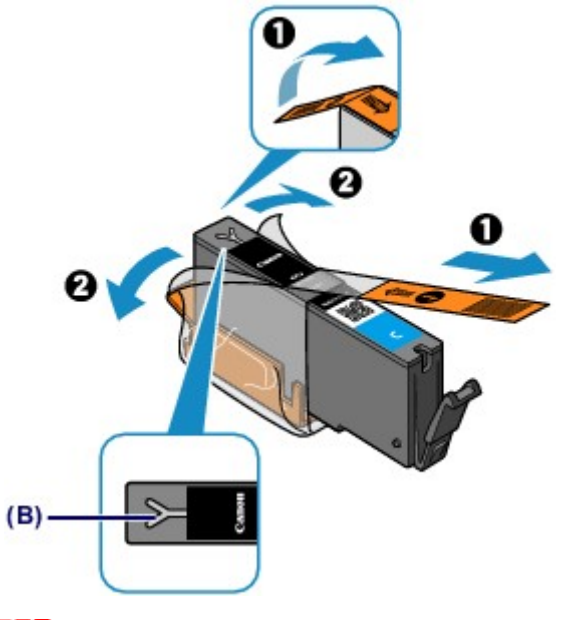

#### *Důležité*

- S nádržkami s inkoustem zacházejte opatrně. Nedovolte, aby spadly na zem, a netlačte na ně nadměrnou silou.
- Pokud oranžová páska zůstane na odvzdušňovacím otvoru ve tvaru písmena Y **(B)**, může se inkoust vylít nebo zařízení nemusí tisknout správně.
- **(2)** Uchopte nádržku s inkoustem tak, aby oranžová ochranná krytka **(C)** směřovala vzhůru. Dávejte přitom pozor, abyste nezakryli odvzdušňovací otvor ve tvaru písmena Y **(B)**.

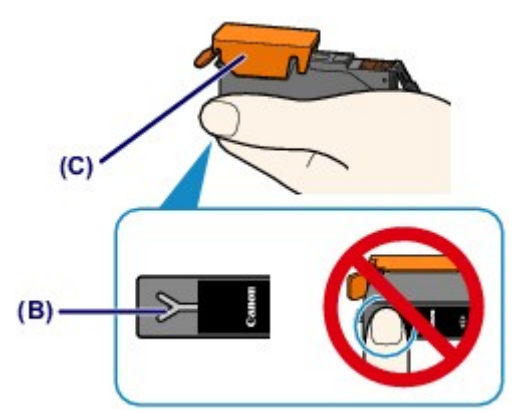

**(3)** Zvedněte páčku na oranžové ochranné krytce **(C)** a OPATRNĚ ji vyjměte.

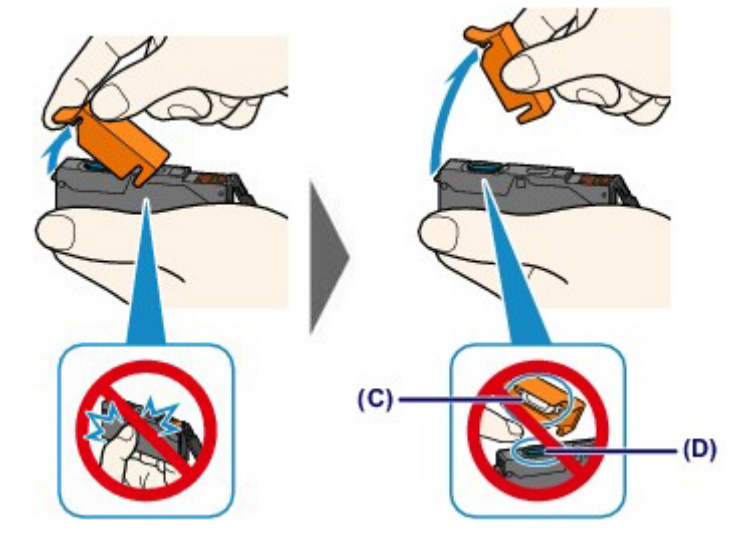

#### *Důležité*

- Netlačte na boční stěny nádržky s inkoustem. Pokud budete tlačit na boční stěny nádržky s inkoustem a zakryjete odvzdušňovací otvor ve tvaru písmena Y **(B)**, může se inkoust vylít.
- Nedotýkejte se vnitřku oranžové ochranné krytky **(C)** ani otevřeného otvoru pro výstup inkoustu **(D)**. Při dotyku si můžete inkoustem potřísnit ruce.
- Odstraněnou ochrannou krytku **(C)** se nesnažte znovu připevnit. Zlikvidujte ji v souladu s místními zákony a předpisy pro likvidaci spotřebního materiálu.
- **6.** Instalujte novou nádržku s inkoustem.
	- **(1)** Vložte nádržku s inkoustem šikmo předním koncem do tiskové hlavy. Ujistěte se, že poloha nádržky s inkoustem odpovídá značce.

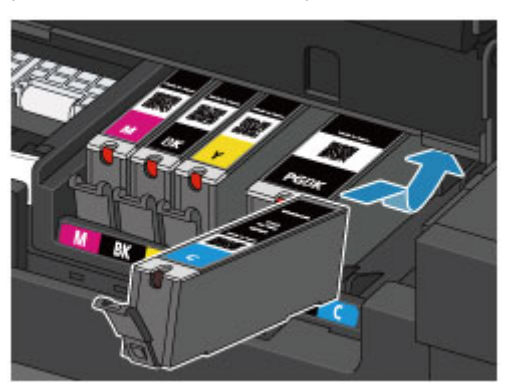

### **Poznámka**

- Chcete-li nainstalovat nádržku s inkoustem s černým pigmentem (PGBK), vložte ji do středu správné pozice tak, aby na pravé i levé straně byly stejné mezery.
- **(2)** Zatlačte na horní stranu nádržky s inkoustem, až nádržka s inkoustem zapadne pevně na své místo.

Ujistěte se, že se rozsvítila červená kontrolka inkoustu.

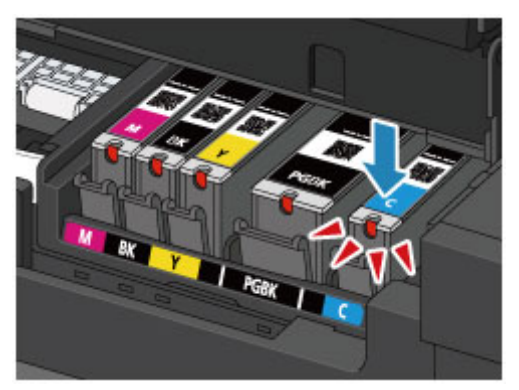

#### *Důležité*

- Je-li nádržka s inkoustem instalována v nesprávné poloze, nelze tisknout. Zkontrolujte, zda instalujete nádržku s inkoustem ve správném pořadí podle etikety na držáku tiskové hlavy.
- Nelze tisknout, pokud nejsou nainstalovány všechny nádržky s inkoustem. Nainstalujte všechny nádržky s inkoustem.
- **7.** Zavřete kryt nádržky s inkoustem a opatrně zavřete kryt dokumentu.

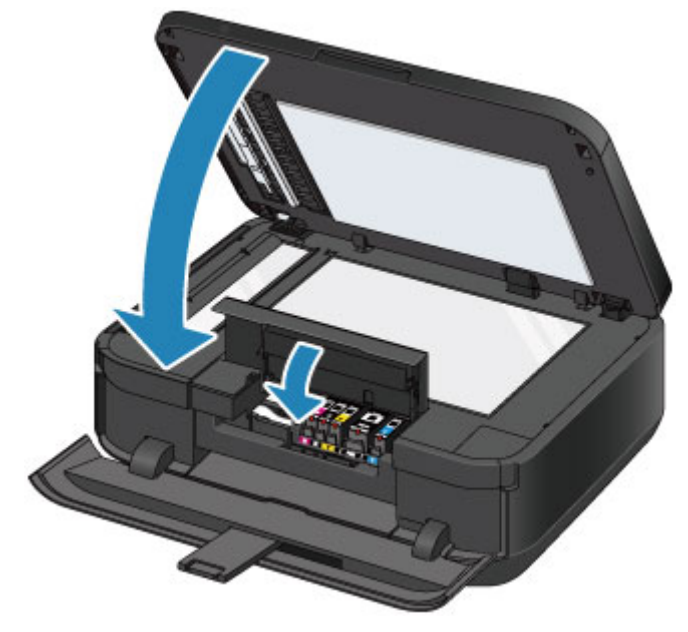

### *Důležité*

- Kryt dokumentu je těžký, proto jej při zavírání držte pevně.
- Při otevírání nebo zavírání krytu dokumentu se nedotýkejte tlačítek ani displeje LCD ovládacího panelu. Mohlo by dojít k neočekávanému chování.

### **Poznámka**

- Pokud se po zavření krytu nádržky s inkoustem zobrazí chybová zpráva, proveďte vhodnou akci.
	- **Zobrazí se zpráva**
- Při spuštění tisku po výměně nádržky s inkoustem začne zařízení automaticky čistit tiskovou hlavu. Dokud zařízení nedokončí čištění tiskové hlavy, neprovádějte žádné jiné akce.
- Pokud je tisková hlava nevyrovnána (vytištěné přímé čáry jsou nevyrovnány nebo jsou vykazovány podobné příznaky), upravte polohu tiskové hlavy. [Nastavení tiskové hlavy](#page-106-0)
- Při provozu může zařízení vydávat hluk.

# <span id="page-92-0"></span>**Kontrola stavu inkoustu**

- [Kontrola stavu inkoustu pomocí displeje LCD zařízení](#page-93-0)
- [Kontrola stavu inkoustu pomocí kontrolek inkoustu](#page-94-0)

Stav inkoustu můžete zkontrolovat také na obrazovce počítače. Kontrola stavu inkoustu z počítače

# <span id="page-93-0"></span>**Kontrola stavu inkoustu pomocí displeje LCD zařízení**

**1.** Zkontrolujte, zda je zařízení zapnuto, a stiskněte tlačítko **MENU**.

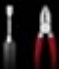

**2.** Vyberte možnost **Nastavení (Setup)** a stiskněte tlačítko **OK**.

[Displej LCD a ovládací panel](#page-44-0)

Zobrazí se obrazovka nabídky nastavení.

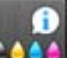

### **3.** Vyberte položku <sup>2004</sup> Odhadovaná hladina ink. (Estimated ink levels) a stiskněte tlačítko **OK**.

Pokud jsou k dispozici informace o hladině zbývajícího inkoustu, zobrazí se v oblasti **(A)** symbol.

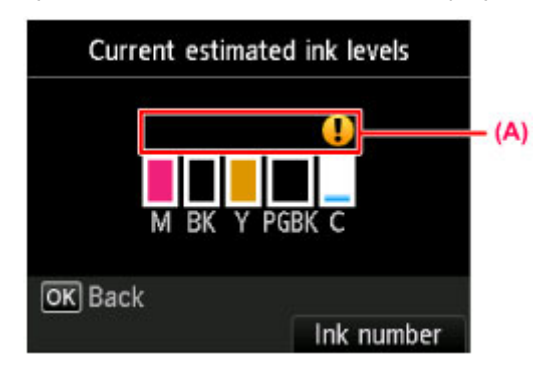

Příklad:

Dochází inkoust v nádržce. Připravte novou nádržku s inkoustem.

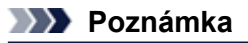

- Výše uvedená obrazovka zobrazuje přibližné hladiny inkoustu.
- Chcete-li získat přístup k dalším dostupným funkcím, stiskněte tlačítka režimu nebo tlačítko **MENU**.
- Chcete-li zobrazit a vytisknout číslo modelu nádržky s inkoustem, stiskněte pravé tlačítko **Funkce (Function)** a vyberte **Číslo inkoustu (Ink number)**.
- Stav inkoustu můžete během tisku také kontrolovat na displeji LCD.
- Stav inkoustu můžete zkontrolovat také na obrazovce počítače.
- Kontrola stavu inkoustu z počítače

### <span id="page-94-0"></span>**Kontrola stavu inkoustu pomocí kontrolek inkoustu**

- **1.** Zkontrolujte, zda je tiskárna zapnutá, uchopte výstupní zásobník na papír z obou stran a opatrně jej otevřete.
- **2.** Otevřete kryt dokumentu a poté i kryt nádržky s inkoustem. [Postup výměny](#page-87-0)
- **3.** Zkontrolujte kontrolky inkoustu.

Zkontrolujte stav kontrolky inkoustu a zavřete kryt nádržky s inkoustem. **[Postup výměny](#page-87-0)** 

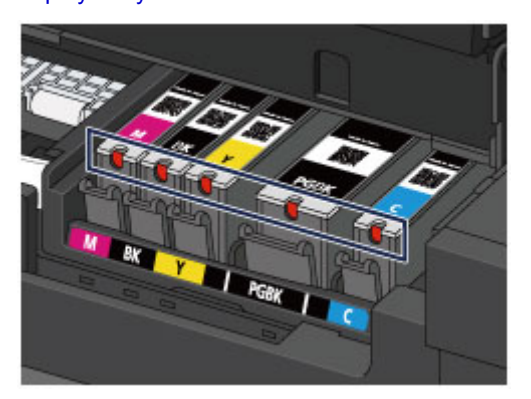

 Kontrolka inkoustu svítí. Nádržka s inkoustem je nainstalována správně.

**Kontrolka inkoustu bliká.** 

**Pomalé blikání (v přibližně 3sekundových intervalech)**

...... Opakuje se

Dochází inkoust v nádržce. Připravte novou nádržku s inkoustem.

#### **Rychlé blikání (v přibližně sekundových intervalech)**

**D O** ..... Opakuje se х

- Nádržka s inkoustem je nainstalována v nesprávné poloze.

Nebo

- Došel inkoust.

Umístěte nádržku s inkoustem do správné polohy, uvedené na etiketě na držáku tiskové hlavy. Pokud je nádržka ve správné poloze, ale kontrolka bliká, jedná se o chybu a zařízení nemůže tisknout. Přečtěte si chybovou zprávu na displeji LCD.

**■ Zobrazí se zpráva** 

Kontrolka inkoustu nesvítí.

Nádržka s inkoustem není správně instalována, nebo je deaktivováno zjišťování zbývající hladiny inkoustu. Pokud není nádržka s inkoustem pevně na místě, zkontrolujte, zda byla ze spodu nádržky s inkoustem odstraněna oranžová ochranná krytka, poté zatlačte na horní stranu nádržky s inkoustem, až nádržka s inkoustem zapadne pevně na své místo.

Pokud ani po opakovaném vložení nádržky s inkoustem kontrolka inkoustu nesvítí, jedná se o chybu a zařízení nemůže tisknout. Přečtěte si chybovou zprávu na displeji LCD.

**→** Zobrazí se zpráva

#### **Poznámka**

■ Stav inkoustu můžete zkontrolovat také na obrazovce počítače. Kontrola stavu inkoustu z počítače

# **Údržba**

- [Nejasný tisk nebo tisk nesprávných barev](#page-96-0)
- [Provádění údržby z počítače](#page-113-0)
- [Čištění přístroje](#page-124-0)

# <span id="page-96-0"></span>**Nejasný tisk nebo tisk nesprávných barev**

- [Postup údržby](#page-97-0)
- [Tisk testovacího vzorku trysek](#page-99-0)
- [Kontrola testovacího vzorku trysek](#page-100-0)
- [Čištění tiskové hlavy](#page-102-0)
- [Hloubkové čištění tiskové hlavy](#page-104-0)
- [Nastavení tiskové hlavy](#page-106-0)
- [Ruční nastavení tiskové hlavy](#page-108-0)

# <span id="page-97-0"></span>**Postup údržby**

Pokud jsou výtisky rozmazané nebo nejsou vytištěné správně, je pravděpodobně zanesena tryska tiskové hlavy. Následujícím postupem vytiskněte testovací vzorek trysek, zkontrolujte stav trysek tiskové hlavy a pak tiskovou hlavu vyčistěte.

Pokud jsou vytištěné rovné čáry nevyrovnané nebo je výsledek tisku jinak neuspokojivý, lze kvalitu tisku někdy zlepšit nastavením tiskové hlavy.

#### *<b>Důležité*

 Tiskovou hlavu ani nádržky s inkoustem neoplachujte ani neotírejte. Může to způsobit řadu potíží s tiskovou hlavou a nádržkami s inkoustem.

### **Poznámka**

#### **Před provedením údržby**

Dbejte na to, aby oranžová ochranná páska na nádržce s inkoustem nezůstala.

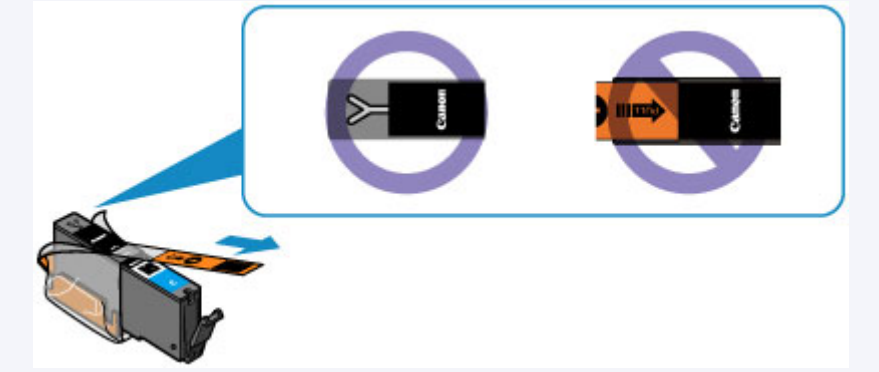

- Otevřete kryt nádržky s inkoustem a zkontrolujte, zda kontrolka na nádržce s inkoustem svítí červeně. Pokud kontrolka bliká nebo nesvítí, proveďte příslušnou akci. [Kontrola stavu inkoustu pomocí kontrolek inkoustu](#page-94-0)
- Výsledek tisku se může zlepšit, pokud v ovladači tiskárny zvýšíte nastavení kvality tisku.
- $\rightarrow$  Změna kvality tisku a úprava obrazových dat

### **Pokud jsou výtisky rozmazané nebo nerovnoměrné:**

# Krok 1

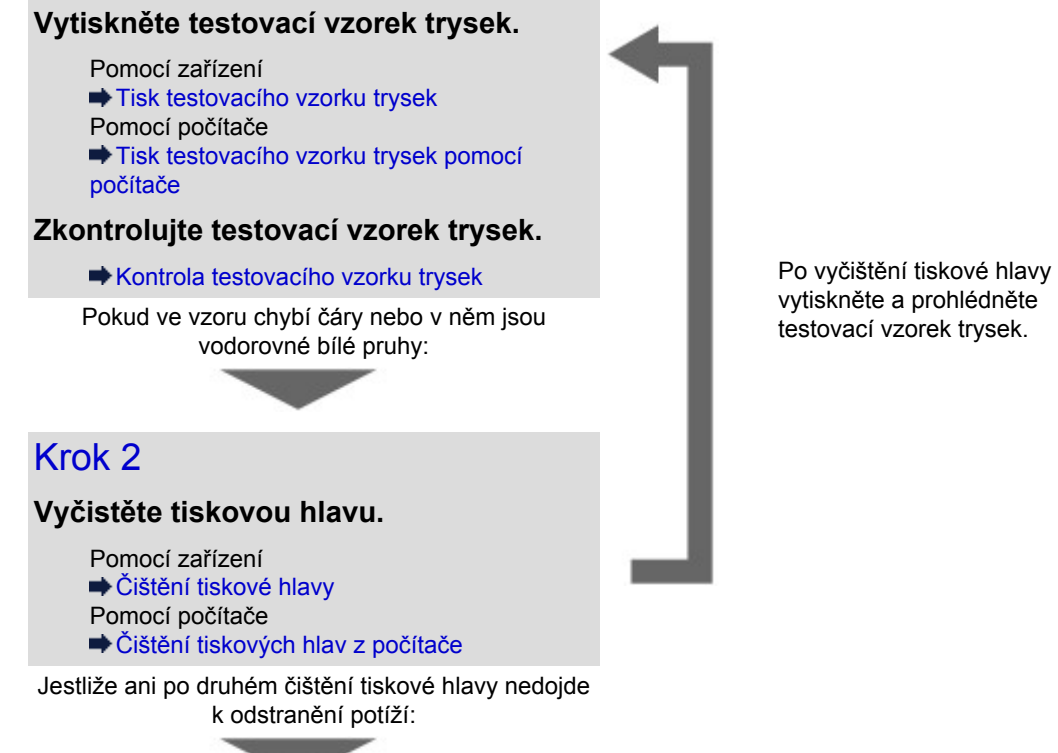

vytiskněte a prohlédněte

# Krok 3

#### **Hloubkově vyčistěte tiskovou hlavu.**

Pomocí zařízení [Hloubkové čištění tiskové hlavy](#page-104-0) Pomocí počítače [Čištění tiskových hlav z počítače](#page-114-0)

#### **Poznámka**

 Pokud se problém nevyřeší provedením postupu do kroku 3, vypněte tiskárnu a proveďte po 24 hodinách další hloubkové čištění tiskové hlavy. Při vypnutém napájení ale neodpojujte napájecí kabel.

Pokud problém nadále přetrvává, může být tisková hlava poškozena. Obraťte se na servisní středisko.

### **Pokud jsou výsledky tisku nerovnoměrné (například jsou linky nevyrovnané):**

### **Nastavte tiskovou hlavu.**

Pomocí zařízení [Nastavení tiskové hlavy](#page-106-0) Pomocí počítače [Nastavení polohy tiskové hlavy z počítače](#page-117-0)

## <span id="page-99-0"></span>**Tisk testovacího vzorku trysek**

Pokud chcete zjistit, zda je inkoust z trysek tiskové hlavy normálně vystřikován, vytiskněte testovací vzorek trysek.

### **Poznámka**

 Zbývá-li malé množství inkoustu, nevytiskne se testovací vzorek trysek správně. Vyměňte nádržku s inkoustem, ve které dochází inkoust. [Výměna nádržky s inkoustem](#page-87-0)

#### **Připravte si: list běžného papíru formátu A4 nebo Letter**

- **1.** Zkontrolujte, zda je přístroj zapnutý.
- **2.** Ujistěte se, že je v kazetě (spodní) vložen alespoň jeden list běžného papíru formátu A4 nebo Letter.
- **3.** Otevřete výstupní zásobník na papír.
	- **(1)** Uchopte výstupní zásobník na papír z obou stran a opatrně jej otevřete. Nástavec výstupního zásobníku se vysune automaticky při otevření výstupního zásobníku na papír.
	- **(2)** Roztáhněte podpěru pro výstup papíru.
- **4.** Vytiskněte testovací vzorek trysek.
	- **(1)** Stiskněte tlačítko **MENU**.
	- **(2)** Vyberte možnost **Nastavení (Setup)** a stiskněte tlačítko **OK**.  $\rightarrow$  Displei LCD a ovládací panel

Zobrazí se obrazovka nabídky nastavení.

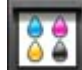

- **(3)** Vyberte možnost **Údržba (Maintenance)** a stiskněte tlačítko **OK**. Zobrazí se obrazovka **Údržba (Maintenance)**.
- **(4)** Vyberte možnost **Vytisknout kontrol. vzorek trysek (Print nozzle check pattern)** a stiskněte tlačítko **OK**.

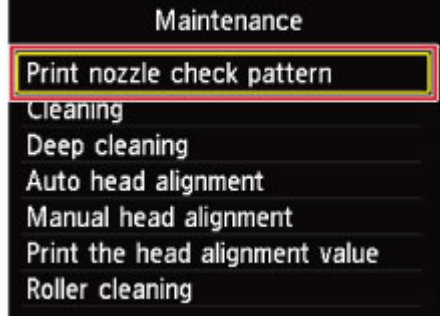

Zobrazí se potvrzovací obrazovka.

- **(5)** Vyberte možnost **Ano (Yes)** a stiskněte tlačítko **OK**. Vytiskne se vzorek kontroly trysek a na displeji LCD se zobrazí dvě obrazovky pro potvrzení vzorku.
- **5.** Zkontrolujte testovací vzorek trysek.
	- [Kontrola testovacího vzorku trysek](#page-100-0)

## <span id="page-100-0"></span>**Kontrola testovacího vzorku trysek**

Zkontrolujte testovací vzorek trysek a v případě potřeby vyčistěte tiskovou hlavu.

**1.** Zkontrolujte, zda ve vzorku nechybí čáry **(1)** nebo zda v něm nejsou vodorovné bílé pruhy **(2)**.

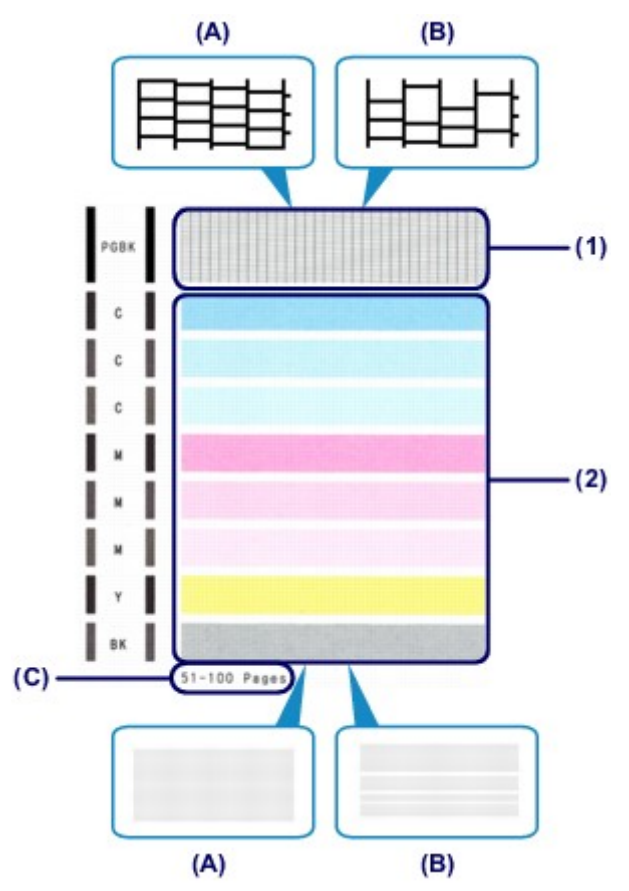

**(A)** Bez chybějících čar/Bez vodorovných bílých pruhů

- **(B)** Chybí čáry / Jsou přítomny vodorovné pruhy
- **(C)** Celkový počet vytištěných listů
- **2.** Na potvrzovací obrazovce vyberte vzorek, který je blíže vytištěnému testovacímu vzorku trysek.

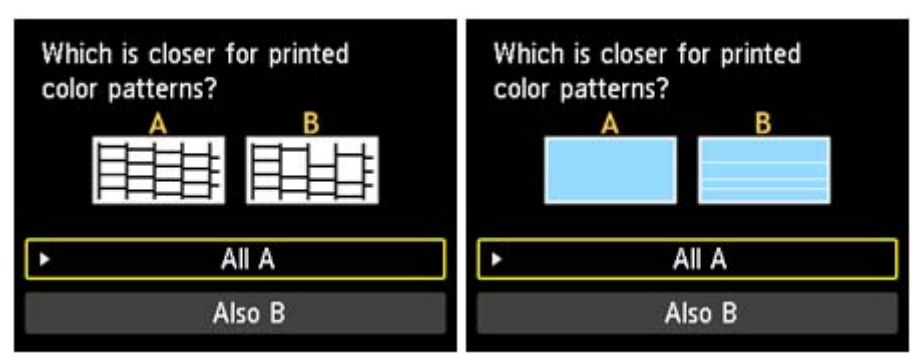

**Pokud platí (A) (bez chybějících čar nebo vodorovných bílých pruhů) jak u vzorku (1), tak u vzorku (2):**

- **(1)** Čištění není nutné. Vyberte možnost **Všechna A (All A)** a stiskněte tlačítko **OK**.
- **(2)** Přečtěte si zobrazenou zprávu a stiskněte tlačítko **OK**. Znovu se zobrazí obrazovka **Údržba (Maintenance)**.
- **Poznámka**

 Chcete-li získat přístup k dalším dostupným funkcím, stiskněte tlačítka režimu nebo tlačítko **MENU**.

**Možnost (B) (chybí čáry nebo se objevily vodorovné bílé pruhy) ve vzorku (1) nebo vzorku (2) či zároveň ve vzorku (1) a vzorku (2):**

**(1)** Je vyžadováno čištění. Vyberte možnost **Také B (Also B)** a stiskněte tlačítko **OK**.

Zobrazí se obrazovka potvrzující čištění.

**(2)** Vyberte možnost **Ano (Yes)** a stiskněte tlačítko **OK**. Zařízení spustí čištění tiskové hlavy. [Čištění tiskové hlavy](#page-102-0)

#### **Poznámka**

Na testovacím vzorku trysek je celkový počet vytištěných listů uveden v přírůstku po 50 listech.

# <span id="page-102-0"></span>**Čištění tiskové hlavy**

Pokud v testovacím vzorku trysek chybí čáry nebo v něm jsou vodorovné bílé pruhy, vyčistěte tiskovou hlavu. Čištění zbaví trysky nánosu a obnoví stav tiskové hlavy. Při čištění tiskové hlavy se spotřebovává inkoust, proto čištění tiskových hlav provádějte jen v případě potřeby.

#### **Připravte si: list běžného papíru formátu A4 nebo Letter**

- **1.** Zkontrolujte, zda je přístroj zapnutý.
- **2.** Ujistěte se, že je v kazetě (spodní) vložen alespoň jeden list běžného papíru formátu A4 nebo Letter.
- **3.** Otevřete výstupní zásobník na papír.
	- **(1)** Uchopte výstupní zásobník na papír z obou stran a opatrně jej otevřete. Nástavec výstupního zásobníku se vysune automaticky při otevření výstupního zásobníku na papír.
	- **(2)** Roztáhněte podpěru pro výstup papíru.
- **4.** Vyčistěte tiskovou hlavu.
	- **(1)** Stiskněte tlačítko **MENU**.

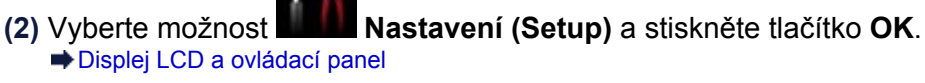

Zobrazí se obrazovka nabídky nastavení.

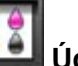

- **(3)** Vyberte možnost **Údržba (Maintenance)** a stiskněte tlačítko **OK**. Zobrazí se obrazovka **Údržba (Maintenance)**.
- **(4)** Vyberte možnost **Čištění (Cleaning)** a stiskněte tlačítko **OK**.

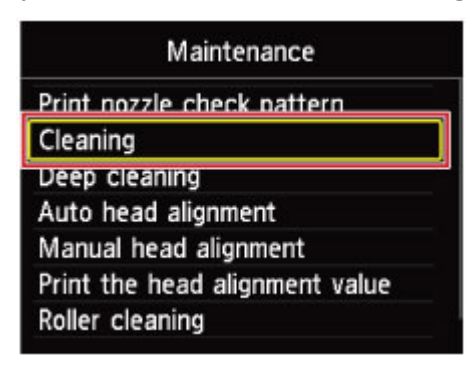

Zobrazí se potvrzovací obrazovka.

**(5)** Vyberte možnost **Ano (Yes)** a stiskněte tlačítko **OK**. Zařízení spustí čištění tiskové hlavy.

Dokud zařízení nedokončí čištění tiskové hlavy, neprovádějte žádné jiné akce. Trvá to přibližně 2

minuty.

Zobrazí se obrazovka pro potvrzení tisku testovacího vzorku tisku.

- **(6)** Vyberte možnost **Ano (Yes)** a stiskněte tlačítko **OK**. Vytiskne se testovací vzorek trysek.
- **5.** Zkontrolujte testovací vzorek trysek.
	- [Kontrola testovacího vzorku trysek](#page-100-0)
- **Poznámka**

Chcete-li získat přístup k dalším dostupným funkcím, stiskněte tlačítka režimu nebo tlačítko **MENU**.

 Pokud jste tiskovou hlavu vyčistili dvakrát a problém stále není vyřešen, proveďte hloubkové čištění tiskové hlavy.

[Hloubkové čištění tiskové hlavy](#page-104-0)

## <span id="page-104-0"></span>**Hloubkové čištění tiskové hlavy**

Pokud se kvalita tisku po standardním vyčištění tiskové hlavy nezlepší, proveďte hloubkové čištění tiskové hlavy. Při hloubkovém čištění tiskové hlavy se spotřebovává více inkoustu než při standardním čištění tiskové hlavy, takže hloubkové čištění tiskové hlavy provádějte pouze tehdy, je-li to nezbytné.

#### **Připravte si: list běžného papíru formátu A4 nebo Letter**

- **1.** Zkontrolujte, zda je přístroj zapnutý.
- **2.** Ujistěte se, že je v kazetě (spodní) vložen alespoň jeden list běžného papíru formátu A4 nebo Letter.
- **3.** Otevřete výstupní zásobník na papír.
	- **(1)** Uchopte výstupní zásobník na papír z obou stran a opatrně jej otevřete. Nástavec výstupního zásobníku se vysune automaticky při otevření výstupního zásobníku na papír.
	- **(2)** Roztáhněte podpěru pro výstup papíru.
- **4.** Hloubkově vyčistěte tiskovou hlavu.
	- **(1)** Stiskněte tlačítko **MENU**.
	- **(2)** Vyberte možnost **Nastavení (Setup)** a stiskněte tlačítko **OK**. [Displej LCD a ovládací panel](#page-44-0)

Zobrazí se obrazovka nabídky nastavení.

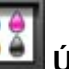

- **(3)** Vyberte možnost **Údržba (Maintenance)** a stiskněte tlačítko **OK**. Zobrazí se obrazovka **Údržba (Maintenance)**.
- **(4)** Vyberte možnost **Hloubkové čištění (Deep cleaning)** a stiskněte tlačítko **OK**.

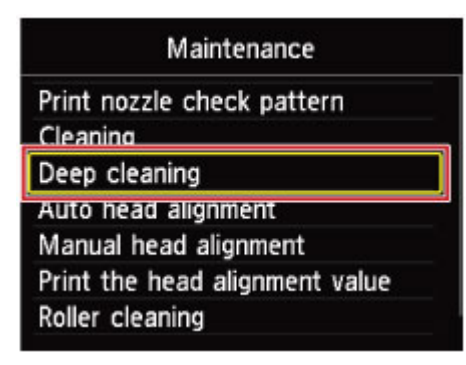

Zobrazí se potvrzovací obrazovka.

**(5)** Vyberte možnost **Ano (Yes)** a stiskněte tlačítko **OK**. Zařízení spustí hloubkové čištění tiskové hlavy.

Dokud zařízení nedokončí hloubkové čištění tiskové hlavy, neprovádějte žádné jiné akce. Trvá to přibližně 2 minuty.

Zobrazí se obrazovka pro potvrzení tisku testovacího vzorku tisku.

- **(6)** Vyberte možnost **Ano (Yes)** a stiskněte tlačítko **OK**. Vytiskne se testovací vzorek trysek.
- **(7)** Po zobrazení zprávy o dokončení stiskněte tlačítko **OK**. Znovu se zobrazí obrazovka **Údržba (Maintenance)**.
- **5.** Zkontrolujte testovací vzorek trysek. [Kontrola testovacího vzorku trysek](#page-100-0)

Pokud se některá barva nevytiskne správně, vyměňte nádržku s inkoustem této barvy. [Výměna nádržky s inkoustem](#page-87-0)

Pokud problém přetrvává, vypněte napájení a proveďte po 24 hodinách další hloubkové čištění tiskové hlavy. Při vypnutém napájení ale neodpojujte napájecí kabel.

Pokud problém nadále přetrvává, může být tisková hlava poškozena. Obraťte se na servisní středisko.

### **Poznámka**

Chcete-li získat přístup k dalším dostupným funkcím, stiskněte tlačítka režimu nebo tlačítko **MENU**.

## <span id="page-106-0"></span>**Nastavení tiskové hlavy**

Pokud jsou vytištěné rovné čáry nevyrovnané nebo je výsledek tisku jinak neuspokojivý, upravte pozici tiskové hlavy.

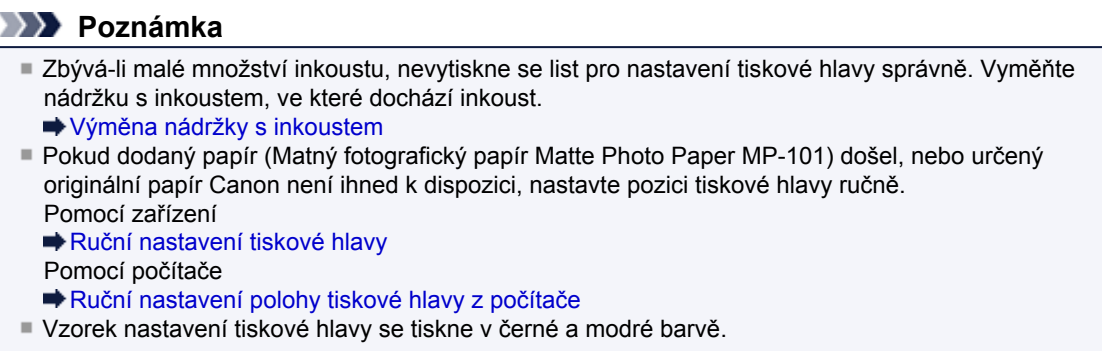

#### **Připravte si: list běžného papíru formátu A4 nebo Matný fotografický papír Matte Photo Paper MP-101 formátu Letter**

- **1.** Zkontrolujte, zda je přístroj zapnutý.
- **2.** Do kazety (spodní) vložte dodaný papír, list papíru formátu A4 nebo Matný fotografický papír Matte Photo Paper MP-101 formátu Letter.

Do kazety (spodní) vkládejte papír TISKOVOU (BĚLEJŠÍ) STRANOU SMĚREM DOLŮ.

#### **Důležité**

 Kazeta (horní) není pro nastavení polohy tiskové hlavy k dispozici. Vložte papír do kazety (spodní).

- **3.** Otevřete výstupní zásobník na papír.
	- **(1)** Uchopte výstupní zásobník na papír z obou stran a opatrně jej otevřete. Nástavec výstupního zásobníku se vysune automaticky při otevření výstupního zásobníku na papír.
	- **(2)** Roztáhněte podpěru pro výstup papíru.
- **4.** Automatické nastavení polohy tiskové hlavy:
	- **(1)** Stiskněte tlačítko **MENU**.
	- **(2)** Vyberte možnost **Nastavení (Setup)** a stiskněte tlačítko **OK**. [Displej LCD a ovládací panel](#page-44-0)

Zobrazí se obrazovka nabídky nastavení.

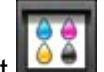

- **(3)** Vyberte možnost **Údržba (Maintenance)** a stiskněte tlačítko **OK**. Zobrazí se obrazovka **Údržba (Maintenance)**.
- **(4)** Vyberte možnost **Automatické nastavení hlavy (Auto head alignment)** a stiskněte tlačítko **OK**.

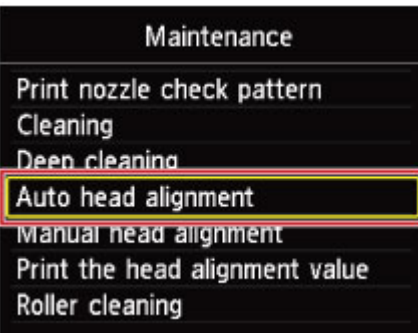

Zobrazí se potvrzovací obrazovka.

**(5)** Vyberte možnost **Ano (Yes)** a stiskněte tlačítko **OK**.

Bude vytištěn list pro nastavení tiskové hlavy a bude automaticky upravena poloha tiskové hlavy. Tato akce trvá přibližně 4 minuty.

#### *Důležité*

Během tisku neotvírejte kryt nádržky s inkoustem.

#### **Poznámka**

 Pokud automatické nastavení polohy tiskové hlavy neproběhne úspěšně, zobrazí se na displeji LCD chybová zpráva.

**Zobrazí se zpráva** 

**(6)** Po zobrazení zprávy o dokončení stiskněte tlačítko **OK**. Znovu se zobrazí obrazovka **Údržba (Maintenance)**.

### **Poznámka**

Chcete-li získat přístup k dalším dostupným funkcím, stiskněte tlačítka režimu nebo tlačítko **MENU**.

 Pokud nejsou výsledky tisku uspokojivé ani po výše popsaném nastavení polohy tiskové hlavy, nastavte polohu tiskové hlavy ručně. Pomocí zařízení

[Ruční nastavení tiskové hlavy](#page-108-0)

Pomocí počítače **EXALC** nastavení polohy tiskové hlavy z počítače
# **Ruční nastavení tiskové hlavy**

Pokud nejsou výsledky tisku po automatickém nastavení polohy tiskové hlavy uspokojivé, nastavte polohu tiskové hlavy ručně.

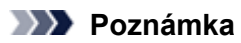

- Podrobnosti o nastavení tiskové hlavy viz [Nastavení tiskové hlavy.](#page-106-0)
- Vzorek nastavení tiskové hlavy se tiskne v černé a modré barvě.

## **Připravte si: tři listy běžného papíru formátu A4 nebo Letter**

- **1.** Zkontrolujte, zda je přístroj zapnutý.
- **2.** Ujistěte se, že jsou v kazetě (spodní) vloženy alespoň tři listy běžného papíru formátu A4 nebo Letter.
- **3.** Otevřete výstupní zásobník na papír.
	- **(1)** Uchopte výstupní zásobník na papír z obou stran a opatrně jej otevřete. Nástavec výstupního zásobníku se vysune automaticky při otevření výstupního zásobníku na papír.
	- **(2)** Roztáhněte podpěru pro výstup papíru.
- **4.** Vytiskněte vzorek pro nastavení tiskové hlavy.
	- **(1)** Stiskněte tlačítko **MENU**.

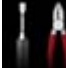

**(2)** Vyberte možnost **Nastavení (Setup)** a stiskněte tlačítko **OK**. [Displej LCD a ovládací panel](#page-44-0)

Zobrazí se obrazovka nabídky nastavení.

- **(3)** Vyberte možnost **Údržba (Maintenance)** a stiskněte tlačítko **OK**. Zobrazí se obrazovka **Údržba (Maintenance)**.
- **(4)** Vyberte možnost **Ruční nastavení hlavy (Manual head alignment)** a stiskněte tlačítko **OK**.

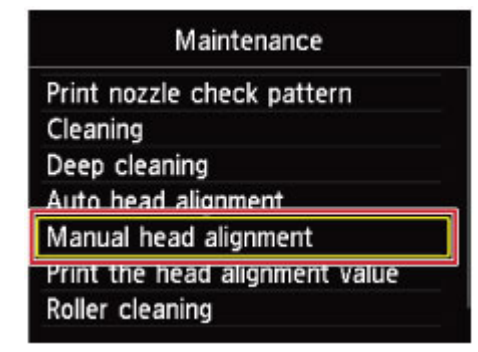

Zobrazí se potvrzovací obrazovka.

## **Poznámka**

- Chcete-li vytisknout stávající hodnoty nastavení polohy tiskové hlavy, vyberte položku **Tisk hodnoty nastavení hlavy (Print the head alignment value)**.
- **(5)** Vyberte možnost **Ano (Yes)** a stiskněte tlačítko **OK**. Zařízení vytiskne vzor nastavení tiskové hlavy.

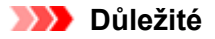

Během tisku neotvírejte kryt nádržky s inkoustem.

**(6)** Jestliže se zobrazí zpráva "**Byly vzorky vytištěny správně? (Did the patterns print correctly?)**", zkontrolujte, zda se vzorky vytiskly správně, vyberte možnost **Ano (Yes)** a stiskněte tlačítko **OK**.

Zobrazí se vstupní obrazovka hodnot nastavení pozice tiskové hlavy.

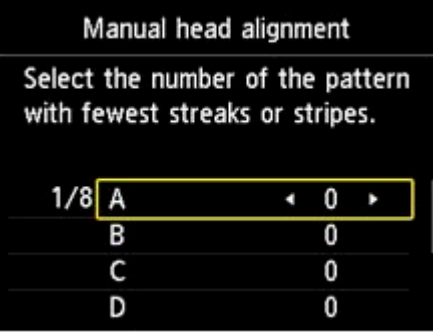

- **5.** Prohlédněte si první vzorek a nastavte podle něj polohu tiskové hlavy.
	- **(1)** Zkontrolujte vytisknuté vzorky a pomocí tlačítka **→ ►** vložte číslo vzorku ze sloupce A, na kterém jsou nejméně patrné svislé pruhy.

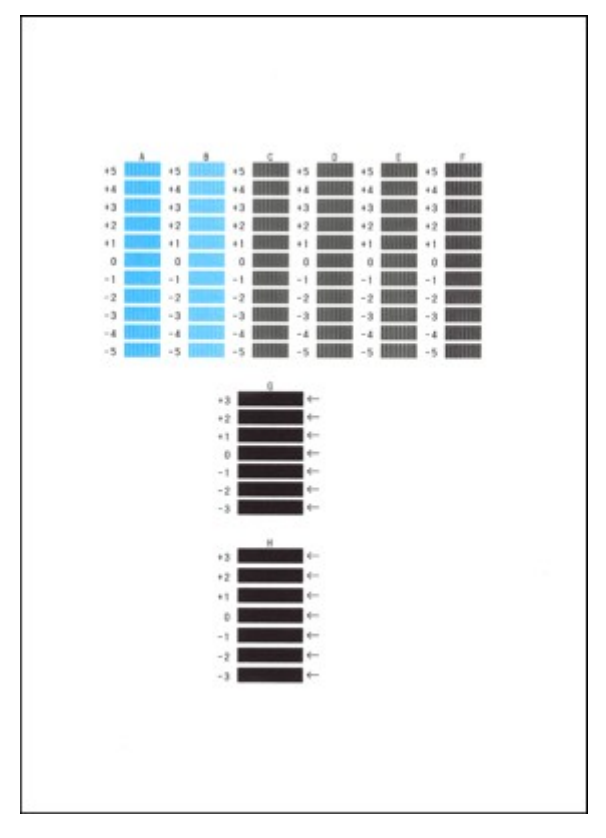

# **Poznámka**

 Pokud je obtížné vybrat nejlepší vzor, vyberte alespoň nastavení, které poskytuje nejméně zřetelné svislé pruhy.

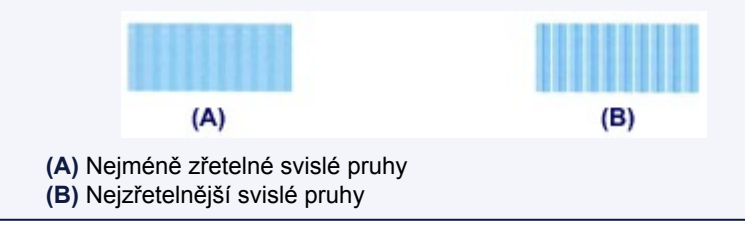

**(2)** Stejným způsobem zadejte čísla vzorků ve sloupcích B až H a potom stiskněte tlačítko **OK**.

Ve sloupcích G a H vyberte nastavení, ve kterém jsou na místě označeném šipkou nejméně patrné vodorovné pruhy.

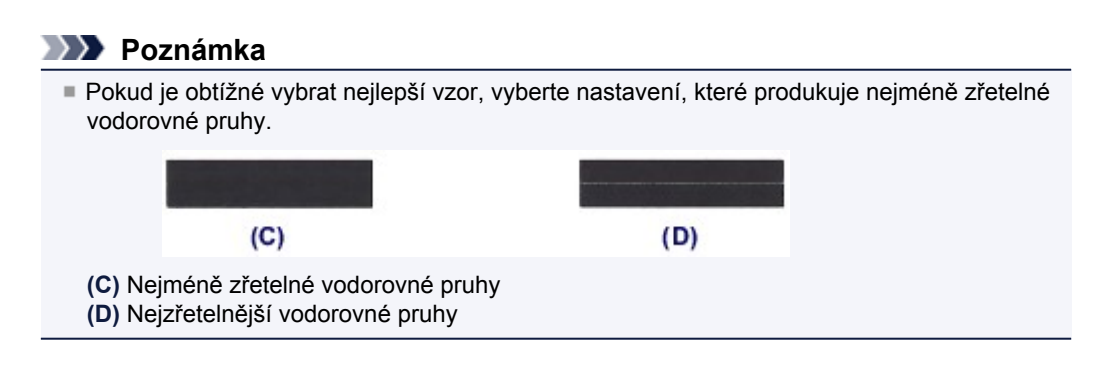

**(3)** Přečtěte si zobrazenou zprávu a stiskněte tlačítko **OK**. Zařízení vytiskne druhý vzorek.

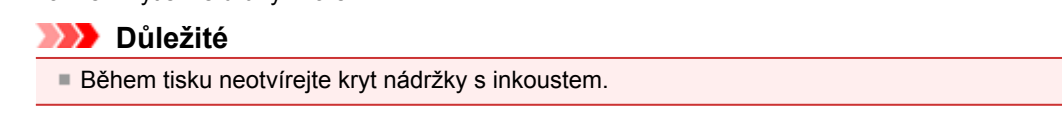

- **6.** Prohlédněte si druhý vzorek a nastavte podle něj polohu tiskové hlavy.
	- (1) Zkontrolujte vytisknuté vzorky a pomocí tlačítka **→ ►** vložte číslo vzorku ze sloupce I, na kterém jsou nejméně patrné svislé pruhy.

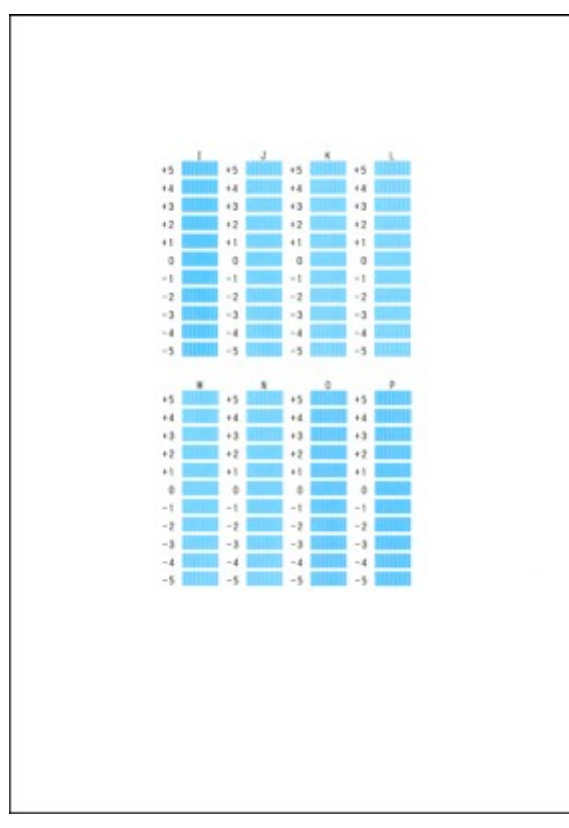

# **Poznámka**

 Pokud je obtížné vybrat nejlepší vzor, vyberte alespoň nastavení, které poskytuje nejméně zřetelné svislé pruhy.

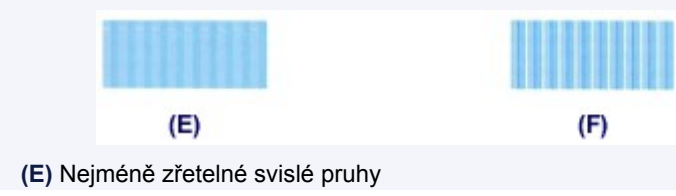

- **(2)** Stejným způsobem zadejte čísla vzorků ve sloupcích J až P a potom stiskněte tlačítko **OK**.
- **(3)** Přečtěte si zobrazenou zprávu a stiskněte tlačítko **OK**. Zařízení vytiskne třetí vzorek.

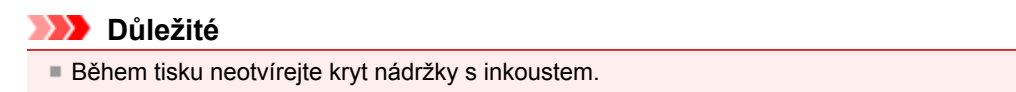

- **7.** Prohlédněte si třetí vzorek a nastavte podle něj polohu tiskové hlavy.
	- **(1)** Zkontrolujte vytisknuté vzorky a pomocí tlačítka **→ >** zadejte číslo vzorku ze sloupce, na kterém jsou nejméně patrné vodorovné pruhy.

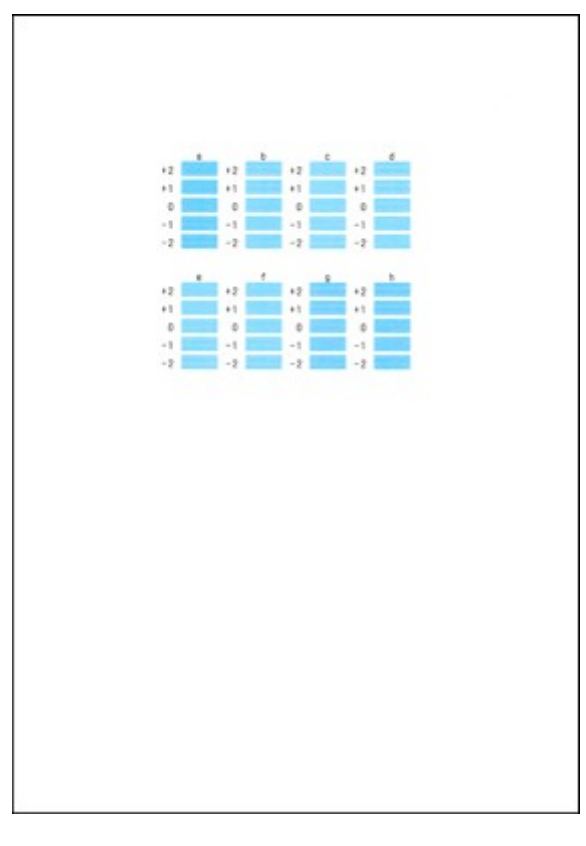

# **Poznámka**

 Pokud je obtížné vybrat nejlepší vzor, vyberte nastavení, které produkuje nejméně zřetelné vodorovné bílé pruhy.

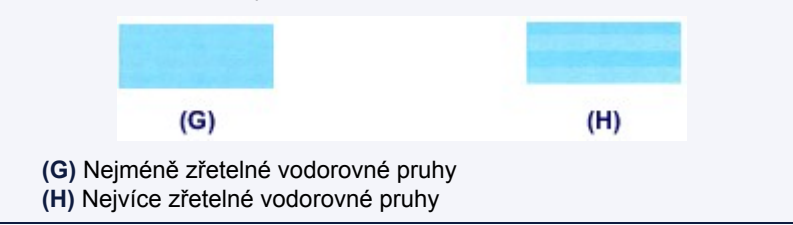

**(2)** Stejným způsobem zadejte čísla vzorků ve sloupcích b až h a potom stiskněte tlačítko **OK**.

Ruční nastavení tiskové hlavy je dokončeno.

**(3)** Po zobrazení zprávy o dokončení stiskněte tlačítko **OK**. Znovu se zobrazí obrazovka **Údržba (Maintenance)**.

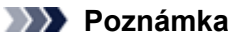

Chcete-li získat přístup k dalším dostupným funkcím, stiskněte tlačítka režimu nebo tlačítko **MENU**.

# **Provádění údržby z počítače**

- [Čištění tiskových hlav z počítače](#page-114-0)
- [Čištění válečků podavače papíru z počítače](#page-116-0)
- [Nastavení polohy tiskové hlavy z počítače](#page-117-0)
- [Tisk testovacího vzorku trysek pomocí počítače](#page-122-0)
- [Čištění vnitřku zařízení](#page-123-0)

# <span id="page-114-0"></span>**Čištění tiskových hlav z počítače**

Funkce Čištění tiskové hlavy slouží k vyčištění trysky tiskové hlavy. Spusťte čištění tiskové hlavy, pokud je tisk slabý nebo se některá barva netiskne, přestože zbývá dostatek inkoustu.

Chcete-li vyčistit tiskovou hlavu, postupujte takto:

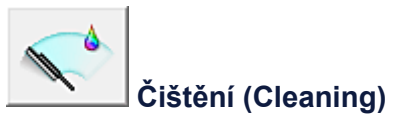

- **1.** Otevřete okno nastavení ovladače tiskárny
- **2.** Klepněte na tlačítko **Čištění (Cleaning)** na kartě **Údržba (Maintenance)**.

Po otevření dialogového okna **Čištění tiskové hlavy (Print Head Cleaning)** vyberte skupinu inkoustů, u které chcete čištění provést.

Chcete-li zobrazit položky, které je před čištěním potřeba zkontrolovat, klepněte na tlačítko **Výchozí položky testu (Initial Check Items)**.

## **3.** Spusťte čištění

Ujistěte se, že je zařízení zapnuto a klepněte na tlačítko **Provést (Execute)**.

Spustí se čištění tiskové hlavy.

### **Důležité**

Dokud čištění nedokončíte, výstupní zásobník na papír nezavírejte.

### **4.** Dokončete čištění

Po potvrzovací zprávě se otevře dialogové okno **Kontrola trysek (Nozzle Check)**.

## **5.** Zkontrolujte výsledky

Klepněte na tlačítko **Tisk testovacího vzorku (Print Check Pattern)** a zkontrolujte, zda se kvalita tisku zlepšila. Proces kontroly můžete zrušit klepnutím na tlačítko **Storno (Cancel)**.

Pokud jedno čištění hlavy nevyřeší potíže s tiskovou hlavou, opakujte čištění ještě jednou.

## **Důležité**

 Při procesu **Čištění (Cleaning)** je spotřebováno malé množství inkoustu. Častým čištěním tiskové hlavy velmi rychle spotřebujete zásoby inkoustu v tiskárně. Proto čištění tiskových hlav provádějte pouze v případě nutnosti.

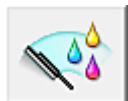

## **Hloubkové čištění (Deep Cleaning)**

**Hloubkové čištění (Deep Cleaning)** je důkladnější než čištění. Hloubkové čištění proveďte tehdy, pokud problémy s tiskovou hlavou nevyřeší ani dva pokusy o **Čištění (Cleaning)**.

- **1.** Otevřete okno nastavení ovladače tiskárny
- **2.** Na kartě **Údržba (Maintenance)** klepněte na tlačítko **Hloubkové čištění (Deep Cleaning)**.

Po otevření dialogového okna **Hloubkové čištění (Deep Cleaning)** vyberte skupinu inkoustů, u které chcete hloubkové čištění provést.

Chcete-li zobrazit položky, které je před hloubkovým čištěním potřeba zkontrolovat, klepněte na tlačítko **Výchozí položky testu (Initial Check Items)**.

**3.** Spusťte hloubkové čištění

Ujistěte se, že je zařízení zapnuto a klepněte na tlačítko **Provést (Execute)**. Po zobrazení výzvy k potvrzení klepněte na tlačítko **OK**.

Spustí se hloubkové čištění tiskových hlav.

### **Důležité**

Dokud hloubkové čištění nedokončíte, výstupní zásobník na papír nezavírejte.

### **4.** Dokončete hloubkové čištění

Po potvrzovací zprávě se otevře dialogové okno **Kontrola trysek (Nozzle Check)**.

### **5.** Zkontrolujte výsledky

Klepněte na tlačítko **Tisk testovacího vzorku (Print Check Pattern)** a zkontrolujte, zda se kvalita tisku zlepšila. Proces kontroly můžete zrušit klepnutím na tlačítko **Storno (Cancel)**.

## **Důležité**

 Při nastavení možnosti **Hloubkové čištění (Deep Cleaning)** je spotřebováno větší množství inkoustu než při **Čištění (Cleaning)**.

Častým čištěním tiskové hlavy velmi rychle spotřebujete zásoby inkoustu v tiskárně. Proto čištění tiskových hlav provádějte pouze v případě nutnosti.

## **Poznámka**

 Pokud se provede **Hloubkové čištění (Deep Cleaning)** a nedojde ke zlepšení, vypněte zařízení, vyčkejte 24 hodin a opět proveďte **Hloubkové čištění (Deep Cleaning)**. Pokud se tisk opět nezlepší, pravděpodobně došel inkoust nebo se opotřebovala tisková hlava. Podrobné informace o nutných opatřeních naleznete v části "Nevystřikuje se inkoust".

## **Příbuzné téma**

[Tisk testovacího vzorku trysek pomocí počítače](#page-122-0)

# <span id="page-116-0"></span>**Čištění válečků podavače papíru z počítače**

Vyčistí válečky podávače papíru. Čištění válečků podavače papíru provádějte v případě, že na válečcích ulpívají kousky papíru a papír není správně podáván.

Postup čištění válečků podavače je následující:

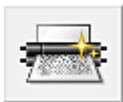

 **Čištění kladek (Roller Cleaning)**

## **1.** Připravte zařízení

Vyjměte všechny listy papíru ze zdroje, z něhož není správně podáván papír.

- **2.** Otevřete okno nastavení ovladače tiskárny
- **3.** Na kartě **Údržba (Maintenance)** klepněte na tlačítko **Čištění kladek (Roller Cleaning)**

Zobrazí se dialogové okno **Čištění kladek (Roller Cleaning)**.

**4.** Vyberte možnost **Kazeta (horní) (Cassette (upper))** nebo **Kazeta (spodní) (Cassette (lower))** a klepněte na tlačítko **OK**

Zobrazí se žádost o potvrzení.

## **5.** Spusťte čištění válečku podavače

Ujistěte se, že je zařízení zapnuto a klepněte na tlačítko **OK**. Spustí se čištění válečku podavače.

## **6.** Dokončete čištění válečku podavače

### **• Čištění válečků podavače v kazetě (horní)**

Rozřežte list běžného papíru formátu A4 nebo Letter na čtyři díly tak, že jej rozříznete napůl vodorovně a poté napůl svisle. Po zastavení válečků postupujte podle zobrazených pokynů, vložte do kazety (horní) čtyři nařezané díly tak, aby řezané okraje směřovaly dopředu a klepněte na tlačítko **OK**.

### **• Čištění válečků podavače v kazetě (spodní)**

Po zastavení válečků postupujte podle zobrazených pokynů, vložte do kazety (spodní) tři listy běžného papíru formátu A4 nebo Letter a klepněte na tlačítko **OK**.

Papír bude vysunut a čištění válečku podavače bude dokončeno.

# <span id="page-117-0"></span>**Nastavení polohy tiskové hlavy z počítače**

Nastavení tiskové hlavy opraví všechny chyby v umístění tiskové hlavy při instalaci a zlepší roztřepené barvy a čáry.

Toto zařízení podporuje dvě metody nastavení tiskové hlavy: automatické a ruční nastavení tiskové hlavy. Výchozí metodou je u zařízení automatické nastavení tiskové hlavy. Pokud nejsou výsledky tisku po automatickém nastavení tiskové hlavy uspokojivé, postupujte podle části "[Ruční nastavení polohy tiskové hlavy z počítače](#page-118-0)".

Chcete-li automaticky nastavit polohu tiskové hlavy, postupujte takto:

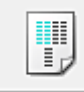

# **Nastavení tiskové hlavy (Print Head Alignment)**

- **1.** Otevřete okno nastavení ovladače tiskárny
- **2.** Klepněte na tlačítko **Nastavení tiskové hlavy (Print Head Alignment)** na kartě **Údržba (Maintenance)**

Otevře se dialogové okno **Spustit nastavení tiskové hlavy (Start Print Head Alignment)**.

### **3.** Vložte do zařízení papír

Do kazety (spodní) vložte list papíru velikosti A4 nebo Letter Matný fotografický papír Matte Photo Paper (MP-101).

## **Poznámka**

Pokud zvolíte ruční nastavení tiskové hlavy, počet a typ použitých papírů bude odlišný.

### **4.** Spusťte nastavení tiskové hlavy

Ujistěte se, že je zařízení zapnuté a klepněte na tlačítko **Nastavit tiskovou hlavu (Align Print Head)**. Postupujte podle pokynů ve zprávě.

## **Důležité**

Během tisku neotvírejte kryt nádržky s inkoustem.

## **Poznámka**

 Před prováděním dalších operací vyčkejte na dokončení tisku. Dokončení tisku trvá přibližně 4 minuty.

 Pokud chcete vytisknout a zkontrolovat současné nastavení, otevřete dialogové okno **Spustit nastavení tiskové hlavy (Start Print Head Alignment)** a klepněte na možnost **Tisknout hodnotu zarovnání (Print Alignment Value)**.

# <span id="page-118-0"></span>**Ruční nastavení polohy tiskové hlavy z počítače**

Nastavení tiskové hlavy opraví všechny chyby v umístění tiskové hlavy při instalaci a zlepší roztřepené barvy a čáry.

Toto zařízení podporuje dvě metody nastavení tiskové hlavy: automatické a ruční nastavení tiskové hlavy. Výchozí metodou je u zařízení automatické nastavení tiskové hlavy. Pokud nejsou výsledky tisku po automatickém nastavení tiskové hlavy uspokojivé, proveďte ruční nastavení tiskové hlavy.

Chcete-li ručně nastavit polohu tiskové hlavy, postupujte takto:

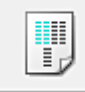

# **Nastavení tiskové hlavy (Print Head Alignment)**

- **1.** Otevřete okno nastavení ovladače tiskárny
- **2.** Klepněte na možnost **Uživatelská nastavení (Custom Settings)** na kartě **Údržba (Maintenance)**

Otevře se dialogové okno **Uživatelská nastavení (Custom Settings)**.

**3.** Přepněte nastavení hlavy na ruční

Zaškrtněte pole **Nastavit hlavy ručně (Align heads manually)**.

### **Poznámka**

 Pokud je zařízení vypnuto nebo je zakázána komunikace mezi zařízením a počítačem, může se objevit chybová zpráva, protože počítač nemůže zjišťovat údaje o stavu zařízení. Pokud taková situace nastane, klepnutím na tlačítko **OK** zobrazíte nejaktuálnější nastavení zadaná v počítači.

### **4.** Použít nastavení

Klepněte na tlačítko **OK** a po zobrazení okna se žádostí o potvrzení klepněte na tlačítko **OK**.

## **5.** Klepněte na tlačítko **Nastavení tiskové hlavy (Print Head Alignment)** na kartě **Údržba (Maintenance)**

Otevře se dialogové okno **Spustit nastavení tiskové hlavy (Start Print Head Alignment)**.

### **6.** Vložte do zařízení papír

Do kazety (spodní) vložte tři listy běžného papíru velikosti A4 nebo Letter.

### **7.** Spusťte nastavení tiskové hlavy

Ujistěte se, že je zařízení zapnuté a klepněte na tlačítko **Nastavit tiskovou hlavu (Align Print Head)**. Postupujte podle pokynů ve zprávě.

### **8.** Prohlédněte si výsledek tisku

Do polí zadejte čísla vzorků, u nichž je nejméně pruhů. Také můžete klepnout na vzorky s nejmenším počtem pruhů v okně náhledu a jejich čísla budou automaticky nastavena do příslušných polí.

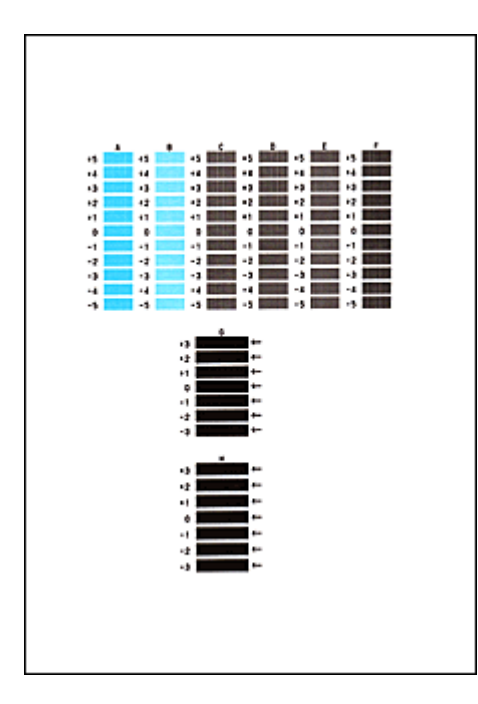

Po zadání všech požadovaných hodnot klepněte na tlačítko **OK**.

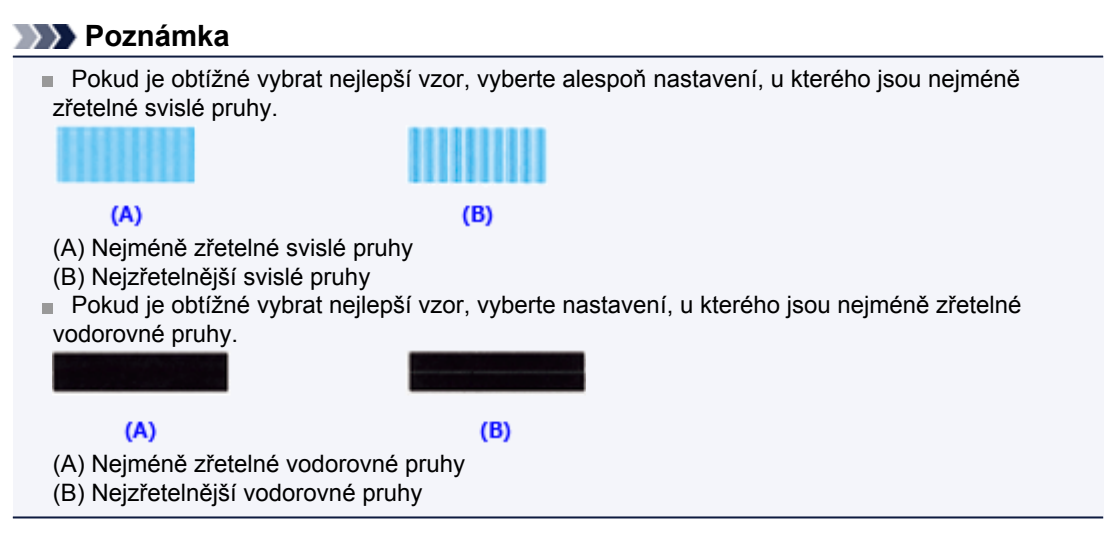

**9.** Přečtěte si zobrazenou zprávu a klepněte na tlačítko **OK**

Zařízení vytiskne druhý vzorek.

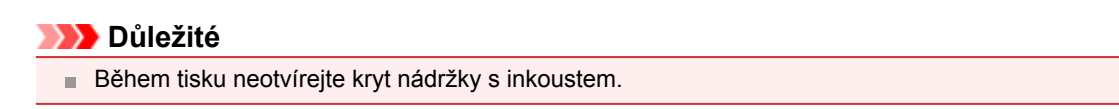

## **10.** Prohlédněte si výsledek tisku

Do polí zadejte čísla vzorků, u nichž je nejméně pruhů. Také můžete klepnout na vzorky s nejmenším počtem pruhů v okně náhledu a jejich čísla budou automaticky nastavena do příslušných polí.

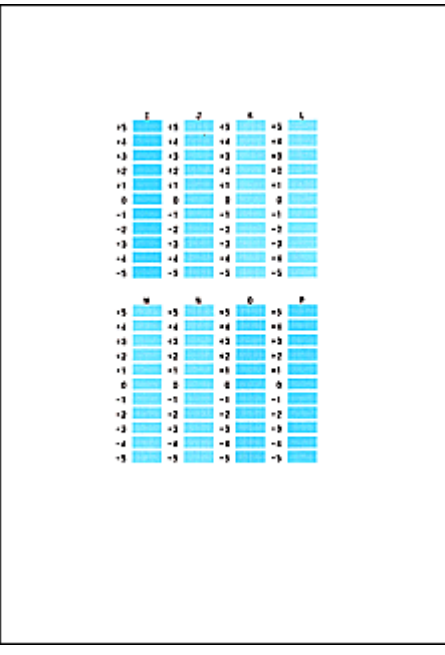

Po zadání všech požadovaných hodnot klepněte na tlačítko **OK**.

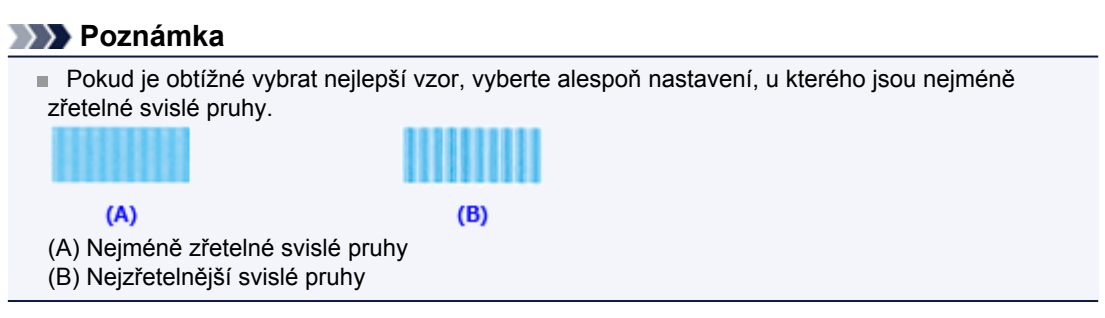

**11.** Přečtěte si zobrazenou zprávu a klepněte na tlačítko **OK**

Zařízení vytiskne třetí vzorek.

# **Důležité**

Během tisku neotvírejte kryt nádržky s inkoustem.

### **12.** Prohlédněte si výsledek tisku

Do odpovídajících polí zadejte čísla vzorků, u nichž jsou vodorovné pruhy nejméně zřetelné. I když klepnete na vzorky v okně náhledu, u nichž jsou vodorovné pruhy nejméně zřetelné, jsou jejich čísla automaticky nastavena do příslušných polí.

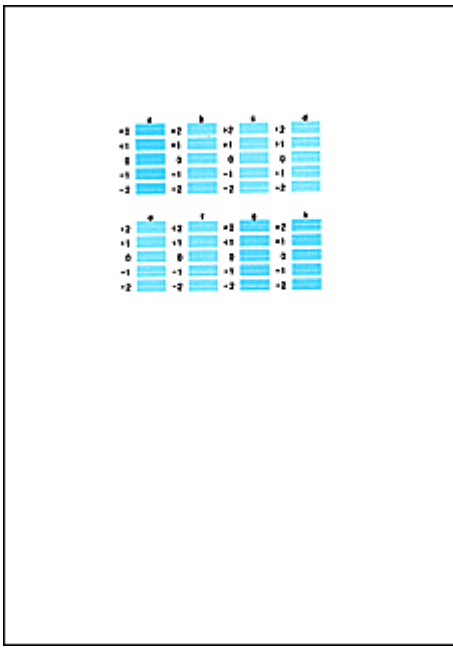

Po zadání všech požadovaných hodnot klepněte na tlačítko **OK**.

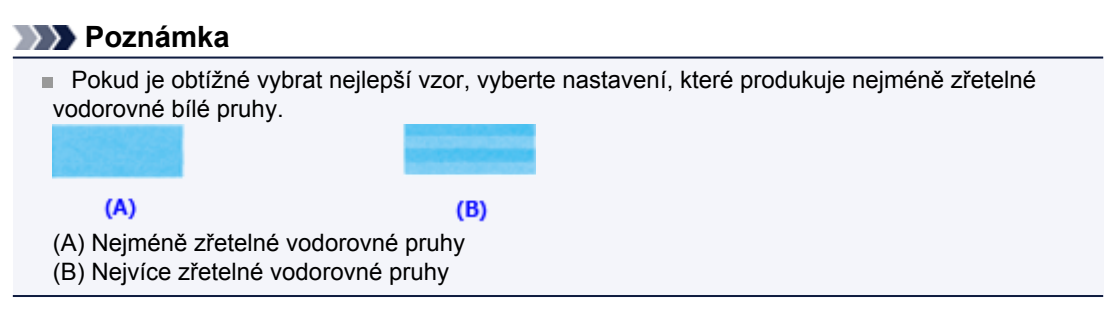

**13.** Klepnutím na tlačítko **OK** upravte pozici tiskové hlavy.

# **Poznámka**

 Pokud chcete vytisknout a zkontrolovat současné nastavení, otevřete dialogové okno **Spustit nastavení tiskové hlavy (Start Print Head Alignment)** a klepněte na možnost **Tisknout hodnotu zarovnání (Print Alignment Value)**.

# <span id="page-122-0"></span>**Tisk testovacího vzorku trysek pomocí počítače**

Funkce kontroly trysek umožňuje vytištěním testovacího vzorku zkontrolovat, zda pracuje tisková hlava správně. Vytiskněte vzorek, pokud tisk slábne nebo pokud se některá barva netiskne.

Postup při vytištění vzorku pro kontrolu trysek je následující:

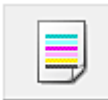

# **Kontrola trysek (Nozzle Check)**

- **1.** Otevřete okno nastavení ovladače tiskárny
- **2.** Na kartě **Údržba (Maintenance)** klepněte na tlačítko **Kontrola trysek (Nozzle Check)**

Otevře se dialogové okno **Kontrola trysek (Nozzle Check)**. Klepnutím na položku **Výchozí položky testu (Initial Check Items)** zobrazíte položky, které je třeba před vytištěním testovacího vzorku kontroly trysek zkontrolovat.

**3.** Vložte do zařízení papír

Do kazety (spodní) vložte list běžného papíru velikosti A4 nebo Letter.

### **4.** Vytiskněte testovací vzorek trysek

Ujistěte se, že je zařízení zapnuté a klepněte na tlačítko **Tisk testovacího vzorku (Print Check Pattern)**.

Tisk testovacího vzorku trysek je zahájen.

Po zobrazení výzvy k potvrzení klepněte na tlačítko **OK**. Otevře se dialogové okno **Kontrola vzorku (Pattern Check)**.

**5.** Zkontrolujte výsledek tisku

Zkontrolujte výsledek tisku. Pokud se vzorek vytiskl správně, klepněte na tlačítko **Konec (Exit)**. Pokud je tisk rozmazaný nebo se části vzorku nevytiskly, vyčistěte tiskovou hlavu klepnutím na tlačítko **Čištění (Cleaning)**.

## **Příbuzné téma**

[Čištění tiskových hlav z počítače](#page-114-0)

# <span id="page-123-0"></span>**Čištění vnitřku zařízení**

Chcete-li předejít rozmazaným inkoustovým skvrnám na zadní straně papíru, vyčistěte před spuštěním oboustranného tisku spodní desku.

Spodní desku vyčistěte také v případě, že se na vytištěných stránkách objeví rozmazaný inkoust z jiného zdroje, než jsou tištěná data.

Podrobnosti o postupu vkládání papíru do zařízení naleznete v části ["Čištění vnitřku zařízení \(čištění](#page-131-0) [spodní desky\)"](#page-131-0).

Při čištění spodní desky postupujte takto:

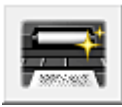

# **Čištění spodní desky (Bottom Plate Cleaning)**

- **1.** Otevřete okno nastavení ovladače tiskárny
- **2.** Klepněte na tlačítko **Čištění spodní desky (Bottom Plate Cleaning)** na kartě **Údržba (Maintenance)**

Otevře se dialogové okno **Čištění spodní desky (Bottom Plate Cleaning)**.

**3.** Vložte do zařízení papír

Podle pokynů v dialogovém okně přeložte list běžného papíru formátu A4 nebo Letter podél vodorovné osy a opět jej rozložte. Přeložte jednu polovinu papíru na další polovinu a zarovnejte okraj papíru k prostřednímu překladu. Papír opět rozložte. Otočte papír hřbety překladů směrem nahoru a vložte jej do kazety (spodní)tak, aby okraj poloviny papíru bez překladů směřoval od vás.

**4.** Proveďte čištění spodní desky

Ujistěte se, že je zařízení zapnuto a klepněte na tlačítko **Provést (Execute)**. Spustí se čištění spodní desky.

# **Čištění přístroje**

- [Čištění vnějších částí přístroje](#page-125-0)
- [Čištění skleněné desky a krytu dokumentů](#page-126-0)
- [Čištění ADF \(automatický podavač dokumentů\)](#page-127-0)
- [Čištění válečku podavače papíru](#page-129-0)
- [Čištění vnitřku zařízení \(čištění spodní desky\)](#page-131-0)
- [Čištění výstupků uvnitř zařízení](#page-133-0)
- [Čištění podložky v kazetě](#page-134-0)

# <span id="page-125-0"></span>**Čištění vnějších částí přístroje**

Používejte pouze jemný suchý hadřík, jako například hadřík čištění brýlí, a opatrně otřete prach z povrchu. Je-li třeba, před čištěním hadřík uhlaďte.

## *Důležité*

- Před čištěním zařízení nezapomeňte vypnout napájení a odpojit napájecí kabel.
	- Napájení nelze vypnout v okamžiku, kdy zařízení přijímá či odesílá fax nebo v případě, že jsou v paměti zařízení uloženy neodeslané faxy. Před odpojením napájecího kabelu zkontrolujte, zda zařízení dokončilo odesílání nebo příjem všech faxů.
	- Při vypnutém napájení nemůže zařízení odesílat ani přijímat faxy.
	- Při odpojení napájecího kabelu bude vymazáno nastavení data a času a budou ztraceny všechny dokumenty uložené v paměti zařízení. Před odpojením napájecího kabelu odešlete nebo vytiskněte všechny nezbytné dokumenty nebo je uložte na jednotku USB Flash.
- K čištění nepoužívejte papírové kapesníky, papírové utěrky, hrubé tkaniny nebo podobné materiály, aby nedošlo k poškrábání povrchu. Prach a jemná vlákna z papírových utěrek by mohla zůstat v zařízení a způsobit potíže, jako je zablokovaná tisková hlava nebo špatný tisk. Používejte pouze jemný suchý hadřík.
- Nikdy k čištění zařízení nepoužívejte těkavé látky jako jsou ředidla, benzen, aceton nebo jakékoli jiné chemické čisticí látky - mohlo by dojít k poruše nebo poškození povrchu zařízení.

# <span id="page-126-0"></span>**Čištění skleněné desky a krytu dokumentů**

# *Důležité*

- Před čištěním zařízení nezapomeňte vypnout napájení a odpojit napájecí kabel.
	- Napájení nelze vypnout v okamžiku, kdy zařízení přijímá či odesílá fax nebo v případě, že jsou v paměti zařízení uloženy neodeslané faxy. Před odpojením napájecího kabelu zkontrolujte, zda zařízení dokončilo odesílání nebo příjem všech faxů.
	- Při vypnutém napájení nemůže zařízení odesílat ani přijímat faxy.
	- Při odpojení napájecího kabelu bude vymazáno nastavení data a času a budou ztraceny všechny dokumenty uložené v paměti zařízení. Před odpojením napájecího kabelu odešlete nebo vytiskněte všechny nezbytné dokumenty nebo je uložte na jednotku USB Flash.
- K čištění nepoužívejte papírové kapesníky, papírové utěrky, hrubé tkaniny nebo podobné materiály, aby nedošlo k poškrábání povrchu. Prach a jemná vlákna z papírových utěrek by mohla zůstat v zařízení a způsobit potíže, jako je zablokovaná tisková hlava nebo špatný tisk. Používejte pouze jemný suchý hadřík.
- Nikdy k čištění zařízení nepoužívejte těkavé látky jako jsou ředidla, benzen, aceton nebo jakékoli jiné chemické čisticí látky - mohlo by dojít k poruše nebo poškození povrchu zařízení.

Čistým jemným suchým hadříkem, který nepouští vlákna, jemně očistěte skleněnou desku **(A)**, vnitřní stranu krytu dokumentu (bílý list) **(B)**, sklo ADF (automatický podavač dokumentů) **(C)** a vnitřní stranu ADF (bílá oblast) **(D)**. Zkontrolujte, zda jste odstranili všechny částice nečistot, zvláště na skle skeneru.

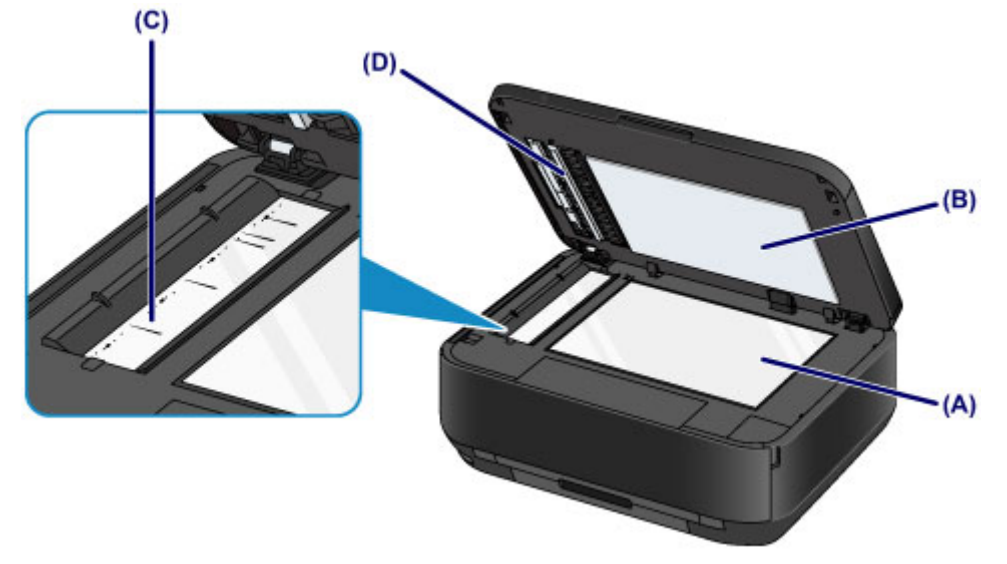

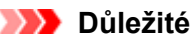

 Vnitřní stranu krytu dokumentu (bílý list) **(B)** lze snadno poškodit, proto ji otírejte opatrně. Pokud se na sklo ADF **(C)** přilepí cizorodý materiál, inkoust nebo korekční kapalina, jak je znázorněno na obrázku výše, objeví se na naskenovaném obraze černé proužky. V takovém případě sklo jemně setřete.

# <span id="page-127-0"></span>**Čištění ADF (automatický podavač dokumentů)**

# *Důležité*

- Před čištěním zařízení nezapomeňte vypnout napájení a odpojit napájecí kabel.
	- Napájení nelze vypnout v okamžiku, kdy zařízení přijímá či odesílá fax nebo v případě, že jsou v paměti zařízení uloženy neodeslané faxy. Před odpojením napájecího kabelu zkontrolujte, zda zařízení dokončilo odesílání nebo příjem všech faxů.
	- Při vypnutém napájení nemůže zařízení odesílat ani přijímat faxy.
	- Při odpojení napájecího kabelu bude vymazáno nastavení data a času a budou ztraceny všechny dokumenty uložené v paměti zařízení. Před odpojením napájecího kabelu odešlete nebo vytiskněte všechny nezbytné dokumenty nebo je uložte na jednotku USB Flash.
- K čištění nepoužívejte papírové kapesníky, papírové utěrky, hrubé tkaniny nebo podobné materiály, aby nedošlo k poškrábání povrchu. Prach a jemná vlákna z papírových utěrek by mohla zůstat v zařízení a způsobit potíže, jako je zablokovaná tisková hlava nebo špatný tisk. Používejte pouze jemný suchý hadřík.
- Nikdy k čištění zařízení nepoužívejte těkavé látky jako jsou ředidla, benzen, aceton nebo jakékoli jiné chemické čisticí látky - mohlo by dojít k poruše nebo poškození povrchu zařízení.
- **1.** Otevřete zásobník na dokumenty.

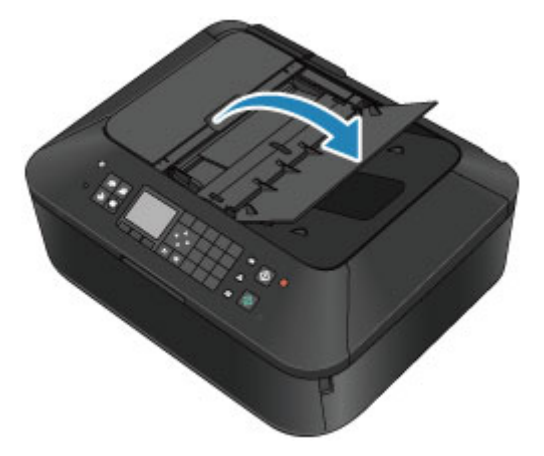

**2.** Otevřete kryt podavače dokumentů.

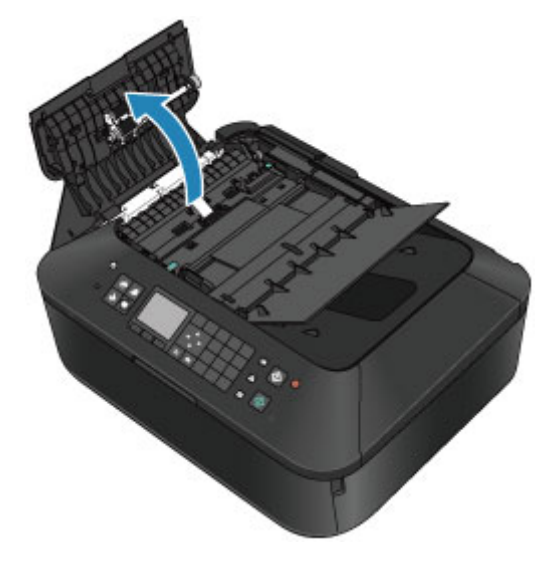

**3.** Čistým jemným suchým hadříkem, který nepouští vlákna, setřete papírový prach z vnitřní části krytu podavače dokumentů **(A)**.

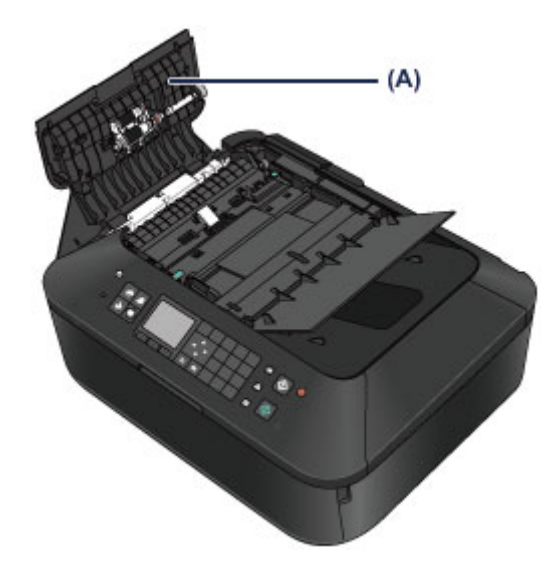

- **4.** Potom zatlačením zavřete kryt podavače dokumentů, až zaklapne.
- **5.** Zavřete zásobník na dokumenty.

# <span id="page-129-0"></span>**Čištění válečku podavače papíru**

Pokud se váleček podavače papíru zašpiní nebo se na něj přilepí papírový prach, nemusí být papír podáván správně.

V takovém případě vyčistěte váleček podavače papíru. Čištěním se váleček podavače papíru opotřebovává, proto je provádějte pouze v případě potřeby.

# **Připravte si**

# **Kazeta (horní): Jeden list běžného papíru formátu A4 nebo Letter (před použitím bude rozřezán)**

# **Kazeta (spodní): Tři listy běžného papíru formátu A4 nebo Letter**

- **1.** Zkontrolujte, zda je přístroj zapnutý.
- **2.** Vyberte možnost **Čištění válečku (Roller cleaning)**.
	- **(1)** Stiskněte tlačítko **MENU**.

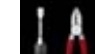

**(2)** Vyberte možnost **Nastavení (Setup)** a stiskněte tlačítko **OK**. [Displej LCD a ovládací panel](#page-44-0) Zobrazí se obrazovka nabídky nastavení.

**(3)** Vyberte možnost **Údržba (Maintenance)** a stiskněte tlačítko **OK**. Zobrazí se obrazovka **Údržba (Maintenance)**.

**(4)** Vyberte možnost **Čištění válečku (Roller cleaning)** a stiskněte tlačítko **OK**.

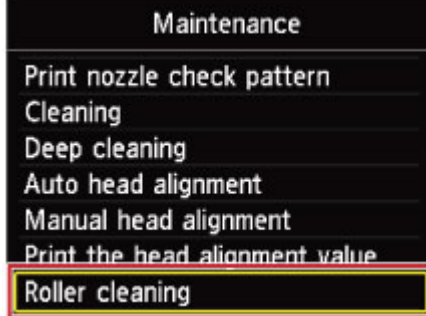

Zobrazí se potvrzovací obrazovka.

- **(5)** Vyberte možnost **Ano (Yes)** a stiskněte tlačítko **OK**.
- **(6)** Jako zdroj papíru pro čištění vyberte (**Kazeta (horní) (Cassette (upper))** nebo **Kazeta (dolní) (Cassette (lower))**) a poté stiskněte tlačítko **OK**.
- **3.** Vyčistěte váleček podavače papíru bez přítomnosti papíru.
	- **(1)** Postupujte podle pokynů ve zprávě a vyjměte všechen papír ze zdroje papíru, který byl vybrán v bodu (6) kroku 2.
	- **(2)** Stiskněte tlačítko **OK**. Váleček podavače papíru se při čištění otáčí.
- **4.** Váleček podavače papíru vyčistěte papírem.
	- **(1)** Počkejte, až se váleček podávání papíru přestane točit, a podle pokynů ve zprávě vložte do zdroje papíru vybraného v části (6) kroku 2 následující papíry.

**Vkládání papíru do kazety (horní):**

Jeden list běžného papíru formátu A4 nebo Letter rozdělte na čtyři části. Vložte je do kazety (horní) horní a spodní hranou **(A)** směrem k zadní straně kazety (horní).

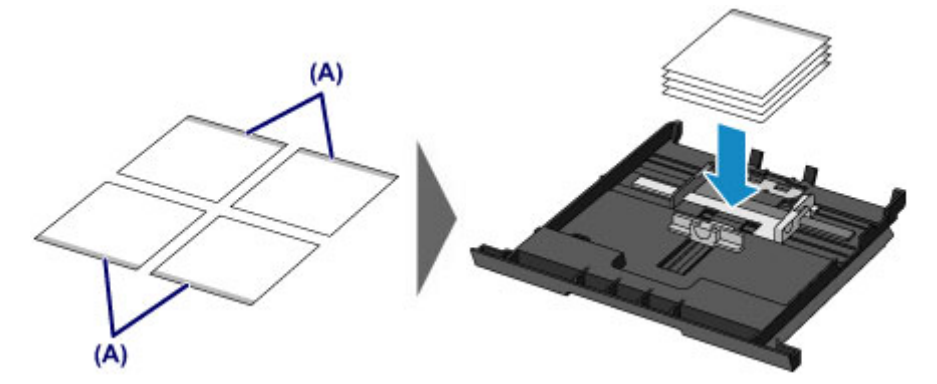

#### **Vkládání papíru do kazety (spodní):**

Do kazety (spodní) vložte tři listy papíru formátu A4 nebo Letter.

- **(2)** Uchopte výstupní zásobník na papír z obou stran a opatrně jej otevřete. Nástavec výstupního zásobníku se vysune automaticky při otevření výstupního zásobníku na papír.
- **(3)** Roztáhněte podpěru pro výstup papíru.
- **(4)** Stiskněte tlačítko **OK**. Zařízení zahájí čištění. Čištění bude dokončeno po vysunutí papíru.
- **(5)** Po zobrazení zprávy o dokončení stiskněte tlačítko **OK**. Znovu se zobrazí obrazovka **Údržba (Maintenance)**.

## **Poznámka**

Chcete-li získat přístup k dalším dostupným funkcím, stiskněte tlačítka režimu nebo tlačítko **MENU**.

Pokud se problém po vyčištění válečku podavače papíru nevyřeší, obraťte se na servisní středisko.

# <span id="page-131-0"></span>**Čištění vnitřku zařízení (čištění spodní desky)**

Odstranění skvrn z vnitřku zařízení. Pokud se znečistí vnitřek zařízení, může docházet ke znečištění papíru při tisku. Doporučujeme proto provádět pravidelné čištění.

# **Připravte si: list běžného papíru formátu A4 nebo Letter\***

\* Použijte nový list papíru.

- **1.** Zkontrolujte, zda je přístroj zapnutý.
- **2.** Vyčistěte vnitřek zařízení.
	- **(1)** Stiskněte tlačítko **MENU**.

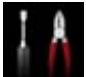

**(2)** Vyberte možnost **Nastavení (Setup)** a stiskněte tlačítko **OK**. [Displej LCD a ovládací panel](#page-44-0) Zobrazí se obrazovka nabídky nastavení.

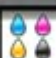

- **(3)** Vyberte možnost **Údržba (Maintenance)** a stiskněte tlačítko **OK**. Zobrazí se obrazovka **Údržba (Maintenance)**.
- **(4)** Vyberte možnost **Čištění spodní desky (Bottom plate cleaning)** a stiskněte tlačítko **OK**.

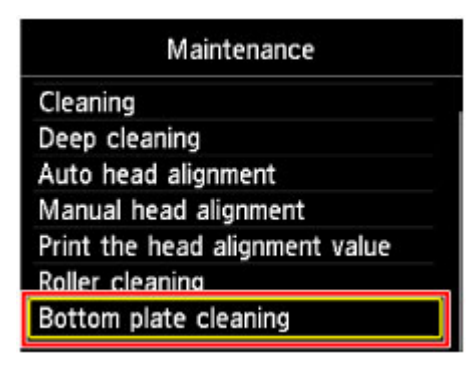

Zobrazí se potvrzovací obrazovka.

- **(5)** Vyberte možnost **Ano (Yes)** a stiskněte tlačítko **OK**.
- **(6)** Podle pokynů na obrazovce vyjměte všechen papír z kazety (spodní) a pak stiskněte tlačítko **OK**.
- **(7)** Přeložte na šířku jeden list běžného papíru o velikosti A4 nebo Letter a poté jej rozložte.
- **(8)** Přeložte jednu polovinu rozevřeného papíru na další polovinu a zarovnejte okraj papíru k prostřednímu překladu. Papír opět rozložte a stiskněte tlačítko **OK**.

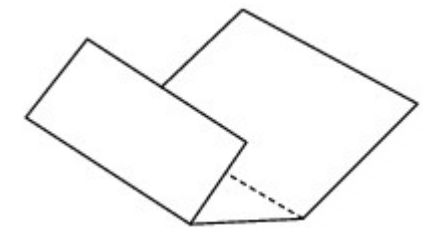

**(9)** Pouze tento list papíru vložte do kazety (spodní) tak, že polovina papíru bez překladů bude směrem od vás.

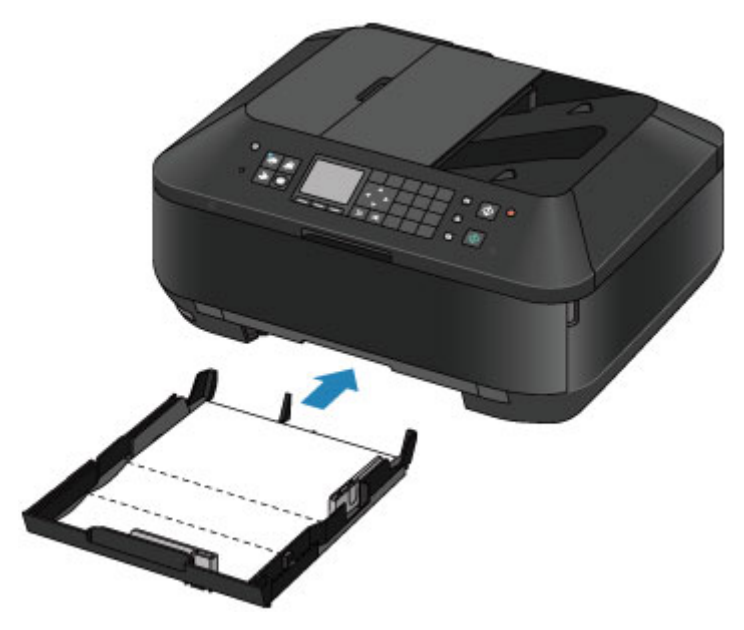

- **(10)** Uchopte výstupní zásobník na papír z obou stran a opatrně jej otevřete. Nástavec výstupního zásobníku se vysune automaticky při otevření výstupního zásobníku na papír.
- **(11)** Roztáhněte podpěru pro výstup papíru.
- **(12)** Stiskněte tlačítko **OK**.

Papír je podán do zařízení a při průchodu čistí vnitřek zařízení.

Zkontrolujte složené části vysunutého papíru. Jsou-li ušpiněné inkoustem, zopakujte čištění spodní desky.

**(13)** Po zobrazení zprávy o dokončení stiskněte tlačítko **OK**. Znovu se zobrazí obrazovka **Údržba (Maintenance)**.

Pokud problém není vyřešen ani po opakovaném vyčištění, mohou být znečištěny výstupky uvnitř zařízení. Vyčistěte je podle pokynů. [Čištění výstupků uvnitř zařízení](#page-133-0)

## **Poznámka**

 Chcete-li získat přístup k dalším dostupným funkcím, stiskněte tlačítka režimu nebo tlačítko **MENU**. Při opětovném čištění spodní desky nezapomeňte použít nový list papíru.

# <span id="page-133-0"></span>**Čištění výstupků uvnitř zařízení**

# **Důležité**

- Před čištěním zařízení nezapomeňte vypnout napájení a odpojit napájecí kabel.
	- Napájení nelze vypnout v okamžiku, kdy zařízení přijímá či odesílá fax nebo v případě, že jsou v paměti zařízení uloženy neodeslané faxy. Před odpojením napájecího kabelu zkontrolujte, zda zařízení dokončilo odesílání nebo příjem všech faxů.
	- Při vypnutém napájení nemůže zařízení odesílat ani přijímat faxy.
	- Při odpojení napájecího kabelu bude vymazáno nastavení data a času a budou ztraceny všechny dokumenty uložené v paměti zařízení. Před odpojením napájecího kabelu odešlete nebo vytiskněte všechny nezbytné dokumenty nebo je uložte na jednotku USB Flash.

# **Připravte si: bavlněný tampón**

Pokud jsou znečištěny výstupky ve vnitřním prostoru zařízení, setřete z nich inkoust bavlněným hadříkem.

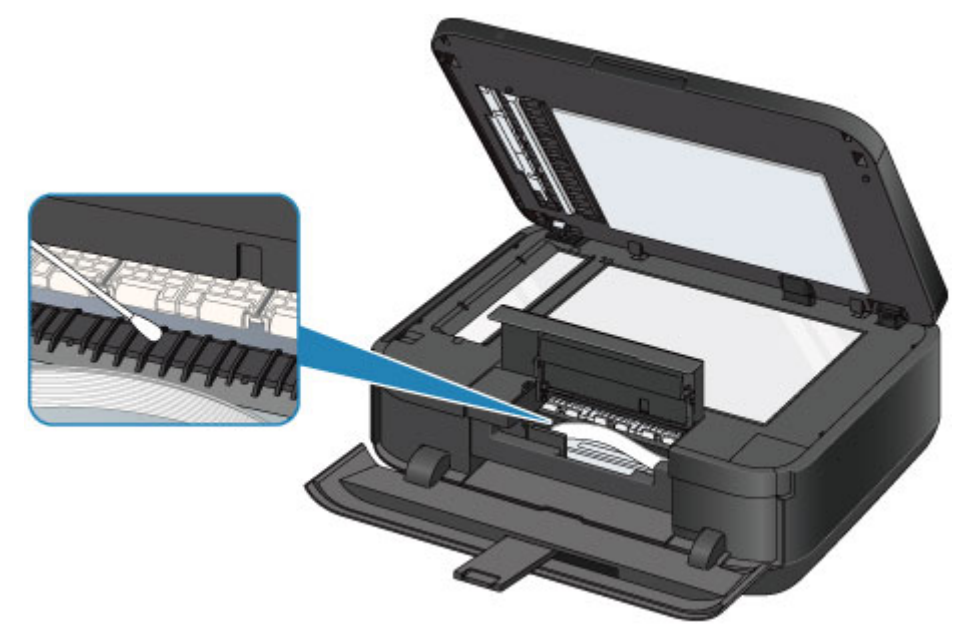

# <span id="page-134-0"></span>**Čištění podložky v kazetě**

Je-li podložka kazety znečištěna papírovým prachem nebo nečistotou, stává se, že jsou zavedeny dva i více listů papíru najednou. Čištění podložky kazety proveďte podle následujících pokynů.

## **Připravte si: bavlněný tampón**

- **1.** Vytáhněte kazetu (horní) nebo kazetu (spodní) ze zařízení a vyjměte veškerý papír.
- **2.** Očistěte podložku ze strany **(A)** vlhkým bavlněným tampónem.

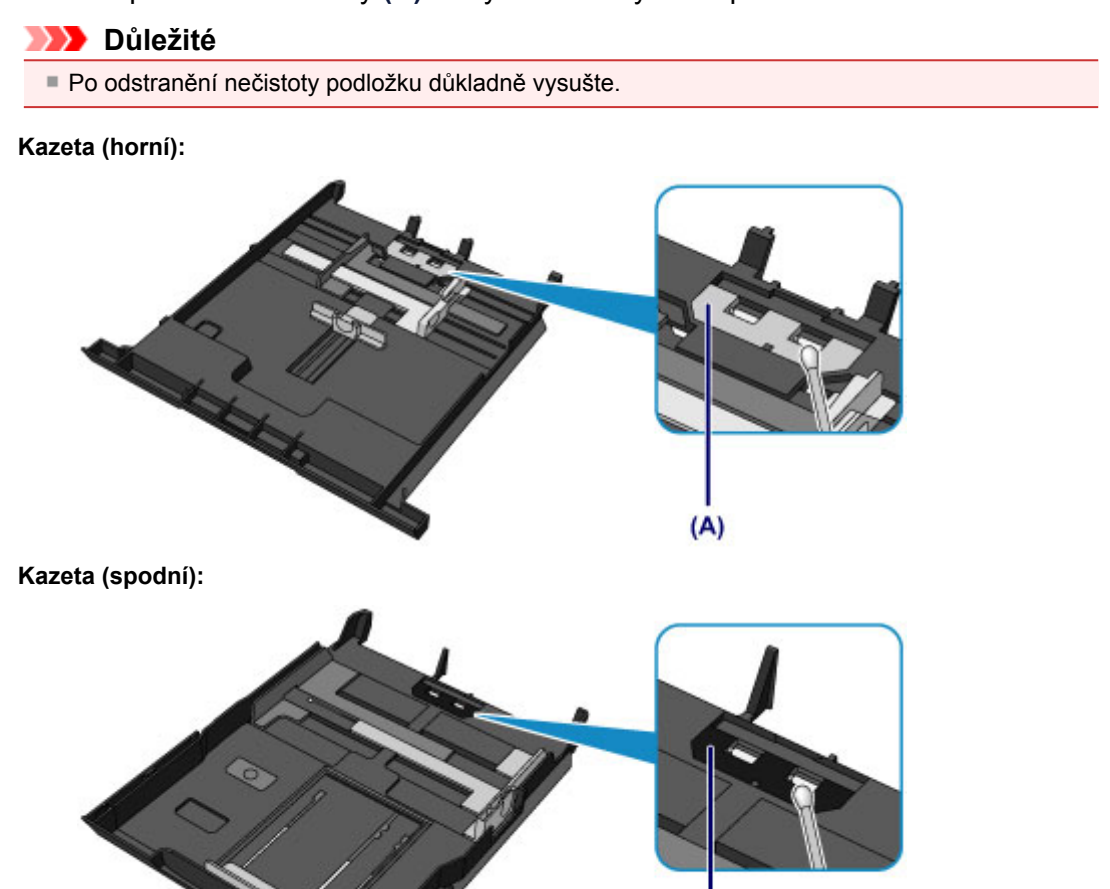

 $(A)$ 

Pokud problém přetrvává, obraťte se na servisní středisko.

# **Změna nastavení zařízení**

- [Změna nastavení zařízení z počítače](#page-10-0)
- [Změna nastavení zařízení na displeji LCD](#page-11-0)

# **Změna nastavení zařízení z počítače**

- [Změna nastavení možností tisku](#page-137-0)
- [Registrace často používaného profilu tisku](#page-138-0)
- [Správa napájení zařízení](#page-140-0)
- [Snížení hlučnosti zařízení](#page-141-0)
- [Změna provozního režimu zařízení](#page-142-0)

# <span id="page-137-0"></span>**Změna nastavení možností tisku**

Podle potřeby můžete změnit podrobná nastavení ovladače tiskárny pro tisková data odesílaná z aplikačního softwaru.

Vyberte tuto možnost při potížích s tiskem, například pokud se obrazová data nevytisknou celá.

Chcete-li změnit možnosti tisku, postupujte takto:

- **1.** Otevřete okno nastavení ovladače tiskárny
- **2.** Klepněte na tlačítko **Možnosti tisku... (Print Options...)** na kartě **Vzhled stránky (Page Setup)**

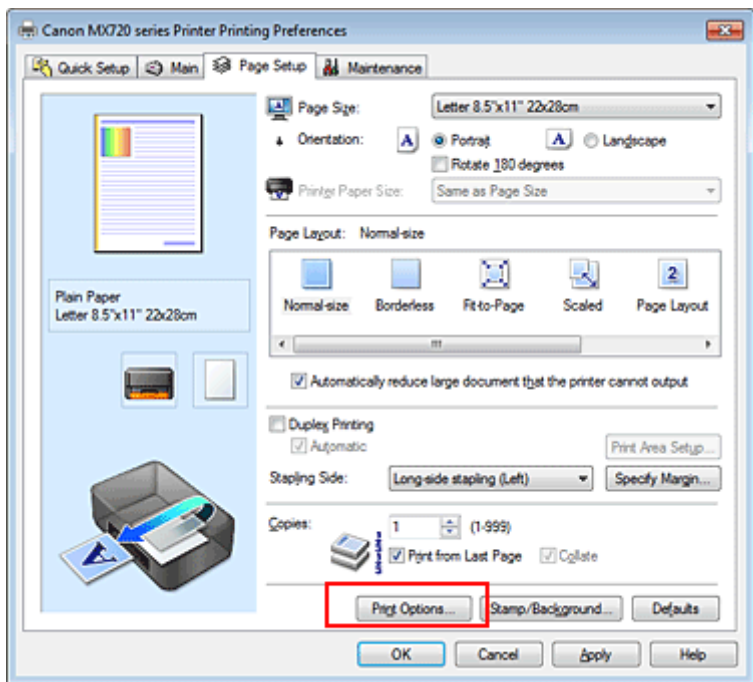

Otevře se dialogové okno **Možnosti tisku (Print Options)**.

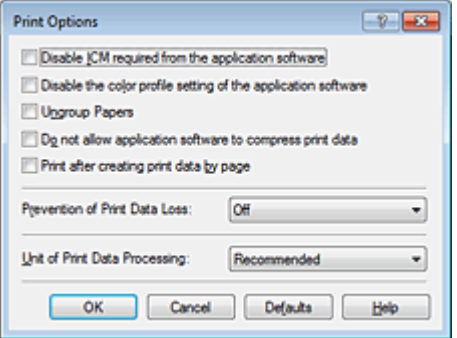

## **Poznámka**

Je-li použit ovladač tiskárny XPS, dostupnost funkcí se bude lišit.

## **3.** Změňte jednotlivá nastavení

V případě potřeby změňte nastavení jednotlivých položek a poté klepněte na tlačítko **OK**. Znovu se zobrazí karta **Vzhled stránky (Page Setup)**.

# <span id="page-138-0"></span>**Registrace často používaného profilu tisku**

Často používaný profil tisku můžete zaregistrovat v části **Běžně používaná nastavení (Commonly Used Settings)** na kartě **Rychlé nastavení (Quick Setup)**. Nepotřebné profily tisku lze kdykoli odstranit.

Chcete-li registrovat profil tisku, postupujte takto:

## **Registrace profilu tisku**

- **1.** Otevřete okno nastavení ovladače tiskárny
- **2.** Nastavte potřebné položky

Z nabídky **Běžně používaná nastavení (Commonly Used Settings)** na kartě **Rychlé nastavení (Quick Setup)** vyberte požadovaný profil tisku a podle potřeby změňte nastavení v nabídce **Další funkce (Additional Features)**.

Potřebné položky můžete také uložit na kartách **Hlavní (Main)** a **Vzhled stránky (Page Setup)**.

**3.** Klepněte na tlačítko **Uložit... (Save...)**

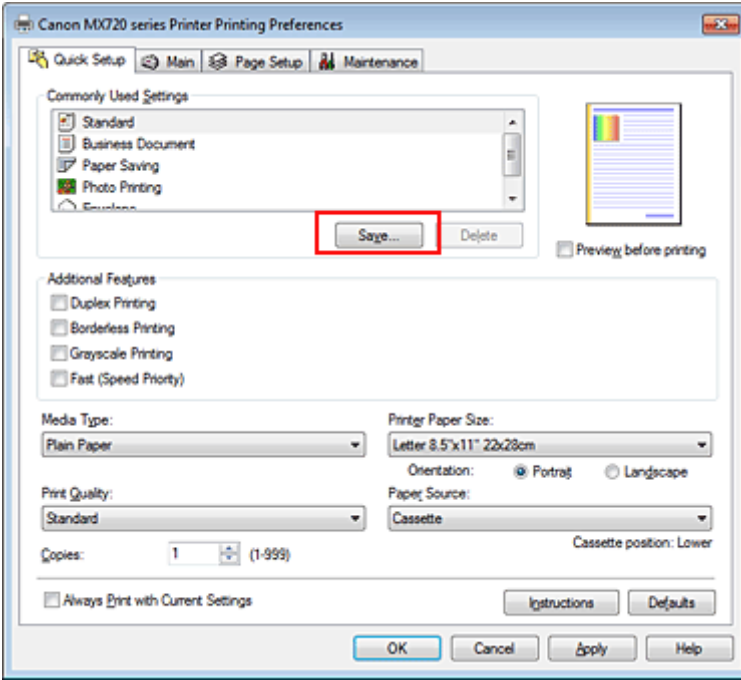

Otevře se dialogové okno **Uložit běžně používaná nastavení (Save Commonly Used Settings)**.

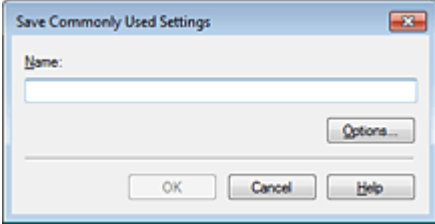

#### **4.** Uložte nastavení

Zadejte název do pole **Název (Name)**. V případě potřeby klepněte na tlačítko **Možnosti... (Options...)**, nastavte požadované položky a klepněte na tlačítko **OK**.

V dialogovém okně **Uložit běžně používaná nastavení (Save Commonly Used Settings)** klepněte na tlačítko **OK**, abyste uložili nastavení tisku a vrátili se na kartu **Rychlé nastavení (Quick Setup)**. Název a ikona se zobrazí v možnosti **Běžně používaná nastavení (Commonly Used Settings)**.

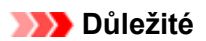

 Hodnoty velikosti stránky, orientace a počtu kopií pro každý list uložíte klepnutím na tlačítko **Možnosti... (Options...)** a označením každé položky.

## **Poznámka**

 Pokud znovu nainstalujete ovladač tiskárny nebo aktualizujete jeho verzi, budou ze seznamu **Běžně používaná nastavení (Commonly Used Settings)** odstraněna registrovaná nastavení tisku. Zaregistrovaná nastavení tisku nelze uložit ani zachovat. Pokud byl profil odstraněn, zaregistrujte nastavení tisku znovu.

## **Odstranění nepotřebných profilů tisku**

**1.** Vyberte profil tisku, který chcete odstranit

Na kartě **Běžně používaná nastavení (Commonly Used Settings)** v seznamu **Rychlé nastavení (Quick Setup)** vyberte profil tisku, který chcete odstranit.

**2.** Odstraňte profil tisku

Klepněte na tlačítko **Odstranit (Delete)**. Po zobrazení okna se žádostí o potvrzení klepněte na tlačítko **OK**.

Vybraný profil je odstraněn ze seznamu **Běžně používaná nastavení (Commonly Used Settings)**.

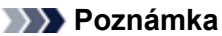

Profily tisku registrované v počátečním nastavení nelze odstranit.

# <span id="page-140-0"></span>**Správa napájení zařízení**

Tato funkce umožňuje ovládat napájení zařízení pomocí ovladače tiskárny.

Napájení zařízení lze ovládat následovně:

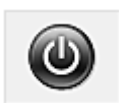

# **Vypnout (Power Off)**

Funkce **Vypnout (Power Off)** zařízení vypne. Po použití této funkce nebude možné zařízení z ovladače tiskárny zapnout.

- **1.** Otevřete okno nastavení ovladače tiskárny
- **2.** Vypněte tiskárnu pomocí počítače

Na kartě **Údržba (Maintenance)** klepněte na tlačítko **Vypnout (Power Off)**. Po zobrazení okna se žádostí o potvrzení klepněte na tlačítko **OK**.

Zařízení se vypne a znovu se zobrazí karta **Údržba (Maintenance)**.

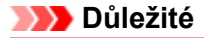

Při vypnutém napájení nemůže zařízení přijímat faxy.

# <span id="page-141-0"></span>**Snížení hlučnosti zařízení**

Funkce ztišení umožňuje snížit provozní hluk tohoto zařízení. Tichý režim je vhodný k dalšímu ztišení provozního hluku tiskárny (například v noci). Tato funkce může snížit rychlost tisku.

Postup nastavení tichého režimu je následující:

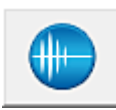

# **Tiché nastavení (Quiet Settings)**

**1.** Otevřete okno nastavení ovladače tiskárny

## **2.** Klepněte na možnost **Tiché nastavení (Quiet Settings)** na kartě **Údržba (Maintenance)**

Zobrazí se dialogové okno **Tiché nastavení (Quiet Settings)**.

### **Poznámka**

 Pokud je zařízení vypnuto nebo je zakázána komunikace mezi zařízením a počítačem, může se objevit chybová zpráva, protože počítač nemůže zjišťovat údaje o stavu zařízení.

### **3.** Nastavte tichý režim

V případě potřeby vyberte jednu z následujících položek:

#### **Nepoužít tichý režim (Do not use quiet mode)**

Tuto možnost vyberte, chcete-li používat zařízení s běžnou úrovní provozního hluku.

#### **Vždy použít tichý režim (Always use quiet mode)**

Tuto možnost vyberte, chcete-li ztišit provozní hluk zařízení.

#### **Použít tichý režim v určených hodinách (Use quiet mode during specified hours)**

Tuto možnost vyberte, chcete-li v určenou dobu ztišit provozní hluk zařízení. Zadejte hodnoty **Čas spuštění (Start time)** a **Čas ukončení (End time)**, které určují, kdy se má tichý režim aktivovat. Při nastavení stejného času v obou hodnotách nebude tichý režim fungovat.

## **Důležité**

 Tichý režim můžete spustit na ovládacím panelu zařízení, v ovladači tiskárny nebo v ovladači ScanGear (ovladač skeneru).

Bez ohledu na způsob nastavení tichého režimu bude při použití ovládacího panelu zařízení a tisku nebo skenování z počítače režim aktivní.

### **4.** Použít nastavení

Ujistěte se, že je zařízení zapnuté a klepněte na tlačítko **OK**. Po zobrazení výzvy k potvrzení klepněte na tlačítko **OK**.

Nastavení je od této chvíle používáno.

## **Poznámka**

V závislosti na nastavení kvality tisku se mohou snížit účinky tichého režimu.

# <span id="page-142-0"></span>**Změna provozního režimu zařízení**

Podle potřeby přepínejte mezi různými provozními režimy zařízení.

Postup konfigurace položky **Uživatelská nastavení (Custom Settings)** je následující:

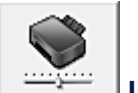

# **Uživatelská nastavení (Custom Settings)**

- **1.** Otevřete okno nastavení ovladače tiskárny
- **2.** Ujistěte se, že je zařízení zapnuto a poté klepněte na možnost **Uživatelská nastavení (Custom Settings)** na kartě **Údržba (Maintenance)**

Otevře se dialogové okno **Uživatelská nastavení (Custom Settings)**.

## **Poznámka**

 Pokud je zařízení vypnuto nebo je zakázána komunikace mezi zařízením a počítačem, může se objevit chybová zpráva, protože počítač nemůže zjišťovat údaje o stavu zařízení. Pokud taková situace nastane, klepnutím na tlačítko **OK** zobrazíte nejaktuálnější nastavení zadaná v počítači.

**3.** V případě potřeby proveďte následující nastavení:

#### **Zamezit otěru papíru (Prevent paper abrasion)**

Zařízení může během tisku s vysokou hustotou zvětšit vzdálenost mezi tiskovou hlavou a papírem, což zabrání otěru papíru.

Chcete-li zamezit otěru papíru, zaškrtněte toto políčko.

#### **Nastavit hlavy ručně (Align heads manually)**

Funkce **Nastavení tiskové hlavy (Print Head Alignment)** na kartě **Údržba (Maintenance)** je obvykle nastavená na automatické nastavení tiskové hlavy, můžete jej ale změnit na ruční.

Pokud nejsou výsledky tisku po automatickém nastavení tiskové hlavy uspokojivé, postupujte podle části "[Ruční nastavení polohy tiskové hlavy z počítače](#page-118-0)".

Chcete-li provést ruční nastavení tiskové hlavy, zaškrtněte toto políčko. Chcete-li provést automatické nastavení tiskové hlavy, zrušte zaškrtnutí tohoto políčka.

#### **Otočit o 90 stupňů vlevo při orientaci [Na šířku] (Rotate 90 degrees left when orientation is [Landscape])**

Na kartě **Vzhled stránky (Page Setup)** lze v možnosti **Orientace (Orientation)** změnit směr otočení papíru s orientací **Na šířku (Landscape)**.

Chcete-li během tisku otočit tištěná data o 90 stupňů doleva, vyberte tuto položku. Chcete-li během tisku otočit tištěná data o 90 stupňů doprava, zrušte výběr této položky.

## **Důležité**

 Toto nastavení neměňte, když je tisková úloha zobrazena ve frontě tisku. Jinak může dojít k vynechání znaků nebo poškození rozvržení.

### **Doba čekání na zaschnutí inkoustu (Ink Drying Wait Time)**

Můžete nastavit délku doby pozastavení zařízení před zahájením tisku další stránky. Posunutím posuvníku doprava prodloužíte dobu pozastavení, zatímco posunutím posuvníku doleva ji zkrátíte. Pokud se stane, že se na stránce rozmaže inkoust, protože další tištěná stránka se vysune dříve, než inkoust zaschne, zvyšte dobu čekání na zaschnutí inkoustu. Zkrácení doby čekání na zaschnutí inkoustu zrychluje tisk.

### **4.** Použít nastavení

Klepněte na tlačítko **OK** a po zobrazení okna se žádostí o potvrzení klepněte na tlačítko **OK**. Zařízení bude následně pracovat s pozměněným nastavením.

# **Změna nastavení zařízení na displeji LCD**

- [Změna nastavení zařízení na displeji LCD](#page-144-0)
- [Nastavení faxu](#page-146-0)
- [Nastav. tisku](#page-149-0)
- [Nastavení sítě LAN](#page-150-0)
- [Nastavení zařízení uživatele](#page-154-0)
- [Nastavení tisku z mobil. telefonu](#page-156-0)
- [Nastavení Bluetooth](#page-157-0)
- [Nastavení tisku PictBridge](#page-158-0)
- [Výběr jazyka](#page-159-0)
- [Aktualizace firmwaru](#page-160-0)
- [Obnovit výchozí nastavení](#page-161-0)
- [O Nastavení rež. ECO](#page-162-0)
- [O Nastavení tichého režimu](#page-163-0)
# <span id="page-144-0"></span>**Změna nastavení zařízení na displeji LCD**

Tato část popisuje postup změn nastavení na obrazovce **Nastavení zařízení (Device settings)** a uvádí jako příklad postup nastavení položky **Zvýšený počet kopií (Extended copy amount)**.

**1.** Zkontrolujte, zda je zařízení zapnuté.

[Ověření zapnutého napájení](#page-40-0)

**2.** Stiskněte tlačítko **MENU**.

Zobrazí se obrazovka s nabídkou.

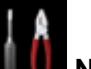

**3.** Vyberte položku **Nastavení (Setup)** a stiskněte tlačítko **OK**.

**4.** Vyberte položku **Nastavení zařízení (Device settings)** a stiskněte tlačítko **OK**.

Zobrazí se obrazovka **Nastavení zařízení (Device settings)**.

**5.** Pomocí tlačítka ▲▼ vyberte položku nastavení a stiskněte tlačítko OK.

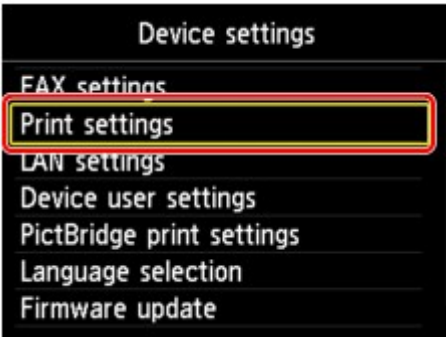

Zobrazí se obrazovka nastavení pro vybranou položku.

**6.** Pomocí tlačítka ▲▼ vyberte nabídku a stiskněte tlačítko OK.

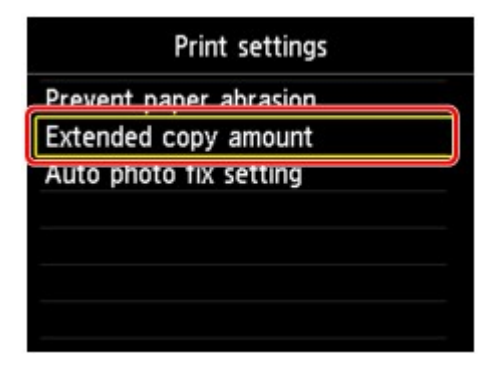

**7.** Pomocí tlačítka ▲▼ vyberte položku nastavení a stiskněte tlačítko OK.

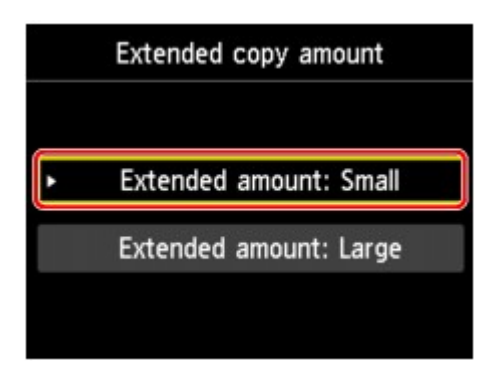

Podrobné informace o každé položce nastavení:

- **■[Nastavení faxu](#page-146-0)**
- **■[Nastav. tisku](#page-146-0)**
- [Nastavení sítě LAN](#page-147-0)
- [Nastavení zařízení uživatele](#page-154-0)
- **[Nastavení tisku z mobil. telefonu](#page-156-0)**
- [Nastavení Bluetooth](#page-157-0)
- [Nastavení tisku PictBridge](#page-158-0)
- [Výběr jazyka](#page-159-0)
- [Aktualizace firmwaru](#page-160-0)
- [Obnovit výchozí nastavení](#page-161-0)

#### **Poznámka**

- Při používání zařízení můžete brát ohled na životní prostředí, například nastavením oboustranného tisku jako výchozího nebo povolením automatického vypnutí zařízení.
- $\rightarrow$  **[O Nastavení rež. ECO](#page-162-0)**
- Při tisku v noci lze ztišit provozní hluk tiskárny.
- [O Nastavení tichého režimu](#page-163-0)

## <span id="page-146-0"></span>**Nastavení faxu**

Tato část popisuje položky nastavení v nabídce **Nastavení faxu (FAX settings)**.

- **[Uživatelská nastavení faxu](#page-144-0) (FAX user settings)**
- **Upřesnit nastavení faxu (Advanced FAX settings)**
- **[Nastavení automatického tisku](#page-147-0) (Auto print settings)**
- **[Nastavení automat. ukládání](#page-148-0) (Auto save setting)**
- **[Nastavení zabezpečení](#page-148-0) (Security control)**
- **[Snadné nastavení](#page-148-0) (Easy setup)**

#### **Poznámka**

Než změníte nastavení, můžete potvrdit stávající nastavení tak, že vytisknete SEZNAM UZIV. DAT (USER'S DATA LIST).

Souhrn hlášení a seznamů

### **Uživatelská nastavení faxu (FAX user settings)**

#### • **Nastavení informací o uživateli (User information settings)**

Zaznamená vaše jméno a faxové/telefonní číslo vytištěné na odesílaných faxech.

Registrace informací o uživateli

#### • **Typ telefonní linky (Telephone line type)**

- Slouží k nastavení typu telefonní linky zařízení.
- Nastavení typu telefonní linky

#### **Poznámka**

V závislosti na zemi nebo oblasti zakoupení nemusí být toto nastavení dostupné.

#### **Upřesnit nastavení faxu (Advanced FAX settings)**

#### • **Automatické opakované vytáčení (Auto redial)**

Slouží k aktivaci nebo deaktivaci automatického opakování vytáčení.

Vyberete-li možnost **ZAP (ON)**, můžete zadat maximální počet pokusů o opakované vytočení a prodlevu zařízení mezi pokusy o opakované vytočení.

#### • **Zjištění oznamovacího tónu (Dial tone detect)**

Zabraňuje chybnému přenosu v případě, že dojde současně k příjmu i vysílání. Vyberete-li možnost **ZAP (ON)**, zahájí zařízení přenos faxu až po potvrzení oznamovacího tónu.

#### **Poznámka**

V závislosti na zemi nebo oblasti zakoupení nemusí být toto nastavení dostupné.

#### • **Nastavení času pozastavení (Pause time settings)**

Slouží k nastavení doby prodlevy pro každý stisk tlačítka **Opakovat/Pozastavit (Redial/Pause)**.

• **Poloha TTI (TTI position)**

Slouží k výběru umístění informací o odesilateli (vně nebo uvnitř oblasti obrazu).

#### • **Vzdálený příjem (Remote RX)**

Slouží k aktivaci a deaktivaci vzdáleného příjmu.

Vyberete-li možnost **ZAP (ON)**, můžete zadat ID vzdáleného příjmu.

**→** Vzdálený příjem

#### • **Barevné vysílání (Color transmission)**

Při faxování barevných dokumentů pomocí ADF zde můžete určit, zda má být fax převeden na černobílá data, pokud faxové zařízení příjemce nepodporuje barevné faxování.

<span id="page-147-0"></span>Vyberete-li možnost **Odpojit (Disconnect)**, zařízení neodešle barevné dokumenty, pokud faxové zařízení příjemce nepodporuje barevné faxování.

#### • **Redukce obrazu příjmu (RX image reduction)**

Slouží k aktivaci a deaktivaci automatické redukce příchozích faxů, aby se vešly na vybranou stránku. Vyberete-li možnost **ZAP (ON)**, můžete vybrat směr redukce obrazu.

#### • **Upř. nastavení komunikace (Adv. communication settings)**

- **Vysílání ECM (ECM TX)** Vyberte, zda chcete odesílat faxy v režimu ECM (Error Correction Mode). Vysílání a příjem faxů pomocí ECM
- **Příjem ECM (ECM RX)** Vyberte, zda chcete přijímat faxy v režimu ECM (Error Correction Mode). Vysílání a příjem faxů pomocí ECM
- **Počáteční rychlost vysílání (TX start speed)** Vybere rychlost přenosu faxu. S vyšší hodnotou se fax začne přenášet rychleji. Je-li špatný stav telefonní linky nebo spojení, může se problém s vysíláním vyřešit snížením rychlosti zahájení vysílání. • **Počáteční rychlost příjmu (RX start speed)**
- Vybere rychlost příjmu faxu. S vyšší hodnotou se fax začne přijímat rychleji. Je-li špatný stav telefonní linky nebo spojení, může se problém se zahájením příjmu vyřešit snížením jeho rychlosti.

#### **Nastavení automatického tisku (Auto print settings)**

#### • **Přijaté dokumenty (Received documents)**

Vyberte, zda má zařízení automaticky vytisknout přijatý fax.

Vyberete-li možnost **Netisknout (Do not print)**, přijatý fax se uloží do paměti zařízení.

Podrobné informace o uložení faxu do paměti zařízení:

Dokument uložený v paměti zařízení

## • **Hlášení o činnosti (Activity report)**

Vyberte, zda má zařízení automaticky tisknout HL. O CINNOSTI (ACTIVITY REPORT). Vyberete-li možnost **Tisk (Print)**, zařízení automaticky vytiskne HL. O CINNOSTI (ACTIVITY REPORT) s historií pro 20 přijatých a odeslaných faxů.

Podrobné informace o postupu ručního tisku HL. O CINNOSTI (ACTIVITY REPORT):

Souhrn hlášení a seznamů

#### • **Hlášení o vysílání (TX report)**

Vyberte, zda má zařízení tisknout HLASENI O VYS. (TX REPORT)/HLASENI O CHYB. VYS. (ERROR TX REPORT) automaticky po každém odeslání faxu.

Pokud tisknete hlášení, vyberte možnost **Pouze chyby tisku (Print error only)** nebo **Tisk při každém vysílání (Print for each TX)**.

Pokud vyberete možnost **Pouze chyby tisku (Print error only)** nebo možnost **Tisk při každém vysílání (Print for each TX)**, můžete zadat nastavení tisku, aby se společně s hlášením vytiskla první stránka faxu.

#### • **Hlášení o příjmu (RX report)**

Vyberte, zda má zařízení tisknout HLASENI O PRIJ. (RX REPORT) automaticky po každém přijetí faxu.

Pokud tisknete HLASENI O PRIJ. (RX REPORT), vyberte možnost **Pouze chyby tisku (Print error only)** nebo **Tisk při každém příjmu (Print for each RX)**.

#### • **Tisk bez inkoustu (Print when out of ink)**

Určuje, zda pokračovat v tisku přijatého faxu i bez uložení do paměti zařízení, když došel inkoust. Je však možné, že část faxu nebo celý fax nebude kvůli chybějícímu inkoustu čitelný.

### <span id="page-148-0"></span>**Nastavení automat. ukládání (Auto save setting)**

Vyberte, zda má zařízení uložit přijatý fax na jednotku USB Flash automaticky po přijetí faxu.

Automatické ukládání přijatých faxů na jednotku USB Flash

### **Nastavení zabezpečení (Security control)**

#### • **Znovuzadání čísla faxu (FAX number re-entry)**

Vyberete-li možnost **ZAP (ON)**, můžete nastavit zařízení tak, aby odesílalo faxy až po dvojím zadání čísla pomocí číselných tlačítek. Použitím tohoto nastavení se můžete vyhnout chybnému přenosu faxů.

Omezení rizika odeslání faxu nesprávnému příjemci

#### • **Ověřit informace o příjmu faxů (Check RX FAX information)**

Vyberete-li možnost **ZAP (ON)**, bude zařízení kontrolovat, zda informace o faxovém zařízení příjemce odpovídají vytočenému číslu. Pokud ano, zařízení zahájí odesílání faxů.

Omezení rizika odeslání faxu nesprávnému příjemci

#### • **Nastavení tlačítka Zavěšení (Hook key setting)**

Pokud vyberete možnost **Povolit (Enable)**, můžete použít tlačítko **Zavěšení (Hook)**.

#### • **Odmítnutí příjmu faxu (FAX reception reject)**

Vyberete-li možnost **ZAP (ON)**, zařízení bude odmítat příjem faxů neobsahujících informace o odesilateli nebo faxů od určitých odesilatelů.

Odmítnutí příjmu faxu

#### • **Odmítnutí volajícího (Caller rejection)**

Používáte-li službu ID volajícího, zařízení zjišťuje ID volajícího odesilatele. Pokud ID odesilatele splňuje podmínky zadané v tomto nastavení, zařízení odmítne hovor nebo fax od daného odesilatele.

Vyberete-li na obrazovce s potvrzením předplacení možnost **Ano (Yes)**, můžete zadat nastavení odmítnutí.

Použití služby ID volajícího odmítnutí příjmu

#### **Poznámka**

V závislosti na zemi nebo oblasti zakoupení nemusí být toto nastavení podporováno. Obraťte se na svou telefonní společnost s dotazem, zda tuto službu poskytuje.

### **Snadné nastavení (Easy setup)**

Zařízení musí být nastaveno v závislosti na telefonní lince a použití funkcí faxování. Postupujte podle pokynů na displeji LCD.

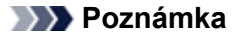

Nastavení možností můžete zadat jednotlivě nebo můžete použít upřesňující nastavení. Podrobné informace o nastavení možností:

Příprava na faxování

## **Nastav. tisku**

## • **Zamezit otěru papíru (Prevent paper abrasion)**

Toto nastavení použijte pouze v případě, že je tiskový povrch rozmazaný.

#### **Důležité**

Po dokončení tisku nezapomeňte toto nastavení vrátit zpět na hodnotu **VYP (OFF)**. Mohlo by dojít ke snížení rychlosti nebo kvality tisku.

## • **Zvýšený počet kopií (Extended copy amount)**

Slouží k výběru velikosti obrazu, která přesahuje papír při bezokrajovém tisku za použití funkce bez ohraničení (celá stránka).

Na okrajích může dojít k mírnému oříznutí, protože kopírovaný obraz se zvětšuje, aby pokryl celou stránku. Podle potřeby můžete změnit šířku, která má být oříznuta od okrajů originálního obrázku.

Oříznutá oblast bude větší, bude-li vybrána možnost **Rozšíř. počet kopií: Velký (Extended amount: Large)**.

#### **Důležité**

- Tato nastavení lze použít za následujících podmínek:
- kopírování bez okrajů
- Při kopírování vytištěných fotografií, je-li v nastavení Okraj vybrána možnost Bez ohraničení.

#### **Poznámka**

Pokud jsou na výtiscích prázdné okraje i přesto, že tisknete v režimu bez ohraničení, může při řešení tohoto problému pomoci, pokud pro toto nastavení zvolíte hodnotu **Rozšíř. počet kopií: Velký (Extended amount: Large)**.

## • **Nastavení Autom. oprava fotogr. (Auto photo fix setting)**

Pokud je zvolena možnost **ZAP (ON)**, můžete vybrat tisk fotografií za použití informací Exif, které jsou zaznamenány v souborech s obrázky. Tato volba je dostupná v následujících případech.

- Pokud je v nastavení **Opr.foto. (Photo fix)** pro tisk fotografií z jednotky USB Flash vybrána možnost **Autom. opr. foto. (Auto photo fix)**.
- Pokud je v nastavení **Opr.foto. (Photo fix)** pro tisk fotografií z online alba fotografií vybrána možnost **Autom. opr. foto. (Auto photo fix)**.

• Při tisku ze zařízení kompatibilního se standardem PictBridge je v zařízení kompatibilním se standardem PictBridge vybráno nastavení tisku **Výchozí (Default)**\* nebo **Zapnuto (On)**. \* Pokud je v zařízení kompatibilním se standardem PictBridge vybrána pro nastavení tisku možnost **Výchozí (Default)**, vyberte na obrazovce **Nastavení tisku PictBridge (PictBridge print settings)** v nastavení **Opr.foto. (Photo fix)** možnost **Autom. opr. foto. (Auto photo fix)**.

## <span id="page-150-0"></span>**Nastavení sítě LAN**

## • **Změnit bezdrátová/kabelová (Change wireless/wired)**

Aktivuje bezdrátovou nebo kabelovou síť LAN. Bezdrátovou nebo kabelovou síť LAN můžete také deaktivovat.

## • **Nastavení bezdrát. sítě LAN (Wireless LAN setup)**

Vybere metodu nastavení připojení k bezdrátové síti LAN.

### **Poznámka**

Do této nabídky nastavení lze vstoupit také výběrem možnosti **Nastavení sítě WLAN (WLAN** setup) na obrazovce s nabídkou.

Je-li vybrána tato nabídka, zahájí zařízení vyhledávání přístupového bodu kompatibilního s certifikací WPS. Pokud zařízení rozpozná přístupový bod, nastavte bezdrátovou síť LAN podle pokynů na obrazovce. Není-li přístupový bod rozpoznán nebo vyberete-li jinou metodu nastavení, vyberte jednu z následujících metod nastavení.

#### • **Standardní nastavení (Standard setup)**

Vyberte, kdy bude provedeno ruční nastavení bezdrátové sítě LAN pomocí ovládacího panelu zařízení.

• **WPS**

Tuto možnost vyberte, pokud nastavujete bezdrátovou síť LAN pomocí metody WPS (Wi-Fi Protected Setup). Vyberte položku **Metoda pomocí tlačítka (Push button method)** nebo **Metoda pomocí kódu PIN (PIN code method)** podle toho, jakou metodu podporuje váš přístupový bod. Potom postupujte podle pokynů na obrazovce.

• **Jiná nastavení (Other setup)** Vyberte možnost **Upřesnit nastavení (Advanced setup)** a pokračujte podle pokynů na obrazovce.

## • **Potvrdit nastavení sítě LAN (Confirm LAN settings)**

Seznam nastavení bezdrátové/kabelové sítě LAN tohoto zařízení je zobrazen na displeji LCD. Tento seznam můžete vytisknout z této nabídky nastavení.

#### • **Seznam nastav. bezdr. LAN (WLAN setting list)**

Seznam nastavení bezdrátové sítě LAN tohoto zařízení je zobrazen na displeji LCD. Zobrazí se následující položky nastavení.

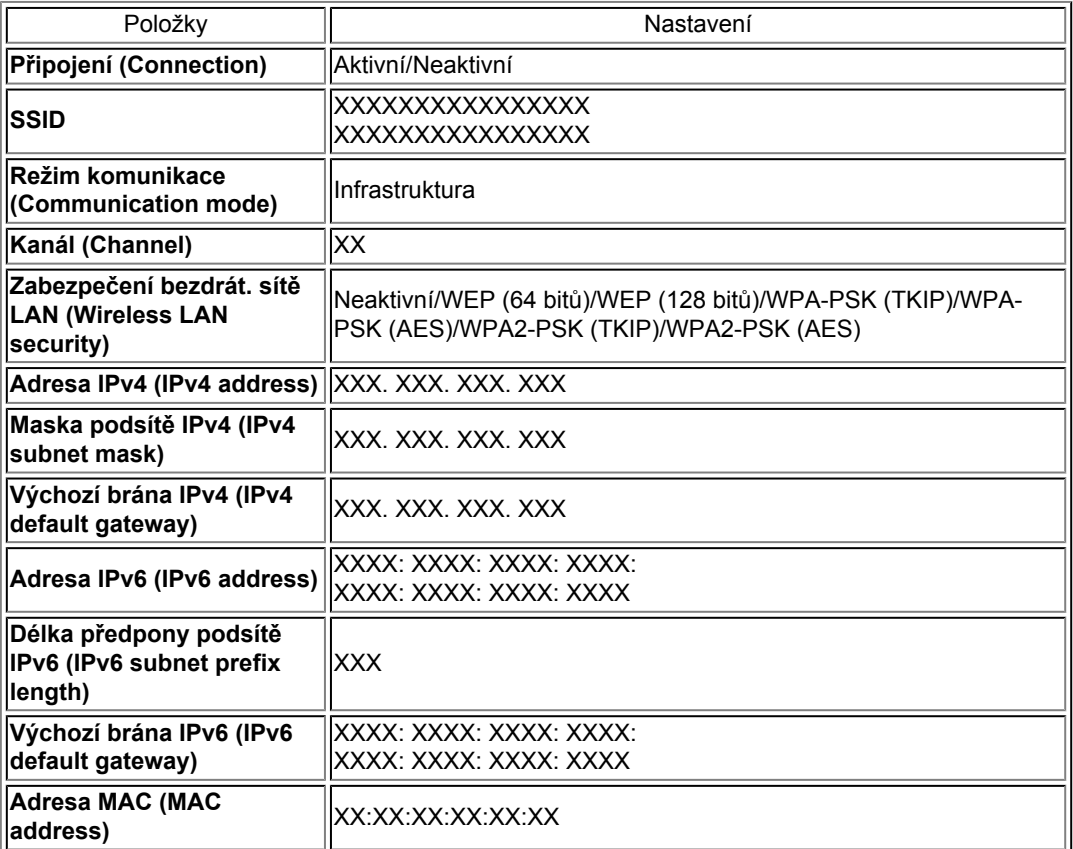

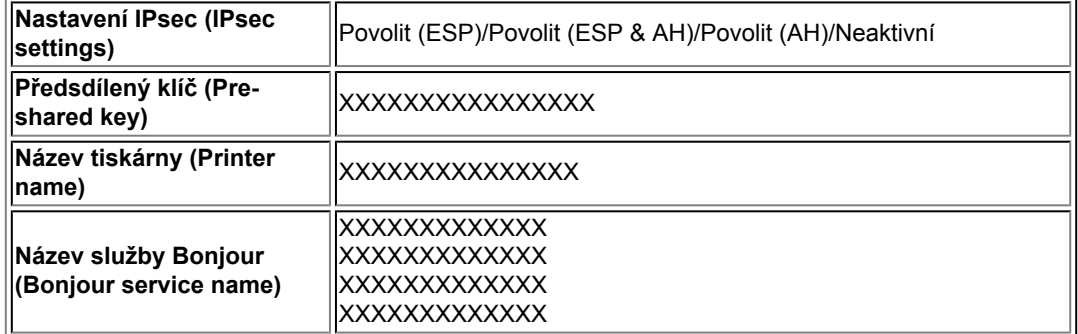

("XX" zastupuje alfanumerické znaky.)

#### • **Seznam nastavení LAN (LAN setting list)**

Seznam nastavení kabelové sítě LAN tohoto zařízení je zobrazen na displeji LCD.

Zobrazí se následující položky nastavení.

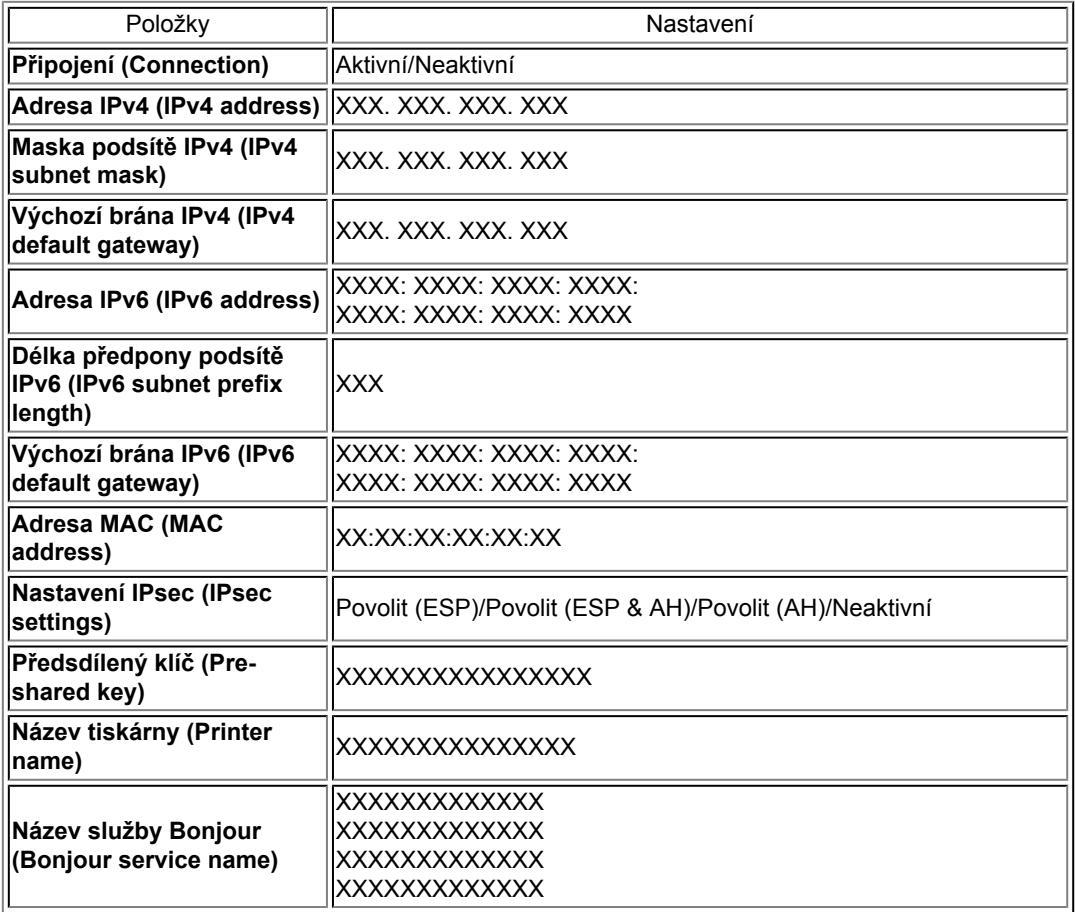

("XX" zastupuje alfanumerické znaky.)

#### • **Tisk podrob. nastavení LAN (Print LAN details)**

Síťová nastavení zařízení, jako například jeho adresu IP nebo identifikátor SSID, můžete vytisknout.

Další informace o vytištění nastavení sítě zařízení:

[Tisk informací o síťových nastaveních](#page-171-0)

#### **Důležité**

Tento výtisk obsahuje cenné informace o počítači. Zacházejte s nimi opatrně.

## • **Jiná nastavení (Other settings)**

#### • **Nastavit název tiskárny (Set printer name)**

Slouží k nastavení názvu tiskárny. Tento název může obsahovat až 15 znaků.

### **Poznámka**

- Nelze použít stejný název tiskárny, jaký je již použit pro jiná zařízení připojená k síti LAN. První nebo poslední znak názvu tiskárny nemůže být pomlčka.
- **Nastavení sítě TCP/IP (TCP/IP settings)**

Provede nastavení adresy IPv4 nebo IPv6:

• **Nastavení WSD (WSD setting)**

Nastavení položek při použití WSD (síťový protokol podporovaný systémem Windows 7 a Windows Vista).

#### **Povolit/zakázat WSD (Enable/disable WSD)**

Určuje, zda má být protokol WSD aktivován nebo deaktivován.

## **Poznámka**

Je-li toto nastavení aktivováno, bude se ikona tiskárny zobrazovat v Průzkumníku sítě v systému Windows 7 nebo Windows Vista.

#### **Nast. sken. WSD z tohoto zař. (WSD scan from this device)**

Vyberete-li možnost **Povolit (Enable)**, můžete naskenovaná data do počítače přenést pomocí WSD.

#### **Nastavení časového limitu (Timeout setting)**

Slouží k nastavení délky časového limitu.

#### • **Nastavení Bonjour (Bonjour settings)**

Nastavení položek sítě LAN pomocí služby Bonjour v systému Mac OS.

#### **Povolit/zakázat Bonjour (Enable/disable Bonjour)**

Výběr položky **Povolit (Enable)** umožňuje provádět síťová nastavení pomocí služby Bonjour.

#### **Název služby (Service name)**

Slouží k nastavení názvu služby Bonjour. Tento název může obsahovat až 48 znaků.

#### **Poznámka**

Nelze použít stejný název služby, jaký je již použitý pro jiná zařízení připojená k síti LAN.

#### • **Nastavení protokolu LPR (LPR protocol setting)** Aktivuje nebo deaktivuje nastavení LPR.

• **Komunikace PictBridge (PictBridge communication)** Nastavení položek pro tisk ze zařízení kompatibilního se standardem PictBridge.

#### **Povolit/zakázat komunikaci (Enable/disable communication)**

Výběrem možnosti **Povolit (Enable)** umožníte tisk ze zařízení kompatibilního se standardem PictBridge.

#### **Nastavení časového limitu (Timeout setting)** Slouží k nastavení délky časového limitu.

#### • **Nastav. DRX bezdrátové sítě LAN (Wireless LAN DRX setting)**

Výběr položky **Povolit (Enable)** umožňuje při použití bezdrátové sítě LAN aktivovat přerušovaný příjem. Umožňuje šetřit elektrickou energii.

#### **Poznámka**

- V závislosti na použitém přístupovém bodu nemusí být přerušovaný příjem aktivován ani v případě, že je vybrána položka **Povolit (Enable)**.
- Přerušovaný příjem je aktivován pouze v případě, že je zařízení v pohotovostním režimu. (Displej LCD je v režimu úspory energie.)
- **Nastav. DRX kabelové sítě LAN (Wired LAN DRX setting)** Výběr položky **Povolit (Enable)** umožňuje aktivovat přerušovaný příjem, pokud je zařízení připojeno k zařízení kompatibilnímu s kabelovou sítí LAN. Umožňuje šetřit elektrickou energii.

## • **Obnovit nastavení sítě LAN (Reset LAN settings)**

Inicializuje síťové nastavení v zařízení.

#### **Důležité**

Při inicializaci dojde k vymazání všech nastavení připojení k počítačům a nemusí být možné tisknout nebo skenovat. Chcete-li zařízení používat v síti, proveďte nastavení pomocí instalačního disku CD-ROM. Při inicializaci síťových nastavení na zařízení postupujte obezřetně.

#### **Poznámka**

Při inicializaci síťových nastavení pomocí nástroje IJ Network Tool:

## <span id="page-154-0"></span>**Nastavení zařízení uživatele**

## • **Nastavení data/času (Date/time setting)**

Určuje nastavení aktuálního data a času.

Nastavení informací o odesílateli

## • **Formát zobrazení data (Date display format)**

Nastaví formát data zobrazeného na displeji LCD a vytištěného na odesílaných faxech a fotografiích.

### **Poznámka**

Pokud je při tisku z jednotky USB Flash v nastavení **Tisk data (Print date)** vybrána možnost **ZAP (ON)**, je ve vybraném formátu zobrazení data vytištěno datum pořízení. Položky nastavení

## • **Nastavení letního času (Summer time setting)**

Umožňuje aktivaci a deaktivaci nastavení letního času. Vyberete-li možnost **ZAP (ON)**, budete mít přístup k dalším dílčím nastavením. V závislosti na zemi nebo oblasti zakoupení nemusí být toto nastavení dostupné.

• **Datum/čas zahájení (Start date/time)** Slouží k nastavení data začátku letního času. **Měsíc (Month)**: Zadejte měsíc. **Týden (Week)**: Zadejte týden. **Den (DOW)**: Zadejte den v týdnu. Po zadání výše uvedených položek a stisknutí tlačítka **OK** se zobrazí obrazovka pro nastavení časového posunu na začátku letního času. Po zadání časového posunu a stisknutí tlačítka **OK** můžete zadat datum a čas ukončení letního času. • **Datum/čas ukončení (End date/time)** Určuje datum a čas konce letního času. **Měsíc (Month)**: Zadejte měsíc. **Týden (Week)**: Zadejte týden.

**Den (DOW)**: Zadejte den v týdnu. Po zadání výše uvedených položek a stisknutí tlačítka **OK** se zobrazí obrazovka pro nastavení časového posunu na konci letního času. Zadejte časový posun a stiskněte tlačítko **OK**.

## • **Ovládání zvuku (Sound control)**

Slouží k výběru hlasitosti.

- **Hlasitost klávesnice (Keypad volume)** Slouží k nastavení hlasitosti pípnutí, které se ozve při stisknutí tlačítka na ovládacím panelu.
- **Hlasitost upozornění (Alarm volume)** Slouží k výběru hlasitosti upozornění.
- **Hlasitost monitoru linky (Line monitor volume)** Slouží k výběru hlasitosti monitoru linky.
- **Upozornění na vyvěšení (Offhook alarm)** Slouží k výběru hlasitosti upozornění na nesprávné zavěšení telefonního sluchátka.

## • **Země nebo oblast (Country or region)**

Slouží k nastavení země nebo oblasti, na jejímž území zařízení používáte.

#### **Poznámka**

V závislosti na zemi nebo oblasti zakoupení nemusí být toto nastavení dostupné.

## • **Opakování tlačítek (Key repeat)**

Povoluje nebo zakazuje souvislé zadávání stisknutím a podržením tlačítek  $\blacktriangle, \blacktriangledown, \blacktriangle, \blacktriangleright, +$  a - při nastavování počtu kopií, úpravě fotografie zobrazené na displeji LCD, nastavování měřítka apod.

## • **Nastav. oboustr. výstupu papíru (Two-sided paper output setting)**

Nastavuje způsob výstupu papíru pro oboustranné dokumenty.

#### • **Výstup podle stránky (Output by page)**

Dokumenty jsou vysunuty z podavače ADF (automatického podavače dokumentů) v původním pořadí.

• **Rychlý - zadní/přední (Fast - by back/front)**

Dokumenty jsou vysunuty z podavače ADF (automatického podavače dokumentů) přední a zadní stranou každého listu v opačném pořadí, aby se zkrátila doba zpracování.

## <span id="page-156-0"></span>**Nastavení tisku z mobil. telefonu**

Při tisku z mobilního telefonu pomocí komunikace Bluetooth vyberte nastavení tisku jako velikost stránky, typ média apod.

Podrobnosti o tisku z mobilního telefonu pomocí komunikace Bluetooth:

Tisk z mobilního telefonu pomocí komunikace Bluetooth

## **Poznámka**

Tato nabídka se zobrazí pouze tehdy, je-li připojena volitelná jednotka Bluetooth.

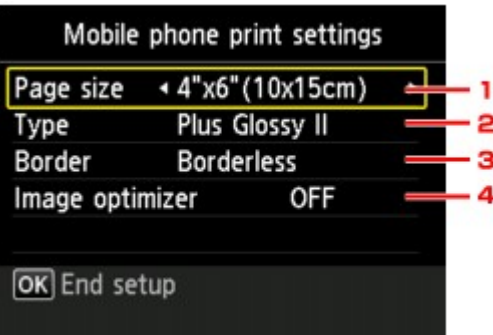

#### **1. Vel. str. (Page size)**

Vyberte velikost stránky pro tisk fotografií uložených v mobilním telefonu.

### **2. Typ (Type)** (Typ média)

Vyberte typ média pro tisk fotografií uložených v mobilním telefonu.

**3. Okraj (Border)** (Tisk s ohraničením nebo bez ohraničení)

Vyberte rozvržení s ohraničením nebo bez ohraničení pro tisk fotografií uložených v mobilním telefonu.

## **4. Image Optimizer (Image optimizer)**

Chcete-li během tisku opravit a vyhladit schodovité obrysy, vyberte možnost **ZAP (ON)**.

## <span id="page-157-0"></span>**Nastavení Bluetooth**

Název zařízení, přístupový kód apod. můžete změnit v nastavení Bluetooth.

Podrobnosti o tisku z mobilního telefonu pomocí komunikace Bluetooth:

Tisk z mobilního telefonu pomocí komunikace Bluetooth

Podrobnosti o tisku z počítače pomocí komunikace Bluetooth:

O komunikaci prostřednictvím technologie Bluetooth

## **Poznámka**

■ Tato nabídka se zobrazí pouze tehdy, je-li připojena volitelná jednotka Bluetooth.

## • **Vybrat název zařízení (Select device name)**

Slouží k určení názvu tohoto zařízení, který se zobrazí na zařízení kompatibilním se standardem Bluetooth.

Pokud nastavíte například název XXX-2, bude zařízení zobrazeno na zařízení Bluetooth jako "Canon XXX-2". Výchozí hodnota je "XXX-1" (kde "XXX" je název zařízení).

### • **Nastav.odmítnutí přístupu (Access refusal setting)**

Výběr možnosti **ZAP (ON)** zakáže vyhledávání tohoto zařízení pomocí zařízení kompatibilního se standardem Bluetooth.

## • **Nastavení zabezpečení (Security settings)**

Vyberete-li možnost **Povolit (Enable)**, aktivuje se přístupový klíč nastavený na obrazovce **Změnit přístupový klíč (Change passkey)**. Nastavení přístupového klíče zabrání nežádoucímu přístupu z jiného zařízení Bluetooth. Můžete zvolit jeden z níže uvedených režimů zabezpečení.

• **Režim 3 (doporučen) (Mode 3(recommended))** Tento režim je aktivován při zabezpečení prováděném na úrovni spojení. Přístupový klíč bude vyžadován při komunikaci zařízení Bluetooth se zařízením. Běžně vybírejte tento režim.

#### • **Režim 2 (Mode 2)**

Tento režim je aktivován při zabezpečení prováděném na úrovni služeb. Přístupový klíč bude vyžadován při tisku pomocí komunikace Bluetooth. Po nastavení režimu zabezpečení doporučujeme provést zkušební tisk pomocí komunikace **Bluetooth** 

Pokud tisk nezačne, změňte režim zabezpečení a tisk opakujte.

## • **Změnit přístupový klíč (Change passkey)**

Změní přístupový klíč. Přístupový klíč je čtyřciferné číslo, které se používá k zabránění nežádoucího přístupu z jiných zařízení Bluetooth.

Výchozí hodnota je "0000".

Po změně přístupového klíče můžete být požádáni o nové vložení přístupového klíče na zařízeních Bluetooth, přestože jste z nich již dříve tiskli. V takovém případě zadejte na zařízení nový přístupový klíč.

# <span id="page-158-0"></span>**Nastavení tisku PictBridge**

Změnu nastavení tisku lze provést během tisku ze zařízení kompatibilního se standardem PictBridge.

Pokud na zařízení kompatibilním se standardem PictBridge chcete tisknout podle nastavení na zařízení, použijte pro dané nastavení tisku možnost **Výchozí (Default)**.

Postup při změně nastavení tisku ze zařízení kompatibilního se standardem PictBridge:

Nastavení na zařízení kompatibilním se standardem PictBridge

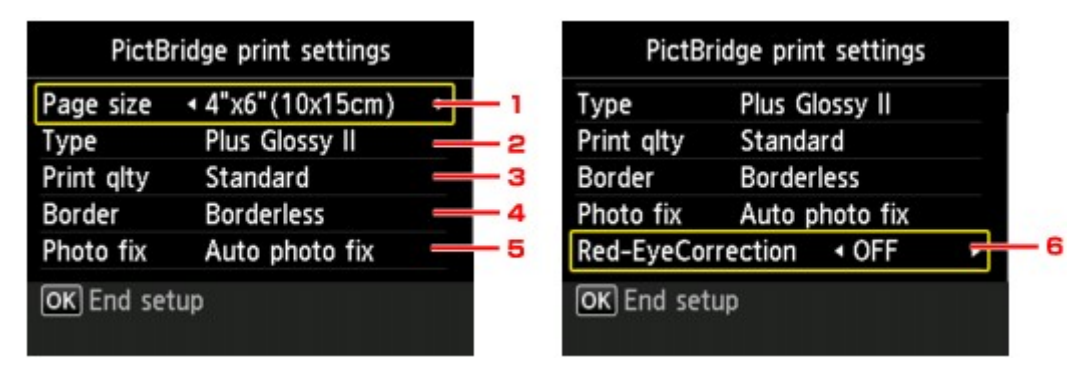

#### **1. Vel. str. (Page size)**

Při tisku přímo ze zařízení kompatibilního se standardem PictBridge vyberte velikost papíru. Pokud provádíte nastavení PictBridge ze zařízení, nastavte na zařízení kompatibilním se standardem PictBridge položku **Velikost papíru (Paper size)** na hodnotu **Výchozí (Default)**.

#### **2. Typ (Type)** (Typ média)

Při tisku přímo ze zařízení kompatibilního se standardem PictBridge vyberte typ média. Pokud provádíte nastavení PictBridge ze zařízení, nastavte na zařízení kompatibilním se standardem PictBridge položku **Typ papíru (Paper type)** na hodnotu **Výchozí (Default)**.

#### **3. Kval.tisku (Print qlty)** (Kvalita tisku)

Při tisku přímo ze zařízení kompatibilního se standardem PictBridge vyberte kvalitu tisku.

**4. Okraj (Border)** (Tisk s ohraničením nebo bez ohraničení)

Vyberte rozvržení s ohraničením nebo bez ohraničení. Pokud provádíte nastavení PictBridge ze zařízení, nastavte na zařízení kompatibilním se standardem PictBridge položku **Rozvržení (Layout)** na hodnotu **Výchozí (Default)**.

#### **5. Opr.foto. (Photo fix)**

Když je vybrána možnost **Autom. opr. foto. (Auto photo fix)**, je rozpoznána scéna nebo obličej osoby na pořízené fotografii a pro každou fotografii se automaticky provede nejvhodnější korekce. Pomocí podsvícení zesvětlí ztmavlý obličej pro tisk. Analyzuje také scény, např. scenérii, noční scénu, osobu atd., a automaticky koriguje jednotlivé scény pro tisk pomocí nejvhodnější barvy, jasu nebo kontrastu.

## **Poznámka**

Ve výchozím nastavení jsou fotografie v zařízení kompatibilním se standardem PictBridge vytištěny s automatickými opravami.

Je-li vybrána možnost **Žádné opravy (No correction)**, jsou fotografie vytištěny bez oprav.

#### **6. Korekce červ. očí (Red-EyeCorrection)**

Chcete-li provést korekci červených očí na portrétech pořízených s bleskem, vyberte možnost **ZAP (ON)**.

V závislosti na typu fotografie není někdy možné efekt červených očí opravit, nebo může dojít k úpravě jiných částí než očí.

# <span id="page-159-0"></span>**Výběr jazyka**

Změní jazyk zpráv a nabídek na displeji LCD.

## <span id="page-160-0"></span>**Aktualizace firmwaru**

Můžete aktualizovat firmware zařízení, zkontrolovat verzi firmwaru nebo nastavit server DNS a server proxy.

## **Poznámka**

Pokud je pro položku **Změnit bezdrátová/kabelová (Change wireless/wired)** v nabídce **Nastavení sítě LAN (LAN settings)** nastavena možnost **Zakázat LAN (Disable LAN)**, je dostupná pouze možnost **Zkontrolovat aktuální verze (Check current version)**.

## • **Nainstalovat aktualizaci (Install update)**

Provede aktualizaci firmwaru zařízení. Aktualizace firmwaru se spustí, pokud stisknete tlačítko **Ano (Yes)**. Proveďte aktualizaci podle pokynů na obrazovce.

### **Důležité**

- Pokud použijete tuto funkci, ujistěte se, že je zařízení připojeno k Internetu.
- Pokud provedete aktualizaci firmwaru, budou všechny faxy uložené v paměti zařízení odstraněny.
- Aktualizaci firmwaru nelze spustit za následujících podmínek:
	- Pokud zařízení odesílá nebo přijímá fax.
	- Pokud zařízení ukládá nevytištěný fax do paměti zařízení (příjem do paměti).
	- Pokud jsou v paměti zařízení uloženy neodeslané faxy.

## **Poznámka**

- Pokud není aktualizace firmwaru dokončena, zkontrolujte následující a proveďte příslušné kroky. Při použití drátové sítě LAN se ujistěte, že je zařízení k počítači řádně připojeno prostřednictvím kabelu sítě LAN.
	- Zkontrolujte nastavení sítě, např. přístupový bod nebo směrovač.
	- Pokud se na displeji LCD zobrazí zpráva **Připojení k serveru nelze navázat. (Cannot**
	- **connect to the server.)**, stiskněte tlačítko **OK** a po chvíli opakujte akci.

## • **Zkontrolovat aktuální verze (Check current version)**

Můžete zkontrolovat aktuální verzi firmwaru.

## • **Nastavení serveru DNS (DNS server setup)**

Provede nastavení serveru DNS. Vyberte možnost **Automatické nastavení (Auto setup)** nebo **Ruční nastavení (Manual setup)**. Pokud vyberete možnost **Ruční nastavení (Manual setup)**, proveďte nastavení podle pokynů na displeji LCD.

## • **Nastavení serveru proxy (Proxy server setup)**

Provede nastavení serveru proxy. Proveďte nastavení podle pokynů na displeji LCD.

# <span id="page-161-0"></span>**Obnovit výchozí nastavení**

Vrátí všechna nastavení zařízení na výchozí hodnoty. U některých dat však nemusí dojít ke změně, a to v závislosti na aktuálním stavu využití zařízení.

## • **Pouze nastavení webové služby (Web service setup only)**

Vrátí nastavení webové služby na výchozí hodnotu.

## **Poznámka**

Nastavení webové služby můžete vrátit na výchozí hodnoty pomocí příkazu **Obnovit nast. webové služby (Reset Web service setup)** v nabídce **Nastavení webové služby (Web service setup)**.

Obnovení nastavení webové služby

## • **Pouze nastavení sítě LAN (LAN settings only)**

Vrátí nastavení sítě LAN na výchozí hodnotu.

### **Poznámka**

```
Nastavení sítě LAN můžete vrátit na výchozí hodnoty pomocí příkazu Nastavení sítě LAN (LAN
settings) v nabídce Obnovit nastavení sítě LAN (Reset LAN settings).
```
## • **Pouze telefonní číslo (Telephone number only)**

Vrátí nastavení telefonního/faxového čísla na výchozí hodnotu.

## • **Pouze nastavení (Settings only)**

Vrátí nastavení, např. velikost papíru, typ média, kvalita tisku a další položky nastavení, na výchozí hodnotu. Nastavení sítě LAN a telefonního/faxového čísla nebude vráceno.

## • **Obnovit vše (Reset all)**

Vrátí všechna nastavení zařízení na výchozí hodnoty.

#### **Poznámka**

Následující položky nastavení není možné změnit zpět na výchozí hodnoty:

- Jazyk zobrazený na displeji LCD
- Aktuální poloha tiskové hlavy
- Země vybraná v nastavení **Země nebo oblast (Country or region)**
- Registrované telefonní číslo uživatele
- Registrované jméno uživatele

# <span id="page-162-0"></span>**O Nastavení rež. ECO**

Automatický oboustranný tisk můžete nastavit jako výchozí. Nastavení proveďte následujícím postupem.

- **1.** Zkontrolujte, zda je zařízení zapnuté. [Ověření zapnutého napájení](#page-40-0)
- **2.** Stiskněte tlačítko **MENU**.

Zobrazí se obrazovka s nabídkou.

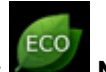

- **3.** Vyberte možnost **Nastavení rež. ECO (ECO settings)** a stiskněte tlačítko **OK**.
- 4. Pomocí tlačítka **AV** změňte položku nastavení, pomocí tlačítka **→→** změňte nastavení a výběr potvrďte pomocí tlačítka **OK**.

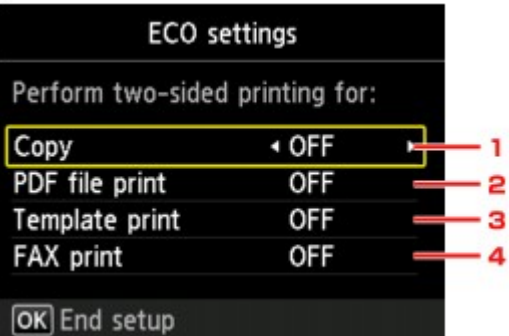

1. **Kopírovat (Copy)**

Nastaví oboustranné kopírování jako výchozí.

2. **Tisk souboru PDF (PDF file print)**

Jako výchozí se nastaví oboustranný tisk dokumentů PDF uložených na jednotce USB Flash.

3. **Tisk šablon (Template print)**

Nastaví oboustranný tisk šablon v zařízení jako výchozí.

4. **Tisk FAX (FAX print)**

Nastaví jako výchozí oboustranný tisk odeslaných/přijatých faxů, hlášení nebo seznamů.

## **Důležité**

Při splnění níže uvedených podmínek budou faxy vytištěny jednostranně i v případě, že je vybrána možnost **ZAP (ON)**.

- při příjmu barevných faxů,
- je-li pro položku **Vel. str. (Page size)** v nabídce **Nastavení faxového papíru (FAX paper settings)** vybrána možnost **Legal**.

## **Poznámka**

Je-li vybrána možnost oboustranného tisku, zobrazí se na obrazovce s nabídkou a na každé

obrazovce s nastavením tisku ikona .

# <span id="page-163-0"></span>**O Nastavení tichého režimu**

Tuto funkci zařízení použijte, chcete-li snížit provozní hluk, například při tisku v noci. Současně můžete určit časové období, kdy ke snížení provozního hluku dojde.

## **Důležité**

- Nastavte aktuální datum a čas v budoucnu.
- Nastavení informací o odesílateli

Nastavení proveďte následujícím postupem.

- **1.** Zkontrolujte, zda je zařízení zapnuté. [Ověření zapnutého napájení](#page-40-0)
- **2.** Stiskněte tlačítko **MENU**.

Zobrazí se obrazovka s nabídkou.

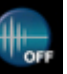

- **3.** Vyberte možnost **Nastavení tichého režimu (Quiet setting)** a stiskněte tlačítko **OK**.
- **4.** Pomocí tlačítka ▲▼ vyberte možnost Používat tichý režim (Use quiet mode) nebo **Použít v určených hodinách (Use during specified hours)** a poté stiskněte tlačítko **OK**.
	- **•** Pokud je vybrána možnost **Používat tichý režim (Use quiet mode)**:

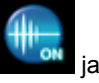

Zobrazí se obrazovka pro potvrzení nastavení tisku, poté se zobrazí ikona je obrazí jako ikona nabídky **Nastavení tichého režimu (Quiet setting)**.

**•** Pokud je vybrána možnost **Použít v určených hodinách (Use during specified hours)**: Zobrazí se obrazovka **Tiché hodiny (Quiet hours)**. Dalším použitím tlačítka ▲▼ **→** zadejte počáteční a konečný čas a stiskněte tlačítko **OK**.

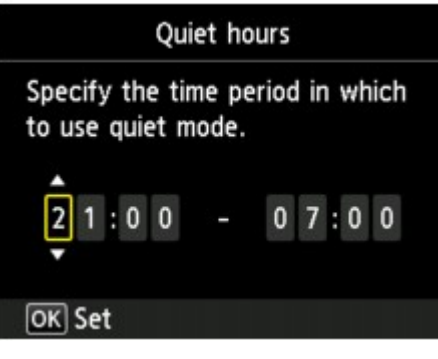

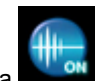

Zobrazí se obrazovka pro potvrzení nastavení tisku, poté se zobrazí ikona **jeho jako ikona** nabídky **Nastavení tichého režimu (Quiet setting)**.

Toto nastavení aktivujte, chcete-li ztišit provozní hluk během tisku.

## **Důležité**

- Ve srovnání s nastavením na hodnotu **Nepoužívat tichý režim (Do not use quiet mode)** může být provozní rychlost nižší.
- V závislosti na nastavení zařízení nemusí být tato funkce plně efektivní. U určitého typu hluku navíc ke snížení nedojde, například při přípravě zařízení k tisku.

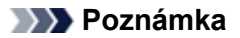

Tichý režim můžete spustit na ovládacím panelu zařízení, v ovladači tiskárny nebo v ovladači ScanGear (ovladač skeneru). Bez ohledu na způsob nastavení tichého režimu bude při použití ovládacího panelu zařízení a tisku nebo skenování z počítače režim aktivní.

# **Informace o síťovém připojení**

[Užitečné informace o síťovém připojení](#page-166-0)

# <span id="page-166-0"></span>**Užitečné informace o síťovém připojení**

- [Výchozí hodnoty výrobce \(síť\)](#page-167-0)
- [Propojení zařízení s počítačem pomocí kabelu USB](#page-168-0)
- [Postup v případě, kdy mají tiskárny nalezené při nastavení stejný název](#page-169-0)
- [Připojení k ostatním počítačům pomocí sítě LAN / Změna způsobu připojení z USB na LAN](#page-170-0)
- [Tisk informací o síťových nastaveních](#page-171-0)

# <span id="page-167-0"></span>**Výchozí hodnoty výrobce (síť)**

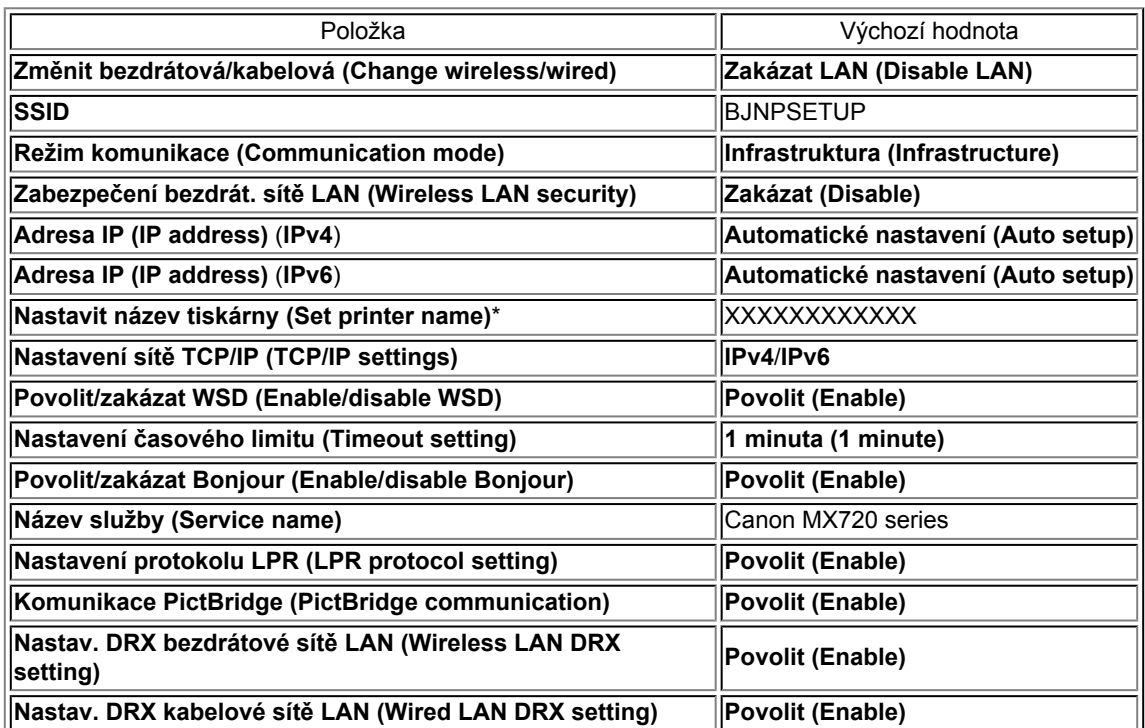

("XX" zastupuje alfanumerické znaky.)

\* Počáteční hodnota této položky závisí na zařízení. Hodnotu této položky můžete zkontrolovat pomocí ovládacího panelu zařízení.

[Nastavení sítě LAN](#page-150-0)

# <span id="page-168-0"></span>**Propojení zařízení s počítačem pomocí kabelu USB**

Propojte zařízení a počítač pomocí kabelu USB podle následující ilustrace. Port USB naleznete na zadní straně zařízení.

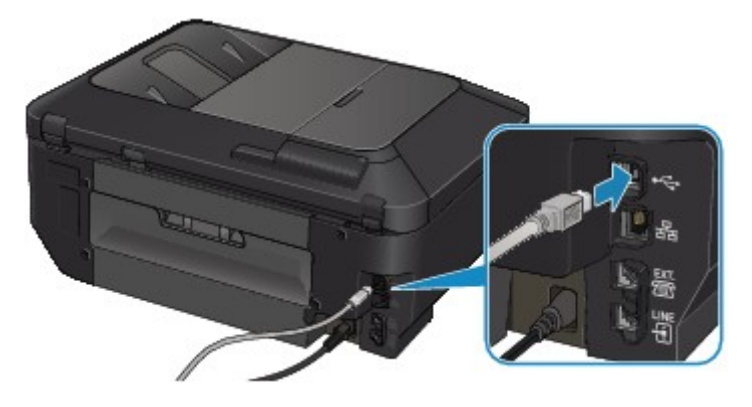

## <span id="page-169-0"></span>**Postup v případě, kdy mají tiskárny nalezené při nastavení stejný název**

Při nalezení tiskárny v rámci nastavení se na obrazovce s výsledky hledání může zobrazit několik tiskáren se stejným názvem.

Zkontrolujte, u které tiskárny na obrazovce s výsledky hledání je adresa MAC shodná s adresou MAC vaší tiskárny, a tu vyberte.

Chcete-li zkontrolovat adresu MAC tiskárny, vytiskněte pomocí ovládacího panelu tiskárny informace o nastavení sítě.

#### [Tisk informací o síťových nastaveních](#page-171-0)

Informace o nastavení sítě můžete zkontrolovat také na LCD displeji tiskárny. V nabídce **Potvrdit nastavení sítě LAN (Confirm LAN settings)** v rámci nabídky **Nastavení sítě LAN (LAN settings)** v části **Nastavení zařízení (Device settings)** vyberte možnost **Seznam nastav. bezdr. LAN (WLAN setting list)** nebo **Seznam nastavení LAN (LAN setting list)** a zkontrolujte položku, která se zobrazí na LCD displeji.

[Nastavení sítě LAN](#page-150-0)

## <span id="page-170-0"></span>**Připojení k ostatním počítačům pomocí sítě LAN/Změna způsobu připojení z USB na LAN**

Pokud chcete přidat počítač připojený k tiskárně v rámci sítě LAN nebo změnit způsob připojení tiskárny k počítači z USB na LAN, použijte k nastavení Instalační disk CD-ROM.

#### **Připojení k ostatním počítačům pomocí sítě LAN**

Pokud chcete přidat počítač připojený k tiskárně pomocí sítě LAN, vložte do počítače Instalační disk CD-ROM a s jeho pomocí vytvořte připojení v rámci sítě LAN nebo nastavení sítě upravte.

#### **Změna způsobu připojení z USB na LAN**

Pokud chcete změnit způsob připojení tiskárny k počítači z USB na LAN, použijte k nastavení Instalační disk CD-ROM.

Pokud chcete změnit způsob připojení, vložte do počítače Instalační disk CD-ROM a s jeho pomocí vytvořte připojení v rámci sítě LAN a s použitím možnosti **Změnit způsob připojení (Change Connection Method)** proveďte potřebná nastavení.

# <span id="page-171-0"></span>**Tisk informací o síťových nastaveních**

Síťová nastavení zařízení, jako například jeho adresu IP nebo identifikátor SSID, můžete vytisknout.

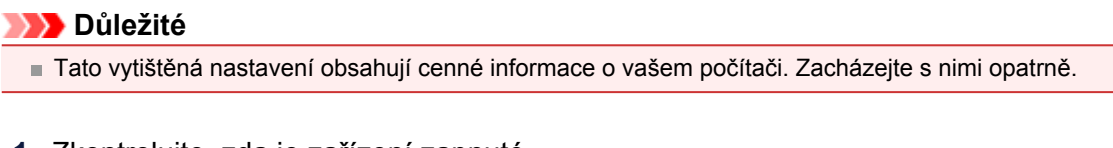

**1.** Zkontrolujte, zda je zařízení zapnuté.

[Ověření zapnutého napájení](#page-40-0)

- **2.** Vložte list běžného papíru formátu A4 nebo Letter. [Vkládání papíru](#page-49-0)
- **3.** Stiskněte tlačítko **MENU**. Zobrazí se obrazovka s nabídkou.

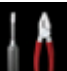

**4.** Vyberte možnost **Nastavení (Setup)** a poté tlačítkem **OK** výběr potvrďte.

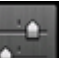

- **5.** Vyberte možnost **Nastavení zařízení (Device settings)** a poté tlačítkem **OK** výběr potvrďte.
- 6. Pomocí tlačítek **▲▼** vyberte možnost Nastavení sítě LAN (LAN settings) a poté tlačítkem **OK** výběr potvrďte.
- 7. Pomocí tlačítek ▲▼ vyberte možnost Potvrdit nastavení sítě LAN (Confirm LAN **settings)** a poté tlačítkem **OK** výběr potvrďte.
- 8. Pomocí tlačítek **AV** vyberte možnost Tisk podrob. nastavení LAN (Print LAN **details)** a poté tlačítkem **OK** výběr potvrďte.
- 9. Pomocí tlačítek ▲▼ vyberte možnost Ano (Yes) a zahajte tisk pomocí tlačítka OK.

Zařízení zahájí tisk informací o síťovém nastavení. Vytisknou se následující informace o síťových nastaveních zařízení.

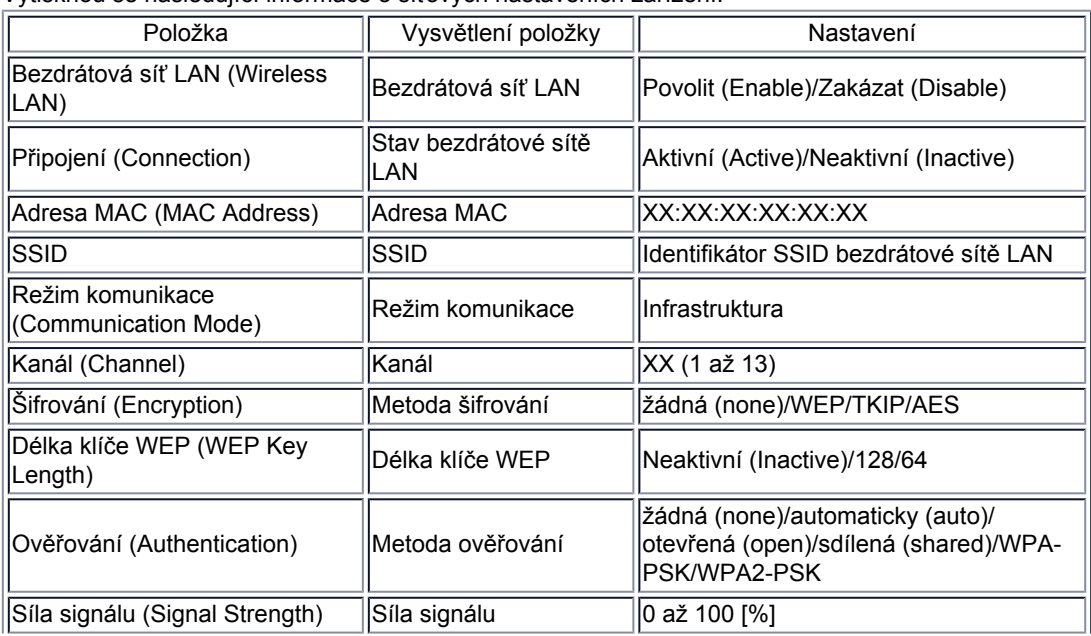

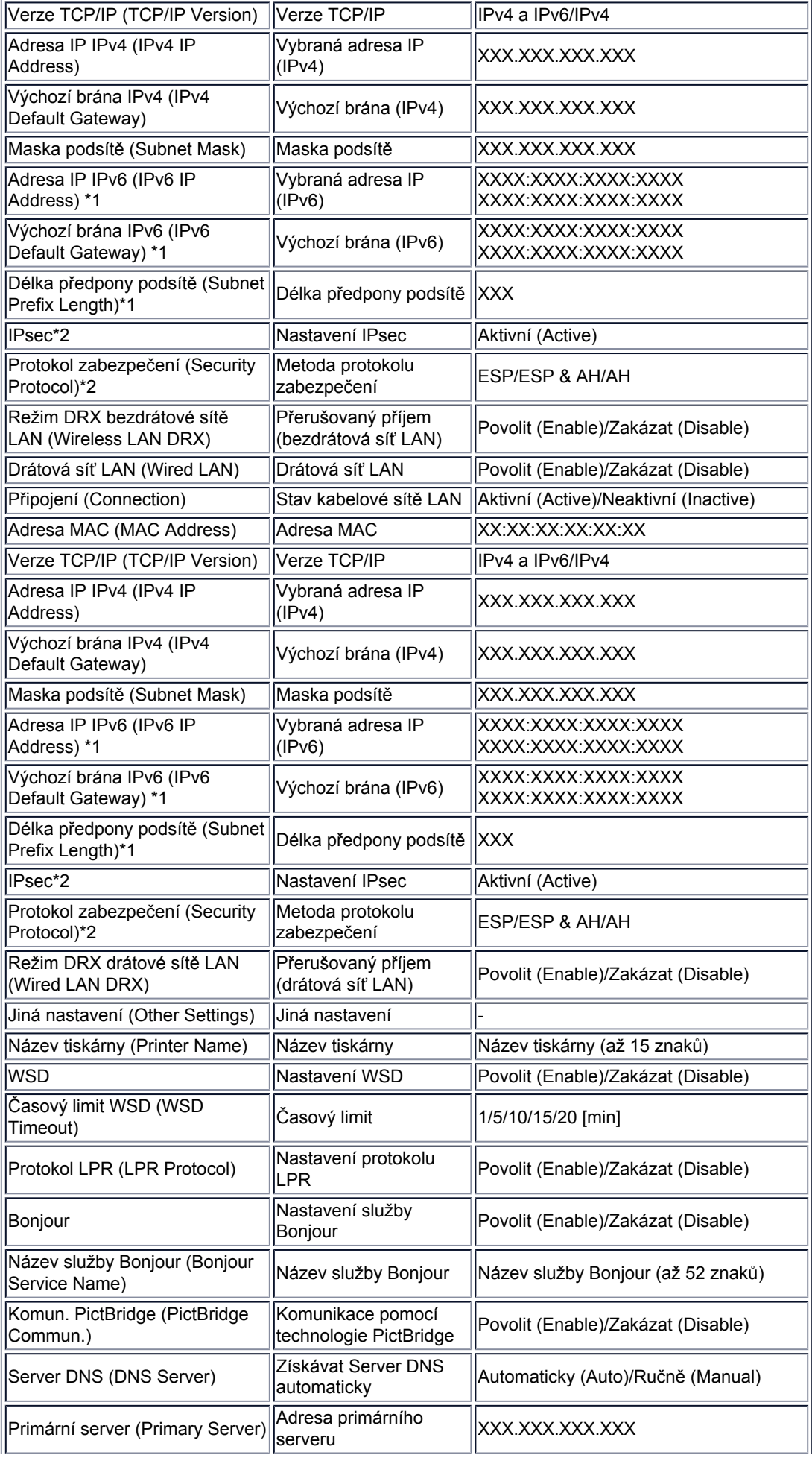

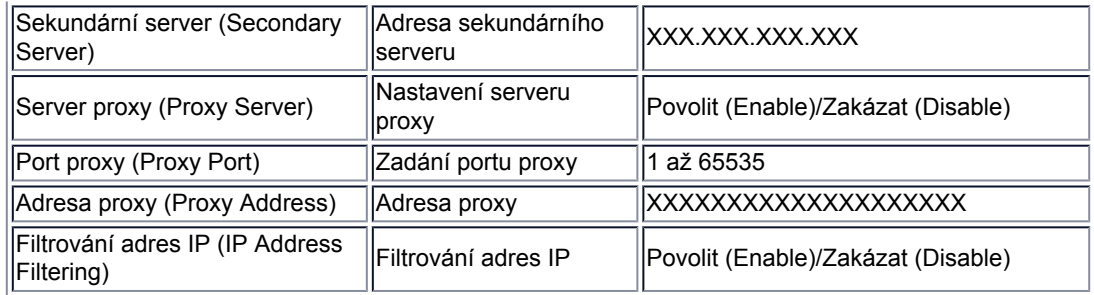

("XX" zastupuje alfanumerické znaky.)

\*1 Stav sítě je vytištěn pouze když je aktivován protokol IPv6.

\*2 Stav sítě je vytištěn, pouze když jsou aktivovány protokoly IPv6 a IPsec.

# **O síťové komunikaci**

- [Změna a ověření síťových nastavení](#page-175-0)
- [Obrazovky síťového připojení nástroje IJ Network Tool](#page-190-0)
- [Další obrazovky nástroje IJ Network Tool](#page-213-0)
- [Dodatek pro síťovou komunikaci](#page-225-0)

# <span id="page-175-0"></span>**Změna a ověření síťových nastavení**

- **I**I Network Tool
- [Změna nastavení v části Bezdrátová síť LAN](#page-177-0)
- [Změna podrobných nastavení zabezpečení WEP](#page-179-0)
- [Změna podrobných nastavení zabezpečení WPA nebo WPA2](#page-181-0)
- [Změna nastavení v části Drátová síť LAN](#page-184-0)
- [Změna nastavení v části Heslo správce](#page-185-0)
- [Monitorování stavu bezdrátové sítě](#page-186-0)
- [Inicializace síťových nastavení zařízení](#page-188-0)
- [Zobrazení upravených nastavení](#page-189-0)

# <span id="page-176-0"></span>**IJ Network Tool**

Nástroj IJ Network Tool umožňuje zobrazení a úpravu síťových nastavení zařízení. Je nainstalován při spuštění zařízení.

## **Důležité**

- Chcete-li zařízení používat v místní síti LAN, je třeba mít nezbytné vybavení pro daný typ připojení, například přístupový bod nebo síťový kabel.
- Nespouštějte nástroj IJ Network Tool, pokud právě probíhá tisk.
- Nezahajujte tisk, když je spuštěn nástroj IJ Network Tool.
- Je-li ve vašem bezpečnostním softwaru zapnuta funkce brány firewall, může se zobrazit varování, že software Canon se pokouší získat přístup k síti. Pokud se zobrazí toto varování, nastavte bezpečnostní software tak, aby tomuto softwaru vždy povolil přístup.
- Funkčnost nástroje IJ Network Tool byla ověřena v systému Windows XP. Není ale podporována funkce Rychlého přepínání uživatelů. Při přepínání uživatelů doporučujeme nástroj IJ Network Tool ukončit.

## **Spuštění nástroje IJ Network Tool**

**1.** Klepněte na nabídku **Start** a poté vyberte položky **Všechny programy (All programs)**, **Canon Utilities**, **IJ Network Tool** a nakonec **IJ Network Tool**.

### **Poznámka**

Nástroj IJ Network Tool můžete spustit také klepnutím na možnost **Nastavení sítě (Network Settings)** v části **Nastavení a údržba zařízení (Device Settings & Maintenance)** v nabídce Quick Menu.

# <span id="page-177-0"></span>**Změna nastavení v části Bezdrátová síť LAN**

Chcete-li změnit nastavení bezdrátové sítě v tiskárně, dočasně připojte tiskárnu k počítači prostřednictvím kabelu USB. Budete-li upravovat nastavení bezdrátové sítě v počítači přes bezdrátové připojení bez připojení přes rozhraní USB, je možné, že váš počítač nebude po úpravě nastavení schopen se zařízením komunikovat.

## **Poznámka**

- V závislosti na používané tiskárně nemusí být tato obrazovka dostupná.
- Aktivací nastavení bezdrátové sítě LAN tiskárny změňte nastavení v části **Bezdrátová síť LAN (Wireless LAN)**.
- **1.** Spusťte nástroj IJ Network Tool.
	- [Spuštění nástroje IJ Network Tool](#page-176-0)
- **2.** V nabídce **Tiskárny: (Printers:)** vyberte tiskárnu.

Je-li tiskárna dočasně připojena k počítači kabelem USB, vyberte ve sloupci **Název portu (Port** Name) tiskárnu s údajem "ÚSBččč" (kde "č" je číslo).

**3.** V nabídce **Nastavení (Settings)** vyberte možnost **Konfigurace... (Configuration...)**.

### **4.** Klepněte na kartu **Bezdrátová síť LAN (Wireless LAN)**.

Zobrazí se část **Bezdrátová síť LAN (Wireless LAN)**.

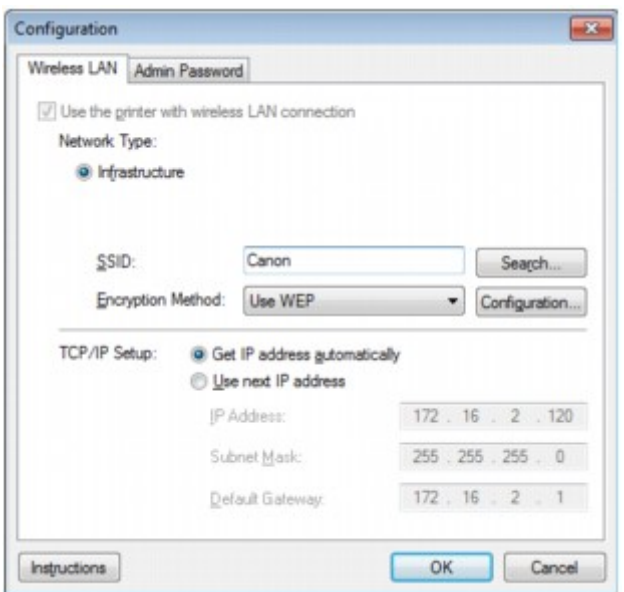

Podrobnosti o části **Bezdrátová síť LAN (Wireless LAN)** naleznete v tématu [Část Bezdrátová síť](#page-195-0) [LAN](#page-195-0).

**5.** Nastavení změňte nebo potvrďte.

#### **SSID:**

Zadejte stejnou hodnotu, která byla nastavena pro cílový přístupový bod. Po připojení tiskárny pomocí kabelu USB kliknutím na položku **Hledat... (Search...)** otevřete obrazovku **Hledat (Search)**. Výběrem jednoho nebo více nalezených přístupových bodů nastavte jeho identifikátor SSID. **◆ [Obrazovka Hledat](#page-197-0)** 

## **Poznámka**

Zadejte stejný identifikátor SSID, který je nakonfigurován na přístupovém bodu. V identifikátoru SSID se rozlišují malá a velká písmena.

#### **Metoda šifrování: (Encryption Method:)**

Vyberte metodu šifrování, která má být v bezdrátové síti LAN použita.

Nastavení WEP můžete měnit výběrem možnosti **Použít WEP (Use WEP)** a klepnutím na položku **Konfigurace... (Configuration...)**.

[Změna podrobných nastavení zabezpečení WEP](#page-179-0)

Nastavení WPA nebo WPA2 můžete měnit výběrem možnosti **Použít WPA (Use WPA)** nebo **Použít WPA2 (Use WPA2)** a klepnutím na položku **Konfigurace... (Configuration...)**. [Změna podrobných nastavení zabezpečení WPA nebo WPA2](#page-181-0)

#### **Důležité**

- Pokud si typy šifrování na přístupovém bodě, tiskárně nebo počítači neodpovídají, tiskárna nemůže s počítačem komunikovat. Jestliže tiskárna nekomunikuje s počítačem po přepnutí typu šifrování tiskárny, ujistěte se, zda typ šifrování na počítači a na přístupovém bodě odpovídá typu šifrování nastavenému na tiskárně.
- Jestliže se připojíte k síti, která není chráněna bezpečnostními mechanismy, existuje riziko, že vaše data, například osobní informace, budou zpřístupněna třetí straně.

#### **Nastavení TCP/IP: (TCP/IP Setup:)**

Umožňuje nastavení adresy IP tiskárny, která má být použita v síti LAN. Nastavte hodnotu, která odpovídá vašemu síťovému prostředí.

#### **6.** Klepněte na tlačítko **OK**.

Po změně konfigurace se zobrazí obrazovka s žádostí o potvrzení, zda má být nastavení odesláno do tiskárny. Klepnete-li na tlačítko **Ano (Yes)**, bude nastavení odesláno do tiskárny a zobrazí se obrazovka **Přenesená nastavení (Transmitted Settings)**.

#### **Poznámka**

Při změně nastavení sítě použitím kabelu USB může dojít k dočasné změně výchozí tiskárny. V takovém případě obnovte nastavení **Nastavit jako výchozí tiskárnu (Set as Default Printer)**.

# <span id="page-179-0"></span>**Změna podrobných nastavení zabezpečení WEP**

#### **Poznámka**

V závislosti na používané tiskárně nemusí být tato obrazovka dostupná.

Chcete-li změnit nastavení bezdrátové sítě v tiskárně, dočasně připojte tiskárnu k počítači prostřednictvím kabelu USB. Budete-li upravovat nastavení bezdrátové sítě v počítači přes bezdrátové připojení bez připojení přes rozhraní USB, je možné, že váš počítač nebude po úpravě nastavení schopen se zařízením komunikovat.

- **1.** Spusťte nástroj IJ Network Tool.
	- [Spuštění nástroje IJ Network Tool](#page-176-0)
- **2.** V nabídce **Tiskárny: (Printers:)** vyberte tiskárnu.

Je-li tiskárna dočasně připojena k počítači kabelem USB, vyberte ve sloupci **Název portu (Port** Name) tiskárnu s údajem "USBččč" (kde "č" je číslo).

- **3.** V nabídce **Nastavení (Settings)** vyberte možnost **Konfigurace... (Configuration...)**.
- **4.** Klepněte na kartu **Bezdrátová síť LAN (Wireless LAN)**.
- **5.** V nabídce **Metoda šifrování: (Encryption Method:)** vyberte možnost **Použít WEP (Use WEP)** a klepněte na položku **Konfigurace... (Configuration...)**. Zobrazí se obrazovka **Podrobnosti WEP (WEP Details)**.
- **6.** Nastavení změňte nebo potvrďte.

Když dojde ke změně hesla (klíče WEP), musí být stejným způsobem změněno i heslo (klíč WEP) přístupového bodu.

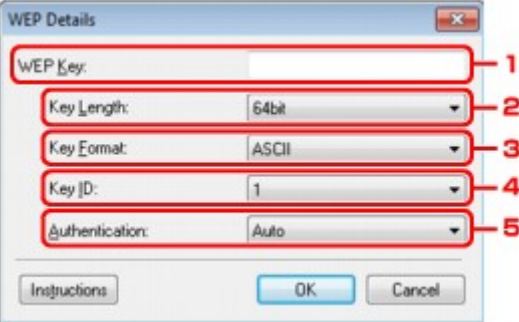

#### 1. **Klíč WEP: (WEP Key:)**

Zadejte stejný klíč, jaký je nastaven na přístupovém bodu. Počet a typ znaků, které lze zadat, se liší podle délky a formátu klíče.

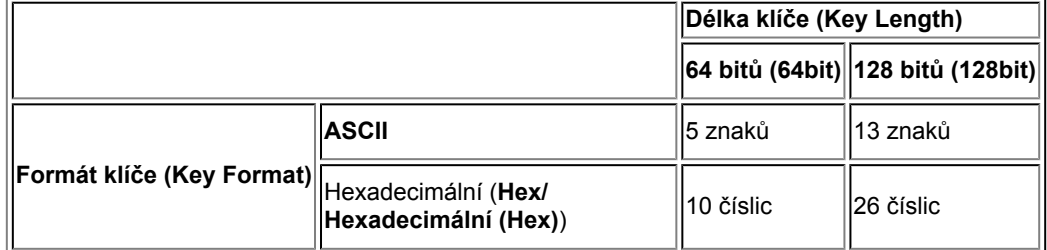

2. **Délka klíče: (Key Length:)**

Vyberte z možností **64 bitů (64bit)** nebo **128 bitů (128bit)**.

- 3. **Formát klíče: (Key Format:)**
- Vyberte z možností **ASCII** nebo **Hex/Hexadecimální (Hex)**.
- 4. **ID klíče: (Key ID:)**
Vyberte identifikátor klíče (index), který je nastaven na přístupovém bodu.

#### 5. **Ověřování: (Authentication:)**

Vyberte metodu, která má být použita k ověřování přístupu tiskárny k přístupovému bodu. Za normálních podmínek vyberte možnost **Automaticky (Auto)**. Chcete-li metodu upřesnit ručně, vyberte možnost **Otevřený systém (Open System)** nebo **Sdílený klíč (Shared Key)** v závislosti na nastavení přístupového bodu.

#### **7.** Klepněte na tlačítko **OK**.

### **Důležité**

Jestliže tiskárna nekomunikuje s počítačem po přepnutí typu šifrování tiskárny, ujistěte se, zda typ šifrování na počítači a na přístupovém bodě odpovídá typu šifrování nastavenému na tiskárně.

### **Poznámka**

Při změně nastavení sítě použitím kabelu USB může dojít k dočasné změně výchozí tiskárny. V takovém případě obnovte nastavení **Nastavit jako výchozí tiskárnu (Set as Default Printer)**.

# <span id="page-181-0"></span>**Změna podrobných nastavení zabezpečení WPA nebo WPA2**

### **Poznámka**

V závislosti na používané tiskárně nemusí být tato obrazovka dostupná.

Chcete-li změnit nastavení bezdrátové sítě v tiskárně, dočasně připojte tiskárnu k počítači prostřednictvím kabelu USB. Budete-li upravovat nastavení bezdrátové sítě v počítači přes bezdrátové připojení bez připojení přes rozhraní USB, je možné, že váš počítač nebude po úpravě nastavení schopen se zařízením komunikovat.

Ukázkové obrazovky na snímcích v této části odkazují na podrobnosti nastavení klíče WPA.

**1.** Spusťte nástroj IJ Network Tool.

[Spuštění nástroje IJ Network Tool](#page-176-0)

**2.** V nabídce **Tiskárny: (Printers:)** vyberte tiskárnu.

Je-li tiskárna dočasně připojena k počítači kabelem USB, vyberte ve sloupci **Název portu (Port** Name) tiskárnu s údajem "ÚSBččč" (kde "č" je číslo).

- **3.** V nabídce **Nastavení (Settings)** vyberte možnost **Konfigurace... (Configuration...)**.
- **4.** Klepněte na kartu **Bezdrátová síť LAN (Wireless LAN)**.
- **5.** V nabídce **Metoda šifrování: (Encryption Method:)** vyberte možnost **Použít WPA (Use WPA)** nebo **Použít WPA2 (Use WPA2)** a klepněte na položku **Konfigurace... (Configuration...)**.

Zobrazí se obrazovka **Podrobnosti WPA (WPA Details)** (v případě WPA2 se zobrazí obrazovka **Podrobnosti WPA2 (WPA2 Details)**). Není-li na tiskárně nastaveno šifrování, zobrazí se obrazovka **Potvrzení typu ověřování (Authentication Type Confirmation)**. Pokračujte krokem 7.

**6.** Klepněte na tlačítko **Změnit nastavení... (Change Settings...)**.

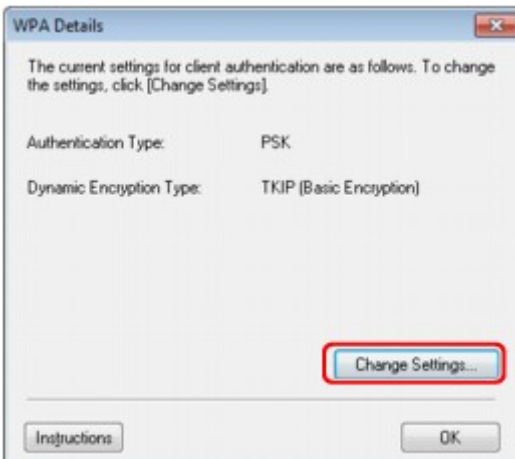

**7.** Zkontrolujte typ ověřování klientů a klikněte na tlačítko **Další> (Next>)**.

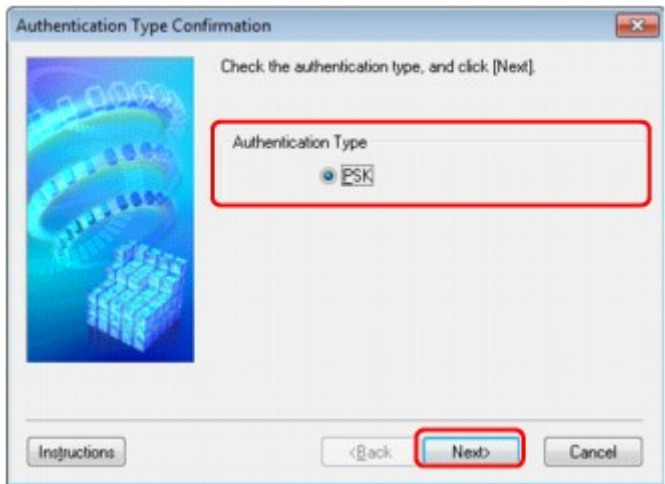

**8.** Zadejte klíčovou frázi, potvrďte typ dynamického šifrování a klikněte na tlačítko **Další> (Next>)**.

Zadejte stejné heslo, jaké je nastaveno na přístupovém bodu. Heslo by mělo být řetězec 8 až 63 alfanumerických znaků nebo hodnota o 64 znacích šestnáctkové soustavy. Neznáte-li heslo přístupového bodu, nahlédněte do příručky s pokyny k přístupovému bodu nebo se obraťte na jeho výrobce.

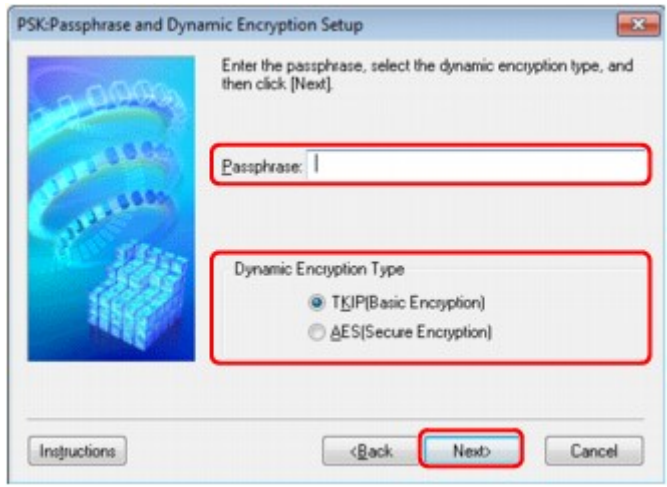

**9.** Klepněte na tlačítko **Dokončit (Finish)**.

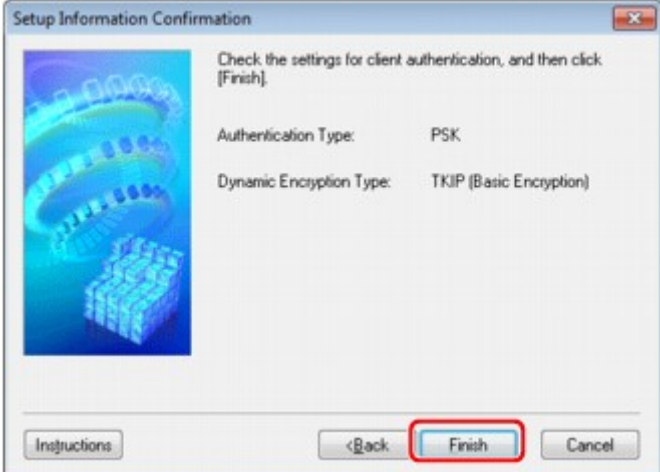

### **Důležité**

Jestliže tiskárna nekomunikuje s počítačem po přepnutí typu šifrování tiskárny, ujistěte se, zda typ šifrování na počítači a na přístupovém bodě odpovídá typu šifrování nastavenému na tiskárně.

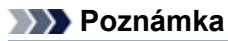

Při změně nastavení sítě použitím kabelu USB může dojít k dočasné změně výchozí tiskárny. V takovém případě obnovte nastavení **Nastavit jako výchozí tiskárnu (Set as Default Printer)**.

# **Změna nastavení v části Drátová síť LAN**

### **Poznámka**

V závislosti na používané tiskárně nemusí být tato obrazovka dostupná.

Aktivací nastavení drátové sítě LAN tiskárny změňte nastavení v části **Drátová síť LAN (Wired LAN)**.

- **1.** Spusťte nástroj IJ Network Tool. [Spuštění nástroje IJ Network Tool](#page-176-0)
- **2.** V nabídce **Tiskárny: (Printers:)** vyberte tiskárnu.
- **3.** V nabídce **Nastavení (Settings)** vyberte možnost **Konfigurace... (Configuration...)**.
- **4.** Klepněte na kartu **Drátová síť LAN (Wired LAN)**. Zobrazí se část **Drátová síť LAN (Wired LAN)**.

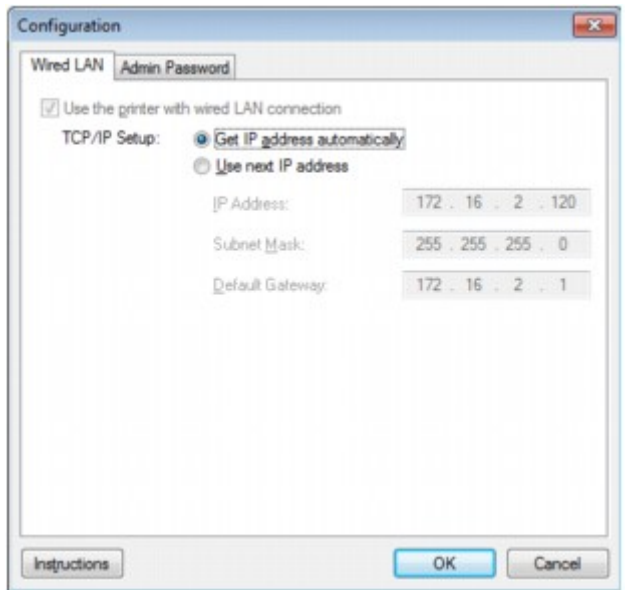

Podrobnosti o části **Drátová síť LAN (Wired LAN)** naleznete v tématu [Část Drátová síť LAN](#page-205-0).

**5.** Nastavení změňte nebo potvrďte.

Umožňuje nastavení adresy IP tiskárny, která má být použita v síti LAN. Nastavte hodnotu, která odpovídá vašemu síťovému prostředí.

**6.** Klepněte na tlačítko **OK**.

Po změně konfigurace se zobrazí obrazovka s žádostí o potvrzení, zda má být nastavení odesláno do tiskárny. Klepnete-li na tlačítko **Ano (Yes)**, bude nastavení odesláno do tiskárny a zobrazí se obrazovka **Přenesená nastavení (Transmitted Settings)**.

# **Změna nastavení v části Heslo správce**

- **1.** Spusťte nástroj IJ Network Tool. [Spuštění nástroje IJ Network Tool](#page-176-0)
- **2.** V nabídce **Tiskárny: (Printers:)** vyberte tiskárnu.
- **3.** V nabídce **Nastavení (Settings)** vyberte možnost **Konfigurace... (Configuration...)**.
- **4.** Klepněte na kartu **Heslo správce (Admin Password)**. Zobrazí se část **Heslo správce (Admin Password)**.

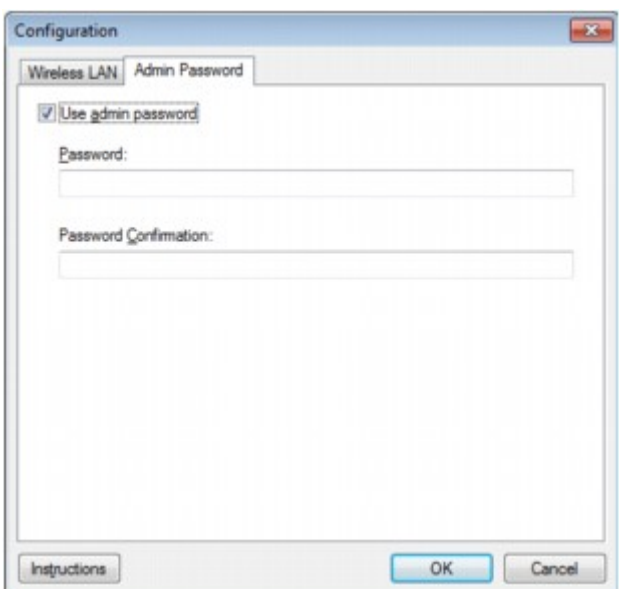

Podrobnosti o části **Heslo správce (Admin Password)** naleznete v tématu [Část Heslo správce](#page-206-0).

**5.** Nastavení změňte nebo potvrďte.

Chcete-li používat heslo správce, označte zaškrtávací políčko **Použít heslo správce (Use admin password)** a zadejte heslo.

### **Důležité**

Heslo by se mělo skládat z alfanumerických znaků a nemělo by být delší než 32 znaků (bez předpony). V heslu se rozlišují malá a velká písmena. Nezapomeňte, jaké heslo jste nastavili.

**6.** Klepněte na tlačítko **OK**.

Zobrazí se obrazovka s žádostí o potvrzení, zda má být nastavení odesláno do tiskárny. Klepnete-li na tlačítko **Ano (Yes)**, bude nastavení odesláno do tiskárny a zobrazí se obrazovka **Přenesená nastavení (Transmitted Settings)**.

# **Monitorování stavu bezdrátové sítě**

#### **Poznámka**

- V závislosti na používané tiskárně nemusí být tato obrazovka dostupná.
- Používáte-li zařízení v drátové síti LAN, nemůžete stav sítě monitorovat.
- **1.** Spusťte nástroj IJ Network Tool.

[Spuštění nástroje IJ Network Tool](#page-176-0)

- **2.** V nabídce **Tiskárny: (Printers:)** vyberte tiskárnu.
- **3.** V nabídce **Zobrazit (View)** vyberte položku **Stav (Status)**.

Zobrazí se obrazovka **Stav (Status)**, kde můžete podle potřeby kontrolovat stav tiskárny a výkonnost připojení.

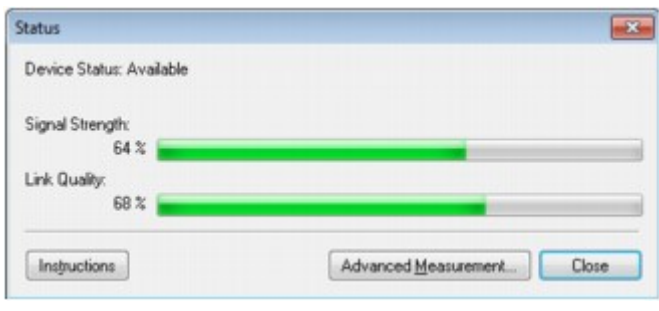

### **Důležité**

Je-li zobrazená hodnota nízká, přesuňte tiskárnu blíže k bezdrátovému síťovému zařízení.

**4.** Pokud si chcete prohlédnout podrobnosti k měření výkonu připojení, klepněte na možnost **Pokročilá měření... (Advanced Measurement...)**.

Zobrazí se obrazovka **Měření výkonu připojení (Connection Performance Measurement)**.

**5.** Klikněte na tlačítko **Další> (Next>)**.

Spustí se měření a zobrazí se stav. Měření trvá několik minut.

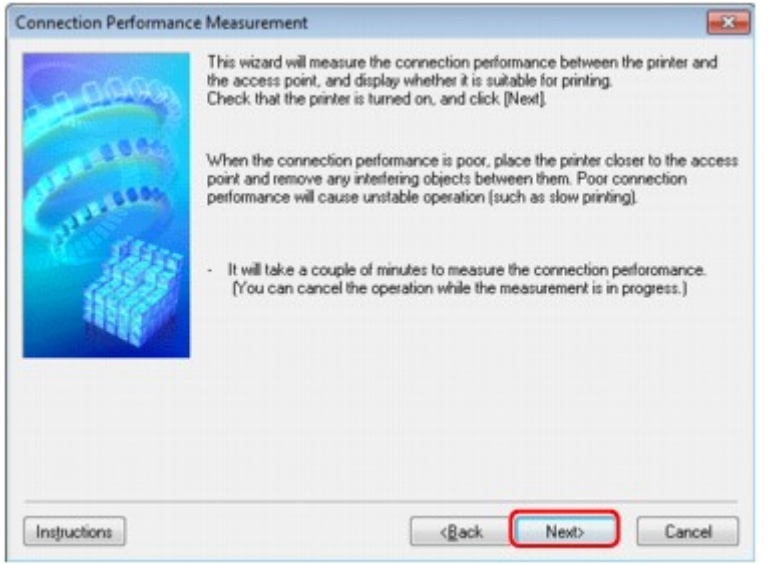

**6.** Zkontrolujte stav.

Po dokončení měření se zobrazí stav.

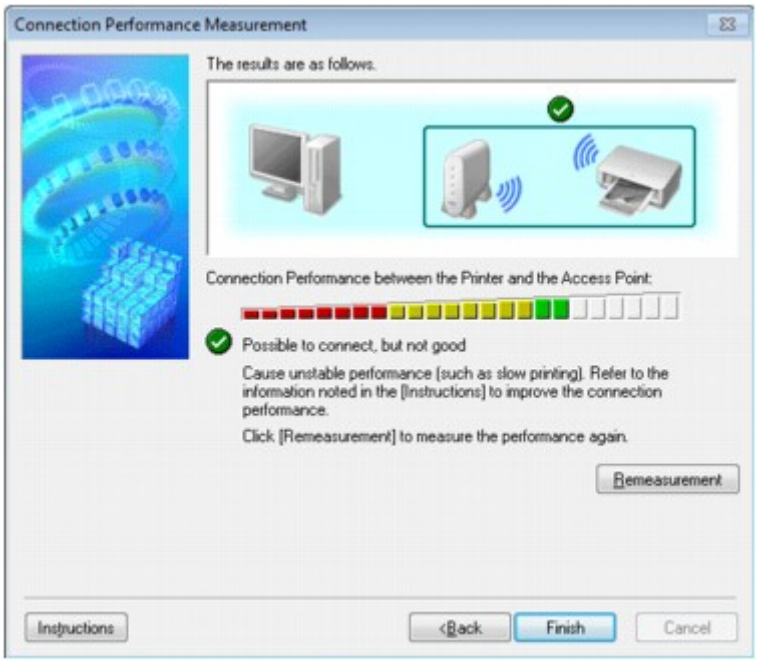

Když se v poli **Výkon připojení tiskárny a přístupového bodu: (Connection Performance between**

the Printer and the Access Point:) zobrazí symbol , může tiskárna komunikovat s přístupovým bodem. V opačném případě se pokuste stav komunikace zlepšit pomocí zobrazených komentářů a následujících pokynů a klepněte na tlačítko **Změřit znovu (Remeasurement)**.

- **•** Ujistěte se, že jsou tiskárna i přístupový bod umístěny v dosahu bezdrátového signálu a že se mezi nimi nenachází žádné překážky.
- **•** Zkontrolujte, zda není vzdálenost mezi tiskárnou a přístupovým bodem příliš velká. Pokud tomu tak je, posuňte je blíže k sobě (v dosahu 50 m / 164 stop).
- **•** Ujistěte se, že se mezi tiskárnou a přístupovým bodem nenachází žádná překážka. Obecně platí, že výkon připojení klesá při komunikaci skrze stěny a mezi odlišnými patry. Těmto situacím předcházejte změnou použitého umístění.
- **•** Ujistěte se, že se mezi tiskárnou a přístupovým bodem nenachází žádné zdroje rádiového rušení.

Bezdrátové připojení může používat stejnou frekvenci jako mikrovlnné trouby nebo jiné zdroje rádiového rušení. Snažte se tiskárnu i přístupový bod držet mimo dosah těchto zdrojů.

**•** Zkontrolujte, zda se rádiový kanál přístupového bodu nenachází blízko dalších přístupových bodů.

Pokud se rádiový kanál přístupového bodu nachází blízko dalších přístupových bodů, může docházet ke snížení stability výkonu připojení. Ujistěte se, že váš rádiový kanál nezpůsobuje rušení ostatních rádiových bodů.

- **•** Zkontrolujte, zda jsou tiskárna a přístupový bod otočeny směrem k sobě. Výkon připojení může záviset na směru, v jakém jsou bezdrátová zařízení otočena. K zajištění lepšího výkonu se pokuste přístupový bod a tiskárnu otočit.
- **•** Zkontrolujte, zda se ostatní počítače nepokouší o přístup k tiskárně.

Pokud se ve výsledcích měření zobrazí symbol  $\bigcirc$ , zkontrolujte, zda k tiskárně nemají přístup ostatní počítače.

Pokud se i po provedení výše uvedených pokynů zobrazuje symbol  $\bullet$ , dokončete měření, nástroj IJ Network Tool restartujte a měření proveďte znovu.

# **7.** Klepněte na tlačítko **Dokončit (Finish)**.

### **Poznámka**

Zobrazí-li se v poli **Celkový výkon sítě: (Overall Network Performance:)** nějaká zpráva, přesuňte zařízení a přístupový bod dle pokynů za účelem zlepšení výkonu.

# **Inicializace síťových nastavení zařízení**

### **Důležité**

Nezapomeňte, že inicializací dojde k vymazání všech síťových nastavení zařízení a pravděpodobně nebude možné tisknout, skenovat ani faxovat z počítače prostřednictvím sítě. Chcete-li zařízení používat v síti, proveďte nastavení pomocí Instalačního disku CD-ROM.

- **1.** Spusťte nástroj IJ Network Tool.
	- [Spuštění nástroje IJ Network Tool](#page-176-0)
- **2.** V nabídce **Tiskárny: (Printers:)** vyberte tiskárnu.
- **3.** V nabídce **Nastavení (Settings)** vyberte možnost **Údržba... (Maintenance...)**. Zobrazí se obrazovka **Údržba (Maintenance)**.

### **4.** Klepněte na tlačítko **Inicializovat (Initialize)**.

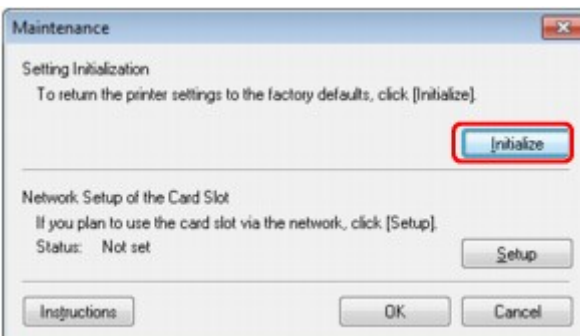

**5.** Po zobrazení obrazovky pro potvrzení klepněte na možnost **Ano (Yes)**.

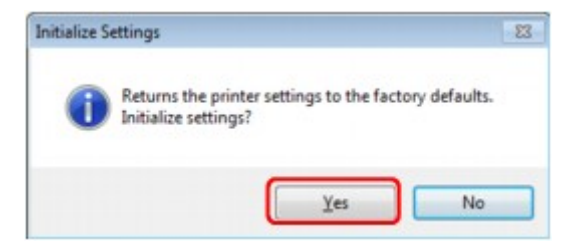

V rámci tiskárny proběhne inicializace nastavení sítě. V průběhu inicializace tiskárnu nevypínejte. Po dokončení inicializace klepněte na tlačítko **OK**. Při provádění inicializace s připojením přes bezdrátovou síť LAN dojde k přerušení spojení. Použijte proto Instalační disk CD-ROM.

# **Poznámka**

Po inicializaci nastavení sítě LAN můžete síťová nastavení tiskárny změnit pomocí nástroje IJ Network Tool prostřednictvím rozhraní USB. Chcete-li změnit nastavení sítě pomocí nástroje Canon IJ Network Tool, nejprve aktivujte bezdrátovou síť LAN.

# **Zobrazení upravených nastavení**

Po úpravě nastavení tiskárny na obrazovce **Konfigurace (Configuration)** se zobrazí obrazovka **Potvrzení (Confirmation)**. Kliknete-li-li na obrazovce **Potvrzení (Confirmation)** na tlačítko **Ano (Yes)**, zobrazí se následující obrazovka, na které je třeba upravená nastavení potvrdit.

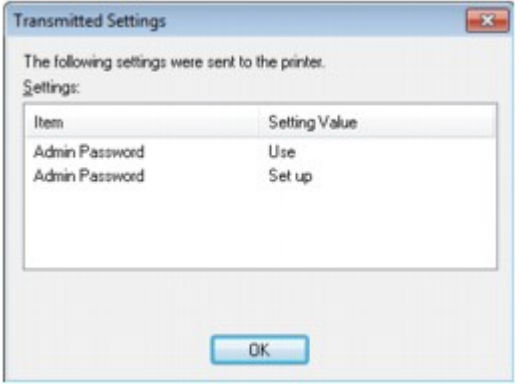

# **Obrazovky síťového připojení nástroje IJ Network Tool**

- [Obrazovka Canon IJ Network Tool](#page-191-0)
- [Obrazovka Konfigurace](#page-194-0)
- [Část Bezdrátová síť LAN](#page-195-0)
- [Obrazovka Hledat](#page-197-0)
- [Obrazovka Podrobnosti WEP](#page-199-0)
- [Obrazovka Podrobnosti WPA](#page-200-0)
- [Obrazovka Podrobnosti WPA2](#page-201-0)
- [Obrazovka Potvrzení typu ověřování](#page-202-0)
- [Obrazovka Nastavení klíčové fráze a dynamického šifrování PSK](#page-203-0)
- [Obrazovka Kontrola nastavení](#page-204-0)
- [Část Drátová síť LAN](#page-205-0)
- [Část Heslo správce](#page-206-0)
- [Obrazovka Informace o síti](#page-207-0)
- [Část Řízení přístupu](#page-208-0)
- [Obrazovka Upravit dostupnou adresu MAC / Obrazovka Přidat povolenou adresu MAC](#page-211-0)
- [Obrazovka Upravit dostupnou adresu IP/ Obrazovka Přidat povolenou adresu IP](#page-212-0)

# <span id="page-191-0"></span>**Obrazovka Canon IJ Network Tool**

Tato část popisuje položky a nabídky zobrazené na obrazovce **Canon IJ Network Tool**.

- Položky na obrazovce **Canon IJ Network Tool**
- Nabídky nástroje **[Canon IJ Network Tool](#page-192-0)**

### **Položky na obrazovce Canon IJ Network Tool**

Na obrazovce **Canon IJ Network Tool** se zobrazí následující položka.

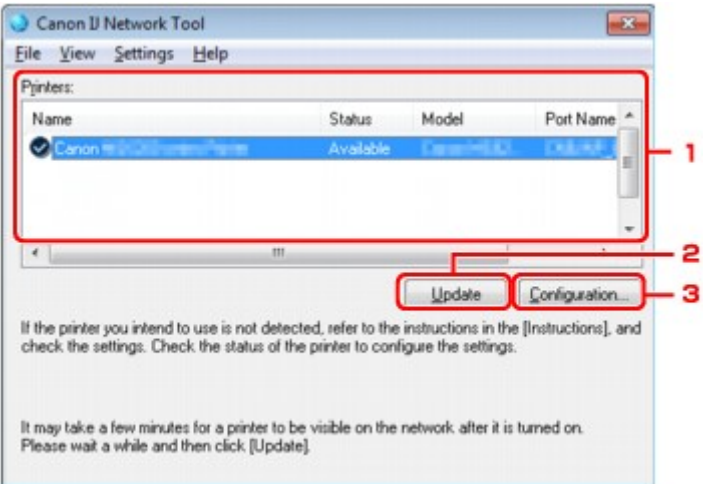

#### **1. Tiskárny: (Printers:)**

Je zobrazen název tiskárny, její stav, název modelu tiskárny a název portu. Nachází-li se vedle tiskárny v seznamu **Název (Name)** značka zaškrtnutí, znamená to, že je tiskárna nastavena jako výchozí.

Změny konfigurace platí vždy pro tiskárnu, která je vybrána.

#### **2. Aktualizace (Update)**

Znovu se pokusí rozpoznat tiskárnu. Na toto tlačítko klepněte tehdy, když cílová tiskárna není zobrazena.

### **Důležité**

- Chcete-li změnit síťová nastavení tiskárny pomocí nástroje IJ Network Tool, musí být tiskárna připojena prostřednictvím sítě LAN.
- Je-li v poli pro název zobrazen text **Bez ovladače (No Driver)**, přiřaďte k tiskárně port. **→** [Postup v případě, kdy ovladač tiskárny není přiřazen k portu](#page-228-0)
- Je-li v poli pro stav zobrazen text **Nenalezeno (Not Found)**, zkontrolujte následující body:
	- Přístupový bod je zapnutý.
	- Pokud používáte kabelovou síť LAN, zkontrolujte, zda je síťový kabel správně zapojen.

Není-li tiskárna v síti rozpoznána, ujistěte se, že je tiskárna zapnutá, a pak klepněte na tlačítko **Aktualizace (Update)**. Rozpoznávání tiskáren může trvat několik minut. Pokud tiskárna nebyla ještě rozpoznána, připojte zařízení k počítači kabelem USB a klikněte na tlačítko **Aktualizace (Update)**.

Pokud tiskárnu používá jiný počítač, zobrazí se obrazovka s informací o tomto stavu.

### **Poznámka**

Tato položka má stejnou funkci jako položka **Obnovit (Refresh)** v nabídce **Zobrazit (View)**.

#### **3. Konfigurace... (Configuration...)**

Klepnutím na tuto položku budete moci konfigurovat nastavení vybrané tiskárny.  $\rightarrow$  **[Obrazovka Konfigurace](#page-194-0)** 

# **Poznámka**

- Nelze konfigurovat tiskárnu, jejíž stav je označen jako **Nenalezeno (Not Found)**.
- Tato položka má stejnou funkci jako položka **Konfigurace... (Configuration...)** v nabídce **Nastavení (Settings)**.

# <span id="page-192-0"></span>**Nabídky nástroje Canon IJ Network Tool**

Na obrazovce **Canon IJ Network Tool** se zobrazí následující nabídka.

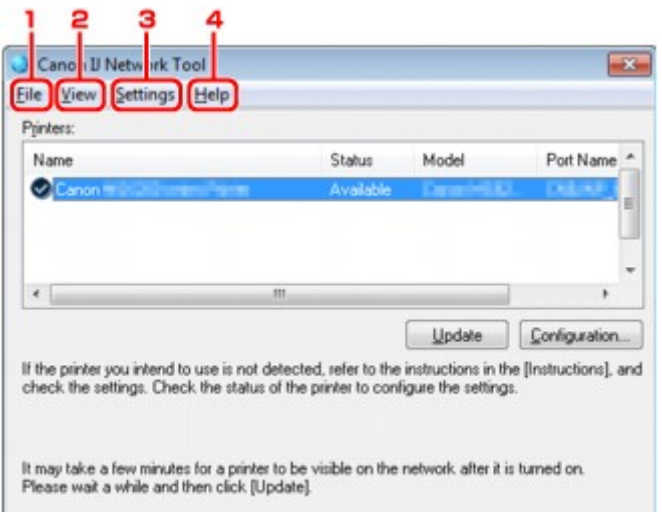

**1.** Nabídka **Soubor (File)**

#### **Konec (Exit)**

Ukončí nástroj IJ Network Tool.

**2.** Nabídka **Zobrazit (View)**

#### **Stav (Status)**

Zobrazí se dialogové okno **Stav (Status)**, které udává stav připojení tiskárny a stav bezdrátové komunikace.

**→ [Obrazovka Stav](#page-217-0)** 

#### **Obnovit (Refresh)**

Umožňuje na obrazovce **Canon IJ Network Tool** aktualizovat a zobrazit aktuální informace nabídky **Tiskárny: (Printers:)**.

### **Důležité**

- Chcete-li změnit síťová nastavení tiskárny pomocí nástroje IJ Network Tool, musí být tiskárna připojena prostřednictvím sítě LAN.
- Je-li v poli pro název zobrazen text **Bez ovladače (No Driver)**, přiřaďte k tiskárně port.
- [Postup v případě, kdy ovladač tiskárny není přiřazen k portu](#page-228-0)
- Je-li v poli pro stav zobrazen text **Nenalezeno (Not Found)**, zkontrolujte následující body: Přístupový bod je zapnutý.
	- Pokud používáte kabelovou síť LAN, zkontrolujte, zda je síťový kabel správně zapojen.
- Není-li tiskárna v síti rozpoznána, zkontrolujte, zda je tiskárna zapnutá, a vyberte možnost **Obnovit (Refresh)**. Rozpoznávání tiskáren může trvat několik minut. Pokud tiskárna ještě nebyla rozpoznána, připojte zařízení k počítači kabelem USB, klepněte na tlačítko USB a vyberte položku **Obnovit (Refresh)**.
- Pokud tiskárnu používá jiný počítač, zobrazí se obrazovka s informací o tomto stavu.

#### **Poznámka**

Tato položka má stejnou funkci jako položka **Aktualizace (Update)** na obrazovce **Canon IJ Network Tool**.

#### **Informace o síti (Network Information)**

Zobrazí se obrazovka **Informace o síti (Network Information)** potvrzující síťové nastavení tiskárny a počítače.

 $\rightarrow$  **[Obrazovka Informace o síti](#page-207-0)** 

#### **Automaticky zobrazovat varování (Display Warning Automatically)**

Povolení nebo zakázání automatického zobrazení obrazovky s pokyny.

Je-li vybrána tato nabídka a není-li jeden nebo více portů pro tisk k dispozici, zobrazí se obrazovka s pokyny.

#### **3.** Nabídka **Nastavení (Settings)**

#### **Konfigurace... (Configuration...)**

Zobrazí se obrazovka **Konfigurace (Configuration)**, na které lze konfigurovat nastavení vybrané tiskárny.

[Obrazovka Konfigurace](#page-194-0)

#### **Poznámka**

Tato položka má stejnou funkci jako položka **Konfigurace... (Configuration...)** na obrazovce **Canon IJ Network Tool**.

#### **Přiřadit port... (Associate Port...)**

Zobrazí se obrazovka **Přiřadit port (Associate Port)**, ve které můžete přiřadit k tiskárně port. **→ [Obrazovka Přiřadit port](#page-223-0)** 

Tato nabídka je k dispozici tehdy, když se u vybrané tiskárny zobrazí text **Bez ovladače (No Driver)**. Přiřazení portu k tiskárně vám umožní tuto tiskárnu využívat.

### **Údržba... (Maintenance...)**

Zobrazí se dialogové okno **Údržba (Maintenance)**, které umožňuje obnovení výchozího továrního nastavení tiskárny a připojení patice pro kartu jako síťové jednotky. [Obrazovka Údržba](#page-220-0)

#### **4.** Nabídka **Nápověda (Help)**

**Pokyny (Instructions)**

Zobrazí tuto příručku.

**O programu (About)** Zobrazí se verze nástroje IJ Network Tool.

# <span id="page-194-0"></span>**Obrazovka Konfigurace**

Konfiguraci tiskárny vybrané na obrazovce **Canon IJ Network Tool** můžete podle potřeby změnit. Klepnutím na kartu vyberte část, ve které chcete nastavení upravit.

Následující obrazovka je příkladem změny nastavení v části **Bezdrátová síť LAN (Wireless LAN)**.

### **Poznámka**

V závislosti na používané tiskárně nemusí být tato obrazovka dostupná.

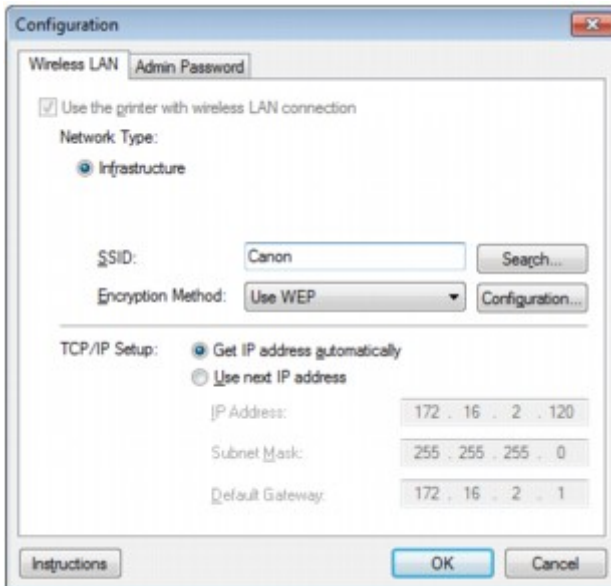

Podrobnosti o každé části naleznete níže.

- [Část Bezdrátová síť LAN](#page-195-0)
- [Část Drátová síť LAN](#page-205-0)
- [Část Heslo správce](#page-206-0)

# <span id="page-195-0"></span>**Část Bezdrátová síť LAN**

### **Poznámka**

V závislosti na používané tiskárně nemusí být tato obrazovka dostupná.

Umožňuje nastavit připojení tiskárny pomocí bezdrátové sítě LAN.

Část **Bezdrátová síť LAN (Wireless LAN)** zobrazíte klepnutím na kartu **Bezdrátová síť LAN (Wireless LAN)** na obrazovce **Konfigurace (Configuration)**.

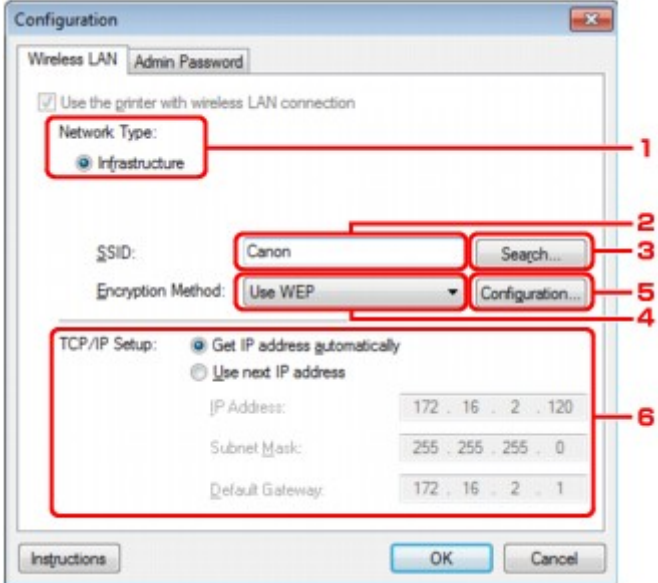

# **1. Typ sítě: (Network Type:)**

#### **Infrastruktura (Infrastructure)**

Připojuje tiskárnu k bezdrátové síti LAN prostřednictvím přístupového bodu.

### **2. SSID:**

Zobrazí se identifikátor SSID bezdrátové sítě LAN. Podle výchozího nastavení je zobrazena jedinečná hodnota.

#### **Poznámka**

Zadejte stejný identifikátor SSID, který je nakonfigurován na přístupovém bodu. V identifikátoru SSID se rozlišují malá a velká písmena.

#### **3. Hledat... (Search...)**

Zobrazí se obrazovka **Hledat (Search)**, kde lze vybrat přístupový bod, ke kterému se chcete připojit. [Obrazovka Hledat](#page-197-0)

### **Poznámka**

Když je nástroj IJ Network Tool spuštěn v síti LAN, je tlačítko zobrazeno šedě a nelze na ně klepnout. Chcete-li změnit nastavení, dočasně připojte tiskárnu k počítači prostřednictvím kabelu USB.

### **4. Metoda šifrování: (Encryption Method:)**

Vyberte metodu šifrování, která má být v bezdrátové síti LAN použita.

#### **Nepoužívat (Do not use)**

Tuto položku vyberte, chcete-li zakázat šifrování.

#### **Použít WEP (Use WEP)**

Přenos je zašifrován pomocí klíče WEP, který jste zadali.

Nebyl-li nastaven klíč WEP, automaticky se zobrazí obrazovka **Podrobnosti WEP (WEP Details)**. Chcete-li změnit dříve nastavený klíč WEP, klepnutím na položku **Konfigurace... (Configuration...)** zobrazíte potřebnou obrazovku.

[Změna podrobných nastavení zabezpečení WEP](#page-179-0)

#### **Použít WPA (Use WPA)/Použít WPA2 (Use WPA2)**

Přenos je zašifrován pomocí klíče WPA nebo WPA2, který jste zadali. Tyto klíče poskytují vyšší úroveň zabezpečení než klíč WEP. Nebyl-li nastaven klíč WPA nebo WPA2, automaticky se zobrazí obrazovka **Potvrzení typu ověřování (Authentication Type Confirmation)**. Chcete-li změnit dříve nastavený klíč WPA nebo WPA2, klepnutím na položku **Konfigurace... (Configuration...)** zobrazíte obrazovku **Podrobnosti WPA (WPA Details)** nebo **Podrobnosti WPA2 (WPA2 Details)**. [Změna podrobných nastavení zabezpečení WPA nebo WPA2](#page-181-0)

# **5. Konfigurace... (Configuration...)**

Zobrazí se obrazovka s podrobným nastavením. Klíč WEP, WPA nebo WPA2 vybraný v části **Metoda šifrování: (Encryption Method:)** lze potvrdit nebo změnit.

#### **Podrobné informace o nastavení klíče WEP:**

[Změna podrobných nastavení zabezpečení WEP](#page-179-0)

#### **Podrobné informace o nastavení klíče WPA nebo WPA2:**

 $\Rightarrow$  [Změna podrobných nastavení zabezpečení WPA nebo WPA2](#page-181-0)

### **6. Nastavení TCP/IP: (TCP/IP Setup:)**

Umožňuje nastavení adresy IP tiskárny, která má být použita v síti LAN. Nastavte hodnotu, která odpovídá vašemu síťovému prostředí.

#### **Načíst adresu IP automaticky (Get IP address automatically)**

Tuto možnost vyberte, chcete-li používat adresu IP automaticky přiřazenou serverem DHCP. Na vašem bezdrátovém směrovači nebo přístupovém bodu musí být povolena funkce serveru DHCP.

#### **Použít tuto adresu IP (Use next IP address)**

Jestliže v prostředí, kde chcete tiskárnu používat, není k dispozici funkce serveru DHCP nebo jestliže chcete používat určitou adresu IP, vyberte tuto možnost a budete moci používat pevnou adresu IP.

# <span id="page-197-0"></span>**Obrazovka Hledat**

### **Poznámka**

V závislosti na používané tiskárně nemusí být tato obrazovka dostupná.

V seznamu jsou uvedeny zjištěné přístupové body.

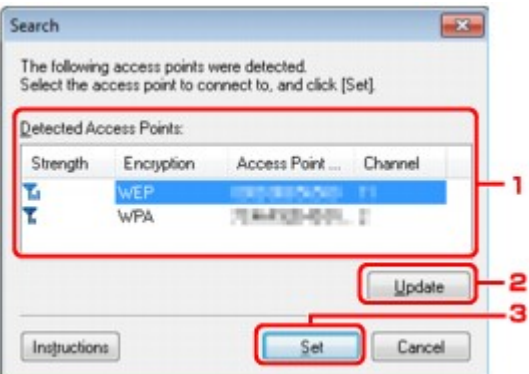

# **1. Rozpoznané přístupové body: (Detected Access Points:)**

Lze ověřit sílu signálu z přístupového bodu, typ šifrování, název přístupového bodu a rádiový kanál.

#### **Důležité**

Jestliže se připojíte k síti, která není chráněna bezpečnostními mechanismy, existuje riziko, že vaše data, například osobní informace, budou zpřístupněna třetí straně.

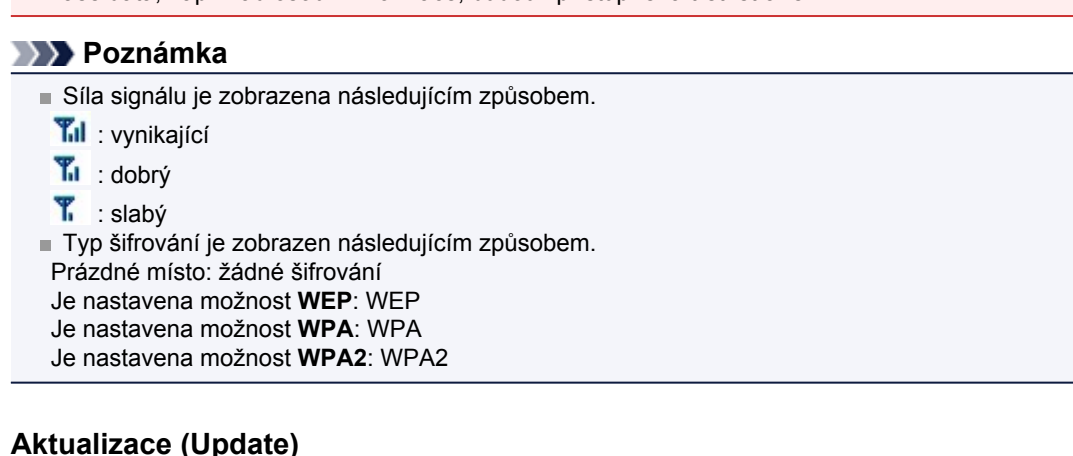

### **2. Aktualizace (Update)**

Chcete-li aktualizovat seznam přístupových bodů, není-li zjištěn váš cílový přístupový bod, klepněte na toto tlačítko.

Jestliže je cílový přístupový bod v neviditelném režimu, vraťte se klepnutím na tlačítko **Storno (Cancel)** na předchozí obrazovku a zadejte do pole **SSID:** v části **Bezdrátová síť LAN (Wireless LAN)** identifikátor SSID přístupového bodu.

**→ [Část Bezdrátová síť LAN](#page-195-0)** 

### **Poznámka**

Před zahájením zjišťování cílového přístupového bodu zkontrolujte, zda je přístupový bod zapnutý.

### **3. Nastavit (Set)**

V poli **SSID:** v části **Bezdrátová síť LAN (Wireless LAN)** klepněte na identifikátor SSID přístupového bodu.

### **Poznámka**

Je-li vybraný přístupový bod šifrován, zobrazí se obrazovka **Podrobnosti WEP (WEP Details)**, **Podrobnosti WPA (WPA Details)** nebo **Podrobnosti WPA2 (WPA2 Details)**. V takovém případě nakonfigurujte podrobnosti tak, aby byla použita stejná nastavení šifrování jako v přístupovém bodě.

# <span id="page-199-0"></span>**Obrazovka Podrobnosti WEP**

### **Poznámka**

V závislosti na používané tiskárně nemusí být tato obrazovka dostupná.

Zadejte nastavení klíče WEP tiskárny.

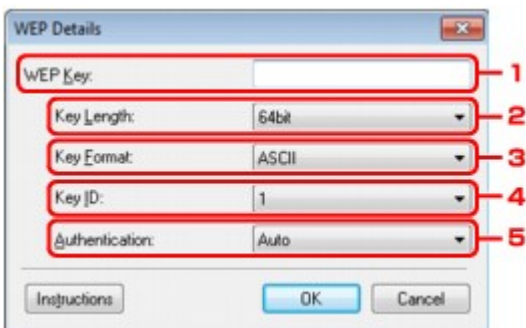

# **Poznámka**

Když dojde ke změně hesla (klíče WEP) v tiskárně, musí být stejným způsobem změněno i heslo (klíč WEP) přístupového bodu.

# **1. Klíč WEP: (WEP Key:)**

Zadejte stejný klíč, jaký je nastaven na přístupovém bodu. Počet a typ znaků, které lze zadat, se liší podle délky a formátu klíče.

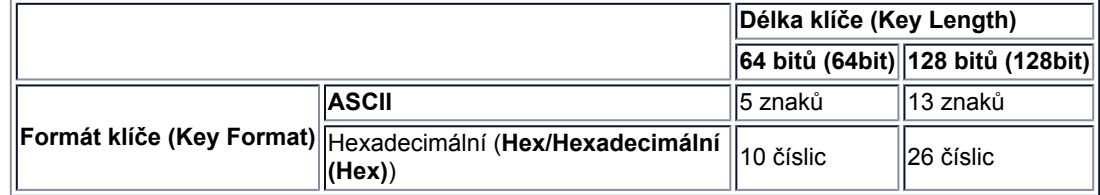

# **2. Délka klíče: (Key Length:)**

Vyberte z možností **64 bitů (64bit)** nebo **128 bitů (128bit)**.

# **3. Formát klíče: (Key Format:)**

Vyberte z možností **ASCII** nebo **Hex/Hexadecimální (Hex)**.

# **4. ID klíče: (Key ID:)**

Vyberte identifikátor klíče (index), který je nastaven na přístupovém bodu.

# **5. Ověřování: (Authentication:)**

Vyberte metodu, která má být použita k ověřování přístupu tiskárny k přístupovému bodu. Vyberte možnost **Automaticky (Auto)**, **Otevřený systém (Open System)** nebo **Sdílený klíč (Shared Key)**.

# <span id="page-200-0"></span>**Obrazovka Podrobnosti WPA**

### **Poznámka**

V závislosti na používané tiskárně nemusí být tato obrazovka dostupná.

Zadejte nastavení klíče WPA tiskárny.

Hodnota zobrazená na obrazovce se liší v závislosti na aktuálním nastavení.

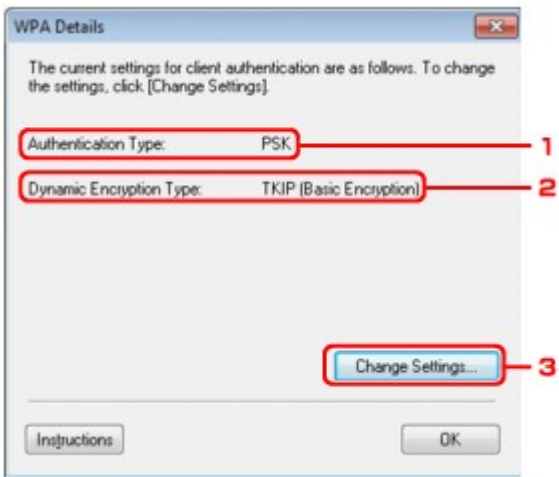

# **1. Typ ověřování: (Authentication Type:)**

Zobrazuje typ ověřování, který je použit k ověřování klientů. Toto zařízení podporuje metodu ověřování PSK.

**2. Typ dynamického šifrování: (Dynamic Encryption Type:)**

Umožňuje zobrazit metodu dynamického šifrování.

**3. Změnit nastavení... (Change Settings...)**

Umožňuje zobrazit obrazovku **Potvrzení typu ověřování (Authentication Type Confirmation)**. Obrazovka **Potvrzení typu ověřování [\(Authentication Type Confirmation\)](#page-202-0)**

# <span id="page-201-0"></span>**Obrazovka Podrobnosti WPA2**

### **Poznámka**

V závislosti na používané tiskárně nemusí být tato obrazovka dostupná.

Zadejte nastavení klíče WPA2 tiskárny.

Hodnota zobrazená na obrazovce se liší v závislosti na aktuálním nastavení.

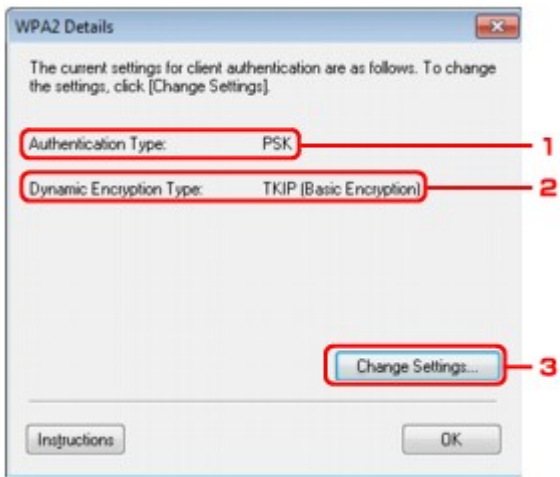

# **1. Typ ověřování: (Authentication Type:)**

Zobrazuje typ ověřování, který je použit k ověřování klientů. Toto zařízení podporuje metodu ověřování PSK.

**2. Typ dynamického šifrování: (Dynamic Encryption Type:)**

Umožňuje zobrazit metodu dynamického šifrování.

**3. Změnit nastavení... (Change Settings...)**

Umožňuje zobrazit obrazovku **Potvrzení typu ověřování (Authentication Type Confirmation)**. Obrazovka **Potvrzení typu ověřování [\(Authentication Type Confirmation\)](#page-202-0)**

# <span id="page-202-0"></span>**Obrazovka Potvrzení typu ověřování**

### **Poznámka**

V závislosti na používané tiskárně nemusí být tato obrazovka dostupná.

Zobrazí se typ ověřování, který je použit k ověřování klientů.

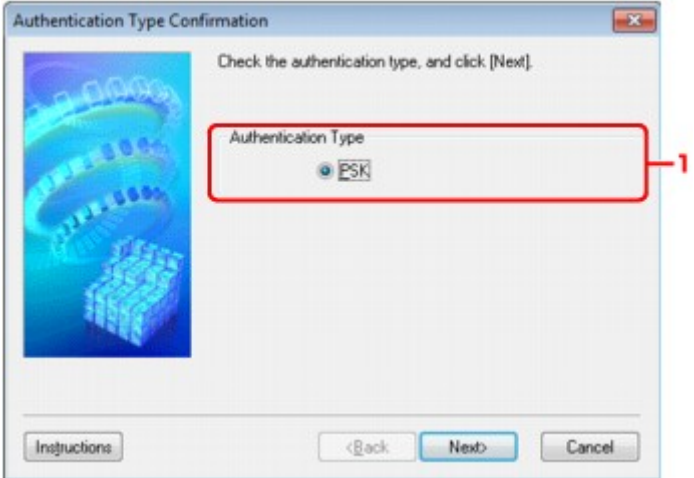

**1.** Obrazovka **Potvrzení typu ověřování (Authentication Type Confirmation)**

Zobrazí se typ ověřování, který je použit k ověřování klientů.

#### **PSK**

Toto zařízení podporuje metodu ověřování **PSK**. Tento typ ověřování **PSK** využívá heslo.

# <span id="page-203-0"></span>**Obrazovka Nastavení klíčové fráze a dynamického šifrování PSK**

# **Poznámka**

V závislosti na používané tiskárně nemusí být tato obrazovka dostupná.

Zadejte heslo a vyberte způsob dynamického šifrování.

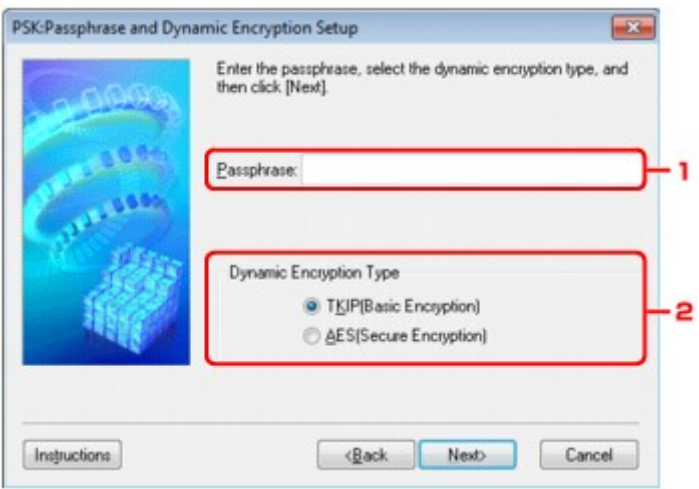

# **1. Klíčová fráze: (Passphrase:)**

Zadejte stejné heslo, jaké je nastaveno na přístupovém bodu. Heslo by mělo být řetězec 8 až 63 alfanumerických znaků nebo hodnota o 64 znacích šestnáctkové soustavy. Neznáte-li heslo přístupového bodu, nahlédněte do příručky s pokyny k přístupovému bodu nebo se obraťte na jeho výrobce.

# **2. Typ dynamického šifrování (Dynamic Encryption Type)**

V závislosti na nastavení přístupového bodu vyberte jako metodu dynamického šifrování možnost **TKIP (základní šifrování) (TKIP (Basic Encryption))** nebo **AES (bezpečné šifrování) (AES (Secure Encryption))**.

# <span id="page-204-0"></span>**Obrazovka Kontrola nastavení**

# **Poznámka**

V závislosti na používané tiskárně nemusí být tato obrazovka dostupná.

Zobrazuje nastavení použité k ověřování klientů.

Nastavení potvrďte klepnutím na tlačítko **Dokončit (Finish)**.

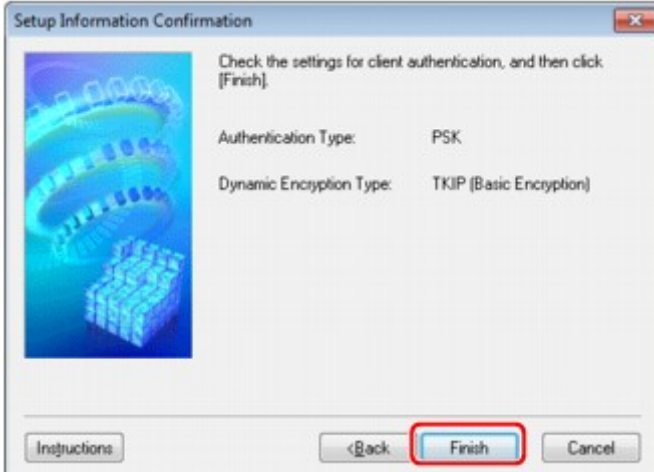

# <span id="page-205-0"></span>**Část Drátová síť LAN**

### **Poznámka**

V závislosti na používané tiskárně nemusí být tato obrazovka dostupná.

Umožňuje nastavit připojení tiskárny pomocí drátové sítě LAN.

Část **Drátová síť LAN (Wired LAN)** zobrazíte klepnutím na kartu **Drátová síť LAN (Wired LAN)** na obrazovce **Konfigurace (Configuration)**.

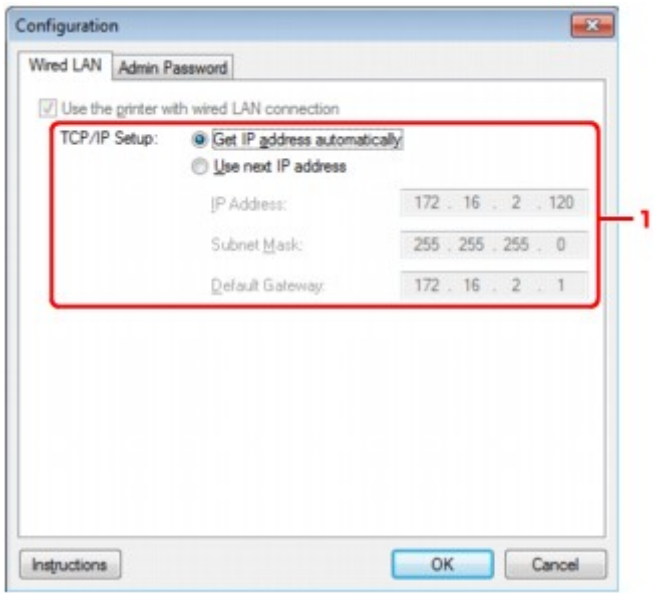

### **1. Nastavení TCP/IP: (TCP/IP Setup:)**

Umožňuje nastavení adresy IP tiskárny, která má být použita v síti LAN. Nastavte hodnotu, která odpovídá vašemu síťovému prostředí.

#### **Načíst adresu IP automaticky (Get IP address automatically)**

Tuto možnost vyberte, chcete-li používat adresu IP automaticky přiřazenou serverem DHCP. Na směrovači je třeba zapnout funkci serveru DHCP.

#### **Použít tuto adresu IP (Use next IP address)**

Jestliže v prostředí, kde chcete tiskárnu používat, není k dispozici funkce serveru DHCP nebo jestliže chcete používat určitou adresu IP, vyberte tuto možnost a budete moci používat pevnou adresu IP.

# <span id="page-206-0"></span>**Část Heslo správce**

Nastavením hesla k tiskárně umožníte určitým osobám provádět její nastavení a konfiguraci.

Část **Heslo správce (Admin Password)** zobrazíte klepnutím na kartu **Heslo správce (Admin Password)** na obrazovce **Konfigurace (Configuration)**.

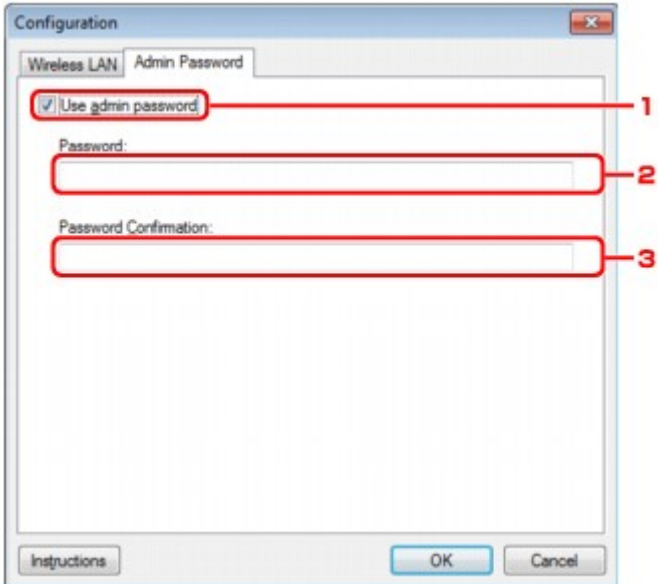

# **1. Použít heslo správce (Use admin password)**

Nastavte heslo pro správce, který může konfigurovat a měnit podrobná nastavení. Chcete-li používat tuto funkci, vyberte toto zaškrtávací políčko a zadejte heslo.

### **2. Heslo: (Password:)**

Zadejte heslo, které má být nastaveno.

# **3. Potvrzení hesla: (Password Confirmation:)**

Zadejte heslo ještě jednou pro potvrzení.

# <span id="page-207-0"></span>**Obrazovka Informace o síti**

Umožňuje zobrazit informace o síti nastavené v rámci tiskáren a počítačů.

Obrazovku **Informace o síti (Network Information)** zobrazíte výběrem možnosti **Informace o síti (Network Information)** z nabídky **Zobrazit (View)**.

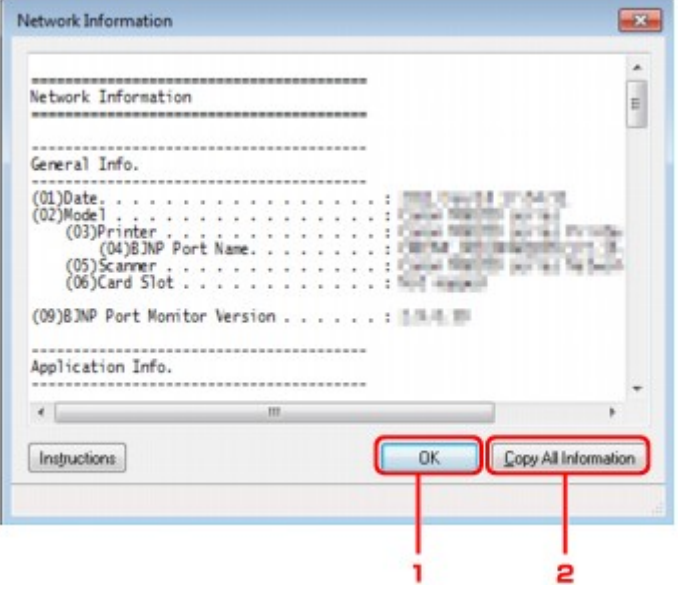

# **1. OK**

Přechod zpět na obrazovku **Canon IJ Network Tool**.

# **2. Kopírovat všechny informace (Copy All Information)**

Veškeré zobrazené informace o síti budou zkopírovány do schránky.

# <span id="page-208-0"></span>**Část Řízení přístupu**

#### **Poznámka**

V závislosti na používané tiskárně nemusí být tato obrazovka dostupná.

V rámci umožnění přístupu můžete zaregistrovat adresy MAC/IP počítačů nebo síťových zařízení.

Část **Řízení přístupu (Access Control)** zobrazíte klepnutím na kartu **Řízení přístupu (Access Control)** na obrazovce **Konfigurace (Configuration)**.

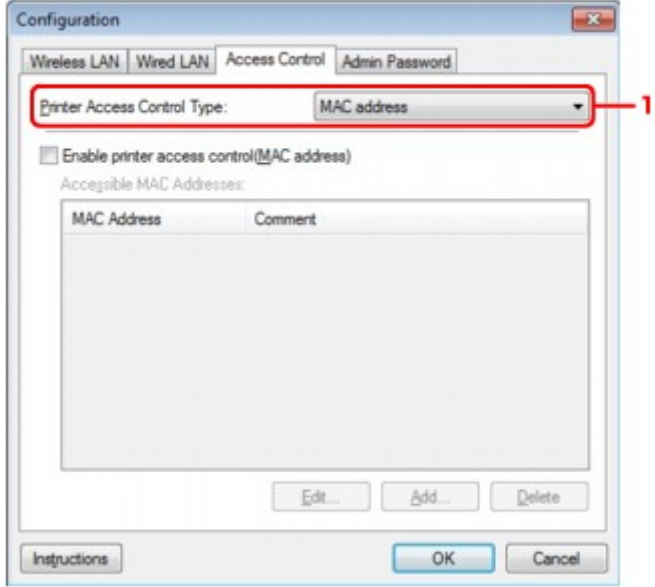

# **1. Typ řízení přístupu k tiskárně (Printer Access Control Type:)**

Vyberte typ řízení přístupu, pomocí kterého chcete řídit přístup počítačů nebo síťových zařízení k tiskárně v síti.

Položky nastavení se mohou v závislosti na způsobu řízení přístupu lišit.

V případě výběru možnosti Adresa MAC

[V případě výběru možnosti Adresa IP](#page-209-0)

### **V případě výběru možnosti Adresa MAC**

Přístupné počítače nebo síťová zařízení jsou uvedeny podle jejich adres MAC. Přístup mají povoleny ty počítače nebo síťová zařízení, které mají v seznamu uvedené své adresy MAC.

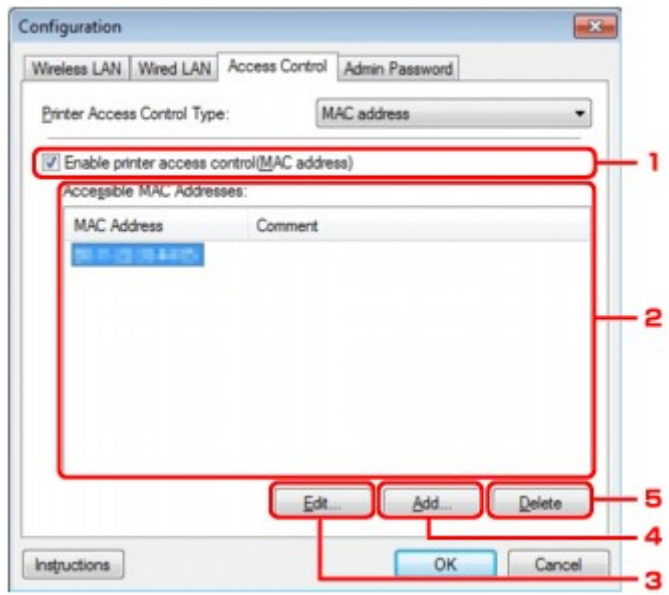

**1. Povolit řízení přístupu k tiskárně (adresa MAC) (Enable printer access control(MAC address))**

<span id="page-209-0"></span>Výběrem této možnosti lze umožnit řízení přístupu k tiskárně podle adresy MAC.

#### **Poznámka**

V jednu chvíli je možné používat oba typy řízení přístupu (podle adresy MAC i podle adresy IP). Určitý typ řízení přístupu bude povolen, jestliže je zaškrtnuto políčko **Povolit řízení přístupu k tiskárně (Enable printer access control)**. Toto platí bez ohledu na typ, který je vybrán v nabídce **Typ řízení přístupu k tiskárně: (Printer Access Control Type:)**.

Pokud současně povolíte oba typy řízení přístupu, počítač nebo síťové zařízení se

zaregistrovanou adresou v jednom ze seznamů bude mít přístup k tiskárně povolen.

#### **2. Povolené adresy MAC: (Accessible MAC Addresses:)**

Obsahuje informace o zaregistrovaných adresách MAC spolu s případnými poznámkami.

#### **3. Upravit... (Edit...)**

Zobrazí se obrazovka **Upravit povolenou adresu MAC (Edit Accessible MAC Address)** umožňující upravit nastavení vybraná v nabídce **Povolené adresy MAC: (Accessible MAC Addresses:)**. [Obrazovka Upravit dostupnou adresu MAC / Obrazovka Přidat povolenou adresu MAC](#page-211-0)

#### **4. Přidat... (Add...)**

Zobrazí se obrazovka **Přidat povolenou adresu MAC (Add Accessible MAC Address)** umožňující zaregistrovat adresu MAC počítače nebo síťového zařízení, prostřednictvím které probíhá v síti přístup k tiskárně.

#### **Důležité**

Přidejte adresu MAC všech počítačů nebo síťových zařízení v síti, ze kterých chcete k tiskárně přistupovat. Pokud nejsou počítač nebo síťové zařízení v seznamu uvedeny, není z nich možné k tiskárně přistupovat.

#### **5. Odstranit (Delete)**

Umožňuje ze seznamu odstranit adresu MAC.

#### **V případě výběru možnosti Adresa IP**

Přístupné počítače nebo síťová zařízení jsou uvedeny podle jejich adres IP. Přístup mají povoleny ty počítače nebo síťová zařízení, které mají v seznamu uvedené své adresy IP.

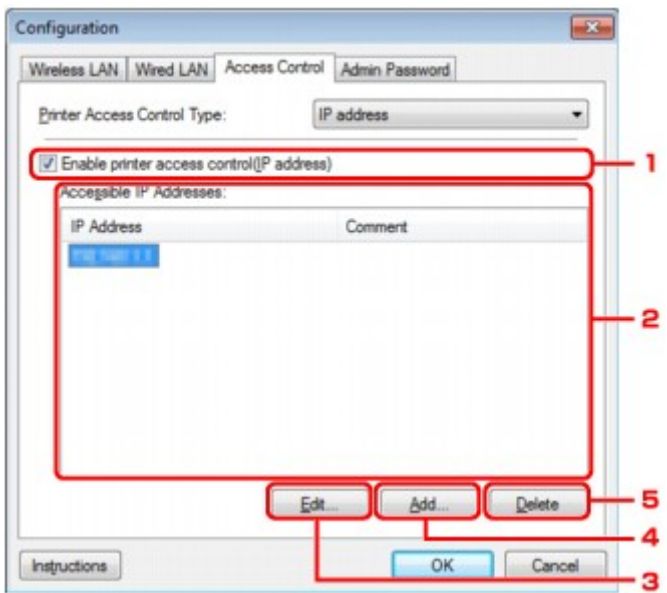

**1. Povolit řízení přístupu k tiskárně (adresa IP) (Enable printer access control(IP address))** Výběrem této možnosti lze umožnit řízení přístupu k tiskárně podle adresy IP.

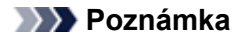

V jednu chvíli je možné používat oba typy řízení přístupu (podle adresy MAC i podle adresy IP). Určitý typ řízení přístupu bude povolen, jestliže je zaškrtnuto políčko Povolit řízení přístupu k tiskárně. Toto platí bez ohledu na typ, který je vybrán v nabídce **Typ řízení přístupu k tiskárně: (Printer Access Control Type:)**.

Pokud současně povolíte oba typy řízení přístupu, počítač nebo síťové zařízení se zaregistrovanou adresou v jednom ze seznamů bude mít přístup k tiskárně povolen.

#### **2. Povolené adresy IP: (Accessible IP Addresses:)**

Obsahuje informace o zaregistrovaných adresách IP spolu s případnými poznámkami.

#### **3. Upravit... (Edit...)**

Zobrazí se obrazovka **Upravit dostupnou adresu IP (Edit Accessible IP Address)**, umožňující upravit nastavení vybraná v nabídce **Povolené adresy IP: (Accessible IP Addresses:)**. [Obrazovka Upravit dostupnou adresu IP/ Obrazovka Přidat povolenou adresu IP](#page-212-0)

#### **4. Přidat... (Add...)**

Zobrazí se obrazovka **Přidat povolenou adresu IP (Add Accessible IP Address)** umožňující zaregistrovat adresu IP počítače nebo síťového zařízení, prostřednictvím které probíhá v síti přístup k tiskárně.

### **Důležité**

- Přidejte adresu IP všech počítačů nebo síťových zařízení v síti, ze kterých chcete k tiskárně přistupovat. Pokud nejsou počítač nebo síťové zařízení v seznamu uvedeny, není z nich možné k tiskárně přistupovat.
- Registrovat můžete až 16 adres IP. Adresa IP uvedená v rámci Zadání rozsahu adres se počítá jako jedna. Možnost Zadání rozsahu adres je vhodná v případě, kdy chcete zaregistrovat 17 a více adres IP.

#### **5. Odstranit (Delete)**

Umožňuje ze seznamu odstranit adresu IP.

# <span id="page-211-0"></span>**Obrazovka Upravit dostupnou adresu MAC / Obrazovka Přidat povolenou adresu MAC**

# **Poznámka**

V závislosti na používané tiskárně nemusí být tato obrazovka dostupná.

Ukázkové obrazovky na snímcích v této části odkazují na obrazovku **Přidat povolenou adresu MAC (Add Accessible MAC Address)**.

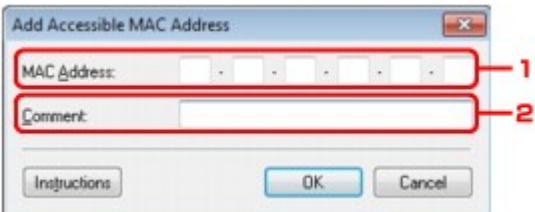

# **1. Adresa MAC: (MAC Address:)**

Zadejte adresu MAC počítače nebo síťového zařízení, kterému chcete povolit přístup.

# **2. Poznámka: (Comment:)**

Případně můžete zadat také libovolné informace, které usnadní identifikaci zařízení (např. název počítače).

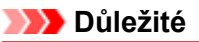

Poznámky budou zobrazeny pouze na počítači, na kterém byly zadány.

# <span id="page-212-0"></span>**Obrazovka Upravit dostupnou adresu IP/ Obrazovka Přidat povolenou adresu IP**

# **Poznámka**

V závislosti na používané tiskárně nemusí být tato obrazovka dostupná.

Ukázkové obrazovky na snímcích v této části odkazují na obrazovku **Přidat povolenou adresu IP (Add Accessible IP Address)**.

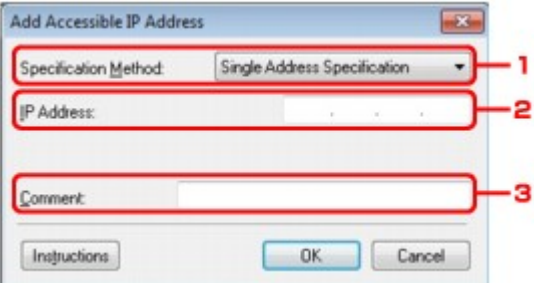

### **1. Metoda zadání: (Specification Method:)**

Adresy IP přidejte pomocí nabídky **Zadání jedné adresy (Single Address Specification)** nebo **Zadání rozsahu adres (Range Specification)**.

### **Zadání jedné adresy (Single Address Specification)**

Samostatné zadání každé z adres IP.

#### **Zadání rozsahu adres (Range Specification)**

Zadání rozsahu po sobě jdoucích adres IP.

### **2. Adresa IP: (IP Address:)**

Po výběru možnosti **Zadání jedné adresy (Single Address Specification)** v nabídce **Metoda zadání: (Specification Method:)** zadejte adresu IP počítače nebo síťového zařízení, kterému chcete umožnit přístup.

Adresa IP je vyjádřena čtyřmi hodnotami v rozsahu od 0 do 255.

#### **První adresa IP: (Start IP Address:)**

Po výběru možnosti **Zadání rozsahu adres (Range Specification)** v nabídce **Metoda zadání: (Specification Method:)** zadejte první z řady adres IP počítačů nebo síťových zařízení, kterým chcete umožnit přístup.

Adresa IP je vyjádřena čtyřmi hodnotami v rozsahu od 0 do 255.

#### **Poslední adresa IP: (End IP Address:)**

Po výběru možnosti **Zadání rozsahu adres (Range Specification)** v nabídce **Metoda zadání: (Specification Method:)** zadejte poslední z řady adres IP počítačů nebo síťových zařízení, kterým chcete umožnit přístup.

Adresa IP je vyjádřena čtyřmi hodnotami v rozsahu od 0 do 255.

### **Poznámka**

**První adresa IP: (Start IP Address:)** musí být menší než **Poslední adresa IP: (End IP Address:)**.

### **3. Poznámka: (Comment:)**

Případně můžete zadat také libovolné informace, které usnadní identifikaci zařízení (např. název počítače).

### **Důležité**

Poznámky budou zobrazeny pouze na počítači, na kterém byly zadány.

# **Další obrazovky nástroje IJ Network Tool**

- [Obrazovka Canon IJ Network Tool](#page-214-0)
- [Obrazovka Stav](#page-217-0)
- [Obrazovka Měření výkonu připojení](#page-218-0)
- [Obrazovka Údržba](#page-220-0)
- [Obrazovka Síťová nastavení slotu pro kartu](#page-221-0)
- [Obrazovka Přiřadit port](#page-223-0)
- [Obrazovka Informace o síti](#page-224-0)

# <span id="page-214-0"></span>**Obrazovka Canon IJ Network Tool**

Tato část popisuje položky a nabídky zobrazené na obrazovce **Canon IJ Network Tool**.

- Položky na obrazovce **[Canon IJ Network Tool](#page-191-0)**
- Nabídky nástroje **[Canon IJ Network Tool](#page-192-0)**

### **Položky na obrazovce Canon IJ Network Tool**

Na obrazovce **Canon IJ Network Tool** se zobrazí následující položka.

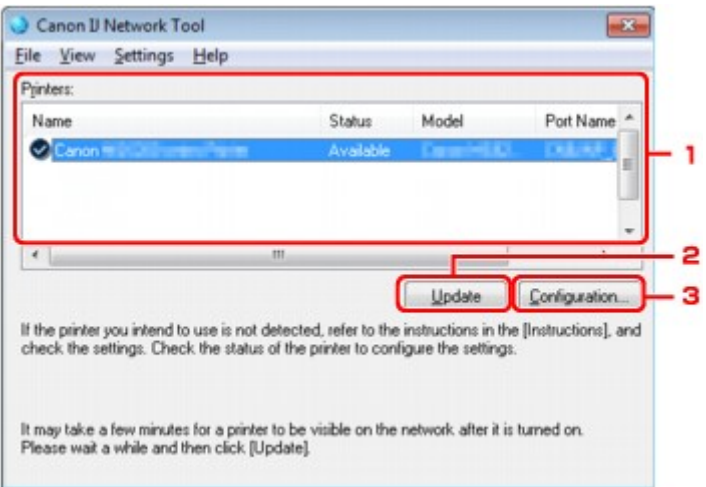

#### **1. Tiskárny: (Printers:)**

Je zobrazen název tiskárny, její stav, název modelu tiskárny a název portu. Nachází-li se vedle tiskárny v seznamu **Název (Name)** značka zaškrtnutí, znamená to, že je tiskárna nastavena jako výchozí.

Změny konfigurace platí vždy pro tiskárnu, která je vybrána.

#### **2. Aktualizace (Update)**

Znovu se pokusí rozpoznat tiskárnu. Na toto tlačítko klepněte tehdy, když cílová tiskárna není zobrazena.

#### **Důležité**

- Chcete-li změnit síťová nastavení tiskárny pomocí nástroje IJ Network Tool, musí být tiskárna připojena prostřednictvím sítě LAN.
- Je-li v poli pro název zobrazen text **Bez ovladače (No Driver)**, přiřaďte k tiskárně port. **→** [Postup v případě, kdy ovladač tiskárny není přiřazen k portu](#page-228-0)
- Je-li v poli pro stav zobrazen text **Nenalezeno (Not Found)**, zkontrolujte následující body:
	- Přístupový bod je zapnutý.
	- Pokud používáte kabelovou síť LAN, zkontrolujte, zda je síťový kabel správně zapojen.

Není-li tiskárna v síti rozpoznána, ujistěte se, že je tiskárna zapnutá, a pak klepněte na tlačítko **Aktualizace (Update)**. Rozpoznávání tiskáren může trvat několik minut. Pokud tiskárna nebyla ještě rozpoznána, připojte zařízení k počítači kabelem USB a klikněte na tlačítko **Aktualizace (Update)**.

Pokud tiskárnu používá jiný počítač, zobrazí se obrazovka s informací o tomto stavu.

#### **Poznámka**

Tato položka má stejnou funkci jako položka **Obnovit (Refresh)** v nabídce **Zobrazit (View)**.

#### **3. Konfigurace... (Configuration...)**

Klepnutím na tuto položku budete moci konfigurovat nastavení vybrané tiskárny.  $\rightarrow$  **[Obrazovka Konfigurace](#page-194-0)** 

# **Poznámka**

- Nelze konfigurovat tiskárnu, jejíž stav je označen jako **Nenalezeno (Not Found)**.
- Tato položka má stejnou funkci jako položka **Konfigurace... (Configuration...)** v nabídce **Nastavení (Settings)**.

# **Nabídky nástroje Canon IJ Network Tool**

Na obrazovce **Canon IJ Network Tool** se zobrazí následující nabídka.

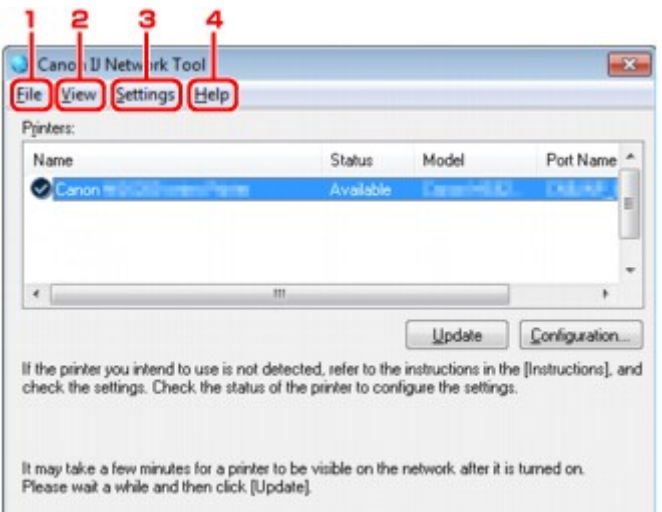

**1.** Nabídka **Soubor (File)**

#### **Konec (Exit)**

Ukončí nástroj IJ Network Tool.

**2.** Nabídka **Zobrazit (View)**

#### **Stav (Status)**

Zobrazí se dialogové okno **Stav (Status)**, které udává stav připojení tiskárny a stav bezdrátové komunikace.

**→ [Obrazovka Stav](#page-217-0)** 

#### **Obnovit (Refresh)**

Umožňuje na obrazovce **Canon IJ Network Tool** aktualizovat a zobrazit aktuální informace nabídky **Tiskárny: (Printers:)**.

### **Důležité**

- Chcete-li změnit síťová nastavení tiskárny pomocí nástroje IJ Network Tool, musí být tiskárna připojena prostřednictvím sítě LAN.
- Je-li v poli pro název zobrazen text **Bez ovladače (No Driver)**, přiřaďte k tiskárně port.
- [Postup v případě, kdy ovladač tiskárny není přiřazen k portu](#page-228-0)
- Je-li v poli pro stav zobrazen text **Nenalezeno (Not Found)**, zkontrolujte následující body: Přístupový bod je zapnutý.
	- Pokud používáte kabelovou síť LAN, zkontrolujte, zda je síťový kabel správně zapojen.
- Není-li tiskárna v síti rozpoznána, zkontrolujte, zda je tiskárna zapnutá, a vyberte možnost **Obnovit (Refresh)**. Rozpoznávání tiskáren může trvat několik minut. Pokud tiskárna ještě nebyla rozpoznána, připojte zařízení k počítači kabelem USB, klepněte na tlačítko USB a vyberte položku **Obnovit (Refresh)**.
- Pokud tiskárnu používá jiný počítač, zobrazí se obrazovka s informací o tomto stavu.

#### **Poznámka**

Tato položka má stejnou funkci jako položka **Aktualizace (Update)** na obrazovce **Canon IJ Network Tool**.

#### **Informace o síti (Network Information)**

Zobrazí se obrazovka **Informace o síti (Network Information)** potvrzující síťové nastavení tiskárny a počítače.

 $\rightarrow$  **[Obrazovka Informace o síti](#page-207-0)** 

#### **Automaticky zobrazovat varování (Display Warning Automatically)**

Povolení nebo zakázání automatického zobrazení obrazovky s pokyny.

Je-li vybrána tato nabídka a není-li jeden nebo více portů pro tisk k dispozici, zobrazí se obrazovka s pokyny.
#### **3.** Nabídka **Nastavení (Settings)**

#### **Konfigurace... (Configuration...)**

Zobrazí se obrazovka **Konfigurace (Configuration)**, na které lze konfigurovat nastavení vybrané tiskárny.

[Obrazovka Konfigurace](#page-194-0)

#### **Poznámka**

Tato položka má stejnou funkci jako položka **Konfigurace... (Configuration...)** na obrazovce **Canon IJ Network Tool**.

#### **Přiřadit port... (Associate Port...)**

Zobrazí se obrazovka **Přiřadit port (Associate Port)**, ve které můžete přiřadit k tiskárně port. **→ [Obrazovka Přiřadit port](#page-223-0)** 

Tato nabídka je k dispozici tehdy, když se u vybrané tiskárny zobrazí text **Bez ovladače (No Driver)**. Přiřazení portu k tiskárně vám umožní tuto tiskárnu využívat.

## **Údržba... (Maintenance...)**

Zobrazí se dialogové okno **Údržba (Maintenance)**, které umožňuje obnovení výchozího továrního nastavení tiskárny a připojení patice pro kartu jako síťové jednotky. [Obrazovka Údržba](#page-220-0)

#### **4.** Nabídka **Nápověda (Help)**

**Pokyny (Instructions)**

Zobrazí tuto příručku.

**O programu (About)** Zobrazí se verze nástroje IJ Network Tool.

## **Obrazovka Stav**

Podle potřeby můžete kontrolovat stav tiskárny a výkonnost připojení.

Obrazovku **Stav (Status)** zobrazíte výběrem možnosti **Stav (Status)** z nabídky **Zobrazit (View)**.

### **Poznámka**

- V závislosti na používané tiskárně nemusí být tato obrazovka dostupná.
- Při použití drátové sítě LAN nejsou možnosti **Síla signálu: (Signal Strength:)**, **Kvalita spojení:**
- **(Link Quality:)** a **Pokročilá měření... (Advanced Measurement...)** dostupné.

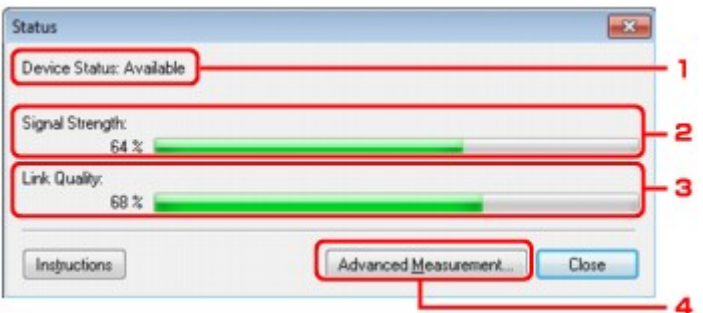

## **1. Stav zařízení: (Device Status:)**

Stav zařízení je uveden jako **Dostupné (Available)** nebo **Nedostupné (Unavailable)**.

## **2. Síla signálu: (Signal Strength:)**

Označuje sílu signálu (na stupnici od 0 do 100 %), který tiskárna přijímá.

## **3. Kvalita spojení: (Link Quality:)**

Označuje kvalitu signálu při komunikaci bez ohledu na šum na stupnici od 0 do 100 %.

## **4. Pokročilá měření... (Advanced Measurement...)**

Umožňuje zkontrolovat výkonnost připojení tiskárny k přístupovému bodu nebo tiskárny k počítači. Po klepnutí se zobrazí nabídka **Měření výkonu připojení (Connection Performance Measurement)**. [Obrazovka Měření výkonu připojení](#page-218-0)

## <span id="page-218-0"></span>**Obrazovka Měření výkonu připojení**

#### **Poznámka**

V závislosti na používané tiskárně nemusí být tato obrazovka dostupná.

Umožňuje spuštění měření výkonu připojení.

Obrazovka **Měření výkonu připojení (Connection Performance Measurement)** (výchozí obrazovka)

Obrazovka **Měření výkonu připojení (Connection Performance Measurement)** (obrazovka pro dokončení)

## **Obrazovka Měření výkonu připojení (Connection Performance Measurement) (výchozí obrazovka)**

Měření zahájíte kliknutím na tlačítko **Další> (Next>)**.

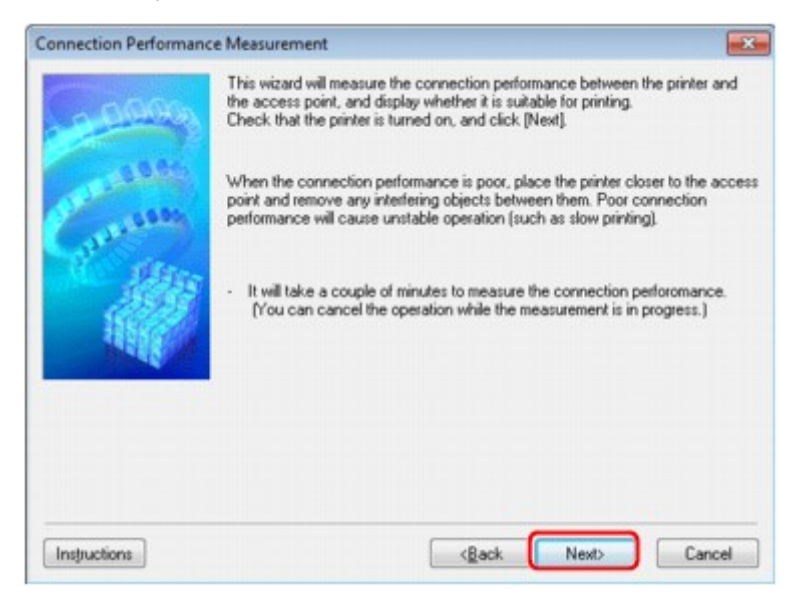

## **Obrazovka Měření výkonu připojení (Connection Performance Measurement) (obrazovka pro dokončení)**

Zobrazí se po dokončení měření.

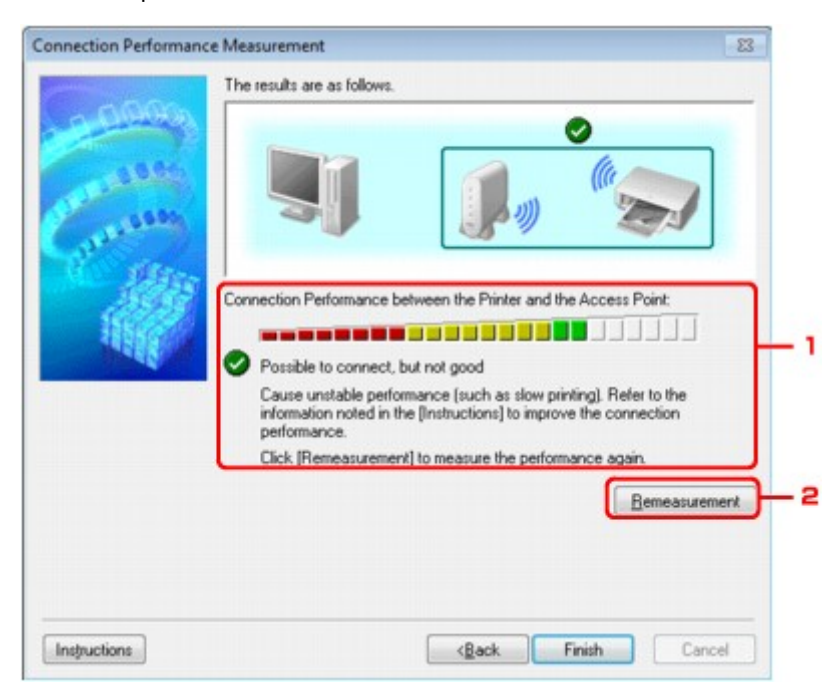

**1. Výkon připojení tiskárny a přístupového bodu: (Connection Performance between the Printer and the Access Point:)**

Známka představující výsledek měření výkonu připojení tiskárny k přístupovému bodu.

Připojení je kvalitní

Připojení je nestabilní

**X**: Nelze se připojit

: Měření bylo přerušeno nebo jej nelze provést

#### **2. Změřit znovu (Remeasurement)**

Opětovné měření výkonu připojení.

### **Poznámka**

0

Zobrazí-li se v poli **Celkový výkon sítě: (Overall Network Performance:)** nějaká zpráva, přesuňte zařízení a přístupový bod dle pokynů za účelem zlepšení výkonu.

## <span id="page-220-0"></span>**Obrazovka Údržba**

Po zobrazení je možné provést proces **Inicializace nastavení (Setting Initialization)** a **Síťová nastavení slotu pro kartu (Network Setup of the Card Slot)**.

Obrazovku **Údržba (Maintenance)** zobrazíte výběrem možnosti **Údržba (Maintenance)** z nabídky **Nastavení (Settings)**.

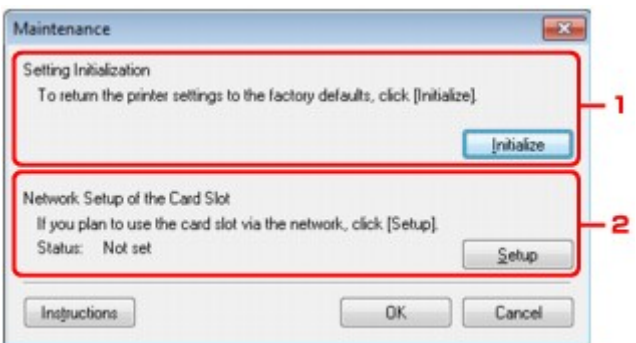

### **1. Inicializace nastavení (Setting Initialization)**

Vrátí všechna nastavení tiskárny na výchozí hodnoty. Klepnutím na položku **Inicializovat (Initialize)** zobrazíte obrazovku **Inicializace nastavení (Initialize Settings)**. Chcete-li inicializovat síťová nastavení tiskárny, klepněte na tlačítko **Ano (Yes)**. V průběhu inicializace tiskárnu nevypínejte. Po dokončení inicializace klepněte na tlačítko **OK**.

Při provádění inicializace s připojením přes bezdrátovou síť LAN dojde k přerušení spojení. Použijte proto Instalační disk CD-ROM.

### **2. Síťová nastavení slotu pro kartu (Network Setup of the Card Slot)**

### **Poznámka**

V závislosti na používané tiskárně nemusí být tato položka dostupná.

**Stav (Status)** umožňuje zobrazit informace o tom, zda je patice pro kartu mapována jako síťová jednotka.

Po klepnutí se zobrazí nabídka **Síťová nastavení slotu pro kartu (Network Setup of the Card Slot)**. **→** [Obrazovka Síťová nastavení slotu pro kartu](#page-221-0)

## <span id="page-221-0"></span>**Obrazovka Síťová nastavení slotu pro kartu**

**Poznámka** 

V závislosti na používané tiskárně nemusí být tato obrazovka dostupná.

Umožňuje zobrazit nastavení patice pro kartu a namapovat patici pro kartu v počítači jako síťovou jednotku.

K zobrazení dojde po klepnutí na položku **Nastavení (Setup)** na obrazovce **Údržba (Maintenance)**.

Obrazovka **Síťová nastavení slotu pro kartu (Network Setup of the Card Slot)** (obrazovka s nastavením)

Obrazovka **Síťová nastavení slotu pro kartu (Network Setup of the Card Slot)** (obrazovka s informací o neúspěšném nastavení)

**Poznámka** 

Po inicializaci nastavení sítě LAN můžete síťová nastavení tiskárny změnit pomocí nástroje IJ Network Tool prostřednictvím rozhraní USB. Chcete-li změnit nastavení sítě pomocí nástroje IJ Network Tool, nejprve aktivujte nastavení sítě LAN.

### **Obrazovka Síťová nastavení slotu pro kartu (Network Setup of the Card Slot) (obrazovka s nastavením)**

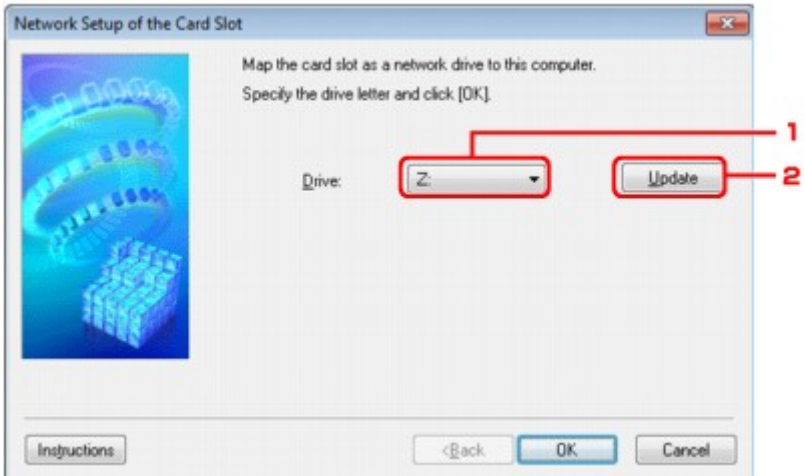

#### **1. Jednotka: (Drive:)**

Vyberte písmeno jednotky, které chcete k síťové jednotce přiřadit.

#### **2. Aktualizace (Update)**

Umožňuje znovu načíst písmena jednotek, které doposud nebyla v nabídce **Počítač (Computer)** (**Tento počítač (My Computer)** v systému Windows XP) použita a zobrazit je v seznamu **Jednotka: (Drive:)**.

### **Obrazovka Síťová nastavení slotu pro kartu (Network Setup of the Card Slot) (obrazovka s informací o neúspěšném nastavení)**

K zobrazení dojde v případě selhání síťového nastavení patici pro kartu.

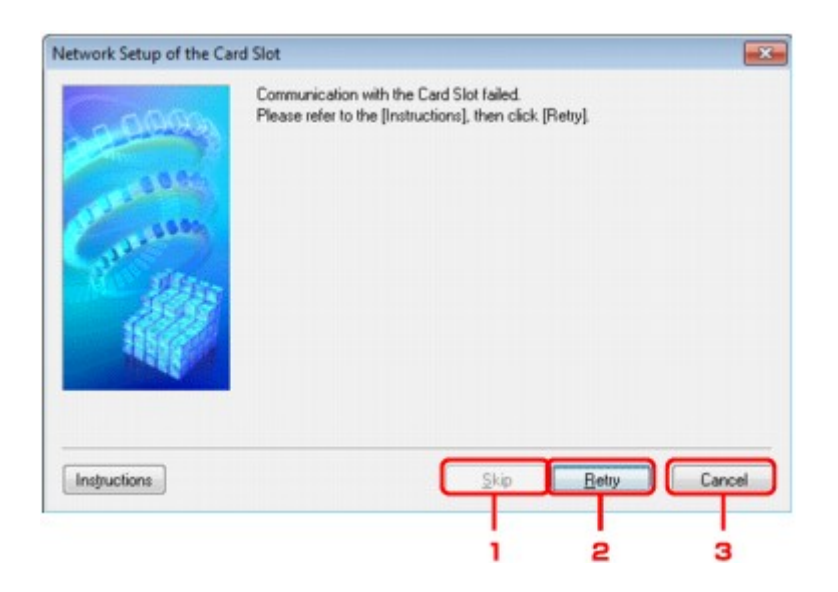

#### **1. Přeskočit (Skip)**

Umožňuje dokončit nastavení bez mapování síťové jednotky k patici pro kartu.

#### **2. Opakovat (Retry)**

Umožňuje návrat na obrazovku **Síťová nastavení slotu pro kartu (Network Setup of the Card Slot)** a opětovně spustit mapování síťové jednotky.

### **3. Storno (Cancel)**

Slouží ke zrušení nastavení patice pro kartu. Po spuštění nástroje IJ Network Tool v síti LAN je tlačítko **Storno (Cancel)** zobrazeno šedě a nelze na něj klepnout.

## <span id="page-223-0"></span>**Obrazovka Přiřadit port**

Umožňuje přiřadit vytvořený port k ovladači tiskárny. Vyberte tiskárnu, u které chcete přiřazení upravit, a klepněte na tlačítko **OK**.

## **Poznámka**

Pokud k ovladači tiskárny nebyl přiřazen žádný port, tiskárna nemůže tisknout.

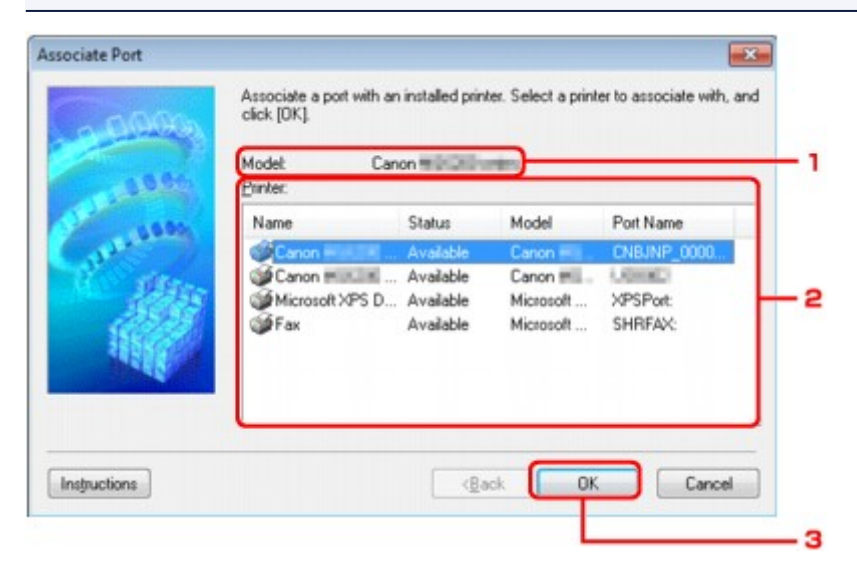

## **1. Model:**

Umožňuje zobrazit název zařízení uvedeného jako cílový port. Pokud název zařízení nebyl nalezen, pole bude prázdné.

## **2. Tiskárna: (Printer:)**

Zobrazuje ovladač tiskárny nainstalovaný v počítači. Vyberte tiskárnu, u které chcete přiřazení upravit.

## **3. OK**

Slouží k provedení přiřazení.

## **Obrazovka Informace o síti**

Umožňuje zobrazit informace o síti nastavené v rámci tiskáren a počítačů.

Obrazovku **Informace o síti (Network Information)** zobrazíte výběrem možnosti **Informace o síti (Network Information)** z nabídky **Zobrazit (View)**.

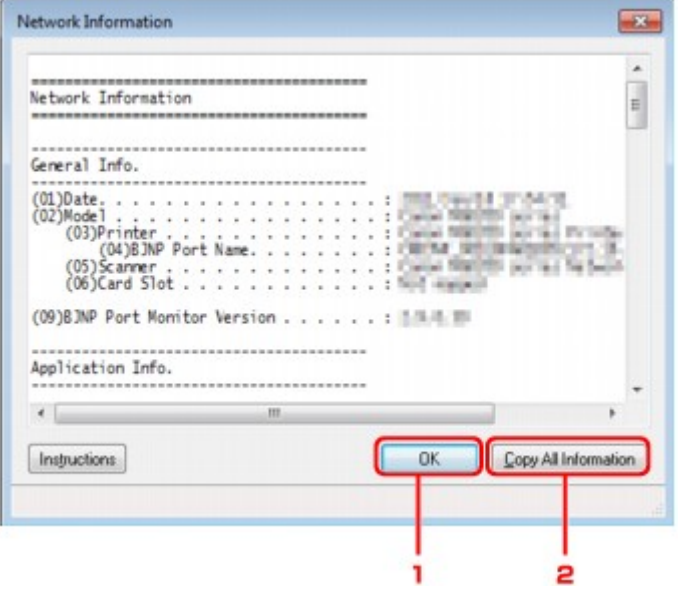

## **1. OK**

Přechod zpět na obrazovku **Canon IJ Network Tool**.

## **2. Kopírovat všechny informace (Copy All Information)**

Veškeré zobrazené informace o síti budou zkopírovány do schránky.

# **Dodatek pro síťovou komunikaci**

- **[Použití patice pro kartu v síti](#page-226-0)**
- [Postup v případě, kdy ovladač tiskárny není přiřazen k portu](#page-228-0)
- [Technický slovníček](#page-229-0)
- [Omezení](#page-234-0)
- [Informace o bráně Firewall](#page-235-0)

## <span id="page-226-0"></span>**Použití patice pro kartu v síti**

#### **Poznámka**

V závislosti na používané tiskárně nemusí být tato obrazovka dostupná.

- Připojení patice pro kartu jako síťové jednotky
- [Omezení použití patice pro kartu v síti](#page-227-0)

#### **Připojení patice pro kartu jako síťové jednotky**

Patici pro kartu musíte připojit, aby ji bylo možné používat v síti. Postup připojení patice pro kartu jako síťové jednotky naleznete níže.

- **1.** Vložte paměťovou kartu do patice pro kartu v zařízení.
- **2.** Spusťte nástroj IJ Network Tool.
	- [Spuštění nástroje IJ Network Tool](#page-176-0)
- **3.** V nabídce **Tiskárny: (Printers:)** vyberte požadované zařízení.
- **4.** V nabídce **Nastavení (Settings)** vyberte položku **Údržba (Maintenance)**.
- **5.** Klepněte na položku **Nastavení (Setup)**.

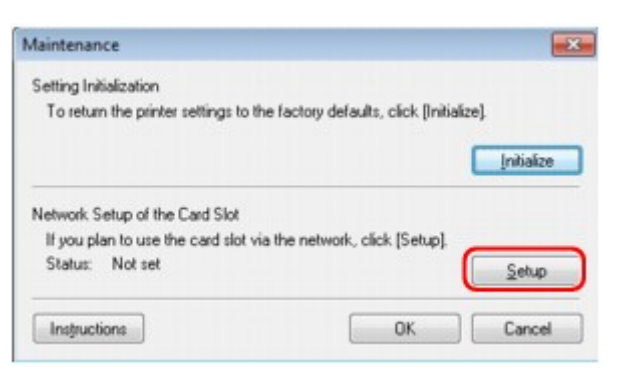

**6.** Zadejte písmeno jednotky a klepněte na tlačítko **OK**.

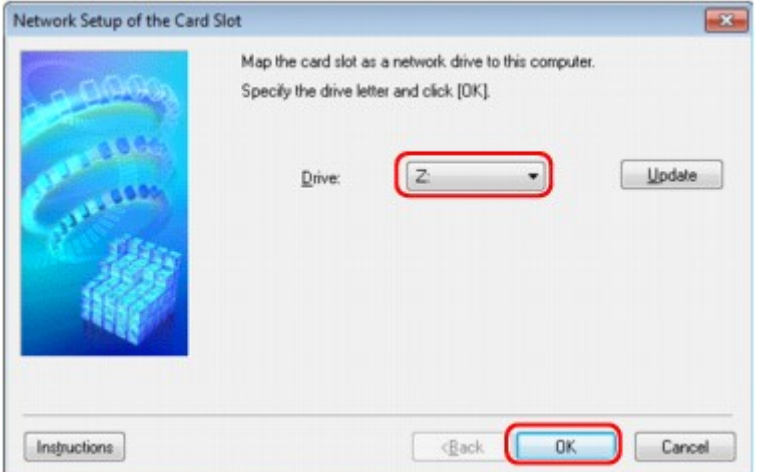

**7.** Zkontrolujte, zda je připojená patice pro kartu.

Po připojení patice pro kartu se v okně **Počítač (Computer)** (nebo **Tento počítač (My Computer)**) zobrazí následující ikona.

<span id="page-227-0"></span>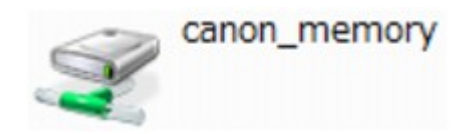

#### **Omezení použití patice pro kartu v síti**

- Pokud je zařízení připojeno k síti, patici pro kartu je možné sdílet na více počítačích. V jednu chvíli může z paměťové karty v patici pro kartu číst soubory více počítačů. Když však jeden počítač zapisuje na paměťovou kartu soubor, ostatní počítače nemají k tomuto souboru přístup.
- Pokud se váš počítač připojuje k doméně, nelze patici pro kartu připojit jako síťovou jednotku.
- Jestliže používáte paměťovou kartu k ukládání velkých souborů nebo velkého množství souborů, může být karta používána příliš často. V takovém případě může být použití karty znemožněno nebo zpomaleno. V přístupu ke kartě můžete pokračovat až poté, co se na zařízení rozsvítí kontrolka **Přístup (Access)**.
- Když se připojujete k síťové jednotce patice pro kartu prostřednictvím sítě, mohou být názvy souborů složené z osmi nebo méně malých písmen (bez přípony) zobrazeny velkými písmeny. Například název souboru "abcdefg.doc" se zobrazí jako "ABCDEFG.DOC", stejně jako soubor s názvem "AbcdeFG.doc".

Nedochází ke skutečnému přejmenování souboru, název se pouze jinak zobrazuje.

• Pokud povolíte, aby pro paměťovou kartu v patici pro kartu v zařízení byl zápis možný jen z počítače připojeného přes rozhraní USB, přístup k síťové jednotce patice pro kartu nebude možný. Pokud však povolíte zápis jen z počítače v síti LAN, patice pro kartu nebude zjištěna přes rozhraní USB. Nastavení patice pro kartu musí odpovídat použité metodě připojení.

Chcete-li povolit čtení souborů na paměťové kartě přes rozhraní USB a síť, zakažte zápis souborů na paměťovou kartu z počítače. Toto nastavení neumožňuje zápis souborů na paměťovou kartu žádným z těchto způsobů.

• Pokud povolíte pro paměťovou kartu v patici pro kartu v zařízení, aby byl zápis na ni možný jen z počítače připojeného k síti LAN, bude povolen zápis souborů na paměťovou kartu z počítače připojeného k síti. Zvyšuje to však riziko napadení dat na paměťové kartě počítačovými viry nebo nelegálního přístupu k souborům.

Doporučujeme použít na zařízení funkci řízení přístupu, nebo se připojit k Internetu pomocí směrovače. Informace o použití směrovače získáte u svého poskytovatele připojení k Internetu nebo výrobce síťového zařízení.

• Když zapíšete soubory na paměťovou kartu po síti a nástroj IJ Network Scanner Selector EX není spuštěný, může se zobrazit nesprávné datum poslední změny souborů. Před zapsáním souborů na paměťovou kartu po síti se ujistěte, že je zapnutý nástroj IJ Network Scanner Selector EX. Podrobnosti najdete v tématu "Nabídka a obrazovka nastavení nástroje IJ Network Scanner Selector EX" pro daný model, které lze otevřít z úvodní obrazovky *Příručka online*.

## <span id="page-228-0"></span>**Postup v případě, kdy ovladač tiskárny není přiřazen k portu**

Je-li na obrazovce **Canon IJ Network Tool** v poli pro název tiskárny zobrazen text **Bez ovladače (No Driver)**, ovladač tiskárny není přiřazen k vytvořenému portu. Port přiřadíte k ovladači tiskárny podle postupu níže.

- **1.** Spusťte nástroj IJ Network Tool.
	- [Spuštění nástroje IJ Network Tool](#page-176-0)
- **2.** Vyberte tiskárnu, která je v nabídce **Název (Name)** uvedena jako **Bez ovladače (No Driver)**.
- **3.** V nabídce **Nastavení (Settings)** vyberte položku **Přiřadit port... (Associate Port...)**.

Zobrazí se obrazovka **Přiřadit port (Associate Port)**.

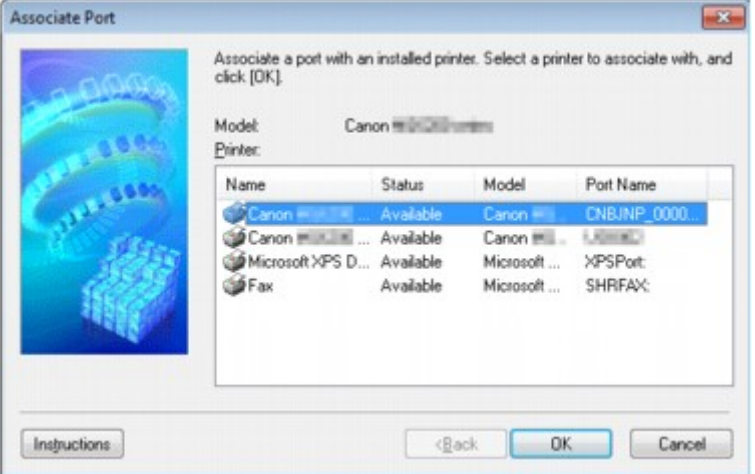

**4.** Vyberte tiskárnu, kterou chcete k portu přiřadit.

Na obrazovce **Přiřadit port (Associate Port)** v části **Tiskárna: (Printer:)** se zobrazí seznam tiskáren s nainstalovaným ovladačem tiskárny. Vyberte tiskárnu, kterou chcete k vytvořenému portu přiřadit.

**5.** Klepněte na tlačítko **OK**.

## <span id="page-229-0"></span>**Technický slovníček**

V této části jsou vysvětleny technické termíny, které se v příručce vyskytují.

- $\Rightarrow$  A
- $\Rightarrow$  [B](#page-230-0)
- $\Rightarrow$  [C](#page-230-0)
- $\Rightarrow$  [D](#page-230-0)
- $\Rightarrow$ [F](#page-230-0)
- $\Rightarrow$  i
- $\Rightarrow$  [K](#page-231-0)
- [L](#page-231-0)
- $\Rightarrow M$  $\Rightarrow M$
- $\rightarrow$  [O](#page-231-0)
- $\Rightarrow P$  $\Rightarrow P$
- $\Rightarrow R$  $\Rightarrow R$  $\Rightarrow R$
- $\Rightarrow$  [S](#page-232-0)
- $\Rightarrow$ [T](#page-232-0)
- $\Rightarrow$ [U](#page-232-0)
- $\Rightarrow w$

## **A**

## • **Přístupový bod (Access Point)**

Jedná se o bezdrátový vysílač nebo základní stanici, který přijímá informace z bezdrátových klientů/ zařízení a poté je znovu vysílá. V sítích v režimu Infrastruktura je nezbytný.

### • **Ad hoc**

Typ nastavení klientského počítače a zařízení, kdy dochází k bezdrátové komunikaci na bázi peer-to-peer, tzn. všichni klienti se stejným identifikátorem SSID / síťovým názvem spolu komunikují přímo. Není nutné používat přístupový bod. Toto zařízení nepodporuje komunikaci ad hoc.

### • **Heslo správce (Admin Password)**

Heslo pro správu nástroje IJ Network Tool, které povoluje přístup síťovým uživatelům. Toto heslo je třeba zadat pro získání přístupu k tiskárně a při provádění změn nastavení tiskárny.

Ve výchozím síťovém nastavení tiskárny není třeba heslo správce zadávat.

#### • **AES**

Metoda šifrování. Pro metodu WPA je šifrování volitelné. Silný kryptografický algoritmus, který je při zpracovávání informací používán vládními organizacemi USA.

### • **Metoda ověřování (Authentication Method)**

Metoda, kterou přístupový bod používá k ověření tiskárny prostřednictvím bezdrátové sítě LAN. Lze použít obě metody.

Je-li jako metoda šifrování použita metoda WEP, metoda ověřování může být pevně nastavena na hodnotu **Otevřený systém (Open System)** nebo **Sdílený klíč (Shared Key)**.

Pro standardy WPA a WPA2 se používá metoda ověřování PSK.

• **Automaticky (Auto)**

Tiskárna automaticky změní svou metodu ověřování tak, aby odpovídala nastavení přístupového bodu.

• **Otevřený systém (Open System)**

Při této metodě ověřování dochází k ověření komunikačního partnera bez použití klíče WEP, i když je vybrána hodnota **Použít WEP (Use WEP)**.

• **Sdílený klíč (Shared Key)**

Při této metodě ověřování dochází k ověření komunikačního partnera pomocí klíče WEP, který byl použit pro šifrování.

#### <span id="page-230-0"></span>**B**

#### • **Bonjour**

Služba integrovaná v operačním systému Mac OS X, která slouží k automatickému zjišťování připojitelných zařízení v síti.

#### **C**

### • **Kanál (Channel)**

Frekvenční kanál pro bezdrátovou komunikaci. V režimu infrastruktury se kanál automaticky upraví tak, aby odpovídal nastavení přístupového bodu. Toto zařízení podporuje kanály 1 až 13. Počet kanálů, které lze ve vaší bezdrátové síti LAN využít, závisí na zemi či oblasti.

### **D**

### • **Výchozí brána (Default Gateway)**

Převáděcí zařízení, např. směrovač nebo počítač, pro připojení k jiné síti.

### • **Činnost serveru DHCP (DHCP server functionality)**

Směrovač nebo přístupový bod automaticky přidělí adresu IP pokaždé, když je v síti spuštěna tiskárna nebo počítač.

#### • **Server DNS (DNS server)**

Server, který převádí názvy zařízení na IP adresy. Při ručním zadávání IP adresy zadejte adresu primárního a sekundárního serveru.

#### **F**

#### • **Brána firewall (Firewall)**

Jedná se o systém, který brání nedovolenému přístupu k počítači v síti. Chcete-li zabránit nedovolenému přístupu, můžete využít funkce brány firewall širokopásmového směrovače, bezpečnostního softwaru nainstalovaného na počítači nebo operačního systému v počítači.

#### **I**

#### • **IEEE 802.11b**

Mezinárodní standard bezdrátových sítí LAN využívající frekvenční rozsah 2,4 GHz s propustností až 11 Mb/s.

#### • **IEEE 802.11g**

Mezinárodní standard bezdrátových sítí LAN využívající frekvenční rozsah 2,4 GHz s propustností až 54 Mb/s. Je kompatibilní se standardem 802.11b.

#### • **IEEE 802.11n**

Mezinárodní standard bezdrátových sítí LAN využívající frekvenční rozsahy 2,4 GHz a 5 GHz. I když je použito dvou nebo více antén současně nebo je díky použití více komunikačních kanálů dosaženo rychlejšího přenosu dat než dříve, může být rychlost přenosu ovlivněna připojeným zařízením.

Při maximální rychlosti přenosu 600 Mb/s lze komunikovat s více počítačovými terminály v dosahu přibližně dvanácti metrů.

Je kompatibilní se standardy 802.11b a 802.11g.

#### • **Infrastruktura**

Typ nastavení klientského počítače a zařízení, při kterém veškerá bezdrátová komunikace prochází přes přístupový bod.

#### • **Adresa IP (IP Address)**

Jedinečné číslo skládající se ze čtyř částí navzájem oddělených tečkami. Každé síťové zařízení připojené k Internetu má adresu IP. Příklad: 192.168.0.1

<span id="page-231-0"></span>Adresa IP je obvykle automaticky přiřazena přístupovým bodem nebo serverem DHCP směrovače.

#### • **IPv4/IPv6**

Jedná se o protokoly pro propojení sítí používané na Internetu. Protokol IPv4 používá 32bitové adresy, protokol IPv6 používá 128bitové adresy.

### **K**

#### • **Formát klíče (Key Format)**

Jako formát klíče WEP vyberte hodnotu **ASCII** nebo **Hex/Hexadecimální (Hex)**. Znak, který lze pro klíč WEP použít, se liší v závislosti na zvolených formátech klíče.

• ASCII

Řetězec o délce 5 nebo 13 znaků, který může obsahovat alfanumerické znaky a podtržítko (" "). Rozlišují se malá a velká písmena.

• Hex/Hexadecimální Řetězec o délce 10 nebo 26 znaků, který může obsahovat znaky šestnáctkové soustavy (0 až 9, A až F, a až f).

#### • **Délka klíče (Key Length)**

Délka klíče WEP. Vyberte délku 64 bitů nebo 128 bitů. Větší délka klíče vám umožní nastavit složitější klíč WEP.

#### **L**

#### • **Kvalita připojení (Link Quality)**

Stav propojení mezi přístupovým bodem a tiskárnou bez ohledu na šum (rušení) je vyjádřen hodnotou od 0 do 100 %.

#### • **LPR**

Protokol pro tisk nezávislý na platformě používaný v sítích TCP/IP. Nepodporuje obousměrnou komunikaci.

### **M**

#### • **Adresa MAC (MAC Address)**

Označuje se také jako fyzická adresa. Jedinečný a trvalý hardwarový identifikátor, který je síťovým zařízením přiřazen výrobcem. MAC adresy mají délku 48 bitů a jsou zapsány jako šestnáctkové číslo rozdělené dvojtečkami, např. 11:22:33:44:55:66.

### **O**

#### • **Provozní stav (Operation Status)**

Udává, zda lze tiskárnu používat.

#### **P**

#### • **Server proxy (Proxy server)**

Server, který k Internetu připojuje počítač připojený k síti LAN. Při použití serveru proxy zadejte adresu a číslo portu serveru proxy.

#### • **PSK**

Metoda šifrování, kterou používají standardy WPA a WPA2.

#### **R**

• **Směrovač (Router)**

<span id="page-232-0"></span>Převáděcí zařízení pro připojení k jiné síti.

#### **S**

#### • **Síla signálu**

Síla signálu, který tiskárna přijímá z přístupového bodu, je udávána hodnotou od 0 do 100 %.

#### • **SSID**

Jedinečný popis bezdrátově sítě LAN. Často je prezentován jako název sítě nebo název přístupového bodu.

Identifikátor SSID navzájem odlišuje bezdrátové sítě LAN a tak zabraňuje rušení.

Tiskárna a všichni klienti v bezdrátové síti LAN musí pro vzájemnou komunikaci používat stejný identifikátor SSID. Identifikátor SSID může mít délku až 32 znaků a skládá se z alfanumerických znaků. Na identifikátor SSID se také může odkazovat prostřednictvím příslušného síťového názvu.

#### • **Neviditelný režim (Stealth)**

V neviditelném režimu se přístupový bod skrývá tím, že nevysílá svůj identifikátor SSID. Klient musí upřesnit identifikátor SSID nastavený na přístupovém bodu, aby byl schopen tento přístupový bod najít.

#### • **Maska podsítě (Subnet Mask)**

Adresa IP se skládá ze dvou částí –adresy sítě a adresy hostitele. Maska podsítě se používá k výpočtu adresy podsítě z adresy IP. Maska podsítě je obvykle automaticky přiřazena přístupovým bodem nebo serverem DHCP směrovače.

Příklad:

Adresa IP: 192.168.127.123

Maska podsítě: 255.255.255.0

Adresa masky podsítě: 192.168.127.0

#### **T**

#### • **TCP/IP**

Sada komunikačních protokolů používaných na Internetu nebo v síti LAN k připojování hostitelů. Tento protokol umožňuje vzájemnou komunikaci mezi různými terminály.

#### • **TKIP**

Protokol šifrování, který používají standardy WPA a WPA2.

### **U**

#### • **USB**

Sériové rozhraní umožňující rychlou výměnu zařízení, tedy jejich připojování a odpojování bez nutnosti vypnout napájení.

#### **W**

#### • **WCN (Windows Connect Now)**

Uživatelé systému Windows Vista a vyšších mohou získat informace o nastavení přímo prostřednictvím bezdrátové sítě (WCN-NET).

#### • **WEP/klíč WEP**

Metoda šifrování, kterou používá specifikace IEEE 802.11. Sdílený bezpečnostní klíč používaný pro šifrování a dešifrování dat přenášených přes bezdrátové sítě. Tato tiskárna podporuje klíče o délce 64 nebo 128 bitů, formát klíče ASCII nebo šestnáctkový a čísla klíče od 1 do 4.

• **Wi-Fi**

Mezinárodní asociace, která certifikuje kompatibilitu produktů pro bezdrátové sítě LAN založených na specifikaci IEEE 802.11.

Toto zařízení bylo certifikováno organizací Wi-Fi.

#### • **Bezdrátová síť LAN (Wireless LAN)**

Síť, která není propojena pomocí fyzických kabelů, ale pomocí některé bezdrátové technologie, například Wi-Fi.

#### • **WPA**

Bezpečnostní standard vydaný organizací Wi-Fi Alliance v říjnu 2002. Tyto klíče poskytují vyšší úroveň zabezpečení než klíč WEP.

• Ověřování

Standard WPA definuje následující metody ověřování: metodu PSK, při které se nemusí používat server pro ověřování, a metodu WPA-802.1x, která vyžaduje použití serveru pro ověřování. Toto zařízení podporuje metodu WPA-PSK.

• Klíčová fráze

Tento zašifrovaný klíč se používá při ověřování pomocí metody WPA-PSK. Heslo by mělo být řetězec 8 až 63 alfanumerických znaků nebo hodnota o 64 znacích šestnáctkové soustavy.

#### • **WPA2**

Bezpečnostní standard vydaný organizací Wi-Fi Alliance v září 2004 jako novější verze standardu WPA – poskytuje silnější šifrovací mechanismus prostřednictvím standardu AES (Advanced Encryption Standard).

• Ověřování

Standard WPA2 definuje následující metody ověřování: metodu PSK, při které se nemusí používat server pro ověřování, a metodu WPA2-802.1x, která vyžaduje použití serveru pro ověřování.

Toto zařízení podporuje metodu WPA2-PSK.

• Klíčová fráze

Tento zašifrovaný klíč se používá při ověřování pomocí metody WPA2-PSK. Heslo by mělo být řetězec 8 až 63 alfanumerických znaků nebo hodnota o 64 znacích šestnáctkové soustavy.

#### • **WPS (Wi-Fi Protected Setup)**

WPS je standard pro rychlé a bezpečné vytvoření bezdrátové sítě.

Při použití standardu WPS existují 2 hlavní metody:

Zadání kódu PIN – povinná metoda instalace pro všechna zařízení s certifikací WPS

Konfigurace stisknutím tlačítka (Push button configuration, PBC) – skutečné tlačítko na hardwaru nebo simulované tlačítko v softwarovém rozhraní.

## <span id="page-234-0"></span>**Omezení**

Používáte-li tiskárnu prostřednictvím bezdrátové sítě LAN, tiskárna může rozpoznat další dostupné bezdrátové sítě. Bezdrátový přenos lze zašifrovat pomocí nastavení síťového klíče (WEP, WPA nebo WPA2) k přístupovému bodu. Nelze zaručit možnost bezdrátové komunikace s produktem, který nesplňuje standard Wi-Fi.

Připojení k příliš mnoha počítačům může mít vliv na výkon tiskárny, například na rychlost tisku.

## <span id="page-235-0"></span>**Informace o bráně Firewall**

Brána firewall je funkcí bezpečnostního softwaru nainstalovaného na počítači nebo v operačním systému v počítači a představuje systém navržený k ochraně před neoprávněným přístupem k síti.

### **Práce při aktivní funkci brány firewall**

- Brána firewall může omezit komunikaci mezi tiskárnou a počítačem. Může tak dojít k potlačení komunikace a nastavení tiskárny.
- Během nastavování tiskárny můžete být v závislosti na bráně firewall v bezpečnostním softwaru nebo operačním systému vyzváni k povolení nebo zakázání komunikace. V takovém případě komunikaci povolte.
- Pokud používáte nástroj IJ Network Tool, můžete být v závislosti na bráně firewall v bezpečnostním softwaru vyzváni k povolení nebo zakázání komunikace. V takovém případě komunikaci povolte.
- Pokud nastavení tiskárny nelze dokončit, bránu firewall v bezpečnostním softwaru nebo operačním systému dočasně vypněte.

## **Důležité**

Pokud jste zakázali funkci firewall, odpojte síť od internetu.

- Některé aplikace (např. software pro konfiguraci sítě) nastavení brány firewall potlačí. Předtím je proto vhodné nastavení aplikace zkontrolovat.
- Pokud je u používané tiskárny nastavena možnost **Načíst adresu IP automaticky (Get IP address automatically)**, adresa IP se změní s každým připojením tiskárny k síti. Může tak dojít v závislosti na nastavení brány firewall k potlačení komunikace a nastavení tiskárny. V takovém případě buď změňte nastavení brány firewall, nebo k tiskárně přiřaďte pevnou adresu IP. Adresu IP můžete nastavit prostřednictvím nástroje IJ Network Tool.

[Změna nastavení v části Bezdrátová síť LAN](#page-177-0)

[Změna nastavení v části Drátová síť LAN](#page-184-0)

Pokud chcete k tiskárně přiřadit pevnou adresu IP, je třeba zadat adresu IP, pomocí které počítač komunikuje.

## **Poznámka**

Informace o nastavení brány firewall v operačním systému nebo bezpečnostním softwaru naleznete v uživatelské příručce k počítači nebo softwaru. V neposlední řadě se s dotazem můžete obrátit také na výrobce.

# **Tipy na zajištění optimální kvality tisku**

- [Užitečné informace o inkoustu](#page-237-0)
- [Klíčové body k úspěšnému tisku](#page-238-0)
- [Po vložení papíru nezapomeňte provést nastavení papíru](#page-239-0)
- [Zrušení tiskové úlohy](#page-240-0)
- [Klíč k zajištění konzistentní kvality tisku](#page-241-0)
- **[Pokyny pro bezpečnou přepravu zařízení](#page-242-0)**

## <span id="page-237-0"></span>**Užitečné informace o inkoustu**

## **Jakým způsobem je inkoust používán k jiným účelům než k tisku?**

Inkoust lze použít k jiným účelům než k tisku.

Tiskárna Canon při svém prvním použití poté, co nainstalujete přibalené nádržky s inkoustem, spotřebuje menší množství inkoustu, jímž zaplní trysky tiskové hlavy. Z toho důvodu bude počet stran, které budete moci pomocí prvních nádržek s inkoustem vytisknout, nižší než počet stran vytištěných pomocí dalších nádržek s inkoustem.

Náklady na tisk popsané v brožurách a na webových stránkách se zakládají na údajích o spotřebě získaných s využitím následující nádržky s inkoustem / inkoustové kazety, nikoli první použité nádržky s inkoustem / inkoustové kazety.

Inkoust je někdy používán k udržení optimální kvality tisku.

Tiskárna Canon se udržuje ve funkčním stavu tím, že provádí automatické čištění. Při čištění tiskárny se spotřebuje menší množství inkoustu. V takovém případě se mohou spotřebovat všechny barevné inkousty. **[Funkce čištění]**

Funkce čištění umožňuje tiskárně odsávat vzduchové bubliny nebo samotný inkoust z trysky a předcházet tak zhoršení kvality tisku nebo ucpání trysky.

## **Je při černobílém tisku používán barevný inkoust?**

Při černobílém tisku se může používat i jiný než černý inkoust v závislosti na typu použitého papíru nebo na nastavení v ovladači tiskárny. Barevný inkoust se tedy spotřebovává dokonce i při černobílém tisku.

## **Proč zařízení obsahuje dvě nádržky na černý inkoust?**

Zařízení používá dva druhy černého inkoustu: inkoust s barvivem (BK) a pigmentový inkoust (PGBK). Inkoust na bázi barviva se používá hlavně při tisku fotografií, ilustrací apod. Při tisku textových dokumentů se používá pigmentový inkoust. Každý má jiné využití, takže i když jeden inkoust dojde, nebude namísto něj použit druhý. Pokud jedna z těchto nádržek s inkoustem dojde, je nutné ji vyměnit.

Tyto dva inkousty jsou používány automaticky v závislosti na typu použitého papíru nebo na nastavení v ovladači tiskárny. Používání těchto inkoustů není možné změnit ručně.

## **Kontrolka inkoustu indikuje docházející inkoust**

Uvnitř nádržky s inkoustem je prostor naplněný inkoustem **(A)** a houbovitá hmota nasáklá inkoustem **(B)**.

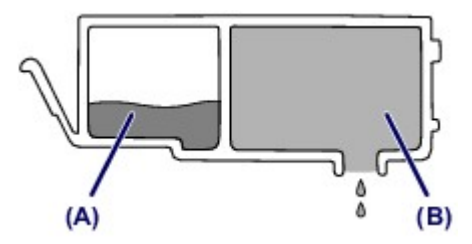

Jakmile dojde inkoust v prostoru **(A)**, začne kontrolka inkoustu pomalu blikat, a tím signalizuje, že dochází inkoust.

Jakmile pak dojde inkoust v prostoru **(B)**, začne kontrolka inkoustu blikat rychle, a tím signalizuje, že je potřeba nádržku s inkoustem vyměnit za novou.

[Kontrola stavu inkoustu pomocí kontrolek inkoustu](#page-94-0)

## <span id="page-238-0"></span>**Klíčové body k úspěšnému tisku**

## **Před tiskem zkontrolujte stav zařízení!**

● Je tisková hlava v pořádku?

Pokud jsou trysky tiskové hlavy zanesené, bude tisk slabý a zbytečně vyplýtváte papír. Vytiskněte testovací vzorek trysek a zkontrolujte tiskovou hlavu. **[Postup údržby](#page-97-0)** 

Není vnitřek zařízení znečištěný inkoustem?

Po tisku velkého množství dokumentů nebo tisku bez ohraničení se může oblast, kterou prochází papír, znečistit inkoustem. Vyčistěte vnitřek zařízení pomocí funkce Čištění spodní desky. [Čištění vnitřku zařízení \(čištění spodní desky\)](#page-131-0)

## **Zkontrolujte, jak se správně vkládá papír!**

Je vložený papír správně orientovaný?

Pokud chcete vložit papír do kazety, vložte papír TISKOVOU STRANOU SMĚREM DOLŮ. [Vkládání papíru](#page-49-0)

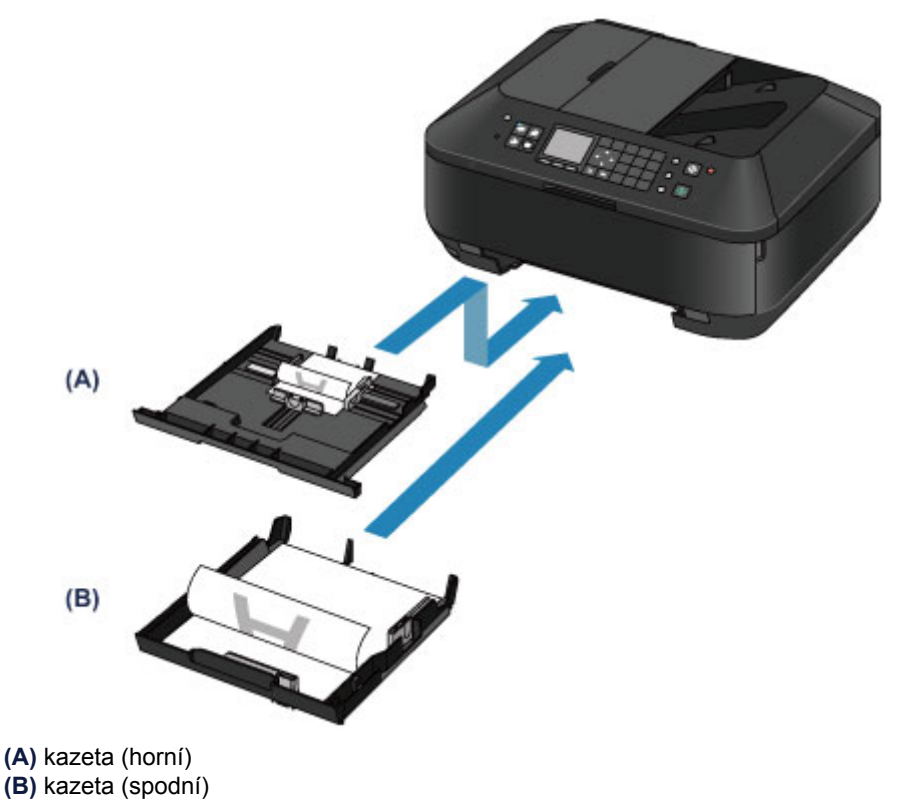

Není papír zkroucený?

Zkroucený papír způsobuje uvíznutí papíru. Vyrovnejte zkroucený papír a poté ho znovu vložte. → "Zkroucený papír vyrovnejte a poté ho vložte." v části Papír je špinavý/Potištěný povrch je poškrábaný

## <span id="page-239-0"></span>**Po vložení papíru nezapomeňte provést nastavení papíru**

Pokud nastavení typu média neodpovídá typu vloženého papíru, výsledky tisku nemusí být uspokojivé. Po vložení papíru vyberte v ovladači tiskárny vhodné nastavení typu média odpovídající vloženému papíru. Neuspokojivé výsledky tisku

K dispozici jsou různé typy papíru: Papír se speciální povrchovou úpravou pro tisk fotografií v optimální kvalitě a papír vhodný pro dokumenty.

Každému typu média odpovídá určité nastavení předvoleb, jako např. způsob použití a nástřiku inkoustu, vzdálenost od trysek, atd., což umožňuje dosáhnout u každého typu papíru optimální kvality tisku. Díky tomu můžete jednoduchým výběrem typu média tisknout s nastavením, které je s ohledem na vložené médium nejlepší.

## <span id="page-240-0"></span>**Zrušení tiskové úlohy**

## **Nikdy nemačkejte tlačítko ZAPNOUT (ON)!**

Pokud stisknete tlačítko **ZAPNOUT (ON)** během tisku, tisková data odeslaná z počítače se nahromadí ve frontě v zařízení a další tisk nemusí být možný. Chcete-li tisk zrušit, stiskněte tlačítko **Zastavit (Stop)**.

## <span id="page-241-0"></span>**Klíč k zajištění konzistentní kvality tisku**

Chcete-li tisknout v optimální kvalitě, zamezte vyschnutí a zanesení tiskové hlavy. Dodržujte vždy následující pravidla pro tisk v optimální kvalitě.

## **Tiskárnu neodpojujte ze zásuvky dříve, než je vypnuto napájení!**

Pokud vypnete napájení stisknutím tlačítka **ZAPNOUT (ON)**, zařízení automaticky zakryje tiskovou hlavu (trysky), aby se zamezilo jejich vyschnutí. Pokud odpojíte napájecí kabel z elektrické zásuvky dříve, než zhasnou všechny kontrolky na ovládacím panelu, tisková hlava se správně nezakryje a dojde k jejímu vyschnutí nebo ucpání.

Před odpojením napájecího kabelu zkontrolujte, zda jsou všechny kontrolky na ovládacím panelu zhasnuté. [Upozornění k odpojení napájecího kabelu](#page-43-0)

### *Důležité*

 Při odpojení napájecího kabelu bude vymazáno nastavení data a času a budou ztraceny všechny dokumenty uložené v paměti zařízení. Před odpojením napájecího kabelu odešlete nebo vytiskněte všechny nezbytné dokumenty nebo je uložte na jednotku USB Flash.

## **Tiskněte pravidelně!**

Stejně jako vysychá špička fixu, pokud se delší dobu nepoužívá (dokonce je-li zakrytá), také tisková hlava může vyschnout nebo se zanést, není-li zařízení delší dobu používáno. Doporučujeme používat zařízení alespoň jednou za měsíc.

## **Poznámka**

 Pokud potištěné plochy popíšete zvýrazňovačem nebo fixem nebo pokud přijdou do kontaktu s vodou nebo potem, může se v závislosti na typu papíru inkoust rozmazat.

## <span id="page-242-0"></span>**Pokyny pro bezpečnou přepravu zařízení**

Při přepravě zařízení dodržujte tyto pokyny.

## *Důležité*

- **Při odesílání zařízení k opravě**
- Zabalte zařízení do pevné krabice tak, aby bylo umístěno dnem dolů. Použijte dostatečné množství ochranného materiálu, aby přeprava byla bezpečná.
- Ponechte tiskovou hlavu a nádržku s inkoustem nainstalované v zařízení a vypněte zařízení tlačítkem **ZAPNOUT (ON)**. To umožní zařízení automaticky zakrýt tiskovou hlavu, aby byla chráněna před vysycháním.
- Krabici se zabaleným zařízením nenaklápějte a neobracejte na bok ani vzhůru nohama. Během přepravy by se mohl vylít inkoust a poškodit zařízení.
- Pokud odesíláte zařízení prostřednictvím pošty nebo jiného přepravce, označte balík nápisem "TOUTO STRANOU NAHORU", a zajistěte tak přepravu zařízení v poloze dnem dolů. Dodeite také označení "KŘEHKÉ" nebo "OPATRNĚ".

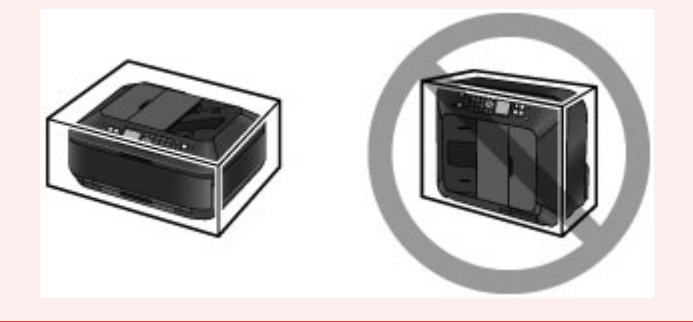

- **1.** Vypněte zařízení.
- **2.** Ověřte, zda jsou všechny kontrolky na ovládacím panelu zhasnuté, a odpojte zařízení.

[Upozornění k odpojení napájecího kabelu](#page-43-0)

### *Důležité*

 Neodpojujte zařízení, pokud některá kontrolka na ovládacím panelu svítí nebo bliká, protože by mohlo dojít k poškození zařízení a zařízení by nemohlo tisknout.

**3.** Složte podpěru pro výstup papíru a poté opatrně zavřete výstupní zásobník na papír.

Nástavec výstupního zásobníku se složí automaticky při zavření výstupního zásobníku na papír.

- **4.** Odpojte kabel tiskárny od počítače a zařízení a potom od zařízení odpojte napájecí kabel.
- **5.** Zajistěte všechny kryty zařízení lepicí páskou, aby se při přenášení neotevřely. Poté zařízení zabalte do plastového pytle.
- **6.** Při balení zařízení do krabice přiložte na obě strany zařízení ochranný materiál.

## **Právní omezení používání výrobku a používání obrazů**

Kopírování, skenování, tisk nebo jinou reprodukci níže uvedených dokumentů může zakazovat zákon. Uvedený seznam není vyčerpávající a úplný. Máte-li pochybnosti, obraťte se na právního zástupce.

- **Bankovky**
- **Peněžní poukázky**
- **Depozitní certifikátv**
- Poštovní známky (znehodnocené i neznehodnocené)
- Identifikační průkazy nebo odznaky
- Doklady o vojenské službě nebo o odvodu
- Šeky nebo směnky vydané vládními agenturami
- Řidičské průkazy a osvědčení o vlastnictví
- **Cestovní šeky**
- Stravenky
- **Cestovní pasy**
- **Imigrační dokumenty**
- Daňové kolky (znehodnocené i neznehodnocené)
- **Cenné papíry a jiné dluhopisy**
- **Akcie**
- Autorská díla a umělecká díla chráněná autorskými právy bez svolení vlastníka těchto práv

# **Technické údaje**

## **Obecné technické údaje**

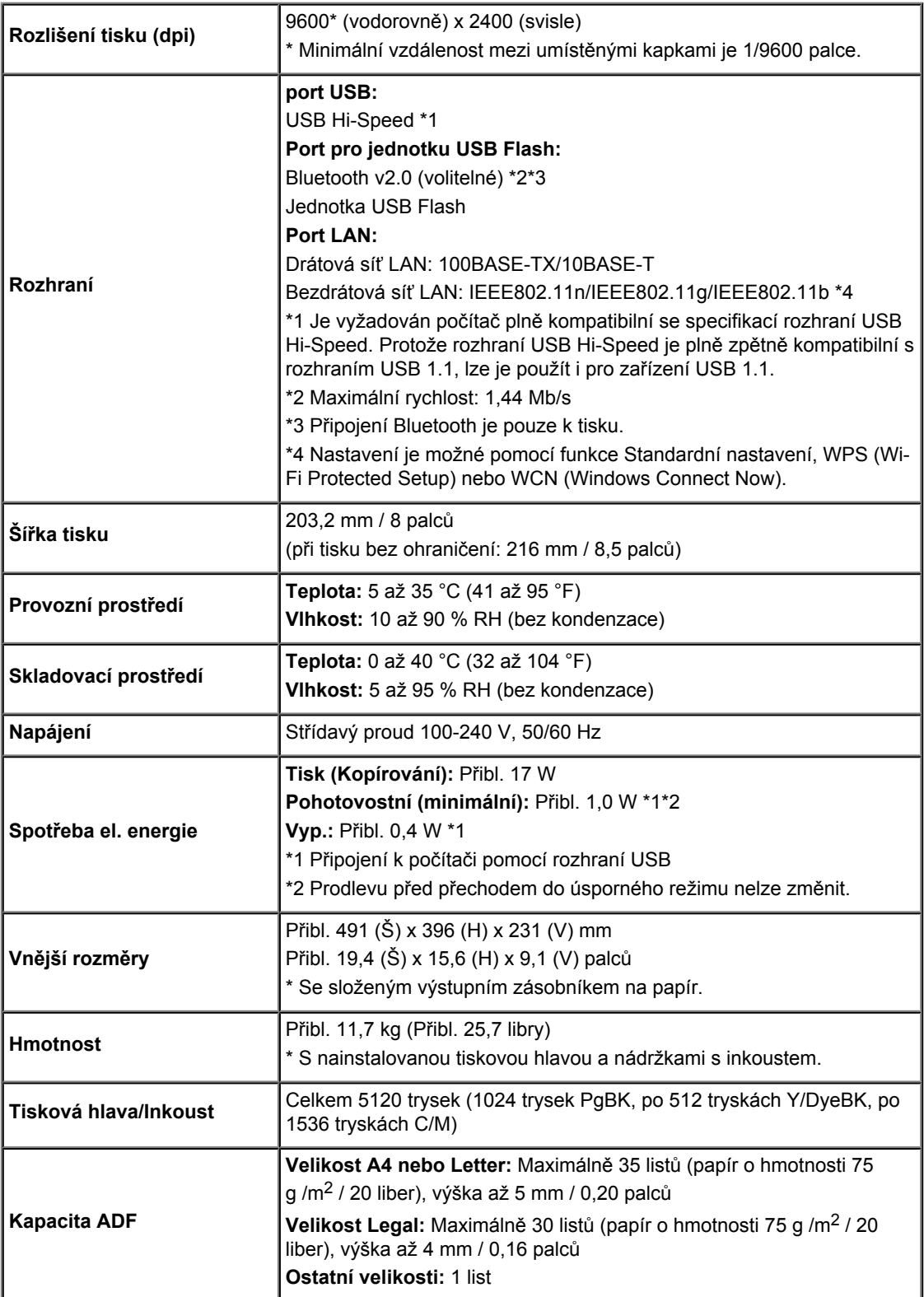

# **Technické údaje kopírování**

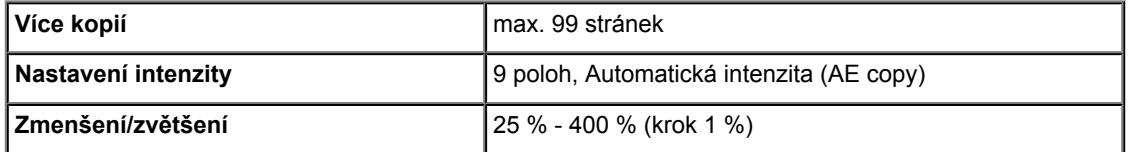

## **Technické údaje skenování**

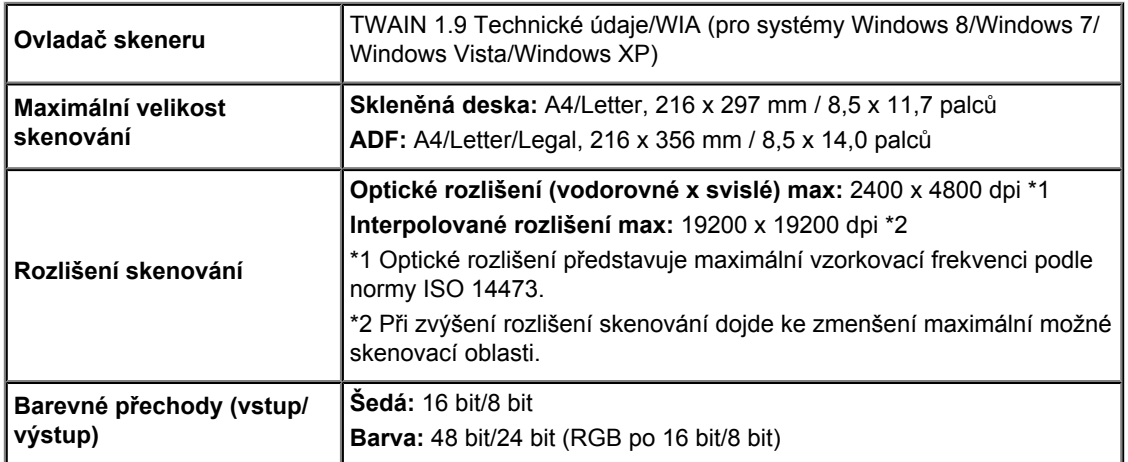

## **Technické údaje faxu**

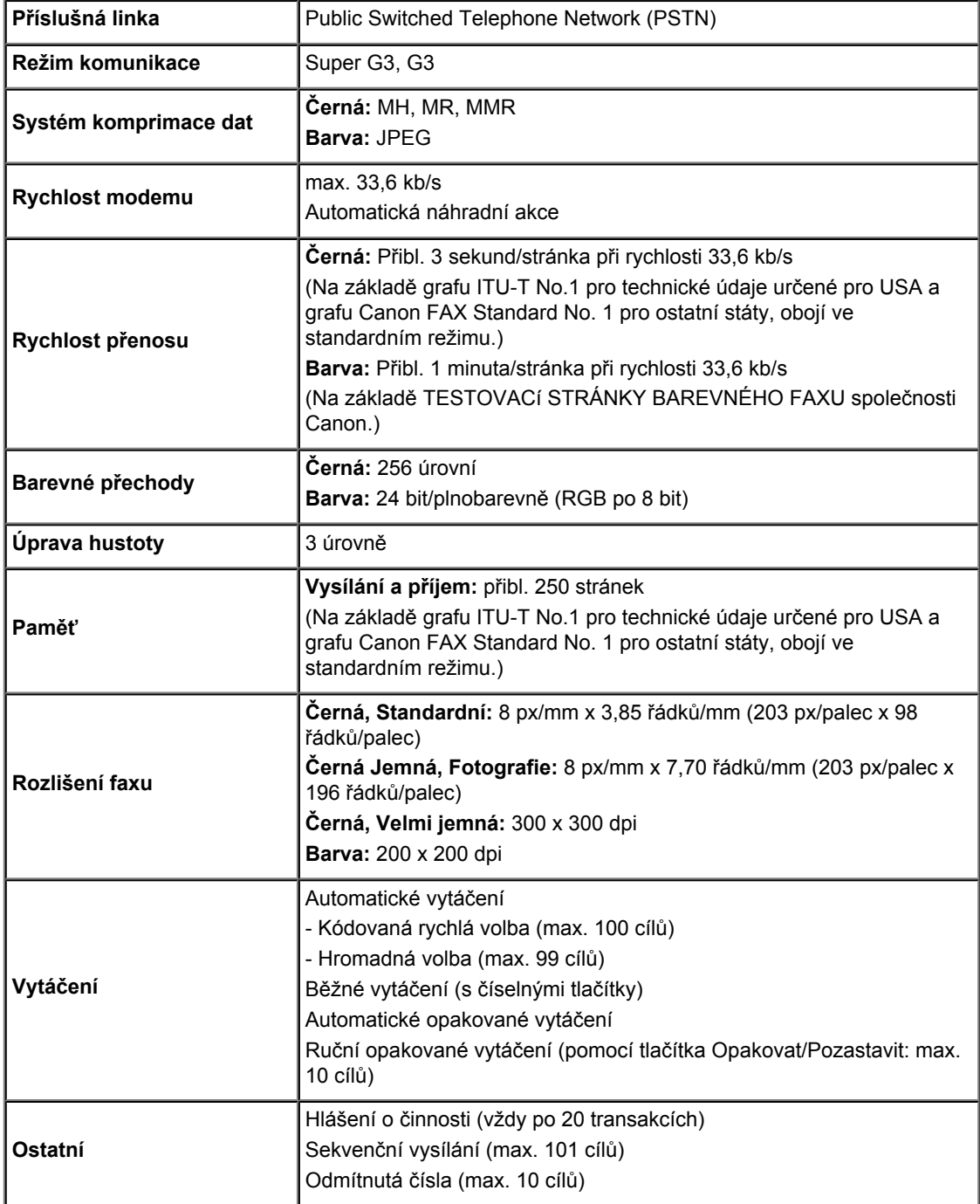

## **Technické údaje sítě**

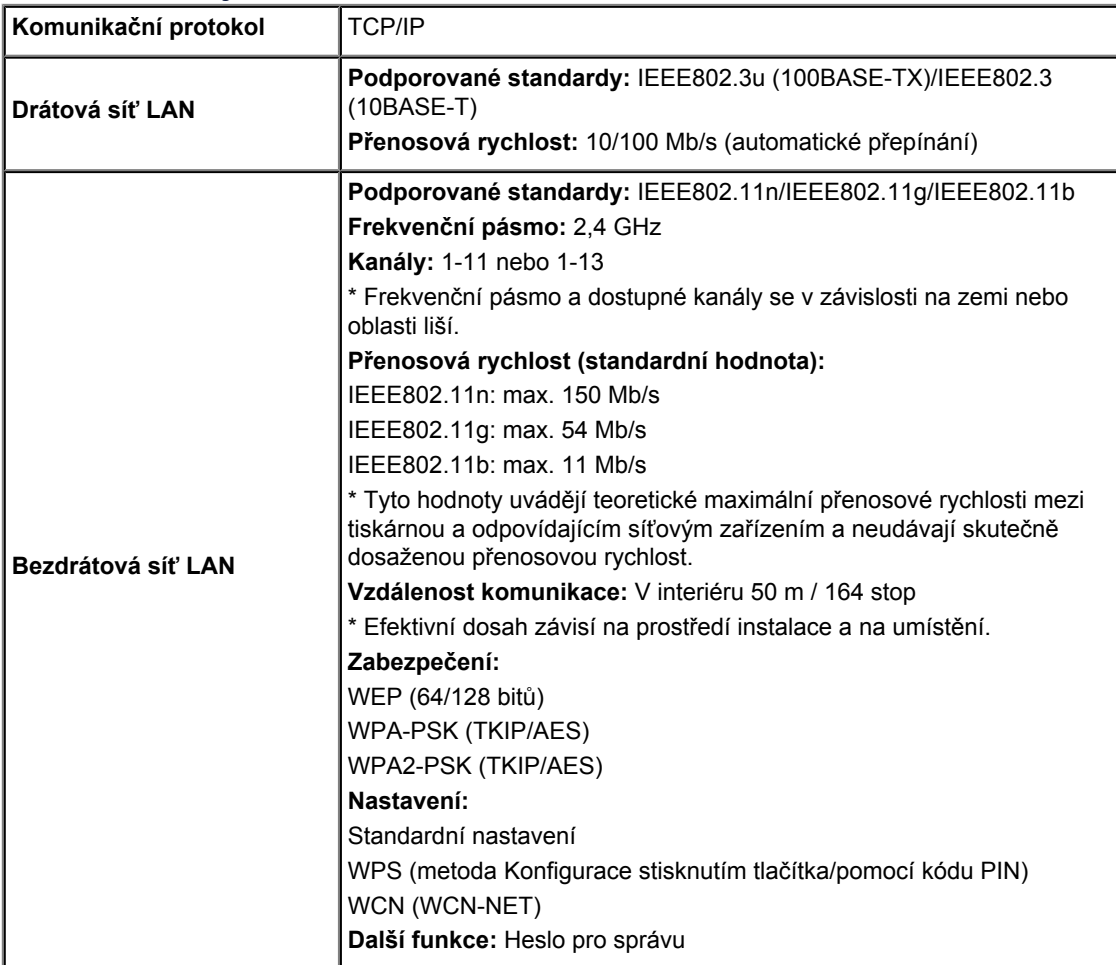

## **Minimální systémové požadavky**

Odpovídá požadavkům operačních systémů, pokud jsou vyšší než zde uvedené údaje.

## **Windows**

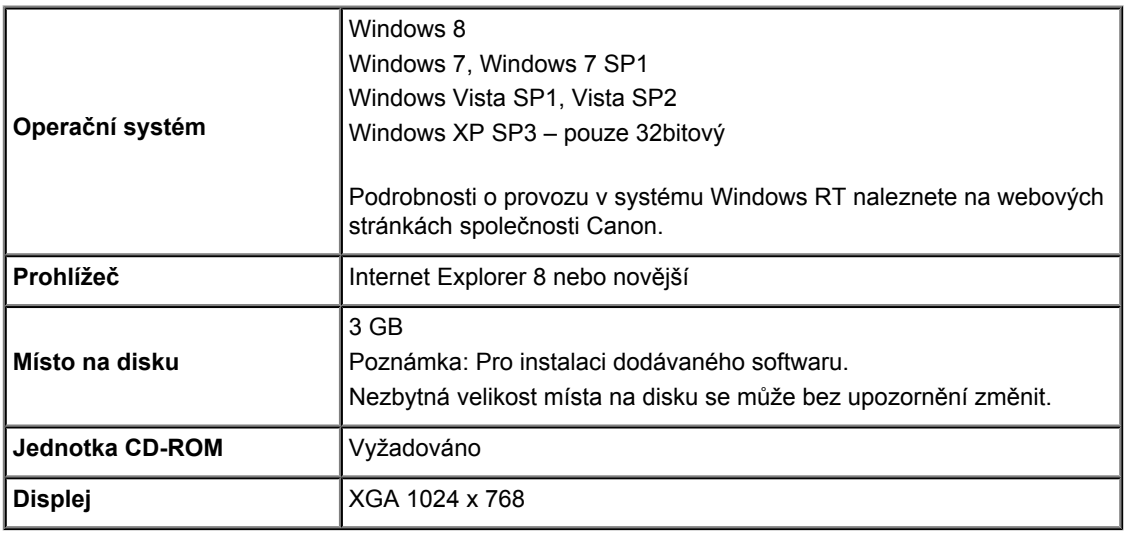

## **Mac OS**

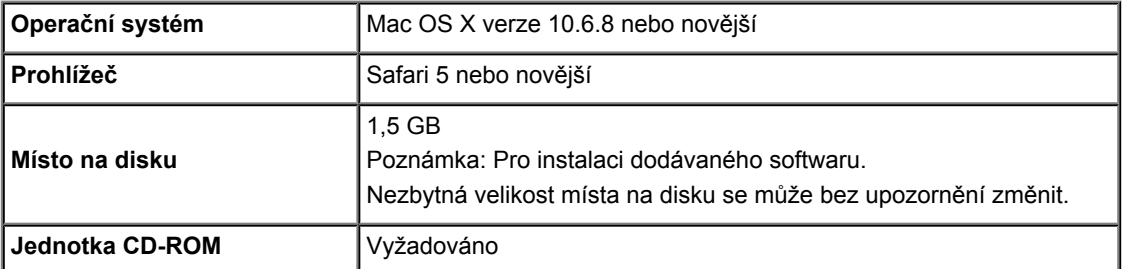

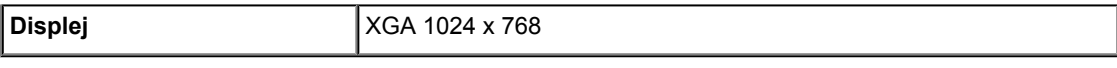

## **Kompatibilita pro tisk z mobilního telefonu**

### **Apple AirPrint**

#### **Google Cloud Print**

- Windows: Správná funkce může být zaručena pouze s počítačem s předinstalovaným systémem Windows 8, Windows 7, Windows Vista nebo Windows XP.
- Windows: Instalace programu Easy-WebPrint EX vyžaduje prohlížeč Internet Explorer 7, 8 nebo 9.  $\bullet$ Program Easy-WebPrint EX pro Internet Explorer 9 je ke stažení z webu společnosti Canon.
- Windows: Některé funkce nemusí být v aplikaci Windows Media Center dostupné.
- Windows: Chcete-li použít software Windows, je třeba nainstalovat platformu .NET Framework 4 nebo 4.5.
- Windows: Chcete-li tisknout v systému Windows XP, je nutné nainstalovat balíček XPS Essentials Pack.
- Mac OS: Pevný disk musí být naformátován jako Mac OS Rozšířený (žurnálovací) (Extended (Journaled)) nebo Mac OS Rozšířený (Extended).
- Mac OS: U systému Mac OS je během instalace softwaru vyžadováno připojení k Internetu.
- Windows: Ovladač TWAIN (ScanGear) je kompatibilní se specifikací TWAIN 1.9 a vyžaduje program Správce zdrojů dat dodávaný s operačním systémem.

Specifikace se mohou bez upozornění změnit.